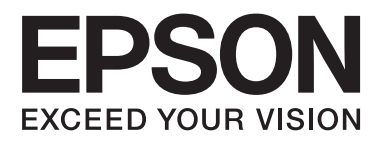

# **Navodila za uporabo**

NPD4676-02 SL

## <span id="page-1-0"></span>*Avtorske pravice in blagovne znamke*

## **Avtorske pravice in blagovne znamke**

Brez vnaprejšnjega pisnega dovoljenja družbe Seiko Epson Corporation ni nobenega dela tega dokumenta dovoljeno reproducirati, shranjevati v sistemu za arhiviranje ali pošiljati v kakršni koli obliki ali na kakršen koli način, ne elektronski ali mehanski, ne s fotokopiranjem, snemanjem ali drugače. Uporaba informacij v tem dokumentu vam ne daje nobenih patentnih pravic. Prav tako se ne prevzema nobena odgovornost za škodo, ki je posledica uporabe informacij v tem dokumentu. Informacije v tem dokumentu so namenjene samo za uporabo tega Epson izdelka. Podjetje Epson ni odgovorno za kakršno koli uporabo teh informacij, ki se uporabljajo pri drugih tiskalnikih.

Ne družba Seiko Epson Corporation ne njena lastniško povezana podjetja niso kupcu tega izdelka ali tretjim osebam odgovorna za škodo, izgube ali stroške, ki jih kupec ali tretje osebe utrpijo kot posledico nesreče, napačne uporabe ali zlorabe tega izdelka, nedovoljenih sprememb, popravil ali dopolnitev tega izdelka oziroma (razen v ZDA) ravnanja, ki ni skladno z navodili družbe Seiko Epson Corporation za uporabo in vzdrževanje.

Družba Seiko Epson Corporation in njene podružnice niso odgovorne za škodo ali težave, ki so posledica uporabe kakršne koli dodatne opreme ali potrošnih izdelkov, razen tistih, ki jih družba Seiko Epson Corporation označi kot originalne izdelke Epson ali odobrene izdelke Epson.

Družba Seiko Epson Corporation ni odgovorna za kakršno koli škodo, ki je posledica elektromagnetnih motenj, ki se pojavijo ob uporabi kakršnih koli vmesniških kablov, razen tistih, ki jih družba Seiko Epson Corporation označi odobrene izdelke Epson.

EPSON® je registrirana blagovna znamka, in EPSON EXCEED YOUR VISION ali EXCEED YOUR VISION sta blagovni znamki družbe Seiko Epson Corporation.

PRINT Image Matching™ in logotip PRINT Image Matching sta blagovni znamki družbe Seiko Epson Corporation. Avtorske pravice © 2001 Seiko Epson Corporation. Vse pravice pridržane.

SDXC je blagovna znamka družbe SD-3C, LLC.

Memory Stick Duo, Memory Stick PRO Duo, Memory Stick PRO-HG Duo, Memory Stick Micro in MagicGate Memory Stick Duo so blagovne znamke družbe Sony Corporation.

Intel® je registrirana blagovna znamka družbe Intel Corporation.

PowerPC® je registrirana blagovna znamka družbe International Business Machines Corporation.

Programska oprema Epson Scan je delno osnovana na delu skupine Independent JPEG Group.

libtiff

Copyright © 1988-1997 Sam Leffler Copyright © 1991-1997 Silicon Graphics, Inc.

Permission to use, copy, modify, distribute, and sell this software and its documentation for any purpose is hereby granted without fee, provided that (i) the above copyright notices and this permission notice appear in all copies of the software and related documentation, and (ii) the names of Sam Leffler and Silicon Graphics may not be used in any advertising or publicity relating to the software without the specific, prior written permission of Sam Leffler and Silicon Graphics.

THE SOFTWARE IS PROVIDED "AS-IS" AND WITHOUT WARRANTY OF ANY KIND, EXPRESS, IMPLIED OR OTHERWISE, INCLUDING WITHOUT LIMITATION, ANY WARRANTY OF MERCHANTABILITY OR FITNESS FOR A PARTICULAR PURPOSE.

IN NO EVENT SHALL SAM LEFFLER OR SILICON GRAPHICS BE LIABLE FOR ANY SPECIAL, INCIDENTAL, INDIRECT OR CONSEQUENTIAL DAMAGES OF ANY KIND, OR ANY DAMAGES WHATSOEVER RESULTING FROM LOSS OF USE, DATA OR PROFITS, WHETHER OR NOT ADVISED OF THE POSSIBILITY OF DAMAGE, AND ON ANY THEORY OF LIABILITY, ARISING OUT OF OR IN CONNECTION WITH THE USE OR PERFORMANCE OF THIS SOFTWARE.

Microsoft®, Windows®, in Windows Vista® so registrirane blagovne znamke Microsoft Corporation.

Apple®, Macintosh®, Mac OS® in OS X® so registrirane blagovne znamke družbe Apple Inc.

Imena in logotipi ABBYY® in ABBYY FineReader® so registrirane blagovne znamke družbe ABBYY Software House.

Adobe, Adobe Reader, Acrobat, in Photoshop so blagovne znamke Adobe systems Incorporated, katere so lahko registrirane v določenih pristojnostih.

*Splošno obvestilo: Imena drugih izdelkov so v tem dokumentu uporabljena zgolj za namene prepoznavanja in so lahko blagovne znamke svojih lastnikov. Epson se odpoveduje vsem pravicam za te znamke.*

© 2012 Seiko Epson Corporation. Vse pravice pridržane.

## *Vsebina*

## *[Avtorske pravice in blagovne znamke](#page-1-0)*

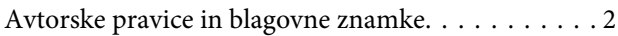

### *[Uvod](#page-7-0)*

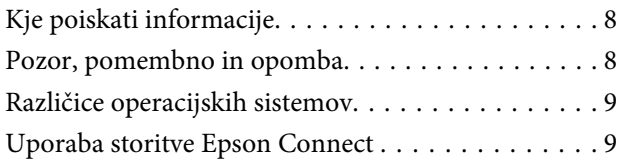

### *[Pomembna navodila](#page-9-0)*

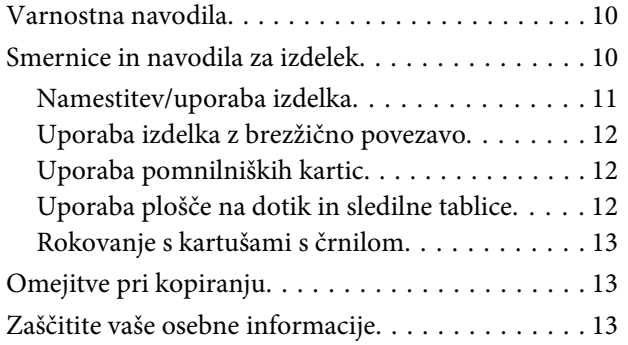

## *[Spoznavanje vašega izdelka](#page-14-0)*

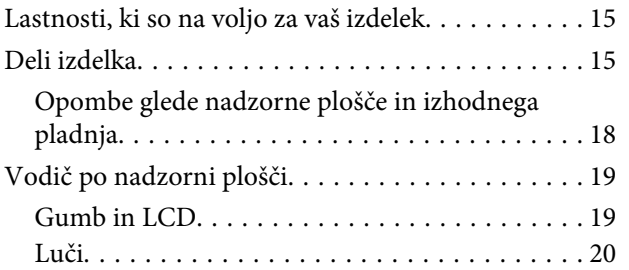

## *[Rokovanje s papirjem in mediji](#page-20-0)*

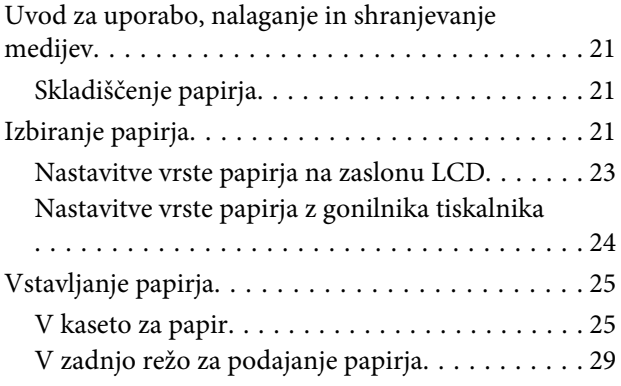

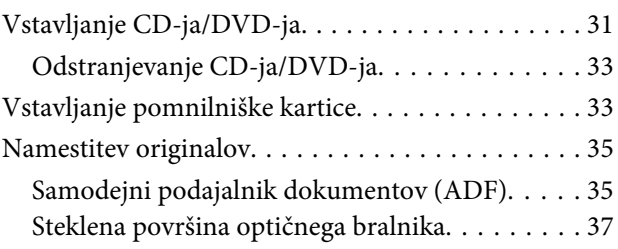

## *[Kopiranje](#page-39-0)*

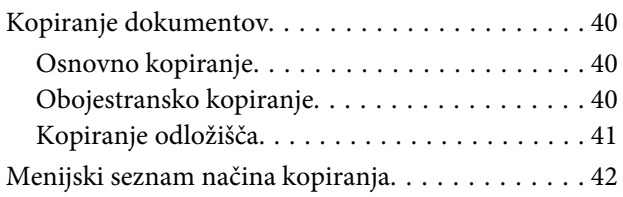

### *[Tiskanje](#page-42-0)*

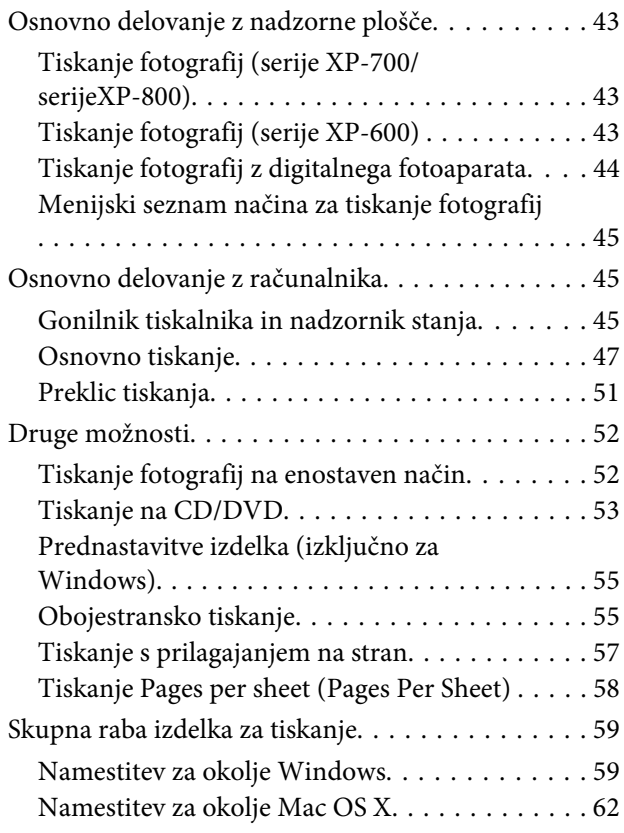

## *[Optično branje](#page-62-0)*

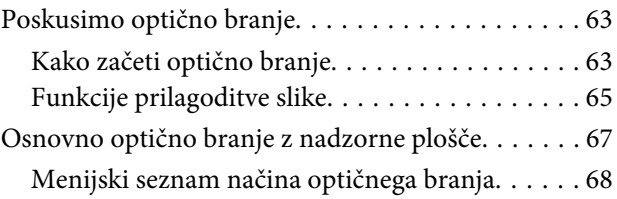

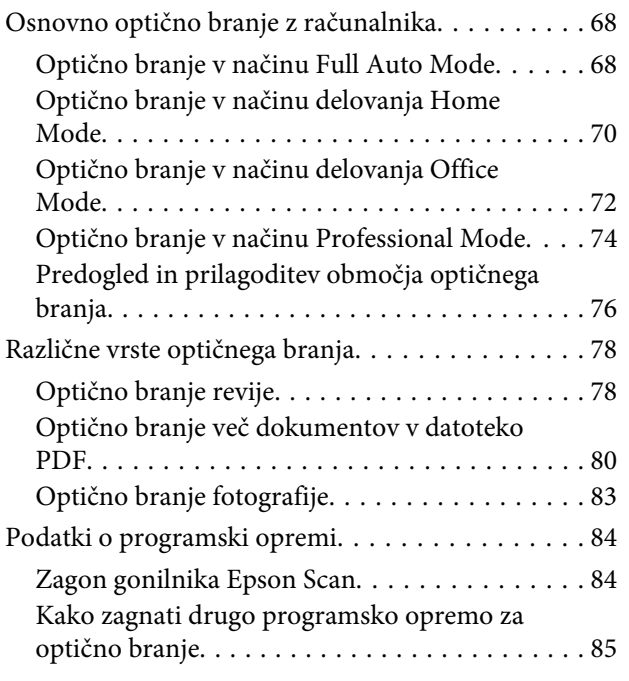

## *[Pošiljanje telefaksov](#page-86-0)*

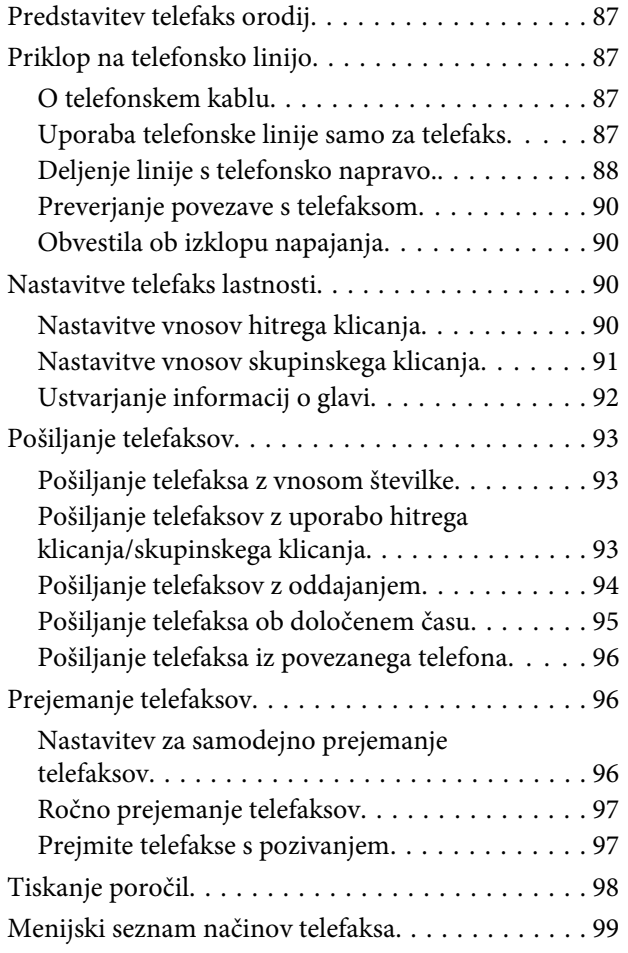

## *[Več funkcij](#page-99-0)*

### *[Menijski seznam nadzorne plošče](#page-101-0)*

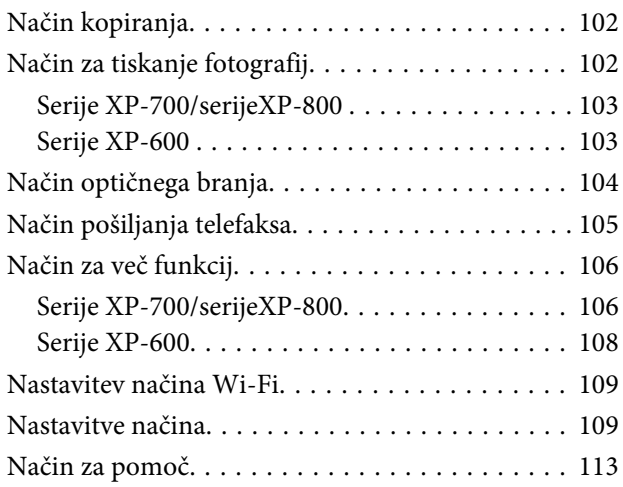

### *[Zamenjava kartuš s črnilom](#page-114-0)*

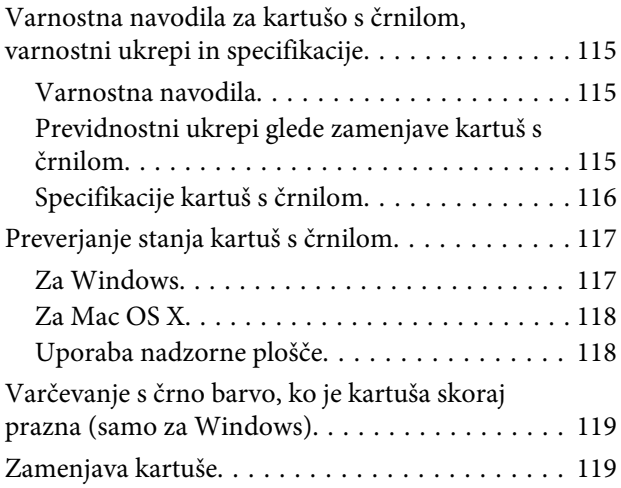

### *[Vzdrževanje vašega izdelka in](#page-123-0)  [programske opreme](#page-123-0)*

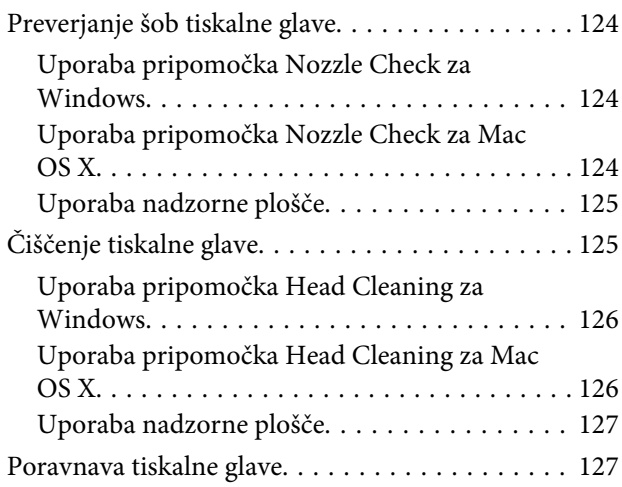

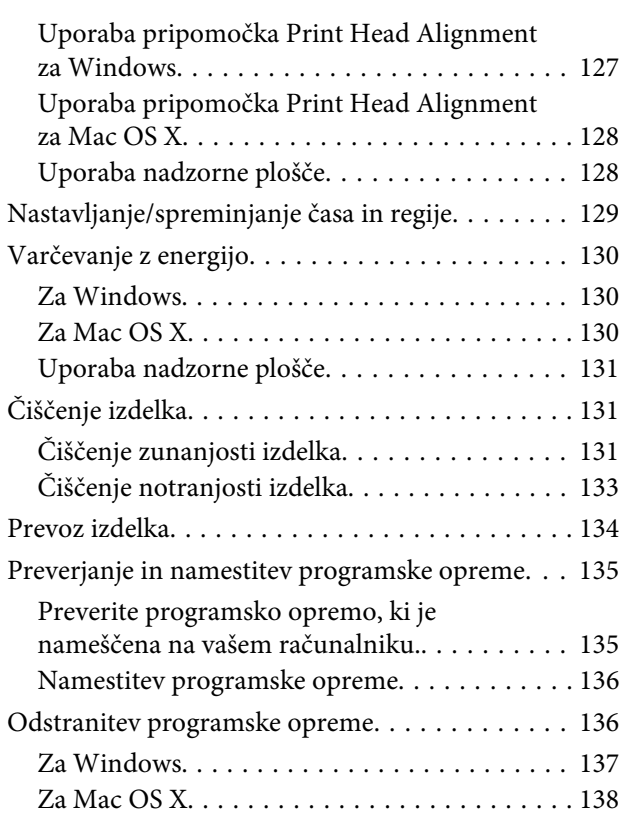

### *[Prenos podatkov z zunanjo napravo za](#page-138-0)  [shranjevanje](#page-138-0)*

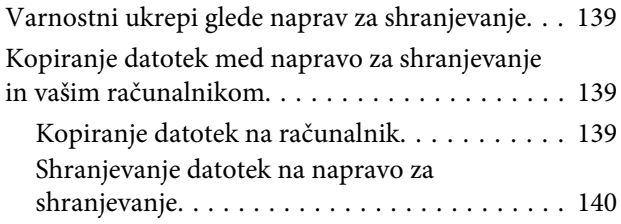

## *[Indikatorji napak](#page-140-0)*

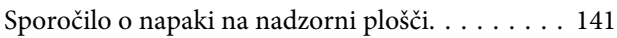

### *[Odpravljanje težav za tiskanje/](#page-141-0) [kopiranje](#page-141-0)*

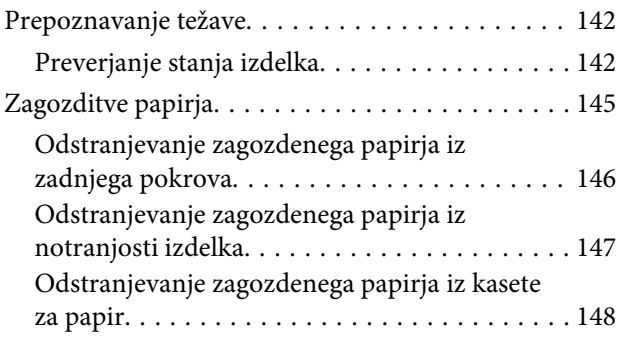

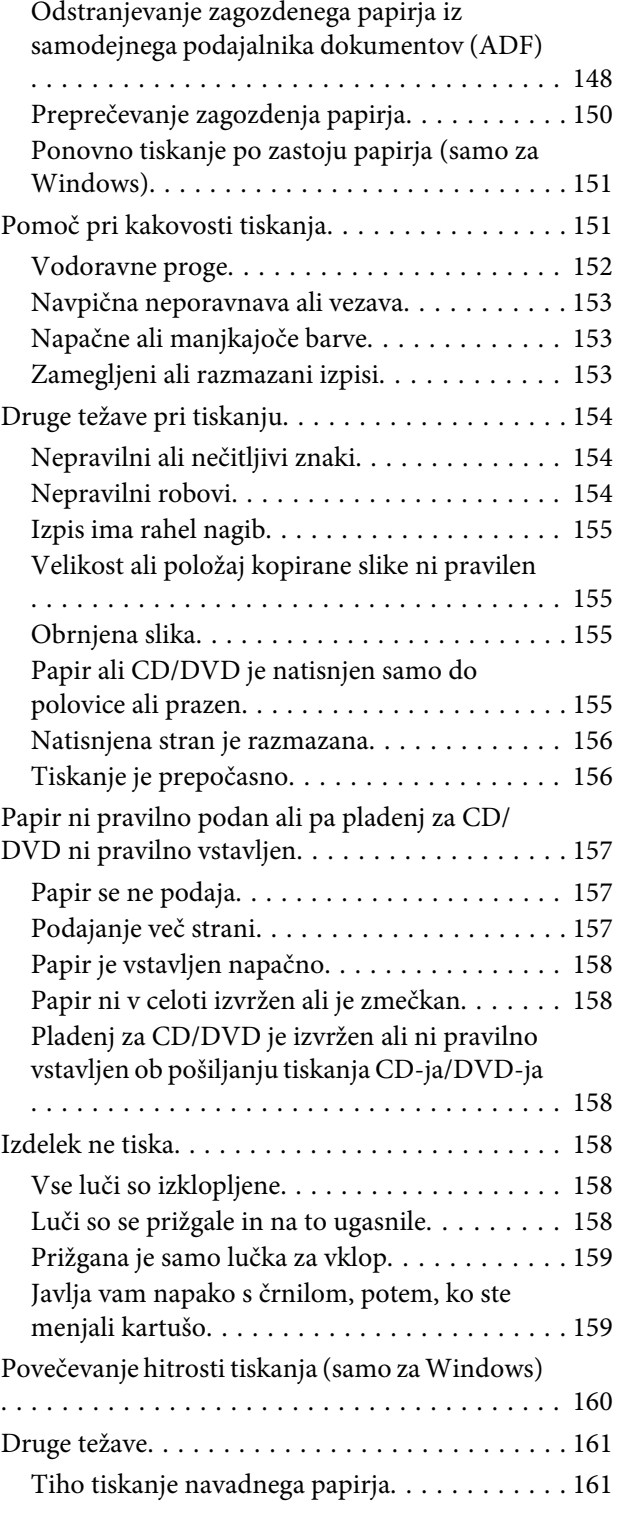

## *[Odpravljanje težav pri optičnem](#page-161-0)  [branju](#page-161-0)*

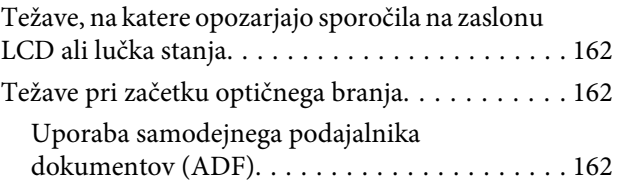

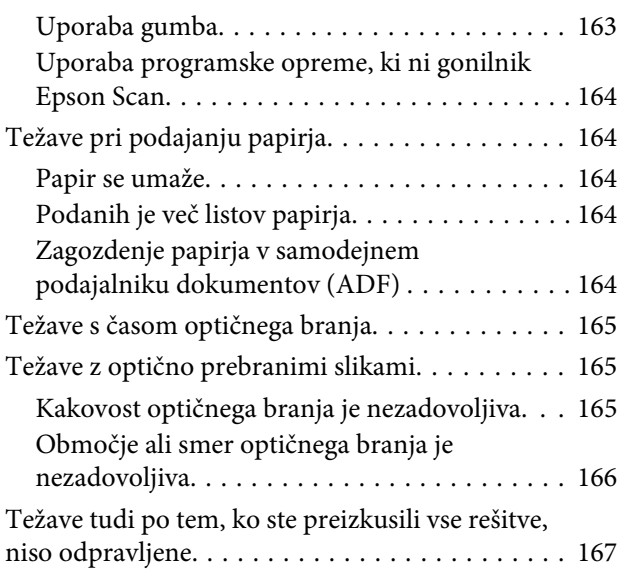

### *[Odpravljanje težav pri pošiljanju](#page-167-0)  [telefaksa](#page-167-0)*

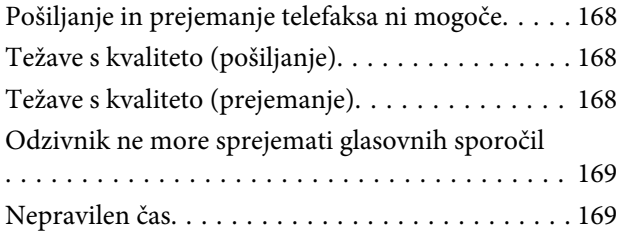

## *[Informacije o izdelkih](#page-169-0)*

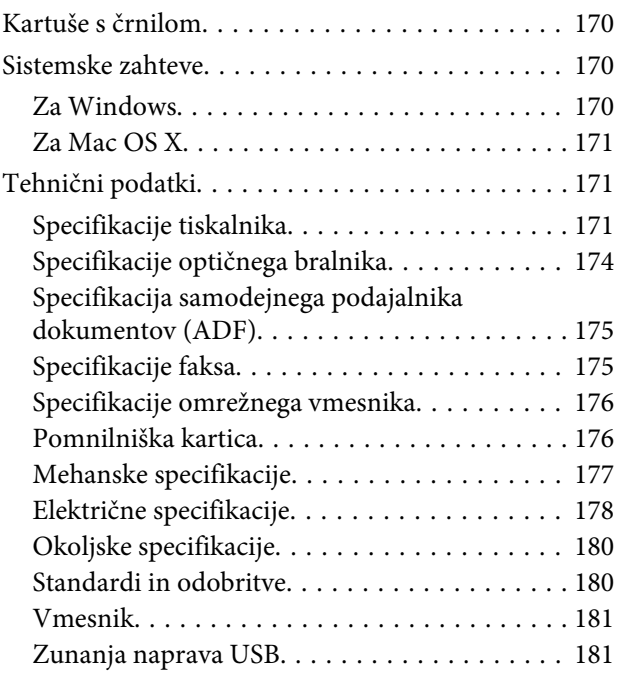

## *[Kje lahko dobite pomoč](#page-182-0)*

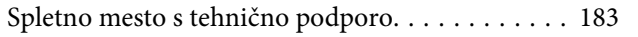

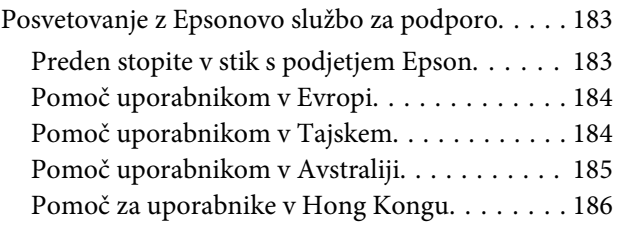

## *[Stvarno kazalo](#page-186-0)*

### <span id="page-7-0"></span>*Uvod*

## **Kje poiskati informacije**

Najnovejše različice naslednjih priročnikov so na voljo na Epsonovem spletnem mestu za podporo. <http://www.epson.eu/Support> (Evropa) <http://support.epson.net/> (izven Evrope)

### ❏ **Začnite tukaj (papir):**

Priskrbi informacije o nastavitvi izdelka in namestitvi programske opreme.

### ❏ **Osnovni vodič (papir):**

Priskrbi osnovne informacije, ko uporabljate izdelek brez računalnika.

### ❏ **Navodila za uporabo (PDF):**

Priskrbi podrobna navodila za delovanje, varnost in odpravljanje težav. Ta navodila za uporabo upoštevajte, ko uporabljate izdelek z računalnikom ali ko uporabljate napredne funkcije, kot je obojestransko kopiranje. Za ogled priročnika v obliki PDF potrebujete Adobe Acrobat Reader 5.0 ali novejšo različico ali Adobe Reader.

### ❏ **Omrežni vodič (HTML):**

Oskrbi omrežne administratorje z informacijami o tiskalniškem gonilniku in o omrežnih nastavitvah.

#### ❏ **Help (na zaslonu izdelka):**

Priskrbi osnovna navodila za delovanje in odpravljanje težav na zaslonu LCD izdelka. Izberite meni **Help** na nadzorni plošči.

## **Pozor, pomembno in opomba**

Pozor, pomembno in opomba v tem priročniku so označeni kot spodaj in imajo naslednji pomen:

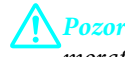

*morate upoštevati, da se izognete telesnim poškodbam.*

### c*Pomembno*

*morate upoštevati, da se izognete poškodbam opreme.*

#### *Opomba*

*vsebuje koristne nasvete in omejitve glede delovanja izdelka.*

## <span id="page-8-0"></span>**Različice operacijskih sistemov**

V tem priročniku so uporabljene naslednje kratice.

- ❏ Windows 7 se nanaša na Windows 7 Home Basic, Windows 7 Home Premium, Windows 7 Professional, in Windows 7 Ultimate.
- ❏ Windows Vista se nanaša na Windows Vista Home Basic Edition, Windows Vista Home Premium Edition, Windows Vista Business Edition, Windows Vista Enterprise Edition in Windows Vista Ultimate Edition.
- ❏ Windows XP se nanaša na Windows XP Home Edition, Windows XP Professional x64 Edition in Windows XP Professional.
- ❏ Mac OS X se nanaša na Mac OS X 10.5.x, 10.6.x, 10.7.x.

## **Uporaba storitve Epson Connect**

Z uporabo Epson Connect in drugih storitev podjetja lahko brez težav tiskate neposredno s pametnega telefona, tabličnega računalnika ali prenosnega računalnika kadar koli in kjer koli, tudi na drugi strani sveta! Za več informacij o tiskanju in drugih storitvah obiščite naslednji spletni naslov; <https://www.epsonconnect.com/>(Portal Epson Connect) <http://www.epsonconnect.eu/>(samo Evropa)

Vodič Epson Connect si lahko ogledate z dvojnim klikom na ikono bližnjice **10 na namizju**.

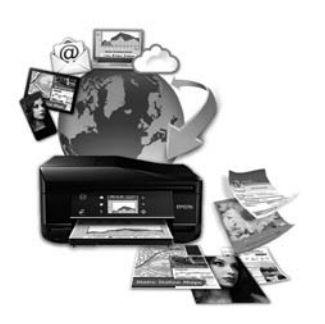

## <span id="page-9-0"></span>*Pomembna navodila*

## **Varnostna navodila**

Preberite in upoštevajte ta navodila, da zagotovite varno uporabo tega izdelka. Prepričajte se, da boste obdržali priročnik za uporabo v prihodnje. Upoštevajte tudi vsa opozorila in navodila, ki so označena na izdelku.

- ❏ Uporabite izključno napajalni kabel, ki je priložen izdelku, in ga ne uporabljajte z nobeno drugo opremo. Uporaba drugih kablov s tem izdelkom ali uporaba priloženega napajalnega kabla z drugo opremo lahko povzroči požar ali električni udar.
- ❏ Prepričajte se, ali napajalni kabel ustreza vsem pomembnim lokalnim varnostnim standardom.
- ❏ Napajalnega kabla, vtiča, tiskalne enote, enote za optično branje ali dodatnih delov nikoli ne razstavljajte, spreminjajte in ne poskušajte popraviti drugače, kot je natančno razloženo v navodilih izdelka.
- ❏ V naslednjih primerih iztaknite napajalni kabel izdelka in se za popravilo obrnite na ustrezno usposobljenega serviserja: napajalni kabel ali vtič je poškodovan; tekočina je vstopila v izdelek; izdelek je padel na tla ali je poškodovano ohišje; izdelek ne deluje pravilno ali se je delovanje bistveno spremenilo. Kontrolnikov, ki niso razloženi v navodilih za uporabo, ne spreminjajte.
- ❏ Izdelek postavite blizu zidne vtičnice, kjer lahko zlahka iztaknete napajalni kabel.
- ❏ Izdelek ne hranite na prostem, umazanem ali prašnem prostoru, blizu vode, virov toplote in na mestih, ki so izpostavljeni udarcem, tresljajem, visokim temperaturam in vlažnosti.
- ❏ Pazite, da po izdelku ne zlijete tekočine in da izdelka ne upravljate z mokrimi rokami.
- ❏ Ta izdelek mora biti vsaj 22 cm oddaljen od srčnih vzpodbujevalnikov. Radijski valovi, ki jih oddaja ta izdelek, lahko škodljivo vplivajo na delovanje srčnih vzpodbujevalnikov.
- ❏ Če je zaslon LCD poškodovan, se obrnite na prodajalca. Če pride raztopina tekočih kristalov v stik z rokami, jih temeljito sperite z milom in vodo. Če pride raztopina tekočih kristalov v stik z očmi, jih nemudoma sperite z vodo. Če po temeljitem spiranju še vedno čutite neugodje ali imate težave z vidom, nemudoma obiščite zdravnika.
- ❏ Med električno nevihto ne uporabljajte telefona. Obstaja namreč majhno tveganje za električni udar zaradi strele (za modele, ki podpirajo telefaks).
- ❏ Uhajanja plina ne poročajte preko telefona v bližini uhajanja (za modele, ki podpirajo telefaks).

#### *Opomba:*

- *V nadaljevanju boste našli varnostna navodila za kartuše s črnilom.*
- & *["Zamenjava kartuš s črnilom" na strani 115](#page-114-0)*

## **Smernice in navodila za izdelek**

Preberite in upoštevajte ta navodila, da ne poškodujete izdelka ali svoje lastnine. Prepričajte se, da boste obdržali priročnik za uporabo v prihodnje.

### <span id="page-10-0"></span>**Namestitev/uporaba izdelka**

- ❏ Ne blokirajte ali pokrivajte zračnih poti in odprtin na izdelku.
- ❏ Uporabite samo vrsto napajanja, ki je navedena na oznaki izdelka.
- ❏ Izogibajte se uporabi vtičnic, ki so na istem omrežju kot fotokopirni stroji ali nadzorni sistemi zraka, ki se redno vklapljajo in izklapljajo.
- ❏ Izogibajte se električnih vtičnic, ki so povezane s stenskimi stikali ali samodejnimi časovniki.
- ❏ Celotnega računalnika ne hranite blizu morebitnih virov elektromagnetnih motenj, npr. zvočnikov ali osnovnih enot za brezžične telefone.
- ❏ Napajalne kable napeljite tako, da se ne bodo odrgnili, prerezali, obrabili, prepogibali in vozlali. Na napajalne kable ne polagajte nobenih predmetov in ne dovolite, da se po njih hodi ali vozi. Bodite posebej pozorni, da so vsi napajalni kabli na koncu in na točkah, kjer vstopajo in izstopajo iz pretvornika, ravni.
- ❏ Če pri izdelku uporabljate podaljšek, se prepričajte, da skupna nazivna obremenitev naprav, ki so priključene na podaljšek ne presega nazivne obremenitve kabla. Prepričajte se tudi, da skupna nazivna obremenitev naprav, ki so priključene na zidno vtičnico ne presega nazivne obremenitve zidne vtičnice.
- ❏ Če boste tiskalnik uporabljali v Nemčiji, mora biti električna napeljava v zgradbi, kjer je priključen izdelek zaščitena z 10- ali 16-ampersko varovalko, da izdelku zagotovi ustrezno zaščito pred kratkimi stiki in poškodbami zaradi čezmernega toka.
- ❏ Ko ta izdelek s kablom priključujete v računalnik ali drugo napravo pazite na pravilno usmerjenost priključkov. Vsak priključek je pravilno obrnjen samo v eno smer. Če priključek obrnete napačno, lahko poškodujete obe napravi, ki ju povezujete s kablom.
- ❏ Izdelek postavite na ravno, stabilno površino, ki je v vseh smereh širša od spodnje ploskve izdelka. Če izdelek postavite ob zid, mora biti med zadnjim delom izdelka in zidom najmanj 10 cm prostora. Izdelek ne bo deloval pravilno, če je postavljen pod kotom.
- ❏ Izdelek namestite z desno stranjo vsaj 10 cm stran od stene ali kakršnih koli drugih predmetov (za modele, ki podpirajo telefaks).
- ❏ Med shranjevanjem ali prevozom izdelka ne nagibajte, postavljajte navpično ali obračajte, ker lahko izteče črnilo.
- ❏ Za izdelkom omogočite prostor za kable, nad njim pa dovolj prostora, da lahko normalno dvignete pokrov izdelka.
- ❏ Na sprednji strani tiskalnika pustite dovolj prostora, da bo lahko papir v celoti izvržen.
- ❏ Izogibajte se prostorom, ki so izpostavljeni hitrim temperaturnim spremembam in vlažnosti. Izdelek zavarujte pred neposredno sončno svetlobo, močno svetlobo in viri toplote.
- ❏ Skozi reže izdelka ne vstavljajte predmetov.
- ❏ Med tiskanjem v izdelek ne vstavljajte rok ali se dotikajte kartuš s črnilom.
- ❏ Ne dotikajte se belega ploščatega kabla v notranjosti izdelka.
- ❏ Znotraj in okrog izdelka ne uporabljajte razpršilnikov, ki vsebujejo vnetljive pline. S tem lahko povzročite požar.
- <span id="page-11-0"></span>❏ Tiskalne glave ne premikajte ročno, ker lahko s tem poškodujete izdelek.
- ❏ Izdelek vedno izklopite z uporabo gumba P. Izdelka ne izklopite ali prekinite napajanja, dokler se zaslon LCD popolnoma ne ugasne.
- ❏ Pred prevozom izdelka se prepričajte, da je tiskalna glava v domačem položaju (skrajno desno) in da so kartuše s črnilom pravilno nameščene.
- ❏ Pazite, da si pri zapiranju enote za optično branje ne priprete prstov.
- ❏ Če izdelka ne nameravate uporabljati dalj časa izvlecite napajalni kabel iz električne vtičnice.
- ❏ Pri vstavljanju originalnih dokumentov pazite, da na stekleno površino ne pritiskate premočno.
- ❏ Med življenjsko dobo izdelka bo morda potrebno zamenjati blazinico s porabljenim črnilom, ko se napolni. Če in kako pogosto bo to potrebno, je odvisno od števila natisnjenih strani, vrste materiala, ki ga tiskate, in števila ciklov čiščenja, ki jih izdelek opravi. Nadzor stanja Epson Status Monitor, vaš LCD ali lučke na nadzorni plošči vas bodo opozorili, ko bo treba zamenjati ta del. Potreba po zamenjavi blazinice pa ne pomeni, da izdelek ne deluje več skladno s specifikacijami. Zamenjava tega dela je rutinsko servisno dejanje izdelka znotraj specifikacij izdelka in ni težava, ki bi zahtevala popravilo. Zato Epsonova garancija ne krije stroškov zamenjave. Če je treba zamenjati blazinico izdelka, lahko to opravi vsak pooblaščen Epsonov ponudnik storitev. Uporabniki tega dela ne morejo servisirati.

### **Uporaba izdelka z brezžično povezavo**

- ❏ Izdelka ne uporabljajte v zdravstvenih ustanovah ali v bližini medicinske opreme. Radijski valovi, ki jih oddaja ta izdelek, lahko škodljivo vplivajo na delovanje električne medicinske opreme.
- ❏ Tega izdelka ne uporabljajte v bližini naprav s samodejnim nadzorom, kot so samodejna vrata ali požarni alarmi. Radijski valovi, ki jih oddaja ta izdelek, lahko na te naprave škodljivo vplivajo, kar lahko privede do nezgod zaradi napačnega delovanja.

## **Uporaba pomnilniških kartic**

- ❏ Pomnilniške kartice ne odstranjujte in ne izklapljajte izdelka, dokler lučka na kartici utripa.
- ❏ Načini uporabe pomnilniških kartic se razlikujejo glede na vrsto kartice. Če želite izvedeti več, si preberite dokumentacijo, priloženo pomnilniški kartici.
- ❏ Uporabljajte samo pomnilniške kartice, ki so združljive z izdelkom. & ["Pomnilniška kartica" na strani 176](#page-175-0)

## **Uporaba plošče na dotik in sledilne tablice**

- ❏ Zaslon LCD lahko vsebuje nekaj drobnih svetlih ali temnih točk in ima lahko zaradi svojih lastnosti neenakomerno svetlost. To je običajno in ne pomeni, da je zaslon kakor koli poškodovan.
- ❏ Za čiščenje plošče na dotik in sledilne tablice uporabite samo suho in mehko krpo. Ne uporabljajte tekočih ali kemičnih čistil.
- ❏ Zunanji pokrov plošče na dotik in sledilne tablice lahko ob močnem trku poči. Če površina plošče poči ali se odkruši, obvestite prodajalca in se ne dotikajte ali poskušajte odstraniti strtih delov.

<span id="page-12-0"></span>❏ Za serije XP-600

Sledilna tablica je kapacitivna plošča na dotik, ki se odziva izključno ob neposrednem dotiku s prstom. Plošča se morebiti ne bo odzvala, če se je dotaknete z mokrimi rokami, rokavicami ali skozi zaščitno prevleko oziroma nalepko.

- ❏ Nežno pritisnite ploščo na dotik in sledilno tablico s prstom. Ne pritiskajte s silo ali upravljajte z nohti.
- ❏ Ne upravljajte s predmeti z ostrimi robovi, kot so peresa, ostri svinčniki, tablično pisalo itd.
- ❏ Kondenzacija znotraj plošče, ki nastane zaradi nenadnih sprememb temperature ali vlage, lahko poslabša zmogljivost.

### **Rokovanje s kartušami s črnilom**

& ["Zamenjava kartuš s črnilom" na strani 115](#page-114-0)

## **Omejitve pri kopiranju**

Za odgovorno in zakonito uporabo izdelka upoštevajte naslednje omejitve.

#### **Kopiranje spodnjih elementov je zakonsko prepovedano:**

- ❏ Blagajniški zapisi, kovanci, državni tržni vrednostni papirji, državne obveznice in občinski vrednostni papirji
- ❏ Neuporabljene poštne znamke, predhodno ožigosane razglednice in ostale uradne poštne elemente, ki nosijo veljavno poštnino
- ❏ Koleki in vrednostni papirji, izdani v skladu s pravnimi postopki

#### **Pri kopiranju naslednjih elementov bodite previdni:**

- ❏ Zasebni tržni vrednostni papirji (potrdila o izdanih delnicah, čeki ipd.), mesečne prepustnice, dovoljenja ipd.
- ❏ Potni listi, vozniška dovoljenja, cestne prepustnice, boni za prehrano, karte ipd.

#### *Opomba:*

*Kopiranje teh elementov je tudi lahko zakonsko prepovedano.*

#### **Odgovorna uporaba avtorskopravno varovanih gradiv:**

❏ Izdelke je mogoče uporabiti za nezakonito kopiranje predmetov, ki jih varuje zakonodaja o zaščiti avtorskih pravic. Če vam dejanja ni svetoval izkušen odvetnik, bodite odgovorni in spoštljivi in pridobite dovoljenje lastnika avtorskih pravic, preden kopirate objavljena gradiva.

## **Zaščitite vaše osebne informacije**

Ta izdelek vam omogoča, da shranite imena in telefonske številke v njegov spomin četudi je napajanje izklopljeno.

V primeru odstranitve ali prenosa naprave na drugo osebo, za izbris spomina sledite naslednjemu meniju.

F **Setup** > **Restore Default Settings** > **All Settings**

## <span id="page-14-0"></span>**Spoznavanje vašega izdelka**

## **Lastnosti, ki so na voljo za vaš izdelek**

Preverite kaj je na voljo za vaš izdelek.

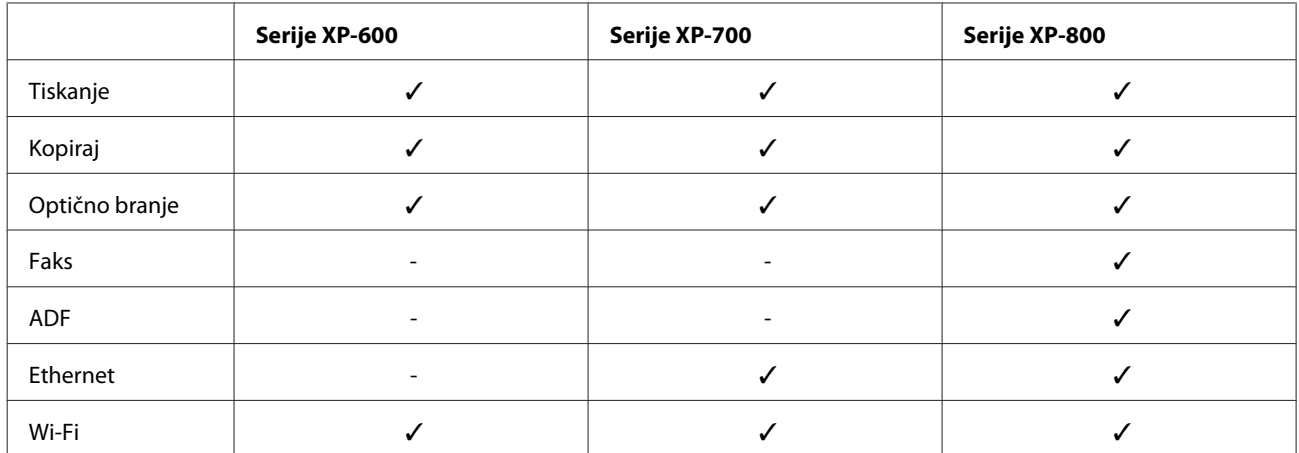

## **Deli izdelka**

#### *Opomba:*

*Ilustracije, uporabljene v tem priročniku, so iz podobnega modela izdelka. Čeprav se lahko razlikujejo od vašega izdelka, je način delovanja enak.*

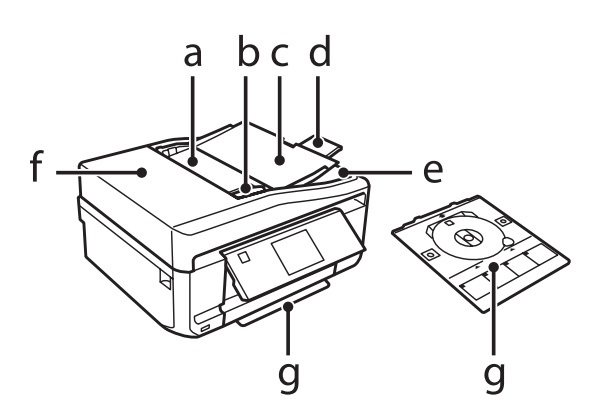

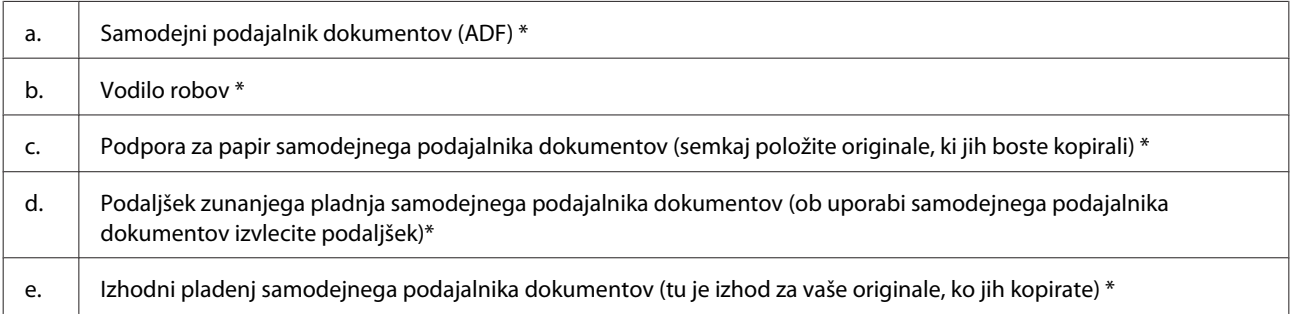

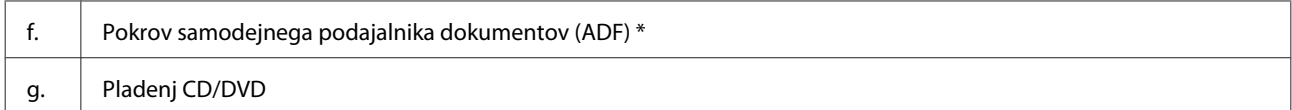

\* Ta del je na voljo samo pri seriji XP-800.

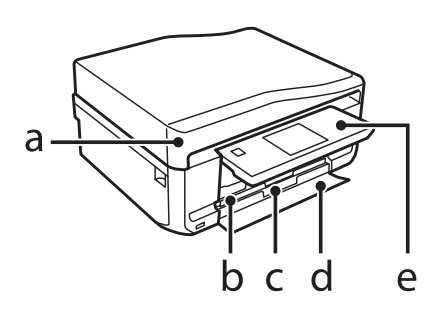

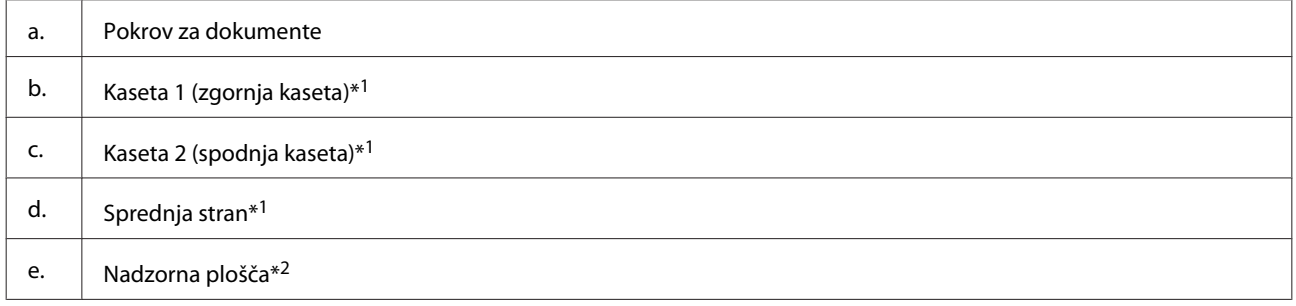

\*1 Za podrobnosti si oglejte naslednjo ilustracijo.

\*2 Nadzorna plošča se ob začetku tiskanja samodejno dvigne. Po potrebi jo ročno spustite. (Serije XP-700/serijeXP-800)

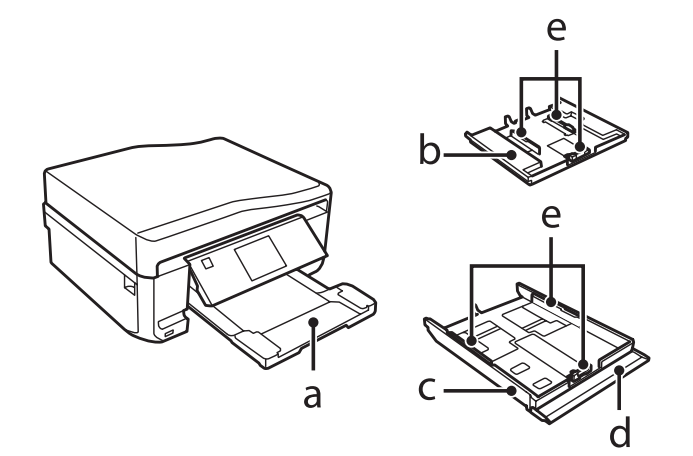

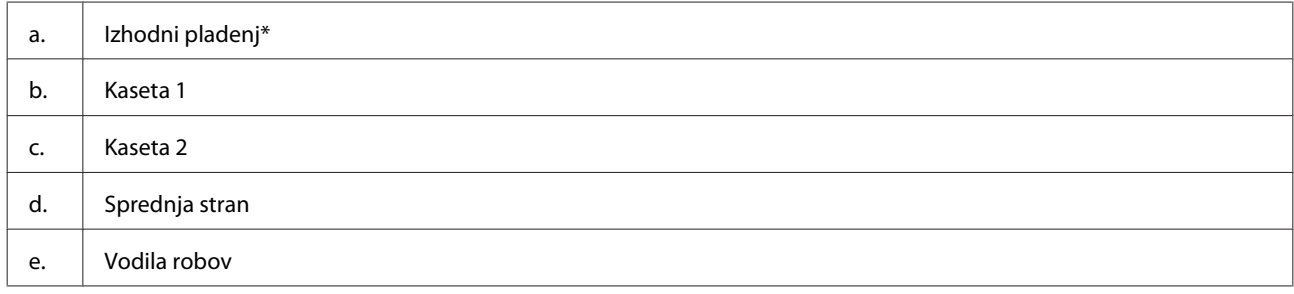

\* Izhodni pladenj samodejno zdrsi navzven ob začetku tiskanja. Po potrebi ga ročno zaprite. (Serije XP-700/serijeXP-800)

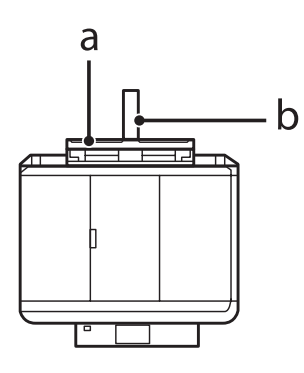

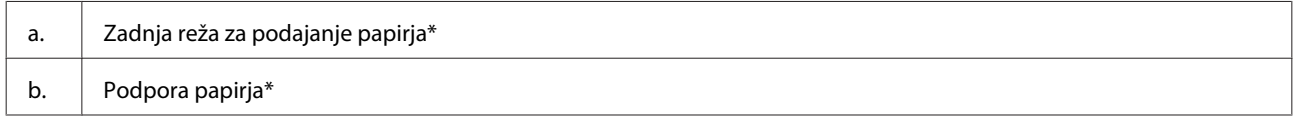

\* Ta del je na voljo samo pri seriji XP-700/seriji XP-800.

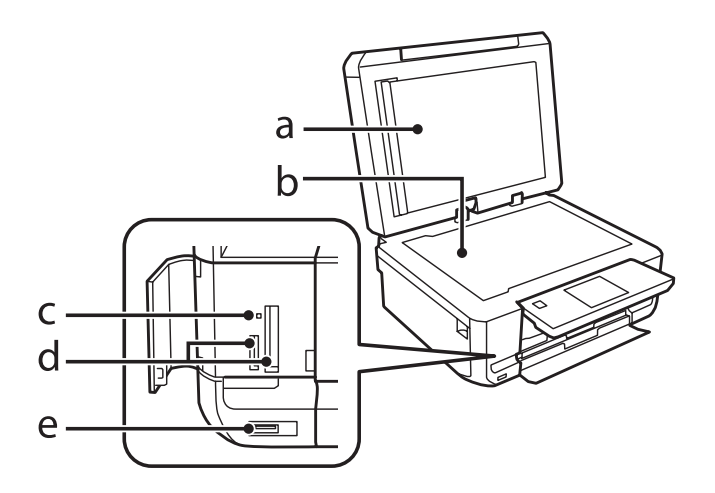

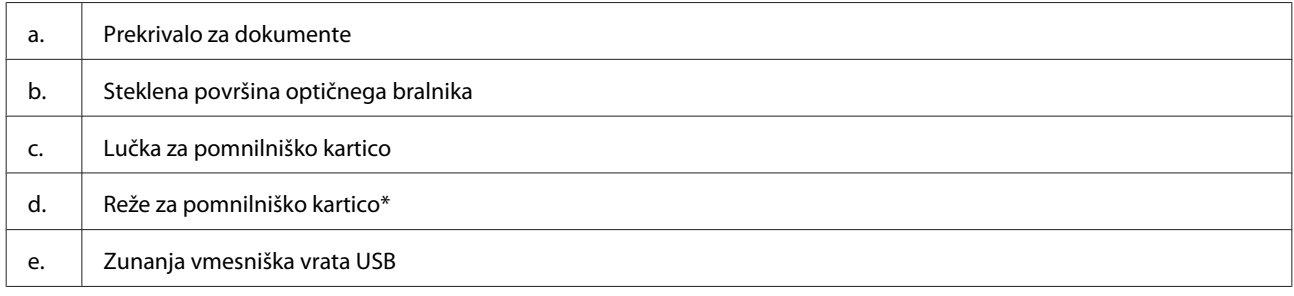

\* Serija XP-600 ima samo eno režo.

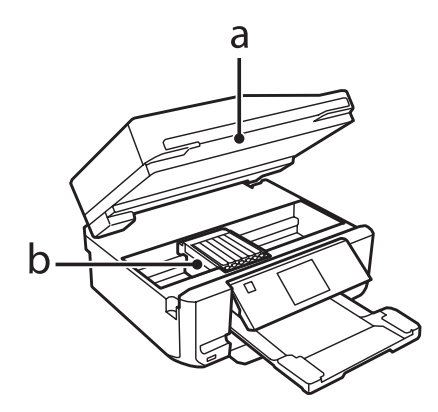

<span id="page-17-0"></span>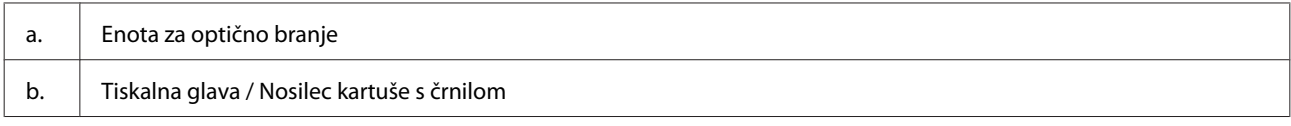

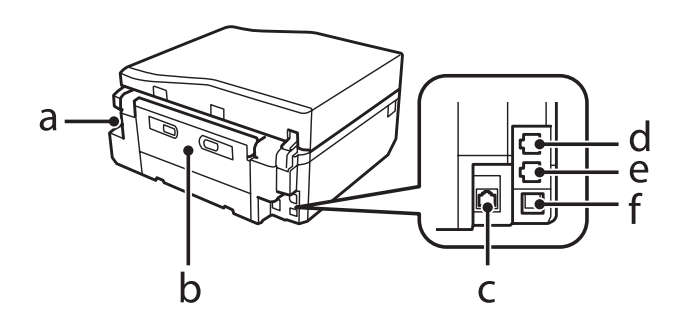

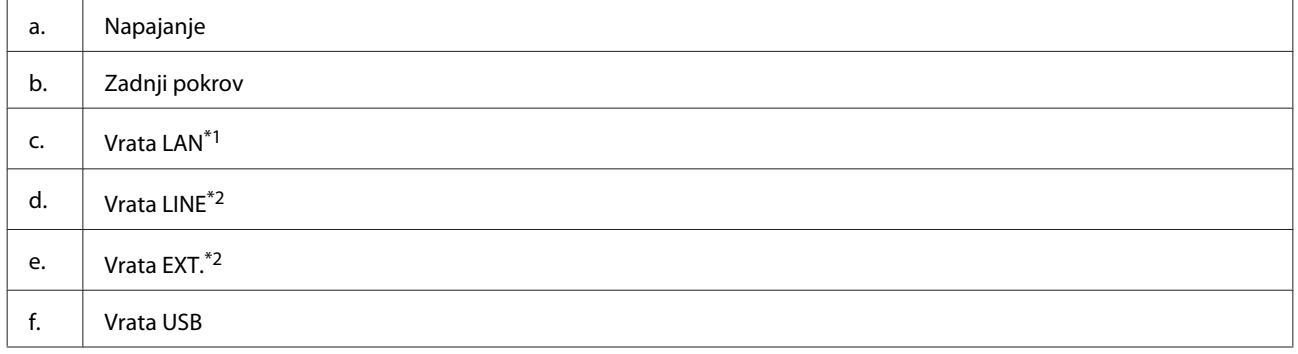

\*1 Ta del je na voljo samo pri seriji XP-700seriji XP-800.

\*2 Ta del je na voljo samo pri seriji XP-800.

## **Opombe glede nadzorne plošče in izhodnega pladnja**

Pri seriji XP-700/seriji XP-800 se ob začetku tiskanja nadzorna plošča dvigne in izhodni pladenj samodejno zdrsi navzven. Ta funkcija ni na voljo pri seriji XP-600.

Po tiskanju zaprite izhodni pladenj in po potrebi ročno spustite nadzorno ploščo za vse modele.

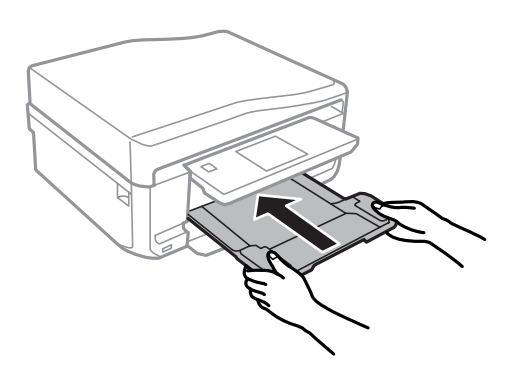

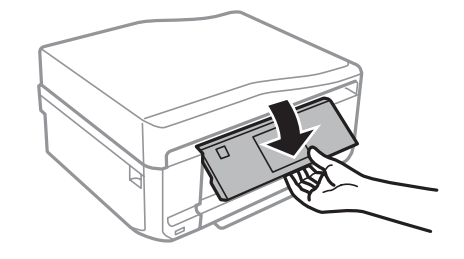

## <span id="page-18-0"></span>**Vodič po nadzorni plošči**

## *Opomba:*

- ❏ *Oblika nadzorne plošče se razlikuje glede na lokacijo.*
- ❏ *Čeprav se oblika nadzorne plošče in prikazi na zaslonu LCD, kot so imena menijev in imena funkcij, lahko razlikujejo od vašega izdelka, je način delovanja enak.*

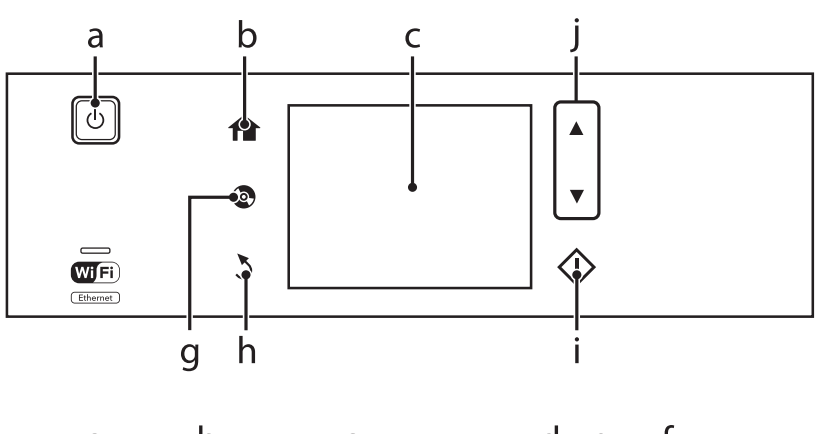

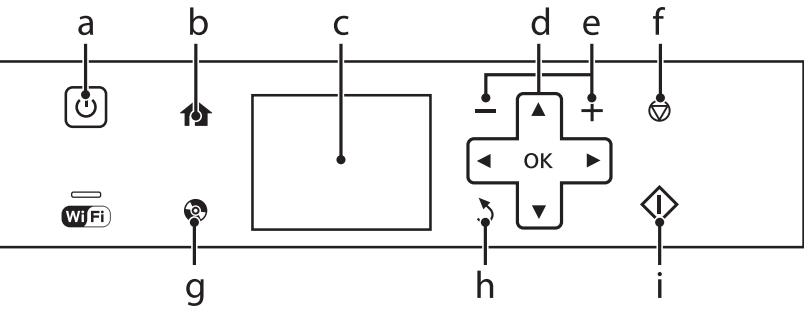

## **Gumb in LCD**

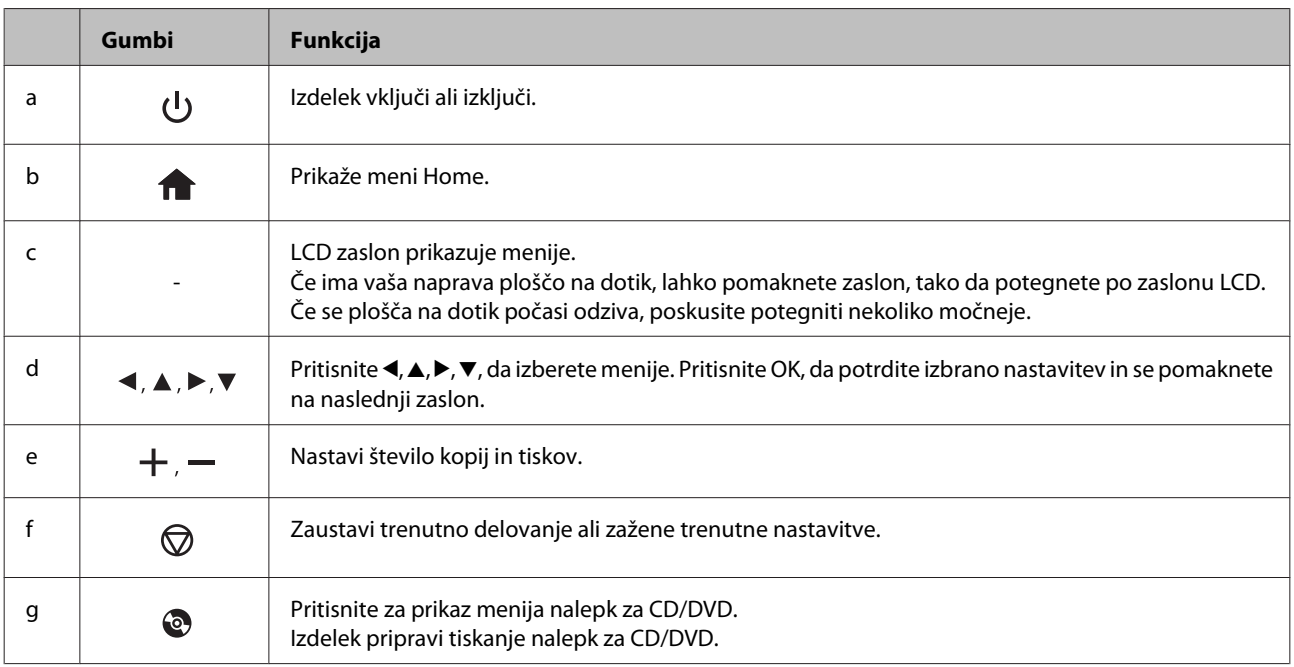

<span id="page-19-0"></span>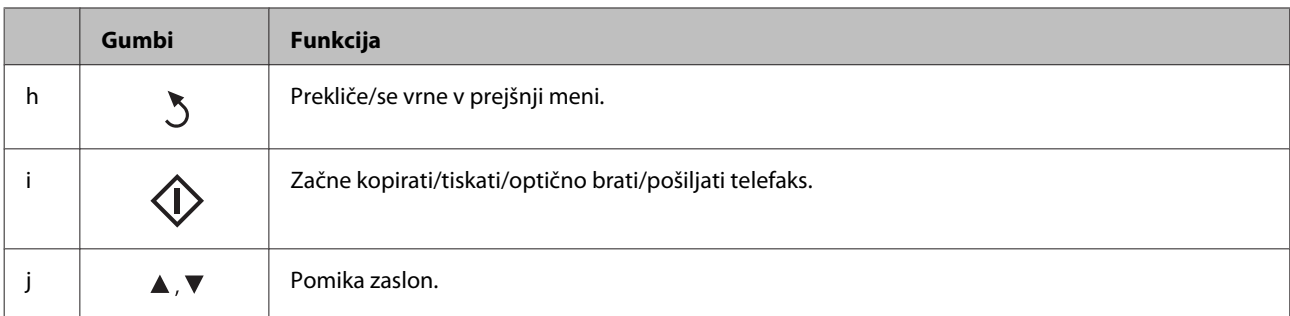

### **O načinu za samodejno izbiro**

**Auto Selection Mode** prikazuje menije glede na vaša dejanja.

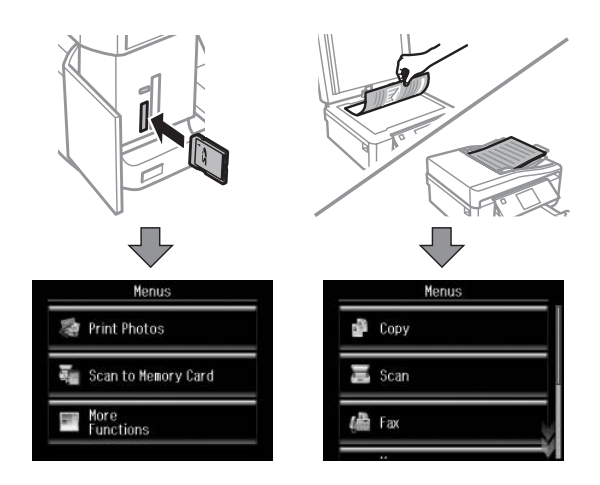

#### *Opomba:*

- ❏ *Auto Selection Mode ni na voljo za serije XP-600.*
- ❏ *Ko vstavite pomnilniško kartico, odprete pokrov za dokumente ali vstavite dokument v samodejni podajalnik dokumentov, zaslon LCD morda ne bo prikazal želenega menija. V tem primeru pritisnite , da prikažete meni Home.*
- ❏ *Če želite onemogočiti to funkcijo, izklopite vse elemente v meniju Auto Selection Mode. Setup > Guide Functions > Auto Selection Mode.*

### **Luči**

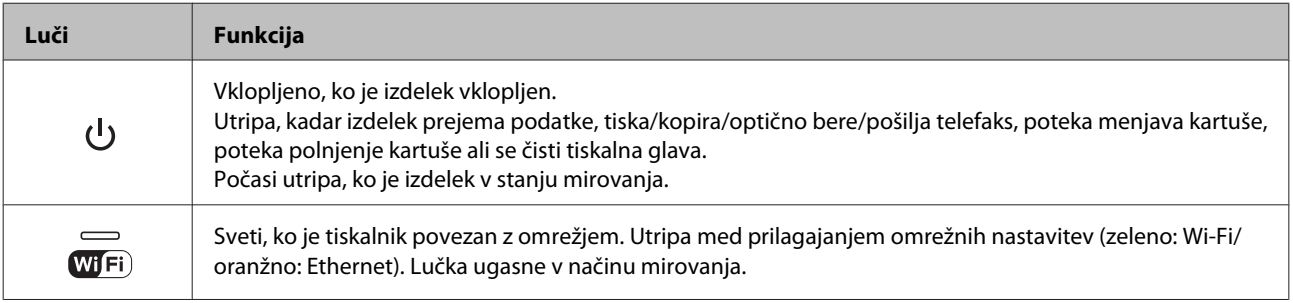

*Opomba:*

*Za več informacij o ikonah, prikazanih na zaslonu LCD, si oglejte Help na nadzorni plošči.*

## <span id="page-20-0"></span>**Rokovanje s papirjem in mediji**

## **Uvod za uporabo, nalaganje in shranjevanje medijev**

Dobre rezultate lahko dosežete z večino vrst navadnega papirja. Vendar pa premazani papir omogoča vrhunske tiske saj vpija manj črnila.

Epson ponuja posebne papirje, ki so oblikovani za črnilo, ki se uporablja v Epsonovih brizgalnih izdelkih, in za visokokakovostne rezultate priporoča uporabo teh papirjev.

Pri vstavljanju posebnega papirja Epson najprej preberite list z navodili, ki je priložen papirju, in upoštevajte naslednje točke.

#### *Opomba:*

- ❏ *Papir vstavite v kaseto za papir z natisljivo stranjo navzdol. Natisljiva stran je ponavadi bolj bela ali sijajna. Če želite več informacij, si preberite list z navodili, ki je priložen papirju. Nekatere vrste papirja imajo obrezane robove, da vam pomaga prepoznati pravilno smer vstavljanja.*
- ❏ *Če je papir zvit, ga pred vstavljanjem izravnajte ali rahlo upognite v drugo stran. Tiskanje na zvit papir lahko povzroči, da se črnilo na izpisu razmaže.*

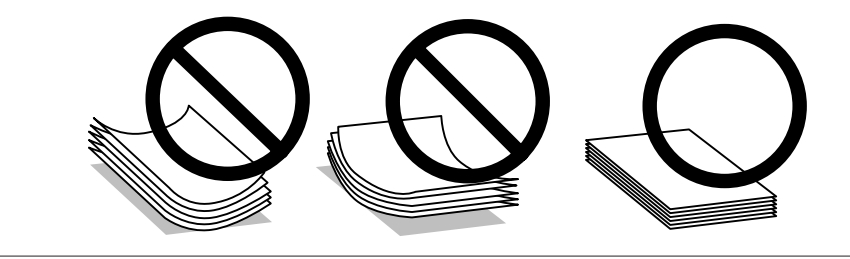

## **Skladiščenje papirja**

Takoj po končanem tiskanju neporabljen papir vrnite v originalno embalažo. Ko rokujete s posebnim medijem, Epson priporoča shranjevanje izpisov v plastični vrečki, ki jo je mogoče zatesniti. Neporabljen papir hranite proč od visoke temperature, vlažnosti in neposredne sončne svetlobe.

## **Izbiranje papirja**

V spodnji tabeli so navedeni podprti papirji. Zmogljivost vstavljanja in razpoložljivost brezrobega tiskanja se razlikuje glede na papir, kot je prikazano.

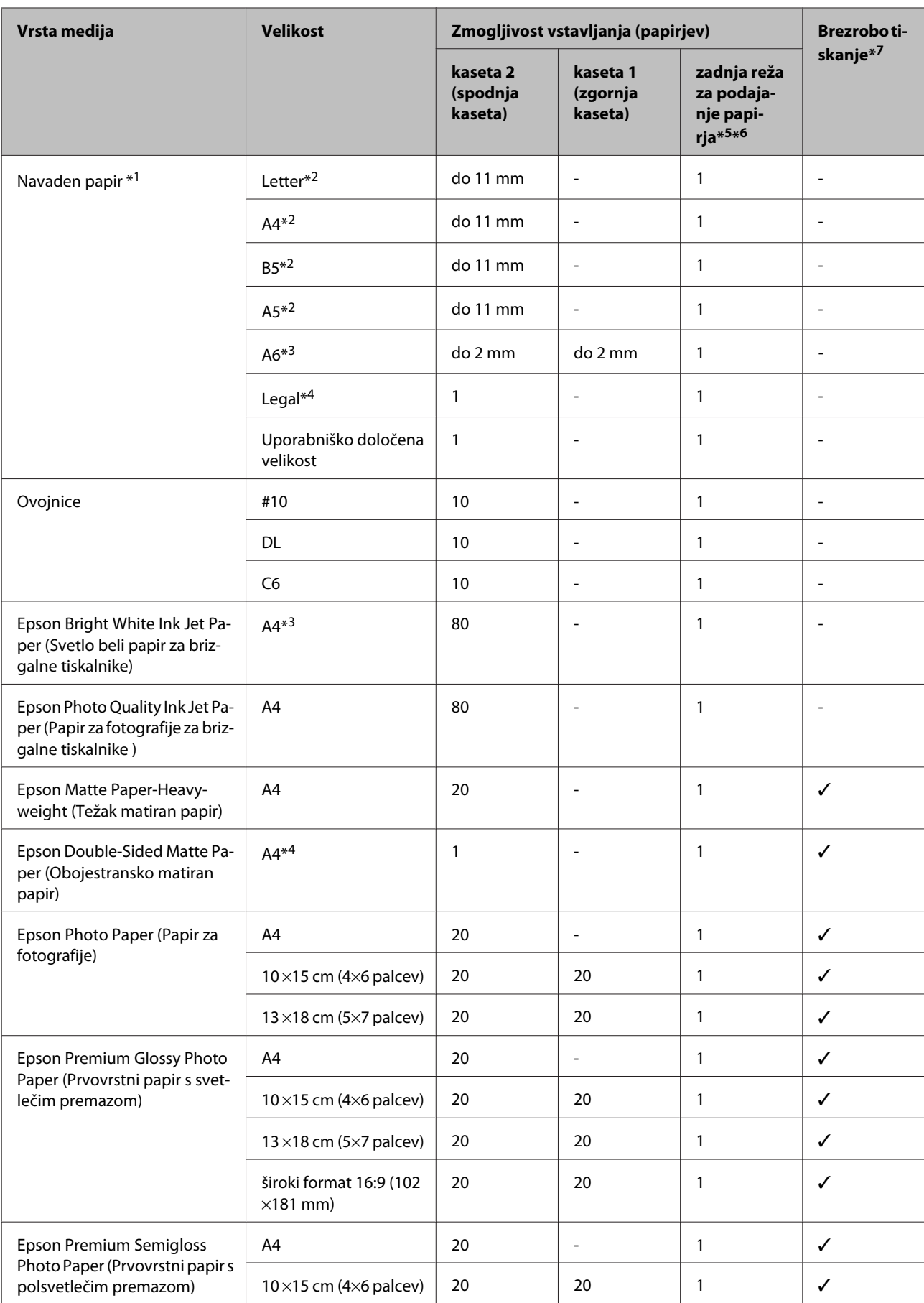

<span id="page-22-0"></span>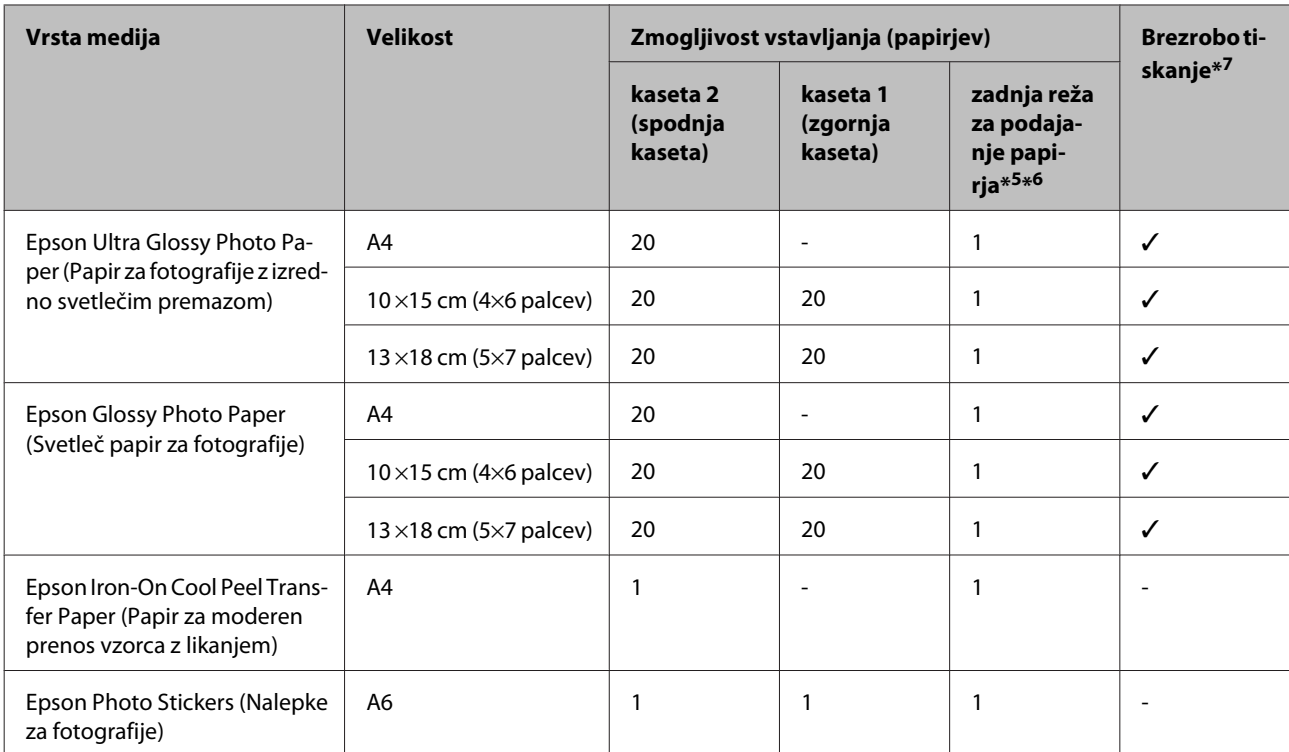

\*1 Papir teže 64 g/m<sup>2</sup> (17 lb) do 90 g/m<sup>2</sup> (24 lb).

\*2 Kapaciteta vstavljanja za ročno obojestransko tiskanje je 30 listov.

\*3 Kapaciteta vstavljanja za ročno obojestransko tiskanje je 20 listov.

\*4 Kapaciteta vstavljanja za ročno obojestransko tiskanje je 1 list.

\*5 Zadnja reža za podajanje papirja morda ni na voljo za nekatere modele.

- \*6 Čeprav lahko tiskate na papirje debelosti od 0,05 do 0,6 mm, nekateri trdi papirji morda ne bodo pravilno podani, kljub temu da debelost ustreza razponu.
- \*7 Brezrobo tiskanje ni na voljo za obojestransko tiskanje.

#### *Opomba:*

*Razpoložljivost papirja je odvisna od območja.*

### **Nastavitve vrste papirja na zaslonu LCD**

Izdelek se samodejno prilagodi izbrani vrsti papirja v nastavitvah tiskanja. Zato so nastavitve vrste papirja tako pomembne. Te izdelku povedo, katero vrsto papirja uporabljate, in tako prilagodijo pokritost črnila. Spodnja tabela navaja nastavitve, ki jih morate izbrati za papir.

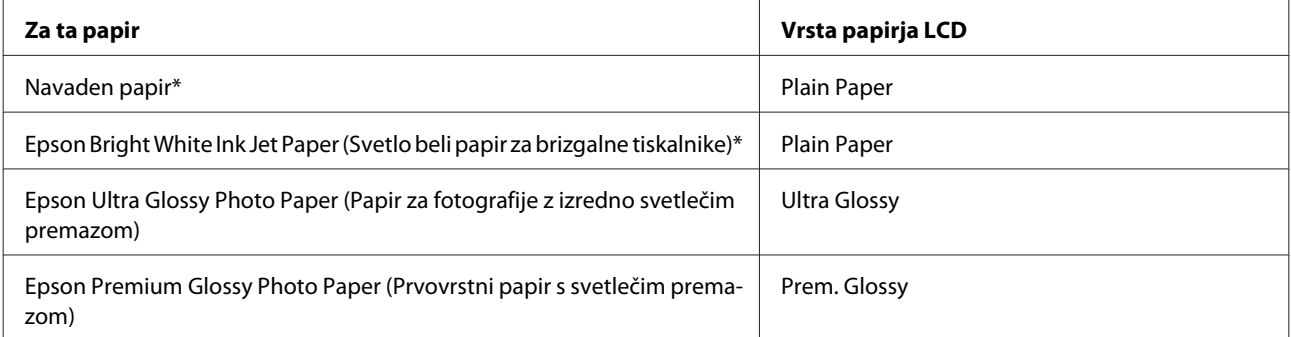

<span id="page-23-0"></span>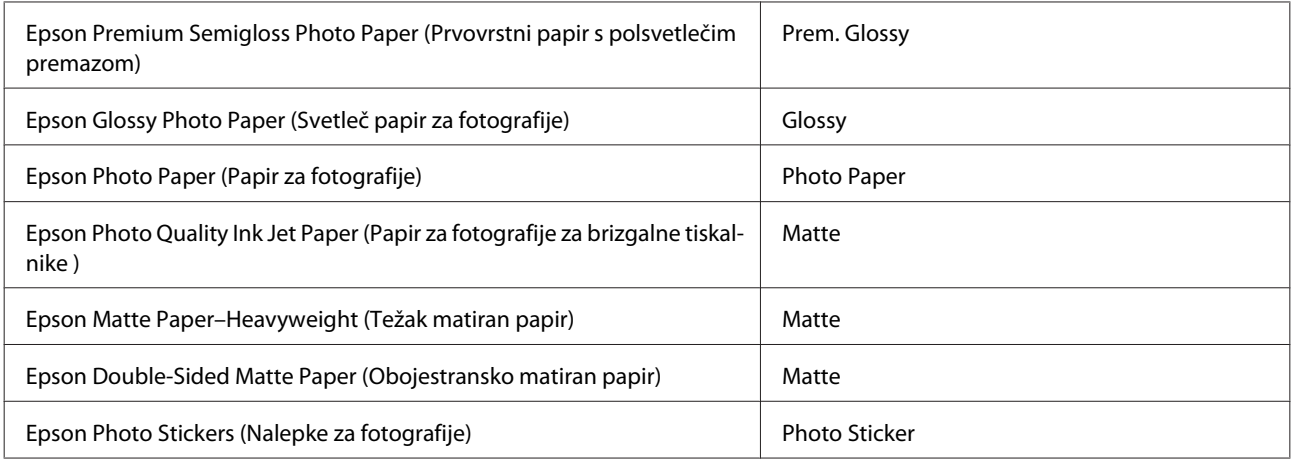

\* S tem papirjem lahko obojestransko tiskate.

## **Nastavitve vrste papirja z gonilnika tiskalnika**

Izdelek se samodejno prilagodi izbrani vrsti papirja v nastavitvah tiskanja. Zato so nastavitve vrste papirja tako pomembne. Te izdelku povedo, katero vrsto papirja uporabljate, in tako prilagodijo pokritost črnila. Spodnja tabela navaja nastavitve, ki jih morate izbrati za papir.

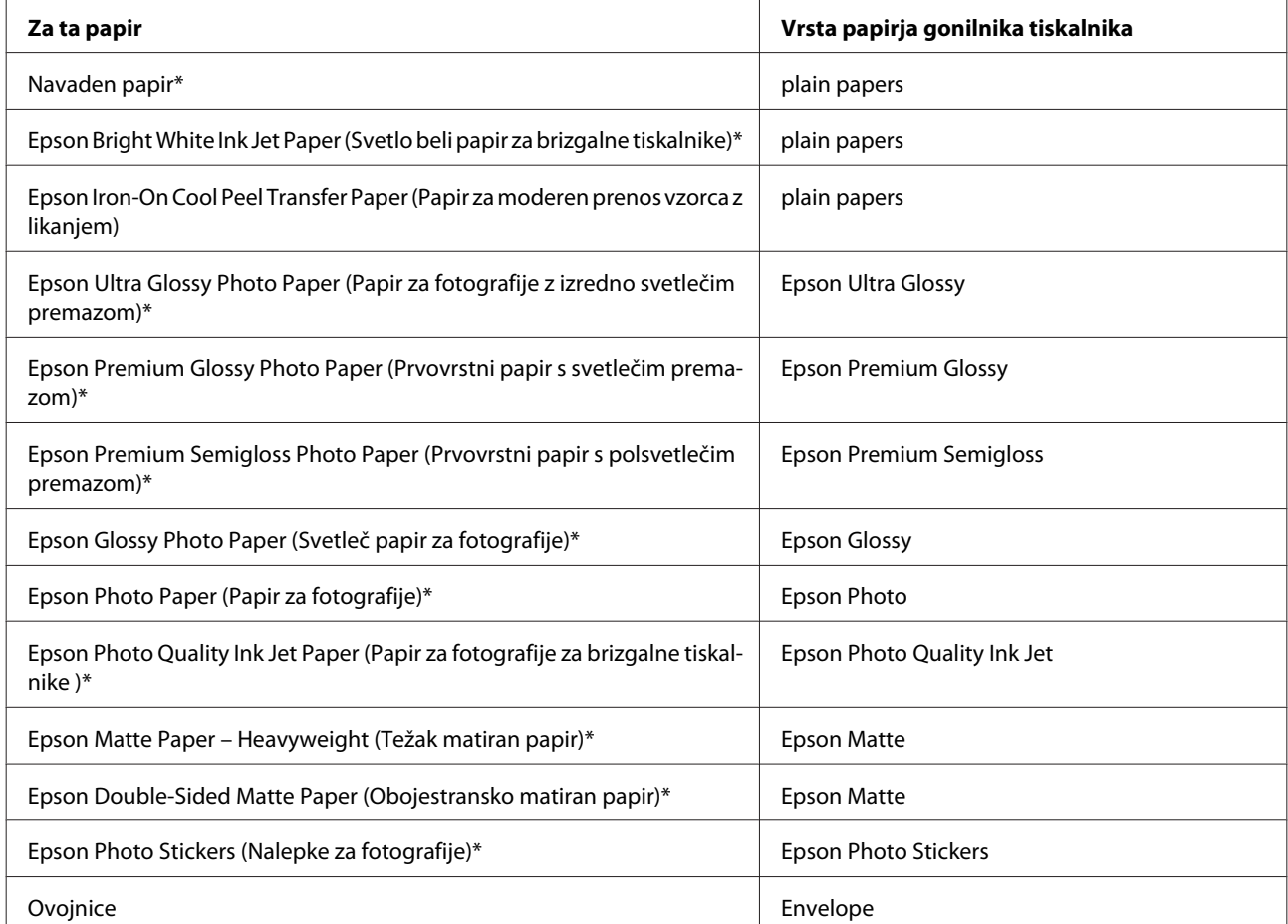

\* Ti papirji so združljivi z Exif Print in PRINT Image Matching. Če želite več informacij, si oglejte dokumentacijo, ki je bila priložena Exif Print ali PRINT Image Matching združljivemu digitalnemu fotoaparatu.

<span id="page-24-0"></span>*Opomba:*

*Razpoložljivost posebnega medija je odvisna od območja. Za najnovejše podatke o medijih, ki so na voljo v vašem območju, se obrnite na službo za podporo Epson.*

& *["Spletno mesto s tehnično podporo" na strani 183](#page-182-0)*

## **Vstavljanje papirja**

## **V kaseto za papir**

#### *Opomba:*

❏ *Čeprav se navodila v tem delu nanašajo na kaseto 2, je način izvajanja enak za kaseto 1.*

❏ *Razpoložljiva vrsta papirja, velikost in zmogljivost vstavljanja se razlikujejo za kaseto 1 in 2. Za več informacij o razpoložljivosti papirja si oglejte naslednji razdelek.* 

& *["Izbiranje papirja" na strani 21](#page-20-0)*

Odprite sprednji pokrov.

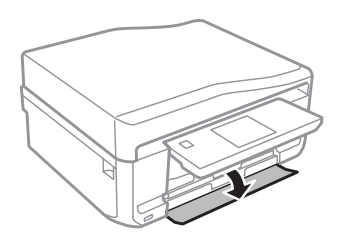

*Opomba: Če je izhodni pladenj izvržen, ga zaprite, preden izvlečete kaseto za papir.*

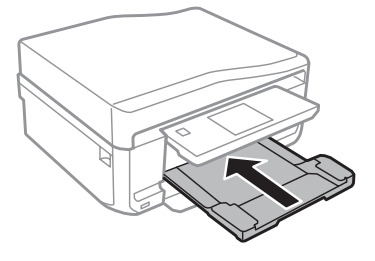

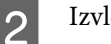

2 Izvlecite kaseto za papir.

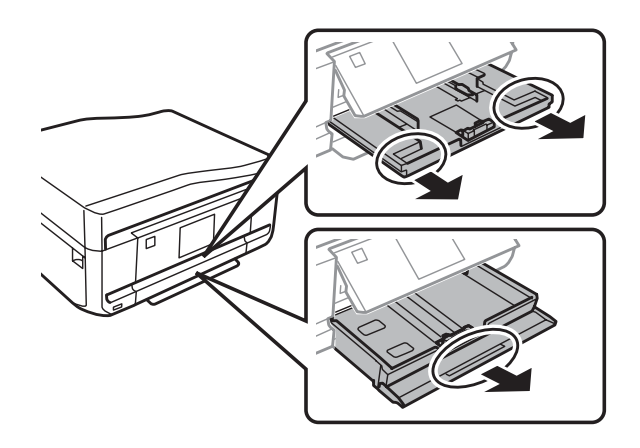

S Vodila robov potisnite do robov kasete za papir.

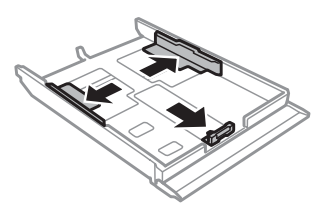

#### *Opomba:*

*Ko uporabljate papir velikosti Legal, odstranite pladenj CD/DVD ter podaljšajte kaseto 2, kot je prikazano na ilustraciji.*

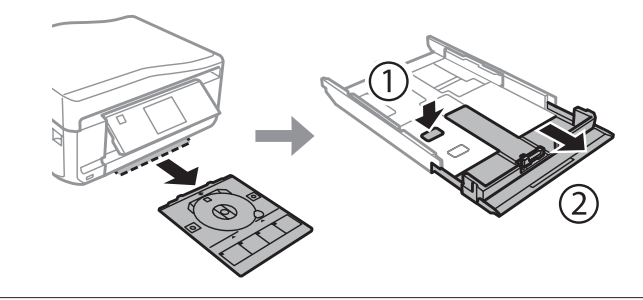

D Potisnite vodilo robov in tako nastavite velikost papirja, ki ga boste uporabili.

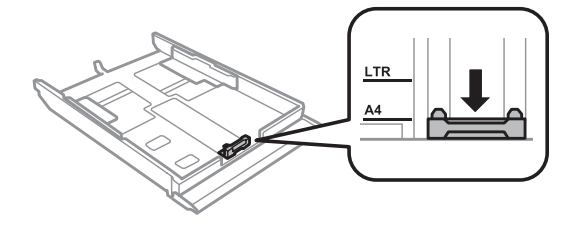

#### *Opomba: Če vstavljate ovojnice, preskočite ta korak.*

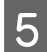

E Papir vstavite proti vodilu robov z natisljivo stranjo navzdol ter se prepričajte, da papir ne štrli preko konca kasete.

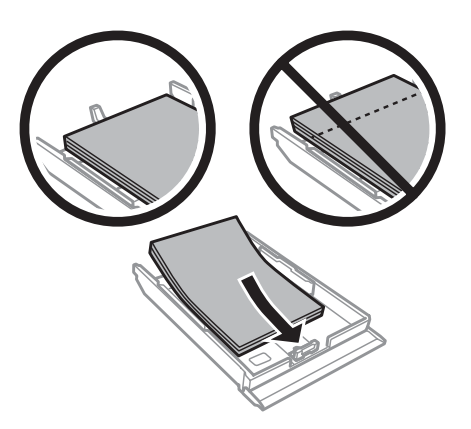

#### *Opomba:*

- ❏ *Pred vlaganjem robove papirja spihajte in poravnajte.*
- ❏ *Pri uporabi navadnega papirja ne vstavljajte le tega nad linijo, ravno pod oznako puščice na stranskem vodilu. Pri posebnih medijih Epson število listov mora biti manjše od omejitve, ki je določena za ta medij.*
	- & *["Izbiranje papirja" na strani 21](#page-20-0)*
- ❏ *Ko izberete Cassette 1>Cassette 2 kot Paper Source, v obe kaseti vstavite enako velikost in vrsto papirja.*
- ❏ *Pri vstavljanju papirja Photo Stickers (Nalepke za fotografije) ga namestite tako, da je obrnjen navzdol. Ne uporabljajte podpornega lista za vstavljanje, ki je priložen papirju Photo Stickers (Nalepke za fotografije).*

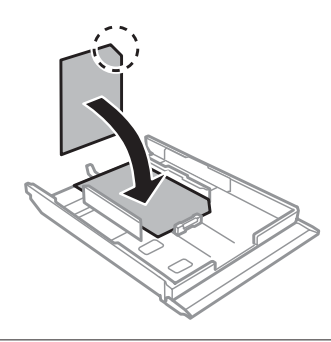

Pri vstavljanju ovojnic uporabite kaseto 2. Najprej vstavite krajši rob ovojnice, del, ki se prepogiba, naj bo obrnjen navzgor in na levo. Nato preverite, da ovojnice ne štrlijo preko roba kasete.

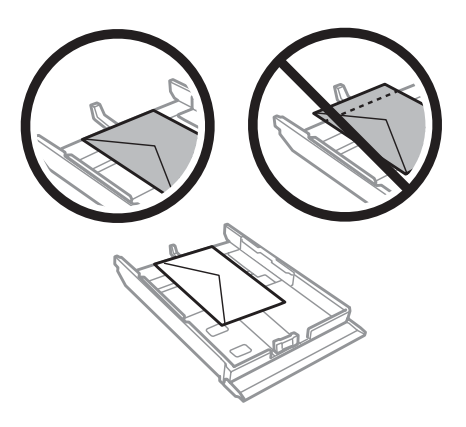

### *Opomba:*

- ❏ *Debelina ovojnice in sposobnost upogibanja se močno razlikujejo. Če skupna debelina kupa ovojnic presega 11 mm nanje pritisnite, da jih pred vstavljanjem poravnate. Če se kakovost tiskanja poslabša, ko vstavite kup ovojnic, vstavljajte po eno ovojnico naenkrat.* & *["Izbiranje papirja" na strani 21](#page-20-0)*
- ❏ *Ne uporabljajte ovojnic, ki so upognjene ali prepognjene.*
- ❏ *Dele, ki se prepogibajo in ovojnico sploščite preden jih vstavite.*

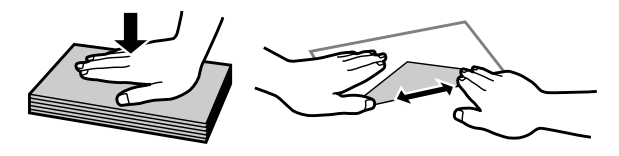

- ❏ *Preden jo vstavite, poravnajte glavne robove ovojnice.*
- ❏ *Ne uporabljajte ovojnic, ki so pretanke, saj se lahko med tiskanjem zvijejo.*
- ❏ *Pred vstavljanjem poravnajte robove ovojnic.*

**FOR Vodila robov potisnite do robov papirja.** 

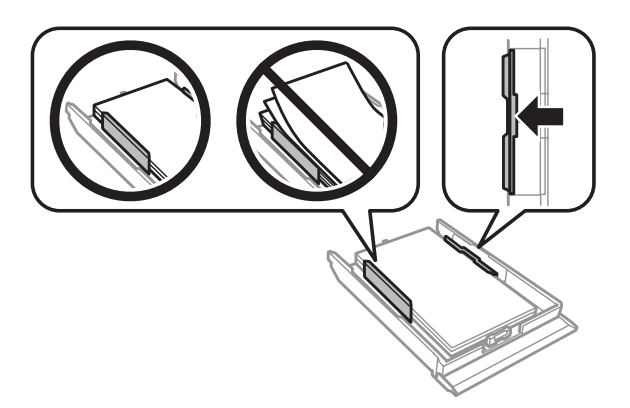

Vodila robov potisnite do robov ovojnic.

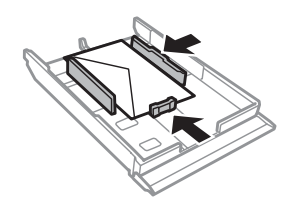

G Pri vstavljanju kasete nazaj v tiskalnik pazite, da je v vodoravnem položaju in jo vstavite previdno ter počasi.

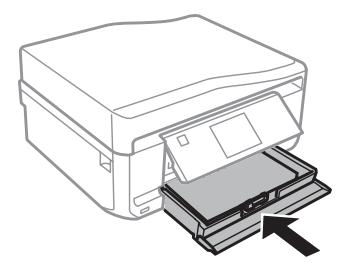

<span id="page-28-0"></span>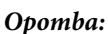

- ❏ *Na sprednji strani tiskalnika pustite dovolj prostora, da bo lahko papir v celoti izvržen.*
- ❏ *Med delovanjem tiskalnika ne odstranjujte ali vstavljajte kasete za papir.*
- ❏ *Pri seriji XP-600 je treba ročno izvleči izhodni pladenj. Prav tako se prepričajte, da je nadzorna plošča dvignjena.*

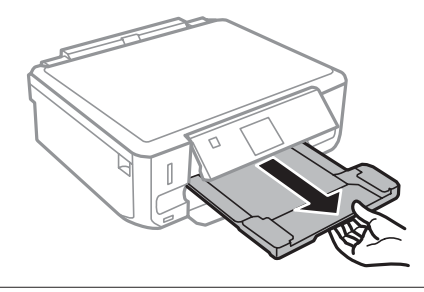

## **V zadnjo režo za podajanje papirja**

## *Opomba:*

- ❏ *Zadnja reža za podajanje papirja ni na voljo pri seriji XP-600.*
- ❏ *Čeprav lahko tiskate na papirje debelosti od 0,05 do 0,6 mm, nekateri trdi papirji morda ne bodo pravilno podani, kljub temu da debelost ustreza razponu.*

A Naročilo za tiskanje pošljite izdelku (s svojega računalnika ali z uporabo nadzorne plošče).

#### *Opomba:*

*Papirja ne morete vstaviti v zadnjo režo za podajanje papirja, dokler ne pošljete naročila za tiskanje.*

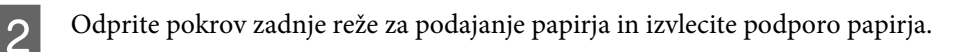

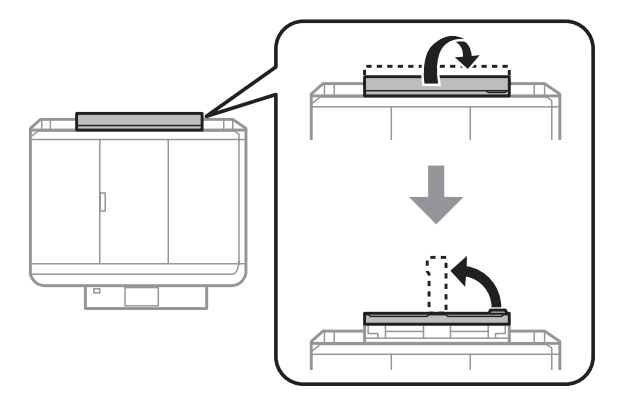

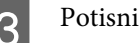

3 Potisnite vodilo robov.

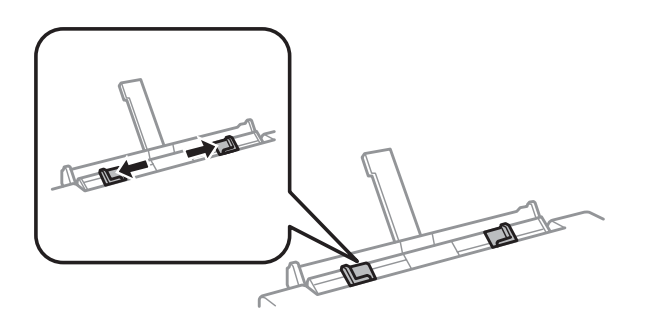

D Vstavite list papirja z natisljivo stranjo navzgor na sredini zadnje reže za podajanje papirja in nato nastavite vodilo robov. Natisljiva stran je pogosto bolj bela in svetla od druge strani.

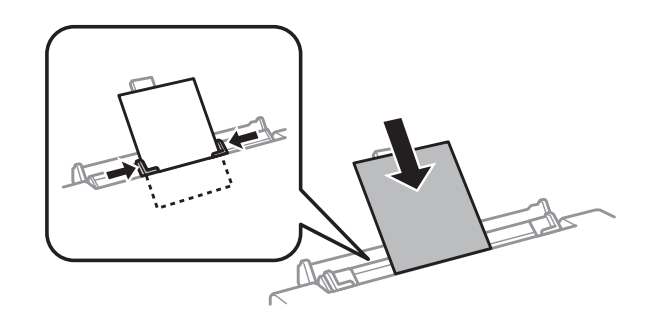

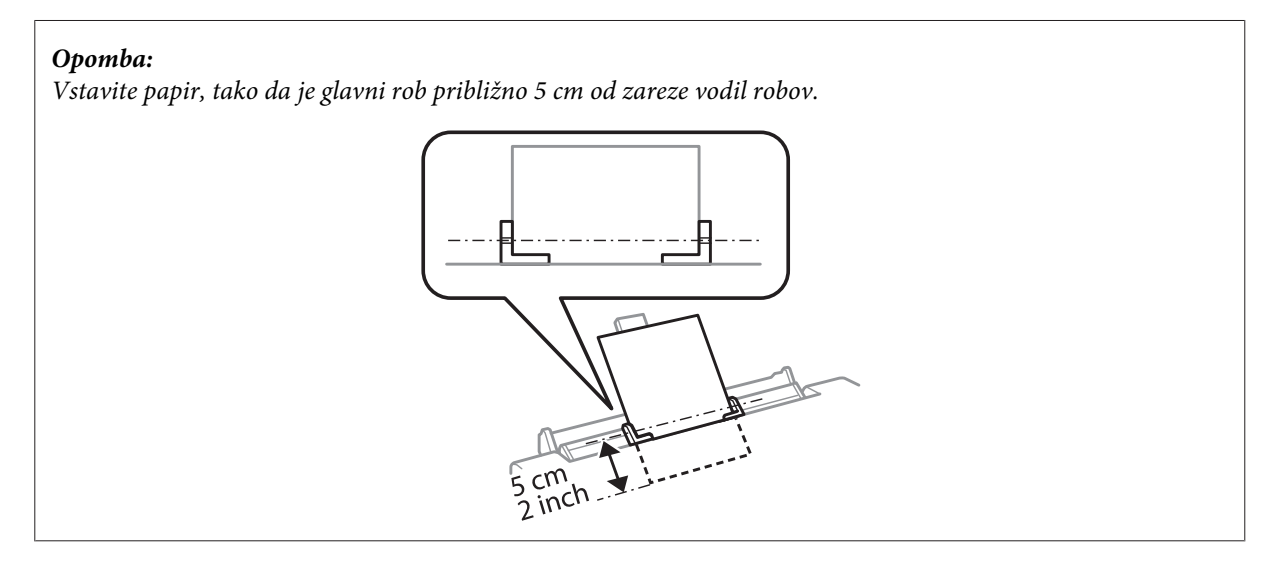

Najprej vstavite krajši rob ovojnice, del, ki se prepogiba, naj bo obrnjen navzdol in na sredini zadnje reže za podajanje papirja, in nato nastavite vodilo robov.

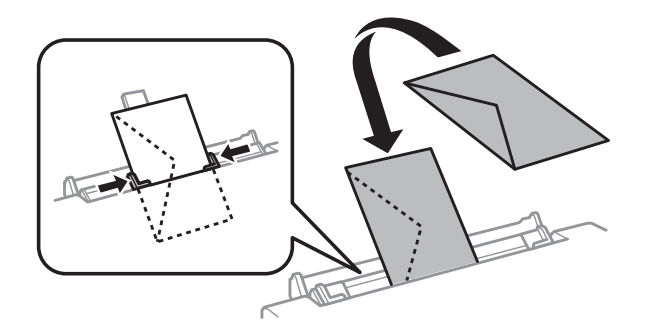

<span id="page-30-0"></span>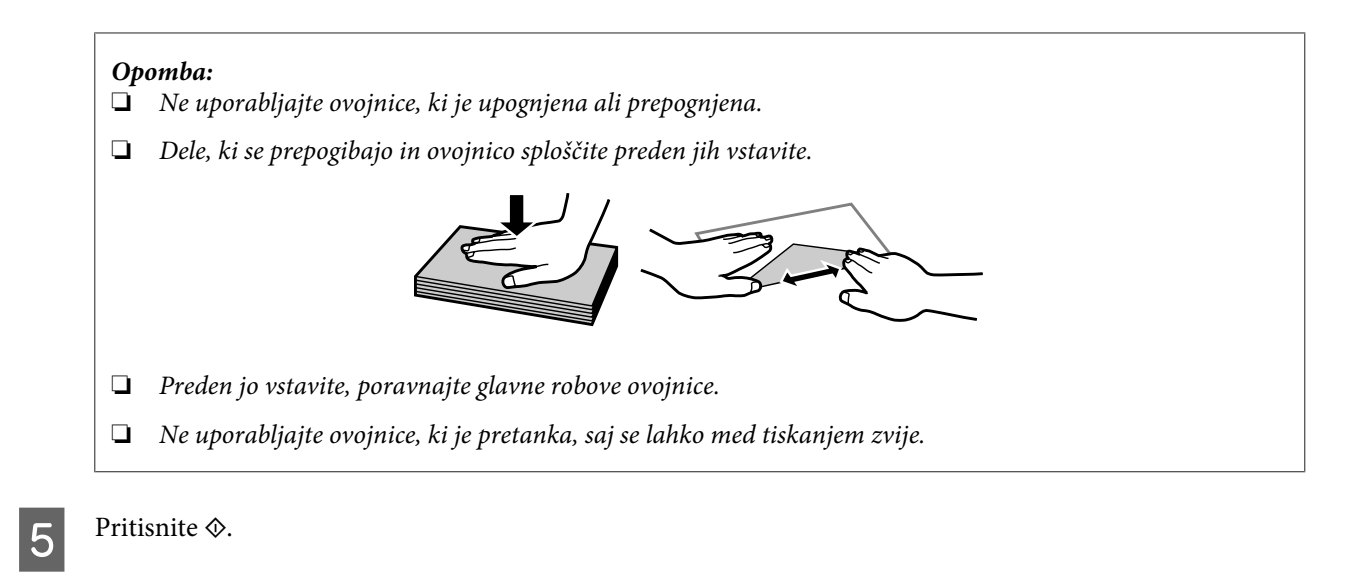

#### *Opomba:*

*Papir ali ovojnica se po določenem času samodejno izvrže.*

## **Vstavljanje CD-ja/DVD-ja**

### c*Pomembno:*

❏ *Pladnja CD/DVD ne vstavljajte med delovanjem izdelka. V nasprotnem primeru se lahko vaš izdelek poškoduje ali pa se površina CD-ja/DVD-ja umaže ali opraska.*

❏ *Pri izvrženju/vstavljanju pladnja CD/DVD se prepričajte, da je izhodni pladenj prazen.*

#### *Opomba:*

*Prav tako lahko tiskate na disk Blu-ray™.*

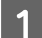

Na nadzorni plošči pritisnite na  $\odot$  in nato izberite **Load CD/DVD**.

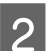

Ploščo dvignite kakor daleč je mogoče.

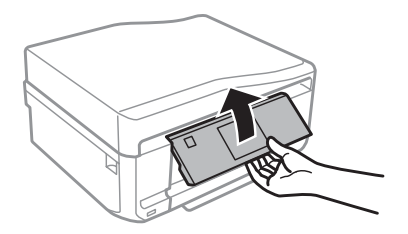

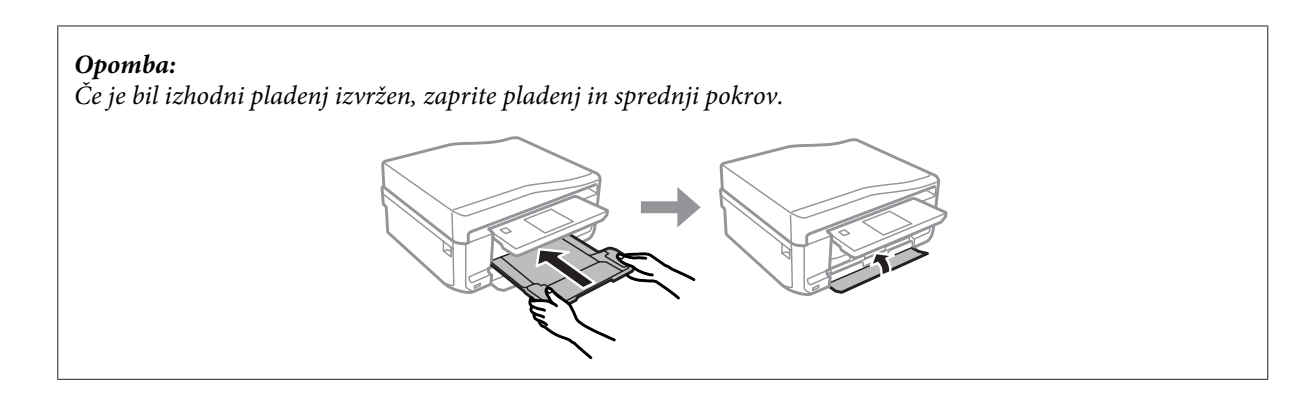

Odstranite pladenj CD/DVD iz izdelka.

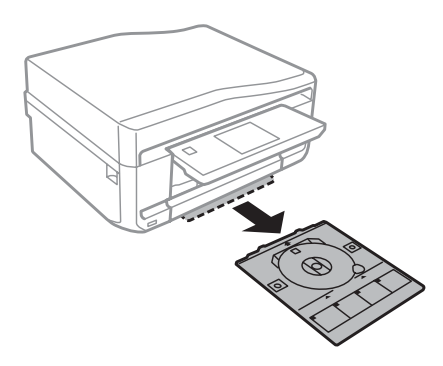

Položite CD/DVD na pladenj za CD/DVD z natisljivo stranjo navzgor in vstavite pladenj v izdelek. Prepričajte se, da se oznake  $\blacktriangle$  na pladnju in oznake  $\nabla$  na izdelku ujemajo, tako da je linija na pladnju poravnana z izdelkom.

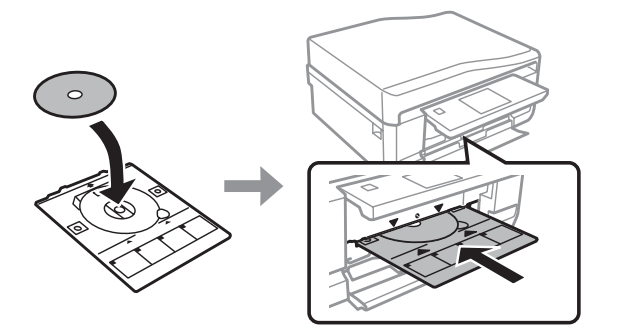

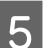

E Pritisnite **Done** na zaslonu LCD.

#### *Opomba:*

*Pladenj CD/DVD se po določenem času samodejno izvrže.*

## <span id="page-32-0"></span>**Odstranjevanje CD-ja/DVD-ja**

A Pladenj CD/DVD odstranite iz izdelka, nato pa odstranite CD/DVD iz pladnja.

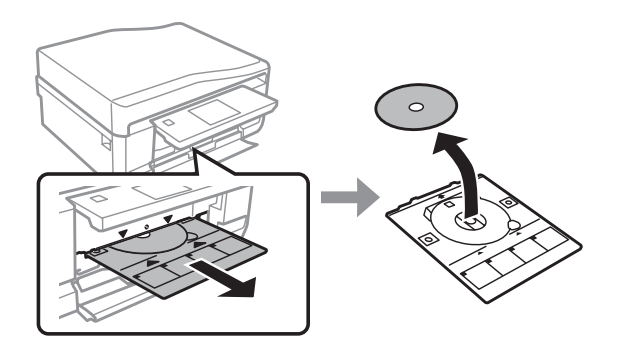

### !*Pozor:*

*Bodite pozorni, da pri odstranjevanju ne opraskate površine CD-ja/DVD-ja.*

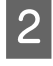

2 Spustite nadzorno ploščo.

S Vstavite pladenj CD/DVD nazaj v režo na dnu izdelka.

## **Vstavljanje pomnilniške kartice**

V pomnilniški kartici lahko natisnete fotografije ali nanjo shranite podatke. Podprte so naslednje pomnilniške kartice.

SD, miniSD, microSD, SDHC, miniSDHC, microSDHC, SDXC, microSDXC, MultiMediaCard, MMCplus, MMCmobile, MMCmicro, Memory Stick Duo, Memory Stick PRO Duo, Memory Stick PRO-HG Duo, Memory Stick Micro, MagicGate Memory Stick Duo, CompactFlash\*, Microdrive\*

*Opomba:*

*Kartice, označene z zvezdico (\*), niso na voljo za serije XP-600.*

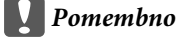

*Naslednje pomnilniške kartice zahtevajo vmesniško kartico. Pritrdite ga, preden kartico vstavite v režo, saj se lahko v nasprotnem primeru kartica zatakne.*

❏ *miniSD, microSD, miniSDHC, microSDHC, microSDXC, MMCmicro*

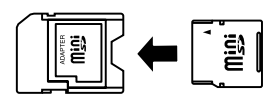

❏ *MMCmobile*

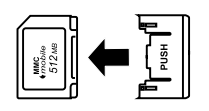

❏ *Memory Stick Micro*

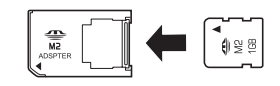

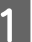

A Odprite pokrov in vstavite eno kartico naenkrat.

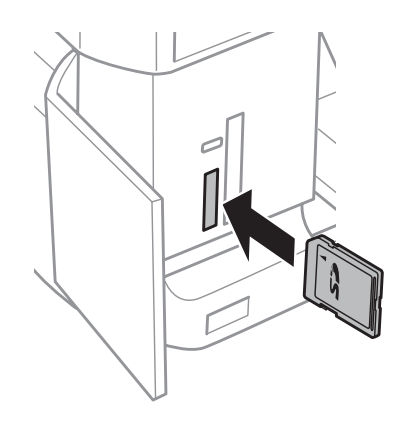

### *Opomba:*

*Odvisno od izdelka, pokrov morda ne bo na voljo.*

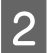

**2** Preverite, da lučka ostane vklopljena.

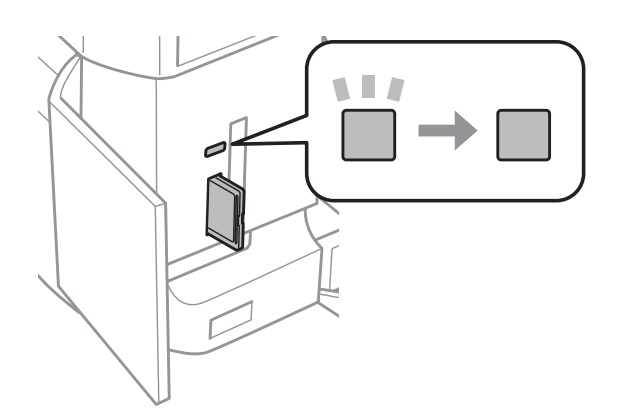

<span id="page-34-0"></span> $\Box$  = vklopljeno,  $\Box$  = utripa

**Pomembno**<br>**E** Kartice

❏ *Kartice ne vstavljajte na silo vse do konca reže, saj ni treba, da je popolnoma vstavljena.*

❏ *Pomnilniške kartice ne odstranjujte dokler lučka utripa, saj lahko izgubite podatke na pomnilniški kartici.*

#### *Opomba:*

- ❏ *Če imate na pomnilniški kartici več kot 999 slik, se slike samodejno razdelijo v skupine in prikaže se zaslon za izbiro skupine. Izberite skupino, v kateri je slika, ki jo želite natisniti. Slike so razporejene glede na datum, ko ste jih posneli.*
- ❏ *Če želite izbrati drugo skupino za serije XP-700/serijeXP-800, izberite Print Photos v menijuHome. Nato izberite Options, Select Location in nato Select Folder ali Select Group.*
- ❏ *Če želite izbrati drugo skupino za serije XP-600, pomnilniško kartico odstranite in ponovno vstavite in nato izberite skupino.*

## **Namestitev originalov**

### **Samodejni podajalnik dokumentov (ADF)**

Originalne dokumente lahko naložite v samodejni podajalnik dokumentov (ADF) za hitro kopiranje, optično branje ali pošiljanje več strani po telefaksu. Samodejni podajalnik dokumentov lahko optično bere obe strani vaših dokumentov. To storite tako, da izberete možnost v meniju za nastavitev kopiranja.

V samodejnem podajalniku dokumentov lahko uporabite naslednje originale:

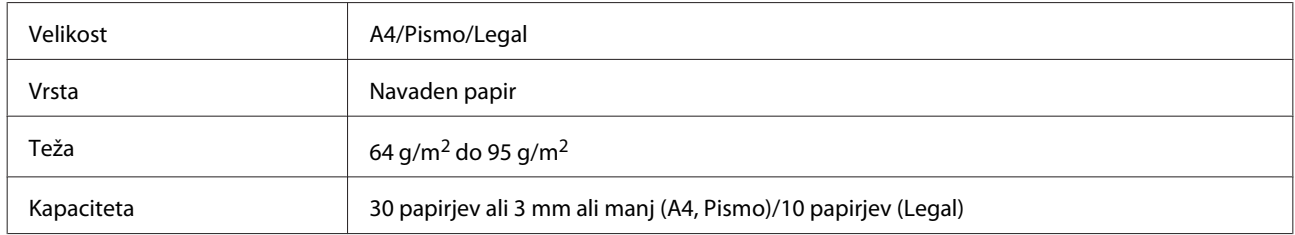

Velikost papirja legal ni na voljo pri optičnem branju obojestranskega dokumenta s samodejnim podajalnikom dokumentov (ADF).

#### c*Pomembno:*

*Izogibajte se sledečih dokumentov, da boste preprečili zagozditev papirja. Za te vrste uporabite stekleno površino optičnega bralnika.*

- ❏ *Dokumenti kateri so speti s sponkami, vpenjalniki, itd.*
- ❏ *Dokumenti katerih se drži lepilni trak ali listek.*
- ❏ *Fotografije, prosojnice ali nalepke.*
- ❏ *Papir, ki je strgan, zmečkan ali ima luknje.*

A Potresite originale po ravni površini, da poravnate robove.

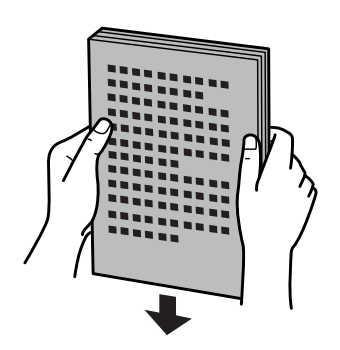

Odprite vhodni pladenj samodejnega podajalnika dokumentov in izvlecite podaljšek zunanjega pladnja.

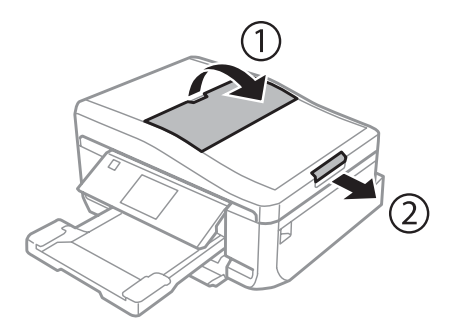

**C** Potisnite vodila robov po samodejnem podajalniku dokumentov.

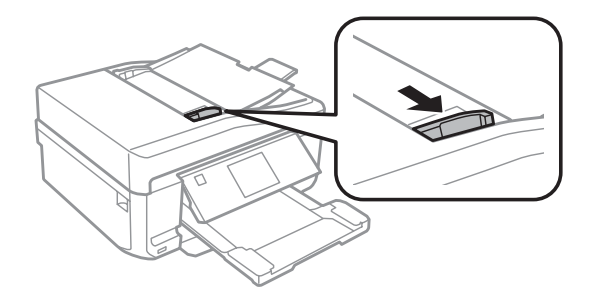

D Originale vstavite v samodejni podajalnik dokumentov s pravilno stranjo navzgor ter s krajšim robom najprej, nato pa potisnite vodilo robov dokler ni poravnano z originali.

#### *Opomba:*

*Ikona ADF je prikazana, ko so originali vstavljeni v samodejni podajalnik dokumentov.*

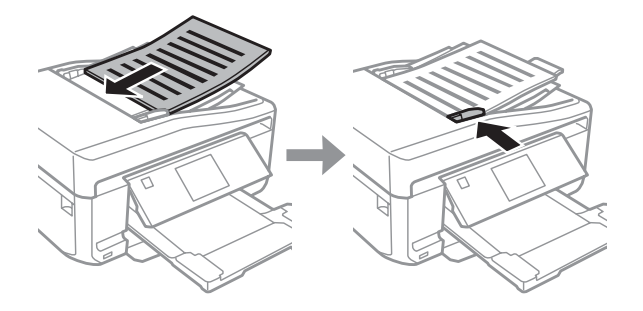
#### <span id="page-36-0"></span>*Opomba:*

❏ *Za postavitev A4, 2-up Copy položite originale, kot je prikazano. Prepričajte se, da se usmerjenost originala ujema z nastavitvami Document Orientation.*

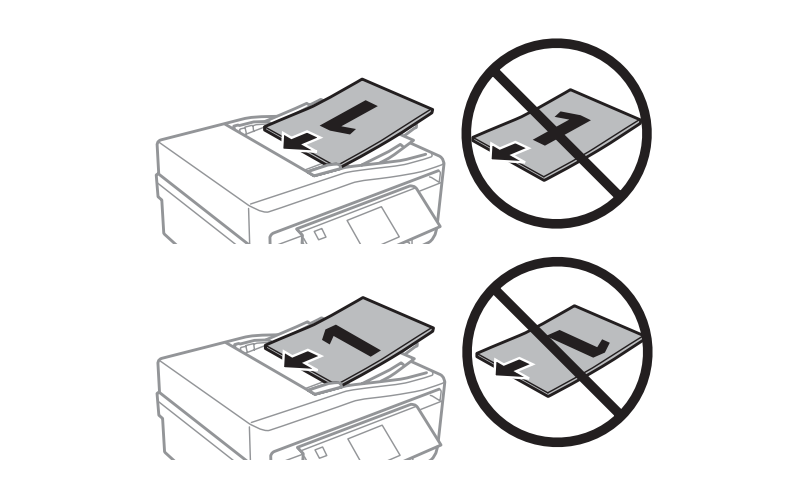

❏ *Ko uporabljate funkcijo kopiranja s samodejnim podajalnikom dokumentov (ADF), so nastavitve kopiranja nastavljene na Reduce/Enlarge - Actual Size, Paper Type - Plain Paper, in Paper Size - A4. Tisk bo pomanjšan, če kopirate original kateri je večji od A4.*

## **Steklena površina optičnega bralnika**

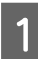

Odprite pokrov za dokumente.

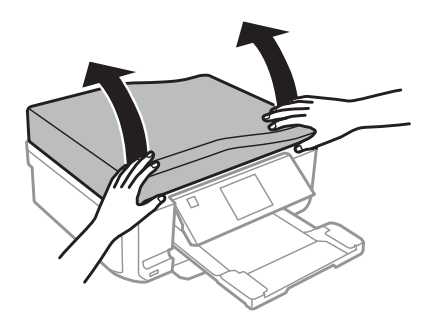

B Položite original s pravilno stranjo navzdol na stekleno površino optičnega bralnika in ga potisnite v sprednji desni kot.

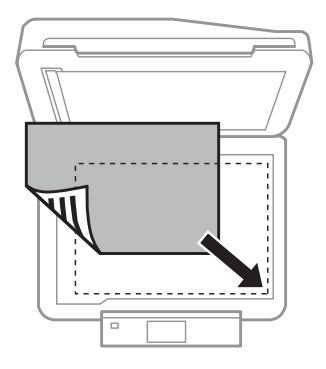

#### *Opomba:*

*Oglejte si sledeči odsek, če se pri uporabi EPSON Scan pojavijo problemi z optičnem branjem ali smerjo optičnega branja.*

& *["Robovi originalnega dokumenta niso optično prebrani" na strani 166](#page-165-0)*

& *["Več dokumentov je optično prebranih v eno datoteko" na strani 167](#page-166-0)*

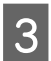

C Nežno zaprite pokrov optičnega bralnika.

#### *Opomba:*

*Ko je v samodejnem podajalniku dokumentov (ADF) in na steklu optičnega bralnika dokument, je prednost dana dokumentu, ki je v samodejnem podajalniku dokumentov (ADF).*

## **Namestitev CD-ja**

CD namestite na sredino.

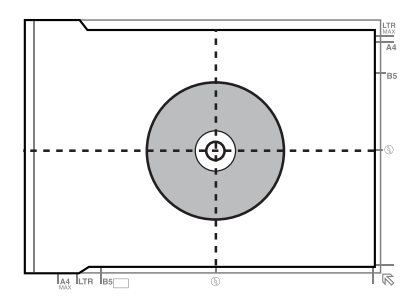

## **Namestitev fotografij**

Fotografije namestite 5 mm narazen.

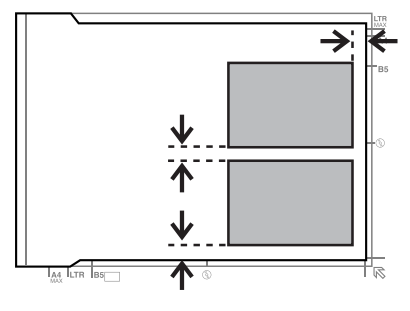

#### *Opomba:*

*Naenkrat lahko kopirate eno fotografijo ali več fotografij različnih velikosti, če so večje od 30 x 40 mm.*

Navodila za uporabo

## **Namestitev knjige**

Namestite prvo stran, nato pa namestite drugo stran.

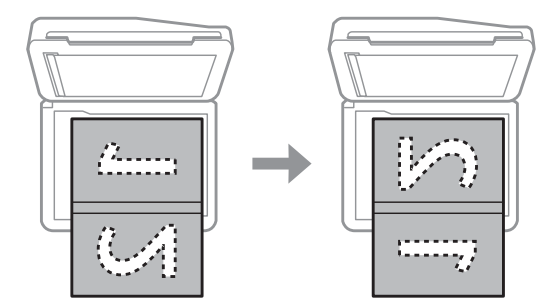

Natisnete lahko dve strani knjige na eno stran enega lista papirja. Izberite **A4, Book/2-up** ali **Book/2-Sided** kot postavitev in namestite knjigo.

#### *Opomba:*

*Zaprite pokrov za dokumente, da se ob optičnem branju izognete neposredni svetlobi, kot so fluorescenčne svetilke. V nasprotnem primeru lahko svetloba vpliva na rezultate optičnega branja.*

# **Kopiranje**

# **Kopiranje dokumentov**

## **Osnovno kopiranje**

Za kopiranje dokumentov sledite spodnjim korakom.

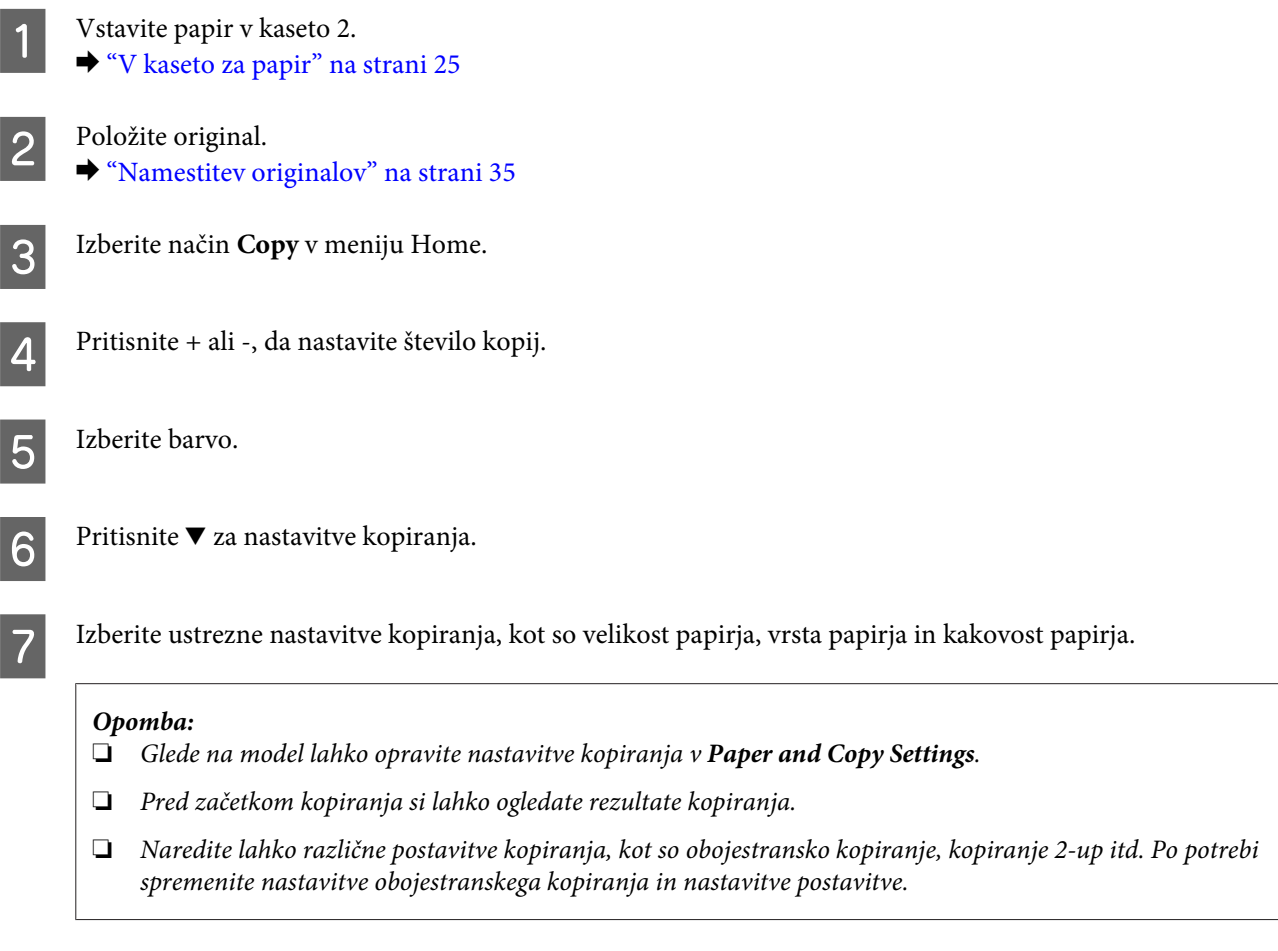

 $\begin{array}{|c|c|} \hline \textbf{8} & \textbf{Za} \textbf{ za } \hline \textbf{ začetek kopiranja pritisinite} \textbf{\&}. \hline \end{array}$ 

## **Obojestransko kopiranje**

Z dvojnim kopiranjem lahko ustvarite obojestranske ali enostranske kopije iz obojestranskih ali enostranskih originalov. Za dvojno kopiranje sledite navodilom spodaj.

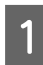

Vstavite papir v kaseto 2. & ["V kaseto za papir" na strani 25](#page-24-0)

 $2^{\text{Položite original}}$ .  $\blacktriangleright$  ["Namestitev originalov" na strani 35](#page-34-0)

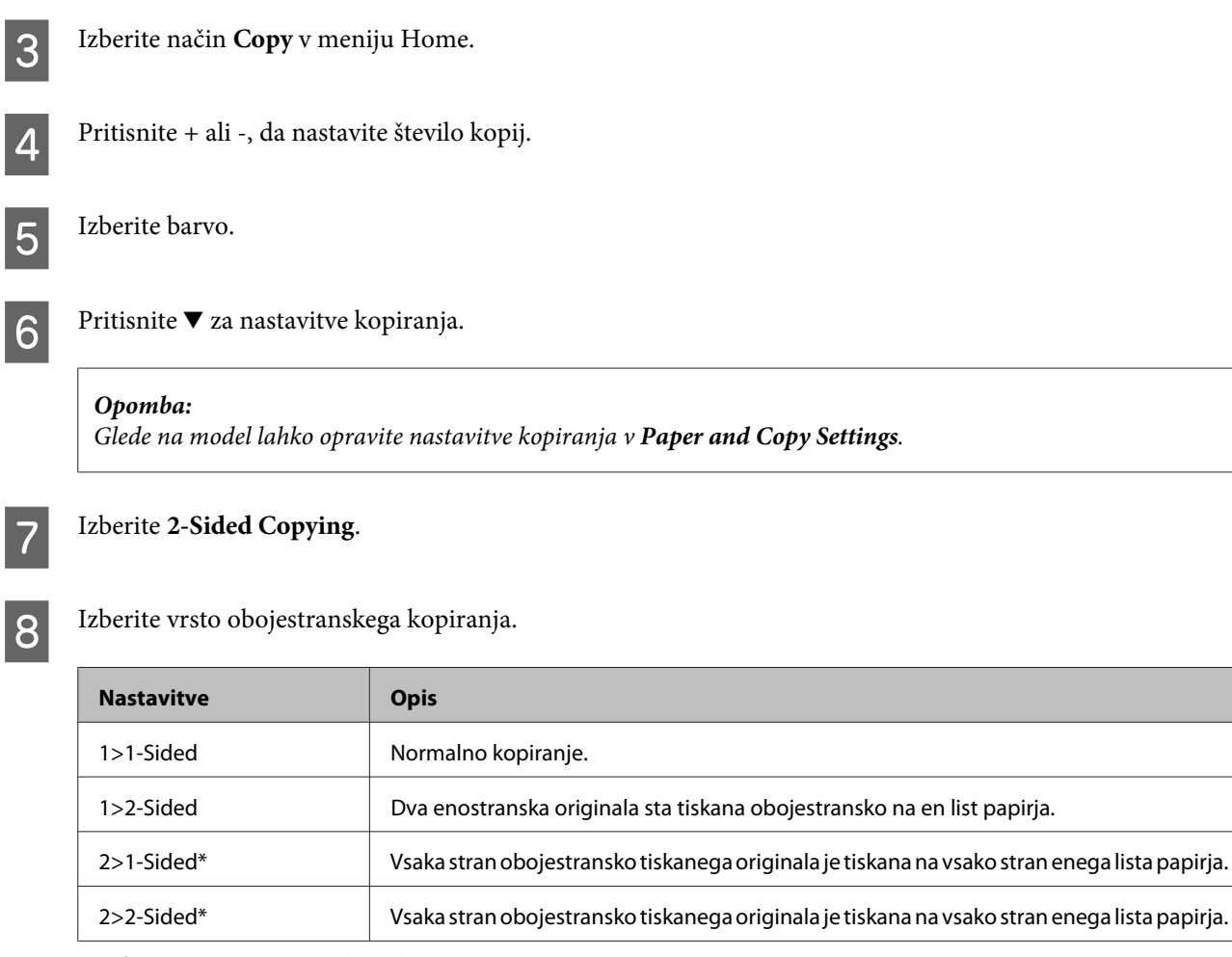

\* Ta funkcija morda ni na voljo, odvisno od modela.

## I Izvedite potrebne nastavitve za **Document Orientation**, **Binding Direction**, ali **Binding Margin**.

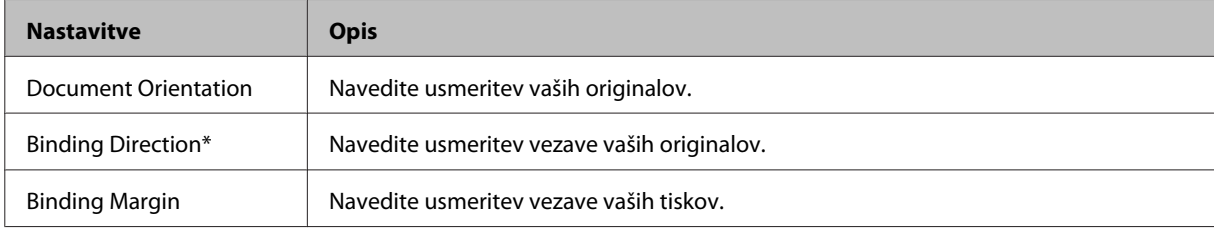

\* Ta funkcija morda ni na voljo, odvisno od modela.

#### *Opomba:*

*Glede na nastavitve za 2-Sided Copying inLayout ta menija morda nista na voljo.*

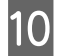

10 Za začetek kopiranja pritisnite  $\otimes$ .

## **Kopiranje odložišča**

S funkcijo odložišče lahko kopirate dvoje enostranskih originalov na eno stran.

#### **Kopiranje**

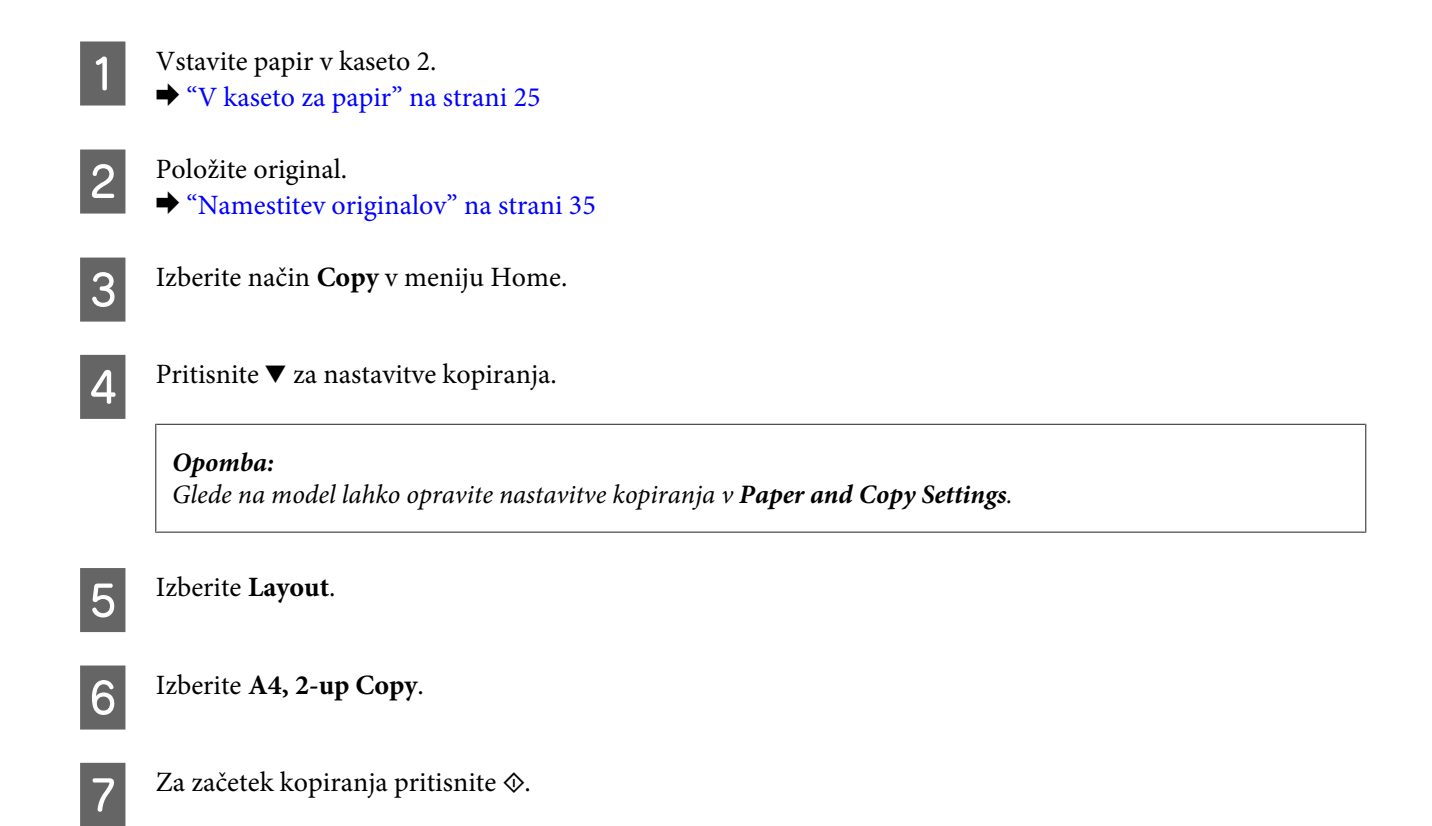

# **Menijski seznam načina kopiranja**

Za menijski seznam načina kopiranja glejte razdelek spodaj.

& ["Način kopiranja" na strani 102](#page-101-0)

# **Osnovno delovanje z nadzorne plošče**

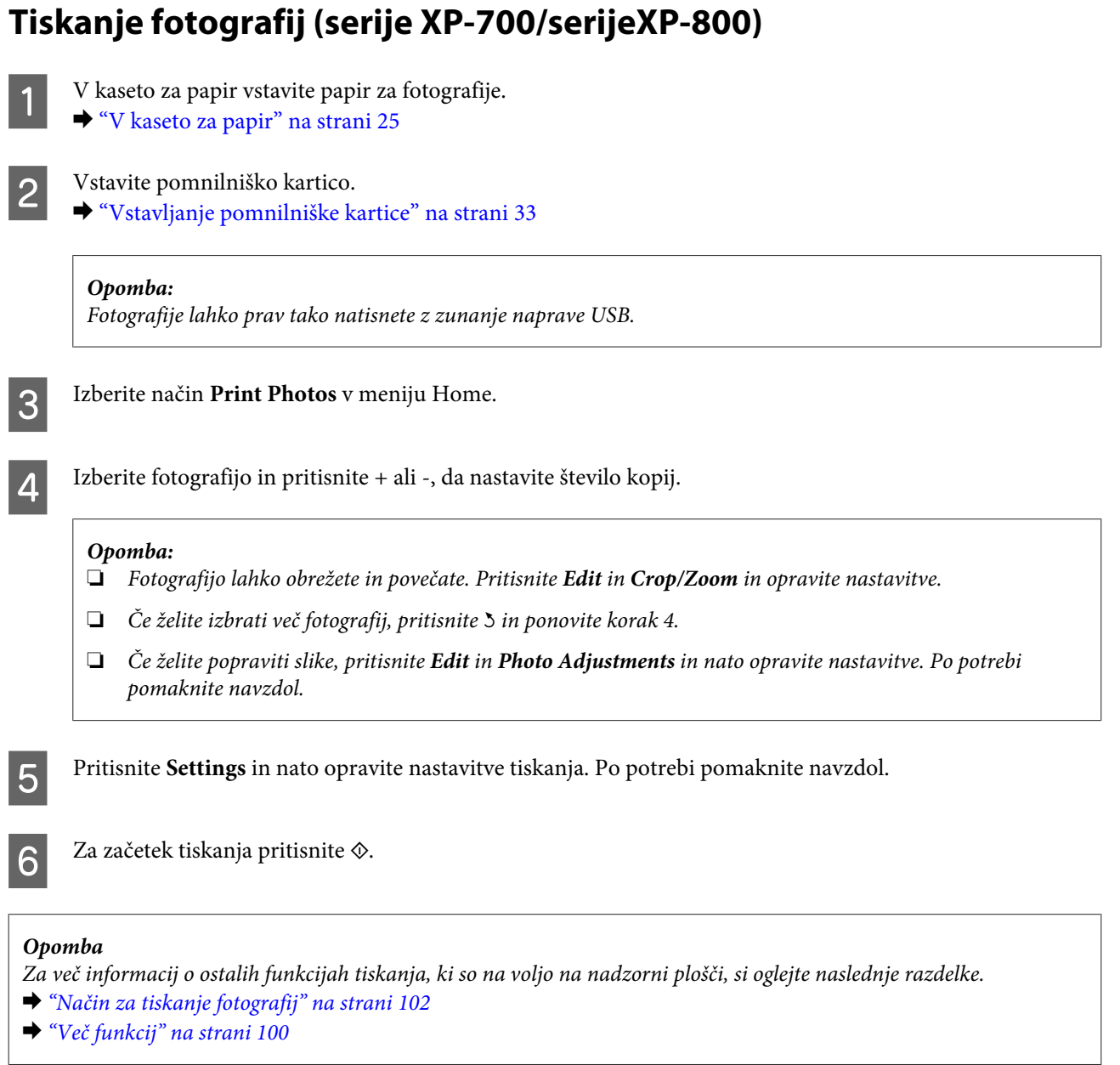

# **Tiskanje fotografij (serije XP-600)**

V kaseto za papir vstavite papir za fotografije.

 $\rightarrow$  ["V kaseto za papir" na strani 25](#page-24-0)

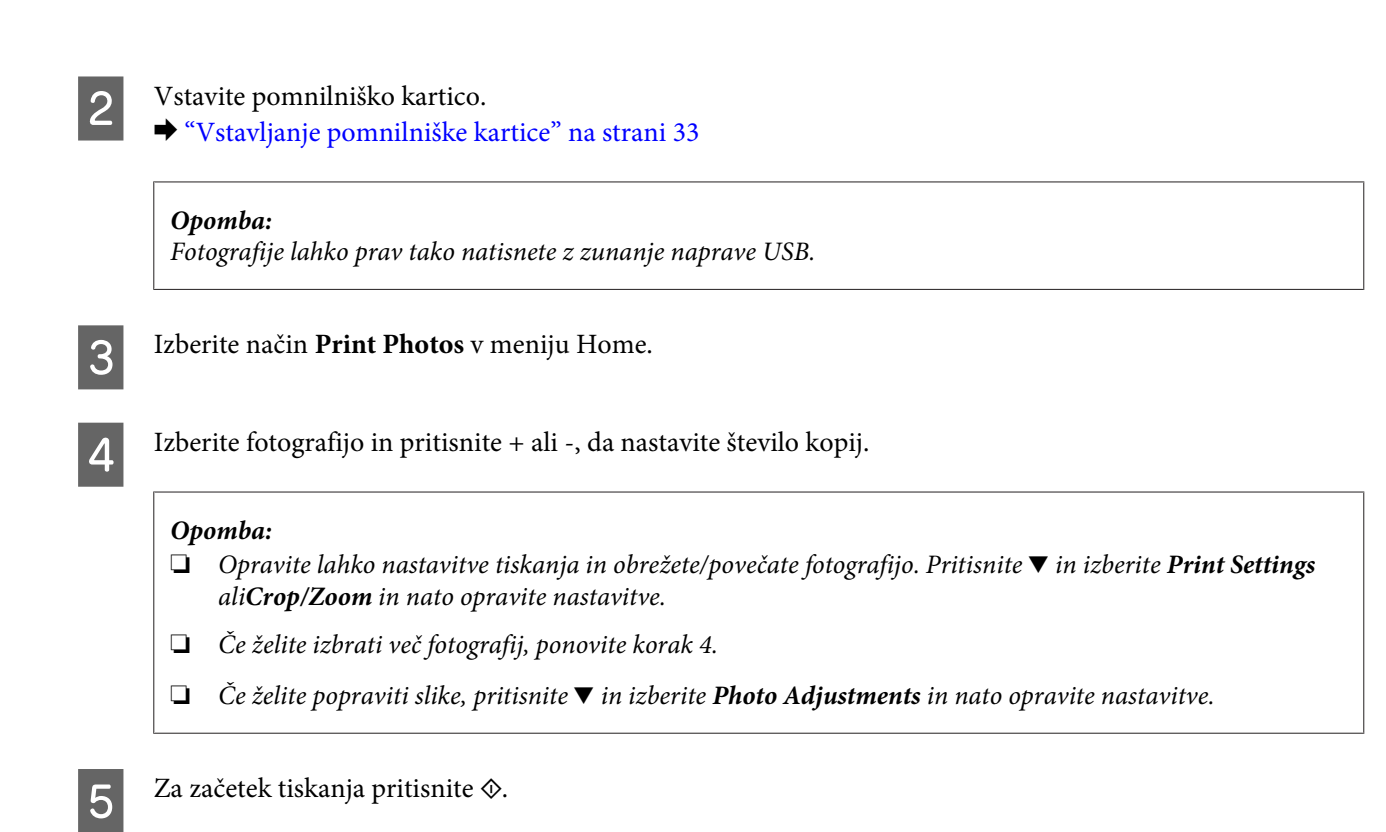

#### *Opomba*

*Za več informacij o ostalih funkcijah tiskanja, ki so na voljo na nadzorni plošči, si oglejte naslednje razdelke.*

- & *["Način za tiskanje fotografij" na strani 102](#page-101-0)*
- & *["Več funkcij" na strani 100](#page-99-0)*

## **Tiskanje fotografij z digitalnega fotoaparata**

- V kaseto za papir vstavite papir za fotografije.  $\blacktriangleright$  ["V kaseto za papir" na strani 25](#page-24-0)
- 

Odstranite pomnilniško kartico.

- C Izberite način **Setup** na meniju Home.
- D Izberite **External Device Setup**. Po potrebi pomaknite navzdol.
- **EXECUTE:** Experite Print Settings.
	-
	- Opravite ustrezne nastavitve tiskanja. Po potrebi pomaknite navzdol.

G S kablom USB povežite fotoaparat z izdelkom in nato vklopite fotoaparat.

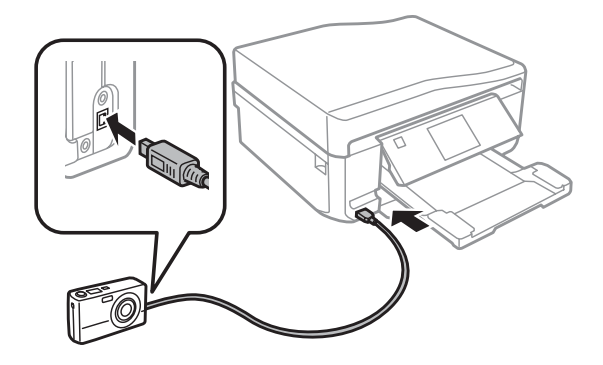

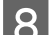

8 Oglejte si vodič za tiskanje fotoaparata.

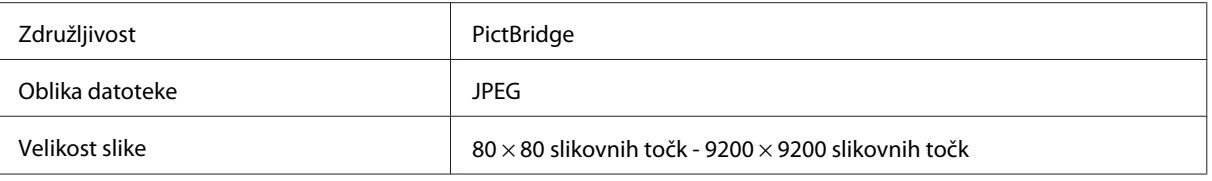

#### *Opomba:*

- ❏ *Glede na nastavitve na tem tiskalniku in digitalnem fotoaparatu nekatere kombinacije vrste papirja, velikosti in postavitve morda niso podprte.*
- ❏ *Nekatere nastavitve na digitalnem fotoaparatu morda ne bodo odražene na proizvodu.*

## **Menijski seznam načina za tiskanje fotografij**

Za menijski seznam načina Print Photos glejte razdelek spodaj.

& ["Način za tiskanje fotografij" na strani 102](#page-101-0)

# **Osnovno delovanje z računalnika**

## **Gonilnik tiskalnika in nadzornik stanja**

Gonilnik tiskalnika omogoča izbiro med širokim obsegom nastavitev za najboljše rezultate tiskanja. Nadzornik stanja in pripomočki tiskalnika vam pomagajo preverjati izdelek in ga ohraniti v najboljšem delovanju.

#### *Opomba za uporabnike operacijskega sistema Windows:*

- ❏ *Gonilnik tiskalnika na Epsonovem spletnem mestu samodejno najde in namesti najnovejšo različico gonilnika tiskalnika. Kliknite gumb Software Update (Posodobitev programske opreme) v oknu Maintenance gonilnika tiskalnika in sledite navodilom na zaslonu. Če se gumb v oknu Maintenance ne pojavi, kliknite na All Programs (Vsi programi) ali Programs (Programi) v meniju "Start" sistema Windows in preverite vsebino mape EPSON.*
- ❏ *Če želite spremeniti jezik gonilnika, v nastavitvi Language v oknu Maintenance gonilnika tiskalnika izberite želeni jezik. Ta funkcija morda ni na voljo, odvisno od vaše lokacije.*

## <span id="page-45-0"></span>**Dostop do gonilnika tiskalnika v okolju Windows**

Do gonilnika tiskalnika lahko dostopate iz večine programov Windows, menija Windows Start ali taskbar (opravilna vrstica).

Za nastavitve, ki se nanašajo samo na program, ki ga uporabljate, odprite gonilnik tiskalnika iz tega programa.

Za nastavitve, ki se nanašajo na vse programe Windows, odprite gonilnik tiskalnika iz menija Start ali taskbar (opravilna vrstica).

Za dostop do gonilnika tiskalnika si oglejte naslednje dele.

#### *Opomba:*

*Posnetki oken gonilnika tiskalnika v Navodila za uporabo so iz okolja Windows 7.*

#### *Iz programov Windows*

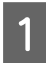

A Kliknite **Print (Tiskanje)** ali **Print Setup (Nastavitev tiskanja)** v meniju File (Datoteka).

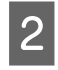

B V oknu, ki se pojavi, kliknite **Printer (Tiskalnik)**, **Setup (Namestitev)**, **Options (Možnosti)**, **Preferences (Nastavitve)**, ali **Properties (Lastnosti)**. (Odvisno od programa boste morda morali klikniti enega ali kombinacijo teh gumbov.)

#### *Iz menija Start*

❏ **Windows 7:**

Kliknite gumb za zagon in izberite **Devices and Printers (Naprave in tiskalniki)**. Nato z desno miškino tipko kliknite na izdelek in izberite **Printing preferences (Nastavitve tiskanja)**.

❏ **Windows Vista:**

Kliknite gumb za zagon in izberite **Control Panel (Nadzorna plošča)** in izberite **Printer (Tiskalnik)** v kategoriji **Hardware and Sound (Strojna oprema in zvok)**. Nato izberite izdelek in kliknite **Select printing preferences (Izberi lastnosti tiskanja)**.

❏ **Windows XP:**

Kliknite **Start**, **Control Panel (Nadzorna plošča)**, (**Printers and Other Hardware (Tiskalniki in ostala strojna oprema)**,) ter nato**Printers and Faxes (Tiskalniki in faksi)**. Izberite izdelek in kliknite **Printing Preferences (Nastavitve tiskanja)** v meniju File (Datoteka).

### *Iz ikone bližnjice v taskbar (opravilna vrstica)*

Z desno miškino tipko kliknite ikono izdelka na taskbar (opravilna vrstica) in izberite **Printer Settings**.

Če želite dodati ikono bližnjice v opravilni vrstici taskbar (opravilna vrstica) Windows, najprej odprite gonilnik tiskalnika iz menija Start, kot je opisano zgoraj. Nato kliknite zavihek **Maintenance**, gumb **Extended Settings (Razširjene nastavitve)** ter nato gumb **Monitoring Preferences**. V oknu Monitoring Preferences izberite potrditveno polje **Shortcut Icon**.

#### *Pridobivanje informacij iz elektronske pomoči*

V oknu gonilnika tiskalnika poskusite enega od naslednjih postopkov.

- ❏ Z desno miškino tipko kliknite na element in nato **Help**.
- **□** Kliknite gumb ? v zgornjem desnem kotu okna, nato kliknite na element (samo za Windows XP).

## <span id="page-46-0"></span>**Dostop do gonilnika tiskalnika v okolju Mac OS X**

Spodnja tabela opisuje, kako dostopati do pogovornih oken gonilnika tiskalnika.

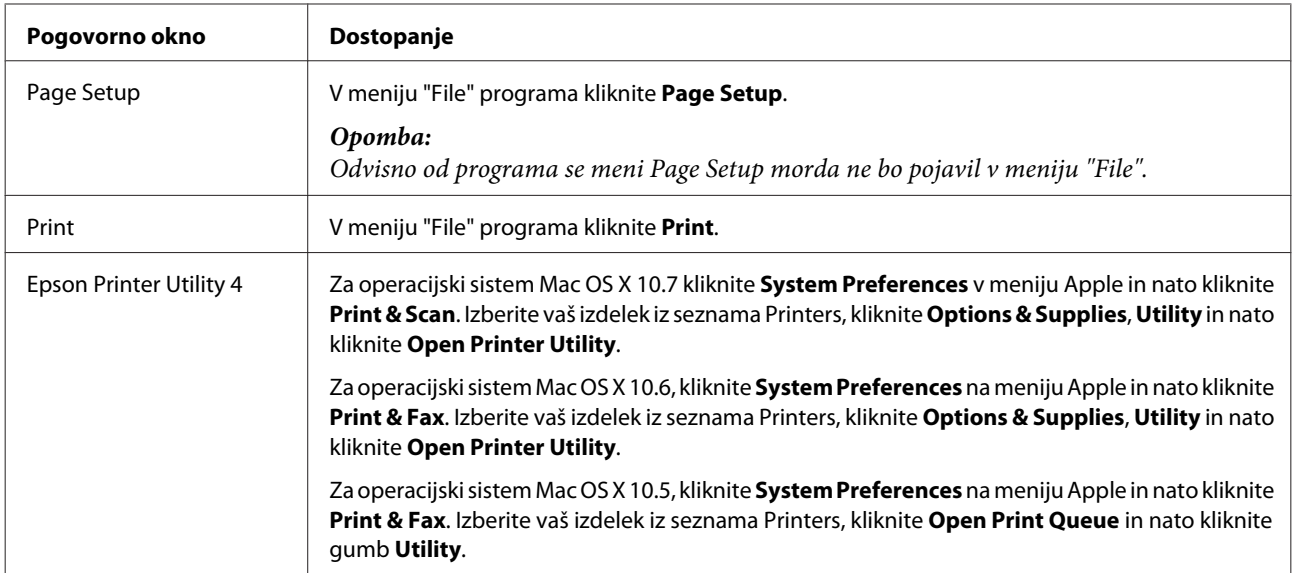

### *Pridobivanje informacij iz elektronske pomoči*

Kliknite gumb *P* Help v pogovornem oknu Print.

## **Osnovno tiskanje**

#### *Opomba:*

- ❏ *Posnetki zaslonov v tem razdelku se lahko razlikujejo glede na model.*
- ❏ *Preden začnete tiskati, pravilno vstavite papir.*  & *["Vstavljanje papirja" na strani 25](#page-24-0)*
- ❏ *Za območje tiskanja si oglejte spodnji del.* & *["Območje tiskanja" na strani 173](#page-172-0)*
- ❏ *Po tem, ko ste zaključili nastavitve, natisnite preizkusno kopijo in preverite rezultate, preden natisnete celotno opravilo.*

## **Osnovne nastavitve izdelka za okolje Windows**

A Odprite datoteko, ki jo želite natisniti.

2 Odprite nastavitve tiskalnika.

& ["Dostop do gonilnika tiskalnika v okolju Windows" na strani 46](#page-45-0)

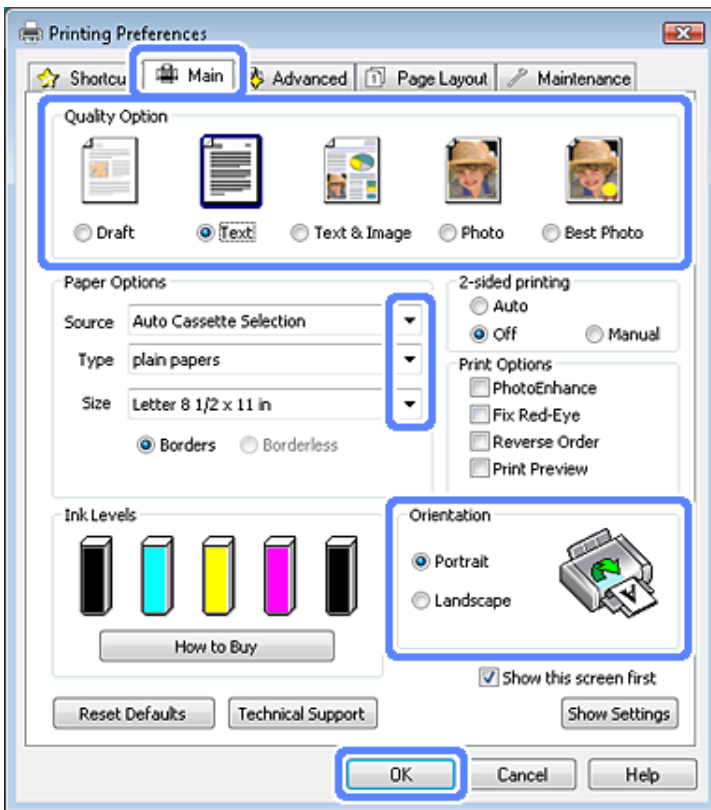

## C Kliknite tabelo **Main**.

- A Izberite primerno nastavitev za Source. & ["Izbiranje papirja" na strani 21](#page-20-0)
- Eberite primerno nastavitev za Type. & ["Nastavitve vrste papirja z gonilnika tiskalnika" na strani 24](#page-23-0)

#### *Opomba:*

*Kvaliteta papirja je samodejno prilagojena za izbrano nastavitev vrste papirja.*

F Izberite **Borderless**, če želite tiskati brezrobe fotografije. & ["Izbiranje papirja" na strani 21](#page-20-0)

> Če želite nadzirati količino slike, ki se razširi čez robove papirja, kliknite zavihek **Page Layout**, izberite **Auto Expand** kot Enlargement Method in nato prilagodite drsnik **Expansion**.

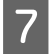

G Izberite primerno nastavitev za Size. Določite lahko tudi velikost papirja po meri. Za podrobnosti si oglejte elektronsko pomoč.

H Če želite spremeniti usmerjenost izpisa, izberite **Portrait** (visoko) ali **Landscape** (široko).

#### *Opomba:*

*Med tiskanjem na ovojnice izberite možnost Landscape.*

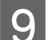

I Kliknite **OK**, da zaprete okno z lastnostmi tiskalnika.

#### *Opomba:*

*Glejte ustrezni del, da izvedete spremembe pri naprednih nastavitvah.*

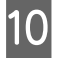

10 Natisnite datoteko.

## **Osnovne nastavitve izdelka za okolje Mac OS X**

*Opomba: Posnetki zaslonov oken gonilnika tiskalnika v tem razdelku so izMac OS X 10.7.*

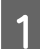

A Odprite datoteko, ki jo želite natisniti.

## 2 Odprite pogovorno okno Print.

& ["Dostop do gonilnika tiskalnika v okolju Mac OS X" na strani 47](#page-46-0)

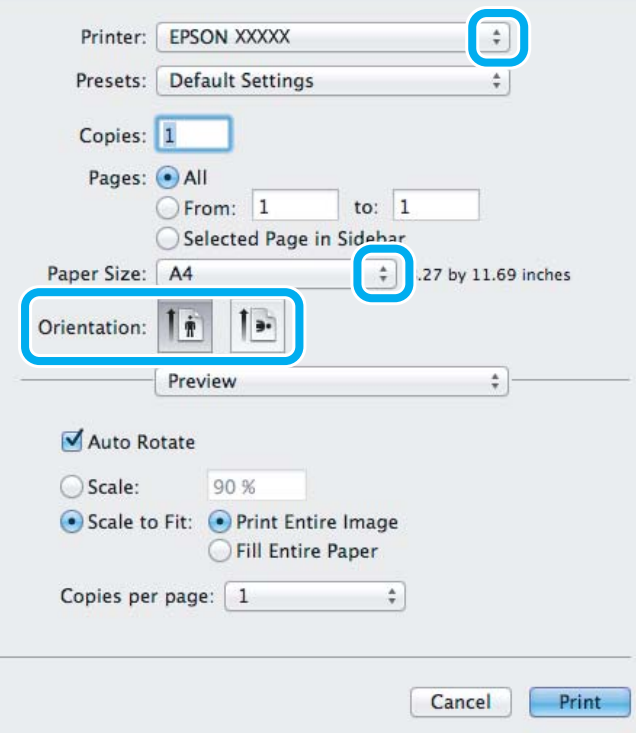

#### *Opomba:*

*Če je prikazan poenostavljen nadzornik stanja, kliknite gumb Show Details (zaMac OS X 10.7) ali gumb* d *(zaMac OS X 10.6 ali 10.5), da razširite to pogovorno okno.*

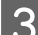

C Izberite izdelek, ki ga uporabljate, kot nastavitev za Printer.

#### *Opomba:*

*Odvisno od programa morda ne boste mogli izbrati nekaterih elementov v tem pogovornem oknu. V tem primeru kliknite Page Setup v meniju "File" in nastavite ustrezne nastavitve.*

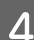

4 Izberite primerno nastavitev za Paper Size.

#### *Opomba:*

*Izberite XXX ( Borderless) kotPaper Size, če želite tiskati brezrobe fotografije.* & *["Izbiranje papirja" na strani 21](#page-20-0)*

**EXECUTE:** Izberite ustrezno nastavitev za Orientation.

#### *Opomba:*

*Izberite široko usmerjenost pri tiskanju ovojnic.*

F V pojavnem meniju izberite **Print Settings**.

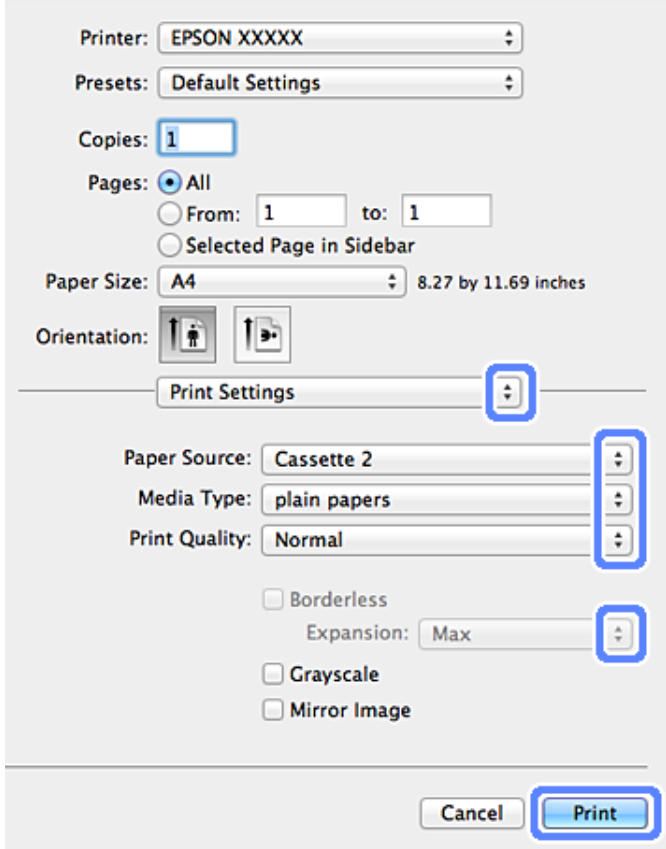

Izberite primerno nastavitev za Paper Source (Vir papirja).

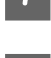

8 Izberite primerno nastavitev za Media Type. & ["Nastavitve vrste papirja z gonilnika tiskalnika" na strani 24](#page-23-0)

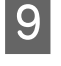

I Izberite ustrezno nastavitev Expansion med brezrobim tiskanjem, da lahko nadzirate del slike, ki sega čez robove papirja.

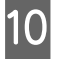

10 Kliknite Print, da zaženete tiskanje.

## **Preklic tiskanja**

Če želite preklicati tiskanje, sledite navodilom v primernem delu spodaj.

## **Uporaba nadzorne plošče**

Da prekinete tiskanje v poteku, pritisnite  $\otimes$ .

#### *Za Windows*

*Opomba:*

*Ne morete preklicati naročila za tiskanje, ki ste ga dokončno poslali izdelku. V tem primeru prekličite opravilo na izdelku.*

#### **Uporaba merilnika napredovanja**

Ko zaženete tiskanje, se na ekranu računalnika pojavi merilnik napredovanja.

Kliknite **Cancel (Prekliči)**, da prekličete tiskanje.

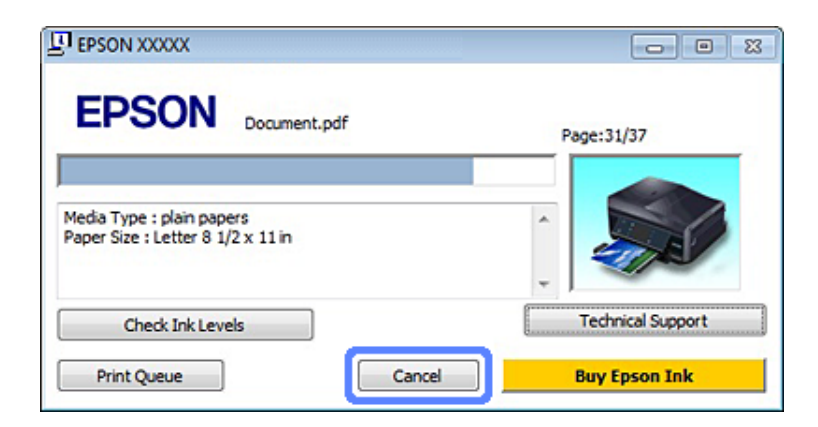

#### **Uporaba EPSON Status Monitor 3**

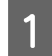

Odprite EPSON Status Monitor 3. & ["Za Windows" na strani 142](#page-141-0)

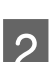

B Kliknite gumb **Print Queue**. Pojavi se Windows Spooler.

C Z desno miškino tipko kliknite na posel, ki ga želite preklicati, in izberite **Cancel (Prekliči)**.

### *Za Mac OS X*

Za preklic posla sledite spodnjim korakom.

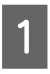

Kliknite na ikono izdelka v Dock.

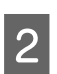

B V seznamu Document Name izberite dokument, ki se tiska.

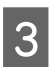

C Kliknite **Delete**, da prekličete tiskalni posel.

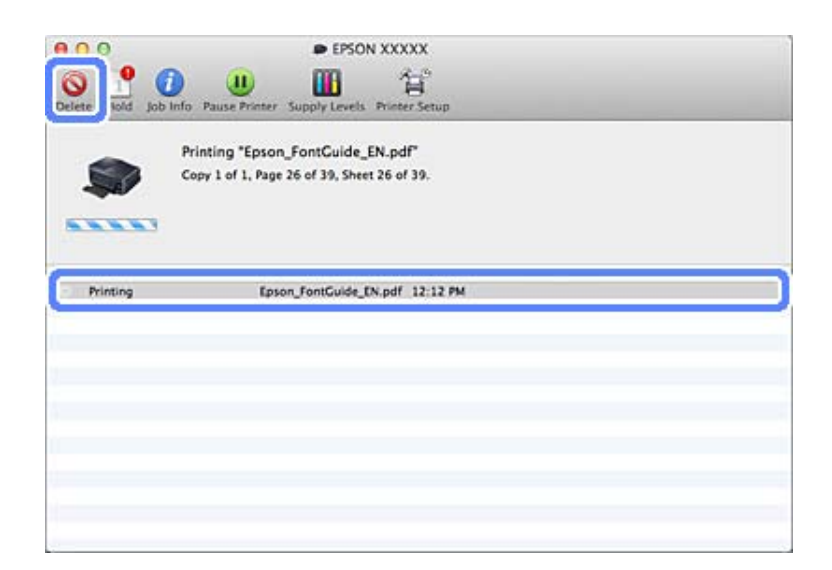

# **Druge možnosti**

## **Tiskanje fotografij na enostaven način**

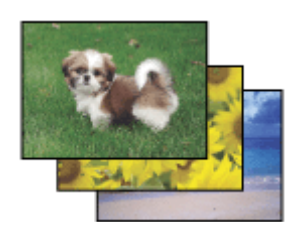

Epson Easy Photo Print omogoča postavitev in tiskanje digitalnih slik na različne vrste papirja. Navodila po korakih vam omogočajo, da si natisnjene slike predogledate in dobite želene rezultate brez težkih nastavitev.

S funkcijo Quick Print lahko izvajate tiskanje z enim klikom in nastavitvami, ki jih naredite sami.

## **Zaženite Epson Easy Photo Print**

### *Za Windows*

❏ Dvokliknite ikono **Epson Easy Photo Print** na namizju.

#### ❏ **Za okolje Windows 7 in Vista:**

Kliknite gumb za zagon, pokažite **All Programs (Vsi programi)**, kliknite**Epson Software** in nato kliknite **Easy Photo Print**.

#### **Za Windows XP:**

Kliknite **Start**, pokažite **All Programs (Vsi programi)**, nato pokažite **Epson Software** in kliknite **Easy Photo Print**.

#### *Za Mac OS X*

Dvokliknite mapo **Applications** na trdem disku Mac OS X, nato pa izmenično dvokliknite na mapi **Epson Software** in**Easy Photo Print** in na koncu dvokliknite na ikono **Easy Photo Print**.

## **Tiskanje na CD/DVD**

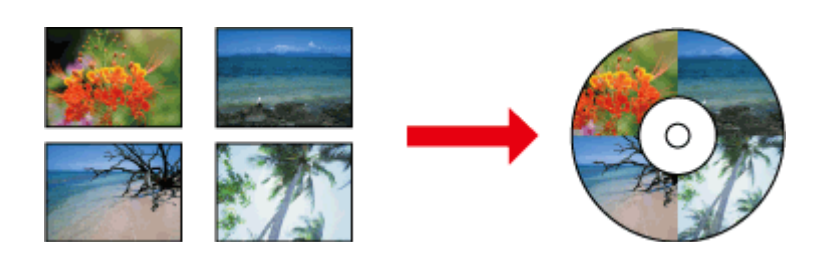

Epson Print CD vam omogoča na računalniku ustvariti nalepke z besedilom in slikami za CD/DVD ter neposredno tiskanje nalepk na 12-cm CD-je in DVD-je.

#### *Opomba:*

- ❏ *Preden začnete tiskati, pravilno vstavite CD/DVD.*  & *["Vstavljanje CD-ja/DVD-ja" na strani 31](#page-30-0)*
- ❏ *Najprej poskusite natisniti nalepko na nadomesten CD/DVD in preverite natisnjeno površino, potem ko ste jo pustili ves dan. To je predvsem pomembno pred tiskanjem velike količine DC-jev/DVD-jev.*
- ❏ *Na CD-je/DVD-je lahko tiskate tudi z nadzorne plošče.*  & *["Več funkcij" na strani 100](#page-99-0)*

## **Obvestilo glede tiskanja na CD/DVD**

- ❏ Tiskajte samo na okrogle CD-je/DVD-je.
- ❏ Za več informacij o ravnanju s CD-jem/DVD-jem si oglejte dokumentacijo, ki je priložena CD-ju/DVD-ju.
- ❏ Ne tiskajte na CD/DVD, preden ste nanj zapisali podatke. V nasprotnem primeru lahko prstni odtisi, umazanija ali praske na površini povzročijo napake med zapisovanjem podatkov.
- ❏ Shranite pladenj za CD/DVD na spodnji reži izdelka. Ukrivljen ali poškodovan pladenj za CD/DVD lahko prepreči normalno delovanje izdelka.
- ❏ Če je pladenj ob začetku tiskanja CD-ja/DVD-ja izvržen ali nepravilno podan, se prepričajte, da ste pravilno vstavili pladenj.
	- & ["Vstavljanje CD-ja/DVD-ja" na strani 31](#page-30-0)
- ❏ Če je pladenj izvržen ob začetku tiskanja CD-ja/DVD-ja, izdelek ni pripravljen. Počakajte, da se na zaslonu računalnika prikaže sporočilo z navodilom, da vstavite pladenj. Nato ponovno vstavite pladenj in pritisnite  $\circledast$ .

- ❏ Ko končate s tiskanjem na CD/DVD, odstranite pladenj za CD/DVD.
- ❏ Uporabite samo CD-je/DVD-je, ki so označeni kot primerni za tiskanje, na primer "Primeren za tiskanje na površini nalepke" ali "Primeren za tiskanje z brizgalnimi tiskalniki".
- ❏ Odvisno od vrste CD-ja/DVD-ja in nasičenosti barve se lahko površina razmaže.
- ❏ Površina se lahko razmaže tudi, če je na njej prisotna vlaga.
- ❏ Če ste po nesreči tiskali na pladenj za CD/DVD ali notranji prosojni predel, nemudoma obrišite črnilo.
- ❏ Ponovno tiskanje na enak CD/DVD ne bo izboljšalo kakovosti tiska.
- ❏ Če izberete **CD/DVD Premium Surface** kot nastavitevMedia Type v gonilniku tiskalnika in uporabite visokokakovosten CD/DVD, lahko ustvarite visokokakovostne nalepke za CD/DVD.
- ❏ CD-je in DVD-je morate pustiti, da se popolnoma posušijo, vendar ne na neposredni sončni svetlobi, preden jih uporabite ali se dotaknete natisnjene površine.
- ❏ Če je natisnjena površina lepljiva tudi, ko se je posušila, je stopnja nasičenosti barve morebiti previsoka. V tem primeru zmanjšajte stopnjo nasičenosti barve v Epson Print CD.
- ❏ Če se črnilo razmaže, nastavite nasičenost barve z Epson Print CD.
- ❏ Nastavite območje tiskanja, da bo ustrezalo območju tiskanja CD-ja/DVD-ja.
- ❏ Za podrobnosti o območju tiskanja si oglejte naslednji razdelek. ◆ ["Območje tiskanja" na strani 173](#page-172-0)
- ❏ Naenkrat lahko tiskate samo en CD/DVD. Ko je nastavitev Copies nastavljena na 2 ali več, odstranite vsak CD ali DVD iz pladnja, ko je bil natiskan, in na pladenj položite naslednji CD ali DVD. Sledite navodilom na zaslonu.

## **Zaženite Epson Print CD**

#### *Za Windows*

- ❏ Dvokliknite ikono **Epson Print CD** na namizju.
- ❏ Za okolje **Windows 7** in **Vista**: Kliknite gumb za zagon, pokažite **All Programs (Vsi programi)**, kliknite**Epson Software** in nato kliknite **Print CD**.

#### Za **Windows XP**: Kliknite "Start", pokažite **All Programs (Vsi programi)**, pokažite**Epson Software**, nato pa kliknite **Print CD**.

### *Za Mac OS X*

Dvokliknite mapo **Applications** na trdem disku Mac OS X, nato pa izmenično dvokliknite na mapi **Epson Software** in**Print CD** in na koncu dvokliknite na ikono **Print CD**.

## **Tiskanje na CD/DVD s paketom programske opreme, ki je na voljo na tržišču.**

Pri tiskanju na CD/DVD s paketom programske opreme, ki je na voljo na tržišču in podpira tiskanje na CD/DVD, morate opraviti naslednje nastavitve.

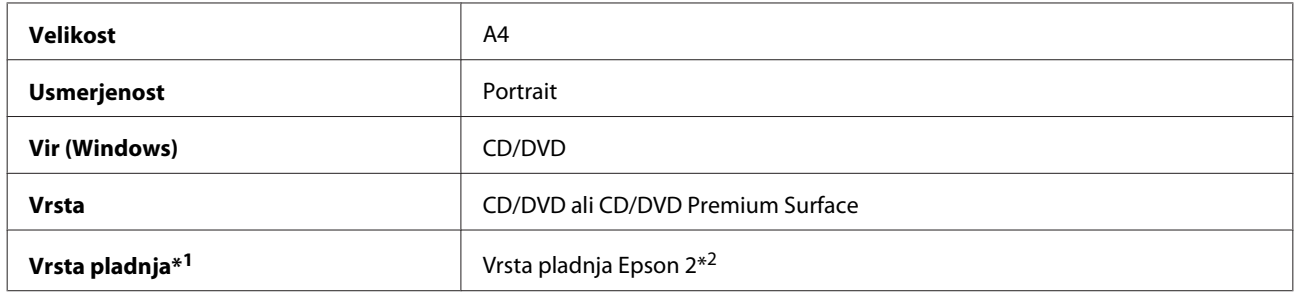

\*1 Mora biti določeno glede na programsko opremo.

\*2 Ime se razlikuje glede na programsko opremo.

## **Prednastavitve izdelka (izključno za Windows)**

Prednastavitve gonilnika tiskalnika poenostavijo tiskanje. Ustvarite lahko tudi svoje prednastavitve.

## **Nastavitve izdelka za okolje Windows**

Odprite nastavitve tiskalnika. & ["Dostop do gonilnika tiskalnika v okolju Windows" na strani 46](#page-45-0)

B Izberite Printing Presets (Prednastavitve tiskanja) v zavihkuShortcuts. Nastavitve izdelka so samodejno nastavljene na vrednosti, prikazane v pojavnem oknu.

## **Obojestransko tiskanje**

Za obojestransko tiskanje papirja uporabite gonilnik tiskalnika.

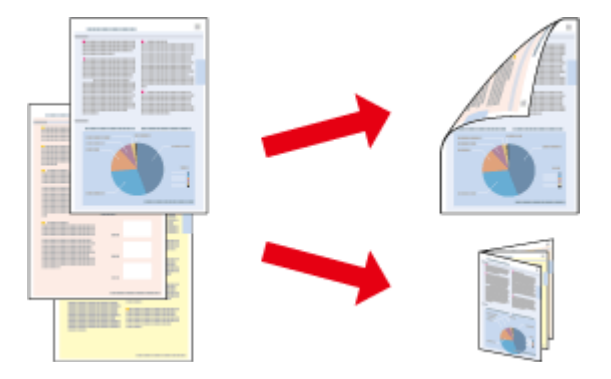

#### **Za uporabnike Windows :**

Na voljo so štiri vrste za obojestransko tiskanje: samodejna standardna, samodejno prepognjena knjižica, ročna standardna in ročna prepognjena knjižica.

#### **Za uporabnike Mac OS X :**

Mac OS X podpira le samodejno standardno obojestransko tiskanje.

Obojestransko tiskanje je na voljo le za naslednje vrste in velikosti papirja.

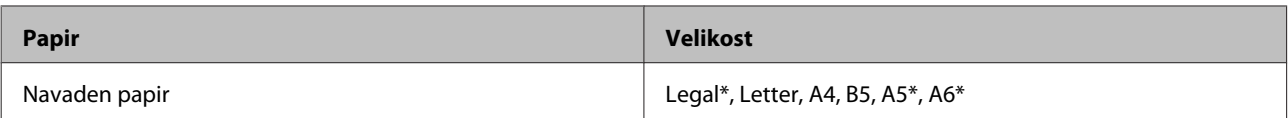

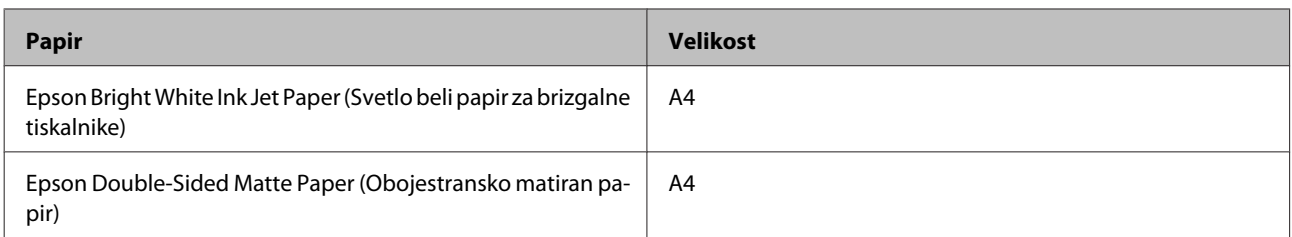

\* Samo ročno obojestransko tiskanje.

#### *Opomba:*

- ❏ *Ta funkcija ni na voljo za vstavljanje papirja v zadnjo režo.*
- ❏ *Ta možnost v nekaterih nastavitvah morda ni na voljo.*
- ❏ *Ročno obojestransko tiskanje ni na voljo, ko do izdelka dostopate preko mreže ali ko je tiskalnik v skupni rabi.*
- ❏ *Če med samodejnim obojestranskim tiskanjem zmanjka črnila, se tiskanje zaustavi in je treba zamenjati kartušo. Ko je kartuša zamenjana, se tiskanje nadaljuje, vendar pa vaš izpis morda ne bo popoln. Če pride do tega ponovno natisnite stran ki vsebuje manjkajoči del.*
- ❏ *Zmožnost vstavljanja se razlikuje pri obojestranskem tiskanju.* & *["Izbiranje papirja" na strani 21](#page-20-0)*
- ❏ *Uporabljajte samo papir, ki je primeren za obojestransko tiskanje. Sicer je lahko kakovost izpisa slabša.*
- ❏ *Odvisno od papirja in količine porabljenega črnila za tiskanje besedila in slik lahko črnilo premoči na drugo stran papirja.*
- ❏ *Površina papirja se lahko med obojestranskim tiskanjem razmaže.*

#### *Opomba za uporabnike operacijskega sistema Windows:*

- ❏ *Ročno obojestransko tiskanje je na voljo samo, ko je omogočen EPSON Status Monitor 3. Da omogočite nadzornik stanja, dostopajte do gonilnika tiskalnika in kliknite tabelo Maintenance kateri sledi gumb Extended Settings (Razširjene nastavitve). V oknu Extended Settings (Razširjene nastavitve) preverite potrditveno polje Enable EPSON Status Monitor 3 (Omogoči EPSON Status Monitor 3).*
- ❏ *Ob samodejnem obojestranskem tiskanju je tiskanje lahko počasno glede na kombinacije izbranih možnosti zaSelect Document Type v oknu Print Density Adjustment in za Paper & Quality Options v oknu Advanced.*

#### *Opomba za Mac OS X:*

*Ob samodejnem obojestranskem tiskanju je tiskanje lahko počasno glede na kombinacije izbranih možnosti zaDocument Type v Two-sided Printing Settings in za Print Quality v Print Settings.*

## **Nastavitve izdelka za okolje Windows**

Odprite nastavitve tiskalnika. & ["Dostop do gonilnika tiskalnika v okolju Windows" na strani 46](#page-45-0)

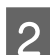

Izberite želeno možnost 2-sided printing v zavihkuPage Layout. Za tiskanje prepognjenih knjižic izberite **Folded Booklet**.

#### *Opomba:*

*Ob uporabi samodejnega tiskanja se prepričajte, da izberete Auto.*

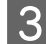

C Kliknite **Settings** in opravite ustrezne nastavitve.

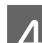

D Preverite ostale nastavitve in pričnite tiskanje.

#### *Opomba:*

- ❏ *Ob samodejnem tiskanju in tiskanju podatkov visoke gostote, kot so fotografije ali grafi, vam priporočamo, da nastavitve določite v oknuPrint Density Adjustment.*
- ❏ *Dejanski rob vezave se lahko razlikuje od določenih nastavitev, odvisno od programa. Preizkusite z nekaj listi, da preverite dejanske rezultate pred tiskanjem celotnega opravila.*
- ❏ *Ročno obojestransko tiskanje omogoča, da najprej natisnete sode strani. Ko tiskate lihe strani, se ob koncu tiskanja izpiše prazen list papirja.*
- ❏ *Ob ročnem tiskanju se prepričajte, da je črnilo popolnoma suho, preden ponovno vstavite papir.*

## **Nastavitve izdelka za okolje Mac OS X**

Odprite pogovorno okno Print. & ["Dostop do gonilnika tiskalnika v okolju Mac OS X" na strani 47](#page-46-0)

Opravite ustrezne nastavitve v podoknu Two-sided Printing Settings.

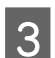

**C** Preverite ostale nastavitve in pričnite tiskanje.

#### *Opomba:*

*Če tiskate podatke z visoko gostoto, kot so fotografije ali grafi, vam priporočamo ročno prilagajanje nastavitev Print Density in Increased Ink Drying Time.*

## **Tiskanje s prilagajanjem na stran**

Omogoča, da samodejno povečate ali pomanjšate velikost dokumenta, da se v gonilniku tiskalnika prilagodi izbrani velikosti papirja.

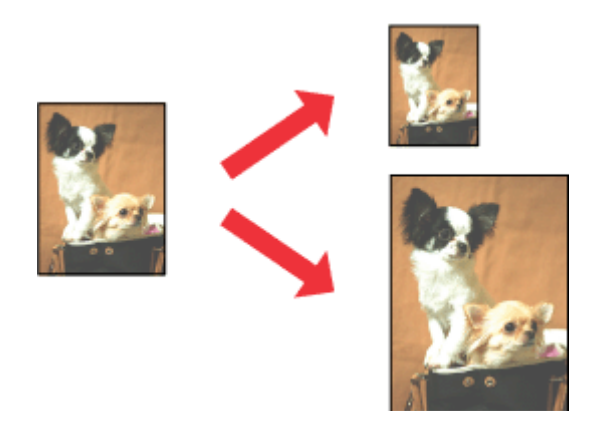

#### *Opomba:*

*Ta možnost v nekaterih nastavitvah morda ni na voljo.*

## **Nastavitve izdelka za okolje Windows**

Odprite nastavitve tiskalnika. & ["Dostop do gonilnika tiskalnika v okolju Windows" na strani 46](#page-45-0)

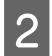

B Izberite **Reduce/Enlarge Document** in**By Output Paper Size** v zavihku Page Layout in nato v spustnem seznamu izberite velikost papirja, ki ga uporabljate.

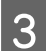

**C** Preverite ostale nastavitve in pričnite tiskanje.

## **Nastavitve izdelka za okolje Mac OS X**

A Odprite pogovorno okno Print. & ["Dostop do gonilnika tiskalnika v okolju Mac OS X" na strani 47](#page-46-0)

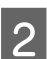

B Izberite **Scale to fit paper size** za Destination Paper Size v podoknu Paper Handling in nato iz pojavnega menija izberite velikost papirja, ki ga uporabljate.

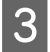

C Preverite ostale nastavitve in pričnite tiskanje.

## **Tiskanje Pages per sheet (Pages Per Sheet)**

Omogoča uporabo gonilnika tiskalnika za tiskanje dveh ali štirih strani na en list papirja.

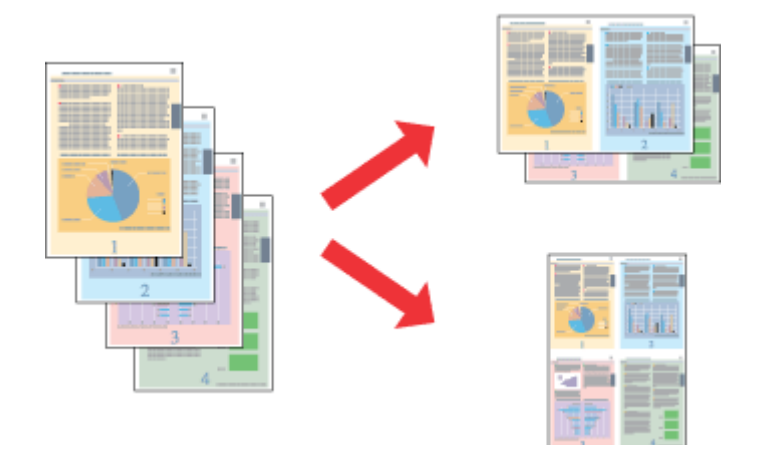

*Opomba: Ta možnost v nekaterih nastavitvah morda ni na voljo.*

## **Nastavitve izdelka za okolje Windows**

■ Odprite nastavitve tiskalnika.<br>■ → ["Dostop do gonilnika tiskalnika v okolju Windows" na strani 46](#page-45-0)

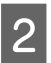

B Izberite **Multi-Page** in nato izberite **Pages per Sheet (Pages Per Sheet)** v zavihku Page Layout.

<span id="page-58-0"></span>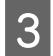

S Izberite želeno število strani in vrstni red strani.

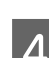

Preverite ostale nastavitve in pričnite tiskanje.

## **Nastavitve izdelka za okolje Mac OS X**

Odprite pogovorno okno Print. & ["Dostop do gonilnika tiskalnika v okolju Mac OS X" na strani 47](#page-46-0)

B Izberite želeno število Pages per Sheet inLayout Direction (vrstni red strani) v podoknu Layout.

Preverite ostale nastavitve in pričnite tiskanje.

# **Skupna raba izdelka za tiskanje**

## **Namestitev za okolje Windows**

Ta navodila vam povedo, kako namestiti izdelek, da ga bodo lahko uporabljali tudi drugi uporabniki na omrežju.

Najprej boste izdelek v računalniku, na katerega je neposredno povezan, namestili kot tiskalnik v skupni rabi. Nato boste dodali izdelek vsakemu omrežnemu računalniku, ki bo dostopal do njega.

#### *Opomba:*

- ❏ *Ta navodila so namenjena samo manjšim omrežjem. Če želite izdelek uporabiti v skupni rabi za večje omrežje, se posvetujte s skrbnikom omrežja.*
- ❏ *Posnetki zaslonov v naslednjem razdelku so iz okolja Windows 7.*

## **Namestitev izdelka kot tiskalnik v skupni rabi**

#### *Opomba:*

- ❏ *Za namestitev izdelka kot tiskalnik v skupni rabi v okolju Windows 7 aliVista boste potrebovali račun s skrbniškimi pravicami in geslom za prijavo kot standardni uporabnik.*
- ❏ *Za namestitev izdelka kot tiskalnik v skupni rabi v okolju Windows XP se morate prijaviti v račun Computer Administrator (Skrbnik računalnika).*

Sledite spodnjim korakom na računalniku, ki je neposredno povezan z izdelkom:

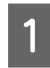

A **Windows 7:** Kliknite gumb za zagon in izberite **Devices and Printers (Naprave in tiskalniki)**.

#### **Windows Vista:**

Kliknite gumb za zagon in izberite **Control Panel (Nadzorna plošča)** in izberite **Printer (Tiskalnik)** v kategoriji **Hardware and Sound (Strojna oprema in zvok)**.

#### **Windows XP:**

Kliknite **Start**, izberite **Control Panel (Nadzorna plošča)** in nato izberite **Printers and Faxes (Tiskalniki in faksi)** v kategoriji **Printers and Other Hardware (Tiskalniki in ostala strojna oprema)**.

B **Windows 7:** Z desno miškino tipko kliknite na ikono za vaš izdelek, kliknite **Printer properties (Lastnosti tiskalnika)** in nato kliknite še **Sharing (Skupna raba)**. Nato kliknite gumb **Change Sharing Options (Spremeni možnosti skupne rabe)**.

#### **Windows Vista:**

Z desno miškino tipko kliknite na ikono za vaš izdelek in nato kliknite **Sharing (Skupna raba)**. Kliknite gumb **Change sharing options (Spremeni možnosti skupne rabe)** in nato kliknite **Continue (Nadaljuj)**.

#### **Windows XP:**

Z desno miškino tipko kliknite na ikono za vaš izdelek in nato kliknite **Sharing (Skupna raba)**.

C Izberite **Share this printer (Daj ta tiskalnik v skupno rabo)**, nato vnesite ime za skupno rabo.

#### *Opomba:*

*V imenu za tiskalnik v skupni rabi ne uporabljajte presledkov ali vezajev*

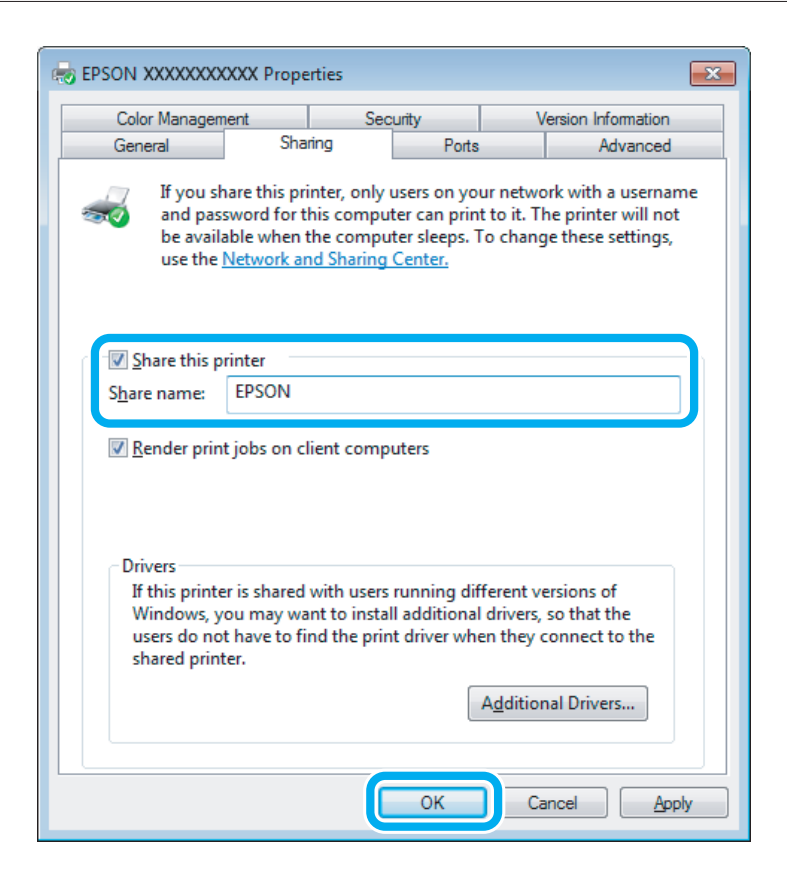

Če želite, da se gonilniki tiskalnika samodejno prenesejo za različne različice sistema Windows, kliknite **Additional Drivers (Dodatni gonilniki)** in izberite okolje in operacijski sisteme drugih računalnikov. Kliknite **OK**, nato pa vstavite disk s programsko opremo za izdelek.

D Kliknite **OK** ali **Close (Zapri)** (če ste namestili dodatne gonilnike).

## **Dodajanje izdelka ostalim omrežnim računalnikom**

Sledite tem navodilom za dodajanje izdelka vsakemu omrežnemu računalniku, ki bo do njega dostopal.

#### *Opomba:*

*Izdelek mora biti nameščen kot tiskalnik v skupni rabi na računalniku, na katerega je povezan, preden lahko do njega dostopate z drugega računalnika.*

& *["Namestitev izdelka kot tiskalnik v skupni rabi " na strani 59](#page-58-0)*

A **Windows 7:** Kliknite gumb za zagon in izberite **Devices and Printers (Naprave in tiskalniki)**.

#### **Windows Vista:**

Kliknite gumb za zagon in izberite **Control Panel (Nadzorna plošča)** in izberite **Printer (Tiskalnik)** v kategoriji **Hardware and Sound (Strojna oprema in zvok)**.

#### **Windows XP:**

Kliknite **Start**, izberite **Control Panel (Nadzorna plošča)** in nato izberite **Printers and Faxes (Tiskalniki in faksi)** v kategoriji **Printers and Other Hardware (Tiskalniki in ostala strojna oprema)**.

B **Windows 7 in Vista:** Kliknite gumb **Add a printer (Dodaj tiskalnik)**.

#### **Windows XP:**

Kliknite gumb **Add a printer (Dodaj tiskalnik)**. Pojavi se Add Printer Wizard (Dodaj čarovnika za tiskalnik). Kliknite gumb **Next (Naprej)**.

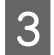

C **Windows 7 in Vista:** Kliknite **Add a network, wireless or Bluetooth printer (Dodaj omrežni, brezžični ali Bluetooth tiskalnik)** in nato kliknite **Next (Naprej)**.

#### **Windows XP:**

Izberite **A network printer, or a printer attached to another computer (Omrežni tiskalnik ali tiskalnik, prikljucen v drug racunalnik)** in kliknite **Next (Naprej)**.

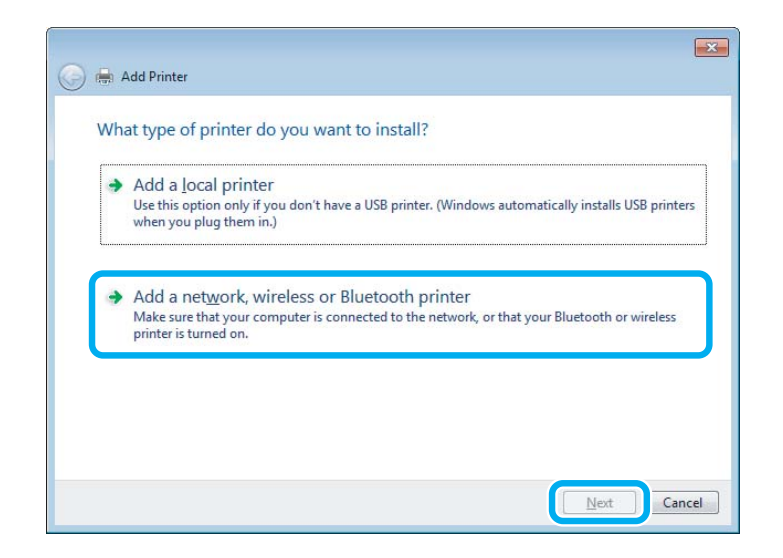

Sledite navodilom na zaslonu, da izberete izdelek, ki ga želite uporabiti.

#### *Opomba:*

*Odvisno od operacijskega sistema in konfiguracije računalnika, na katerega je izdelek povezan, vas lahko Add Printer Wizard (Dodaj čarovnika za tiskalnik) pozove, da namestite gonilnik tiskalnika iz programske opreme za izdelek. Kliknite gumb Have Disk in sledite navodilom na zaslonu.*

## **Namestitev za okolje Mac OS X**

Za nastavitev vašega izdelka na okolje Mac OS X omrežja uporabite nastavitevPrinter Sharing. Več podrobnosti najdete v dokumentaciji Macintosh.

# **Optično branje**

# **Poskusimo optično branje**

## **Kako začeti optično branje**

Optično preberimo dokument, da se boste seznanili s postopkom.

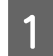

A Original položite na stekleno površino optičnega bralnika. & ["Namestitev originalov" na strani 35](#page-34-0)

2 Zaženite Epson Scan.

- ❏ Windows: Dvokliknite ikono **Epson Scan** na namizju.
- ❏ Mac OS X: Izberite **Applications** > **Epson Software** > **EPSON Scan**.
- **3** Izberite Home Mode.

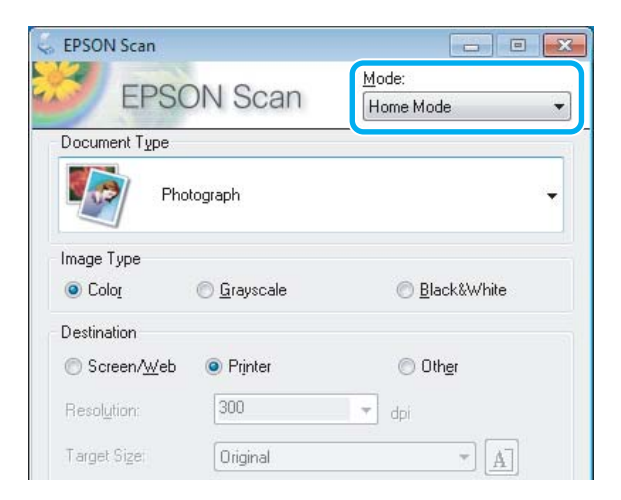

D Izberite **Text/Line Art** kot nastavitev **Document Type**.

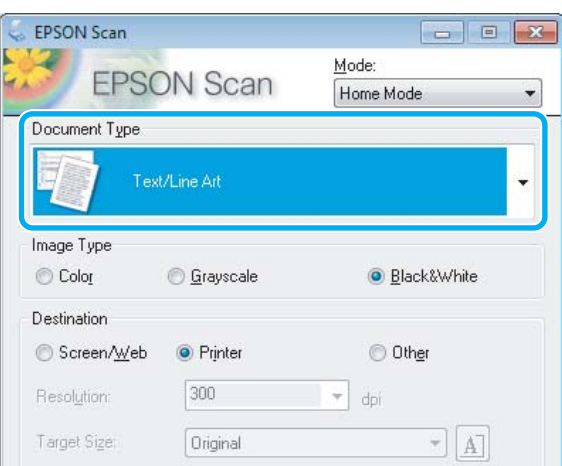

# E Kliknite **Preview**.

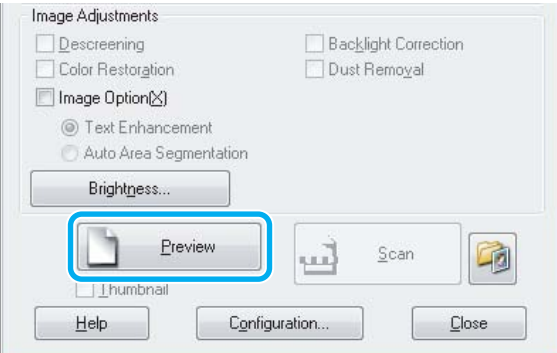

# $\boxed{6}$  Kliknite Scan.

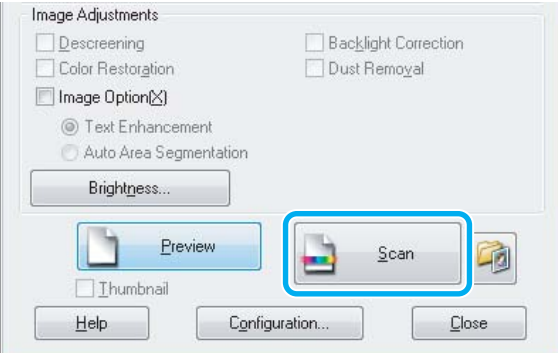

 $\overline{Z}$  Kliknite **OK**.

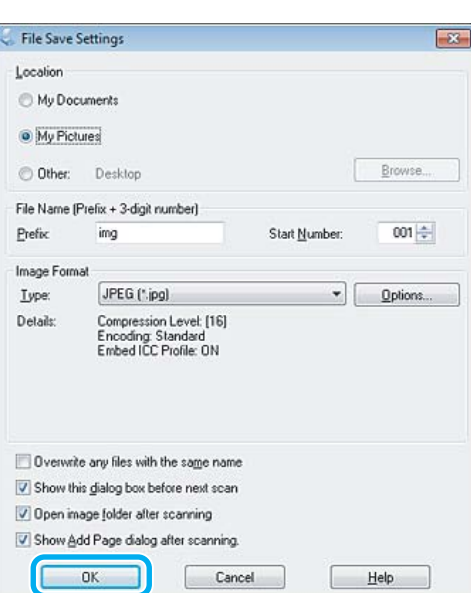

Optično prebrana slika je shranjena.

## **Funkcije prilagoditve slike**

Epson Scan ponuja več nastavitev za izboljšanje barve, ostrine, kontrasta in ostalih vidikov, ki vplivajo na kakovost slike.

Za več podrobnosti si oglejte razdelek Pomoč v programu Epson Scan.

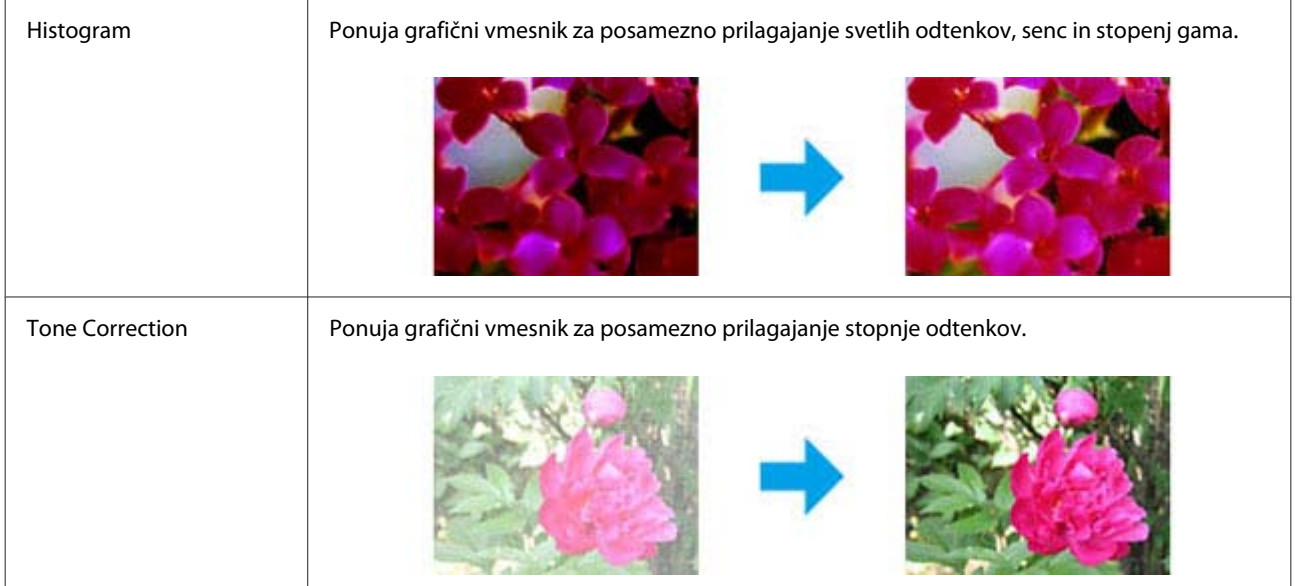

### **Optično branje**

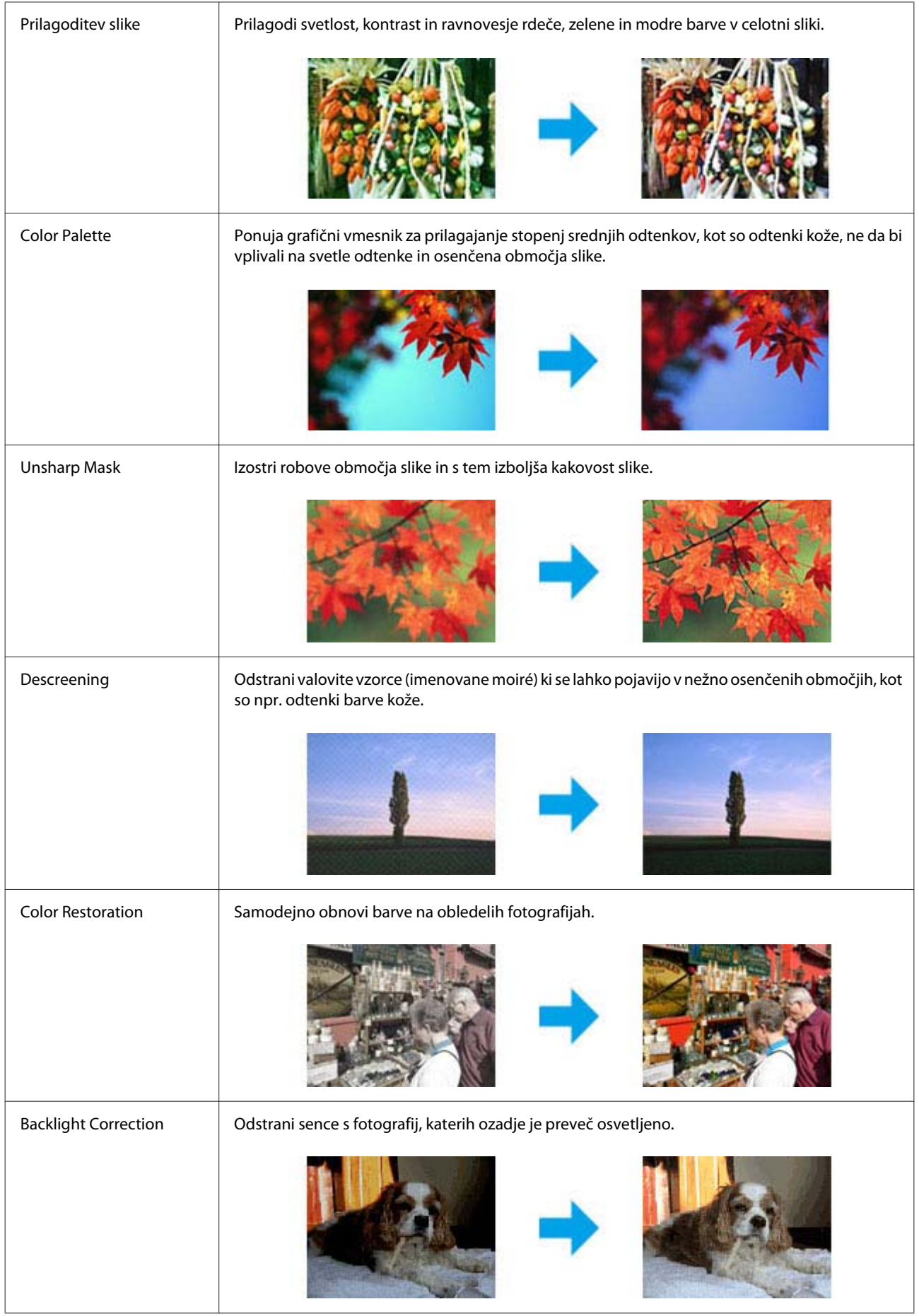

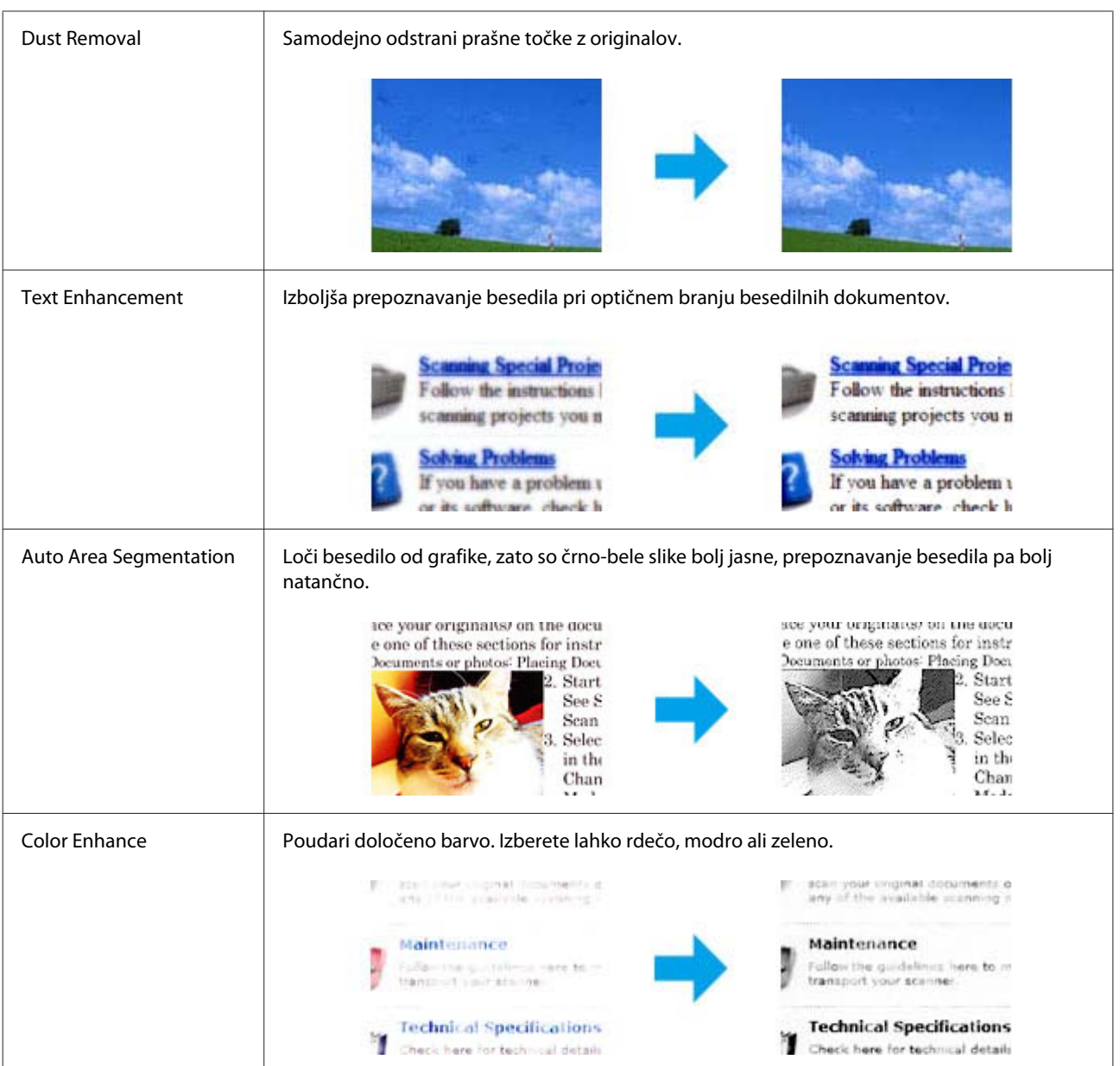

# **Osnovno optično branje z nadzorne plošče**

Dokumente lahko optično berete in optično prebrane slike pošljete z izdelka na pomnilniško kartico ali povezan računalnik.

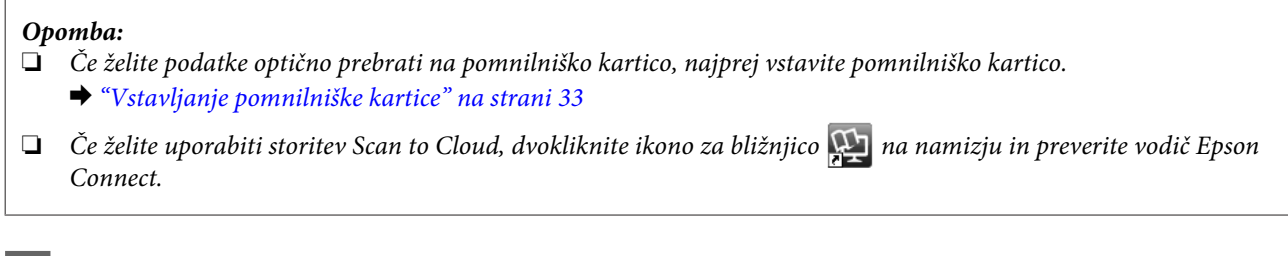

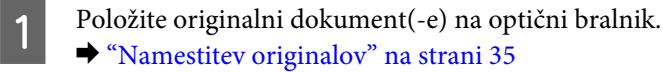

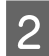

B Izberite način **Scan** v meniju Home.

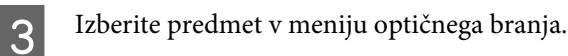

& ["Način optičnega branja" na strani 104](#page-103-0)

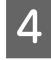

Če izberete Scan to Memory Card, lahko opravite nastavitve optičnega branja. Če izberete **Scan to PC**, izberite svoj računalnik.

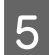

 $\overline{5}$  Za začetek optičnega branja pritisnite  $\otimes$ .

Optično prebrana slika je shranjena.

## **Menijski seznam načina optičnega branja**

Za menijski seznam načina Scan glejte spodnji razdelek.

& ["Način optičnega branja" na strani 104](#page-103-0)

# **Osnovno optično branje z računalnika**

## **Optično branje v načinu Full Auto Mode**

Način delovanja Full Auto Mode omogoča hitro in enostavno optično branje brez predhodne izbire nastavitev ali predogleda slike. Ta način je uporaben, če želite optično prebrati originale v 100 % velikosti.

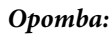

- ❏ *Ta način ni na voljo, ko je nameščen samodejni podajalnik dokumentov.*
- ❏ *Za več podrobnosti si oglejte razdelek Pomoč v programu Epson Scan.*

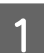

Položite originalni dokument(-e) na optični bralnik.

2 Zaženite Epson Scan.

& ["Zagon gonilnika Epson Scan" na strani 84](#page-83-0)

C Izberite način delovanja **Full Auto Mode** na seznamu Mode.

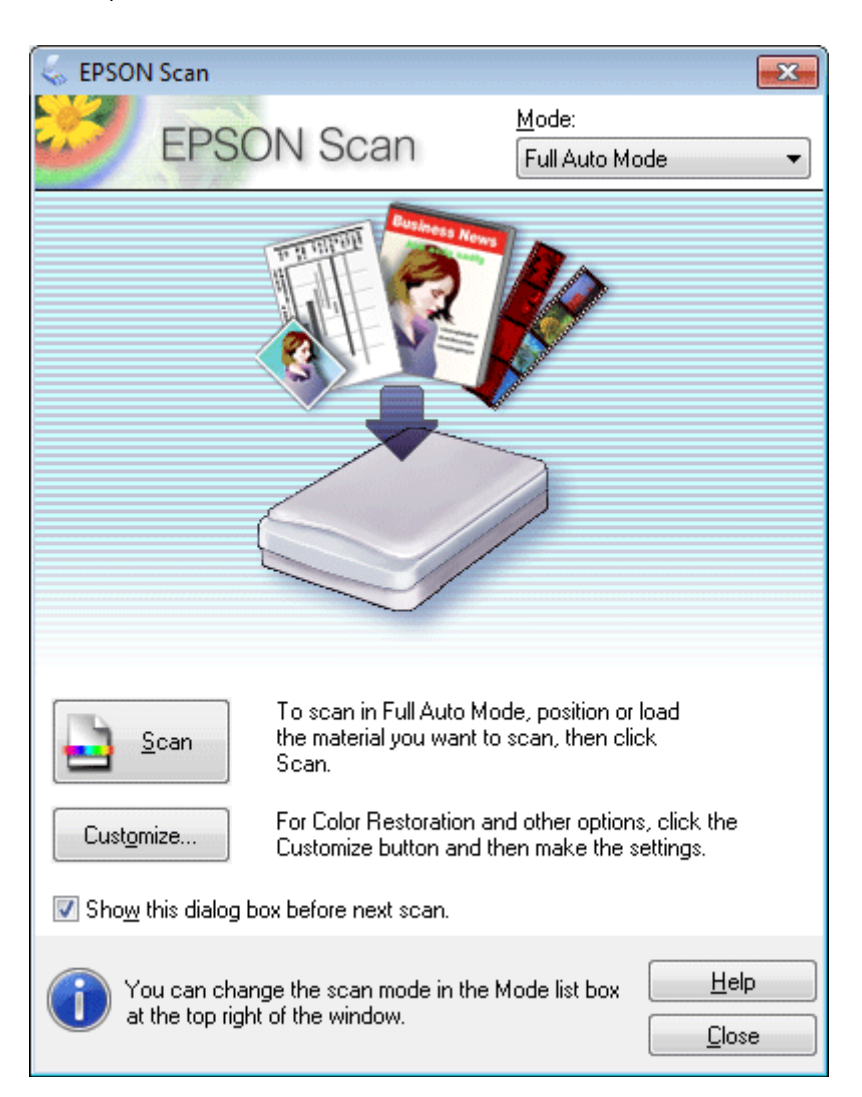

#### *Opomba:*

*Če počistite potrditveno polje Show this dialog box before next scan začne program Epson Scan optično branje takoj in ne prikaže tega zaslona. Če se želite vrniti na ta zaslon, v pogovornem oknu Scanning med optičnim branjem kliknite Cancel.*

D Kliknite **Scan**. Epson Scan začne optično branje v načinu delovanja Full Auto Mode.

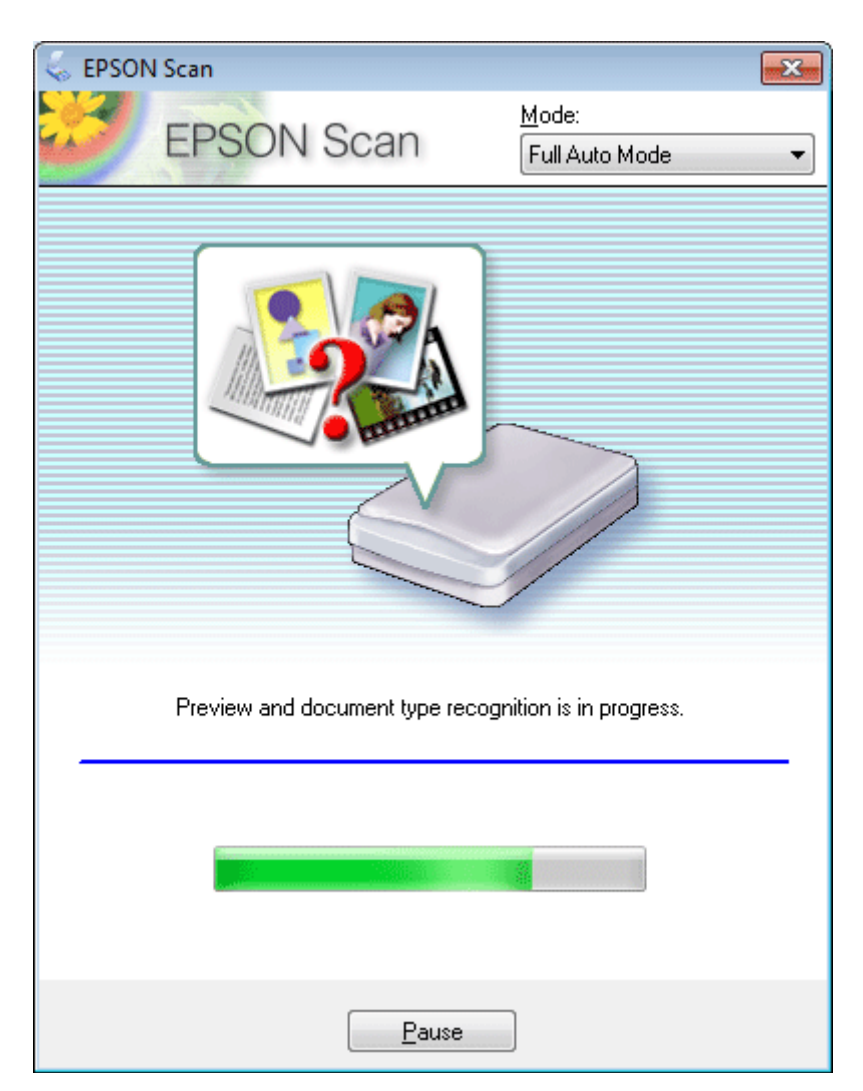

Epson Scan izvede predogled vsake posamezne slike, zazna vrsto originalnega dokumenta in samodejno izbere nastavitve optičnega branja.

Optično prebrana slika je shranjena.

## **Optično branje v načinu delovanja Home Mode**

Način Home Mode omogoča prilagoditev nekaterih nastavitev optičnega branja in pregled narejenih sprememb s predogledom slike. Ta način je uporaben za osnovno optično branje fotografij in grafike.

#### *Opomba:*

- ❏ *V načinu Home Mode lahko optično berete dokumente le s steklene površine optičnega bralnika.*
- ❏ *Za več podrobnosti si oglejte razdelek Pomoč v programu Epson Scan.*

A Položite originalni dokument(-e) na optični bralnik. & ["Steklena površina optičnega bralnika" na strani 37](#page-36-0)

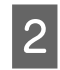

2 Zaženite Epson Scan.

& ["Zagon gonilnika Epson Scan" na strani 84](#page-83-0)

C Izberite možnost **Home Mode** s seznama Mode.

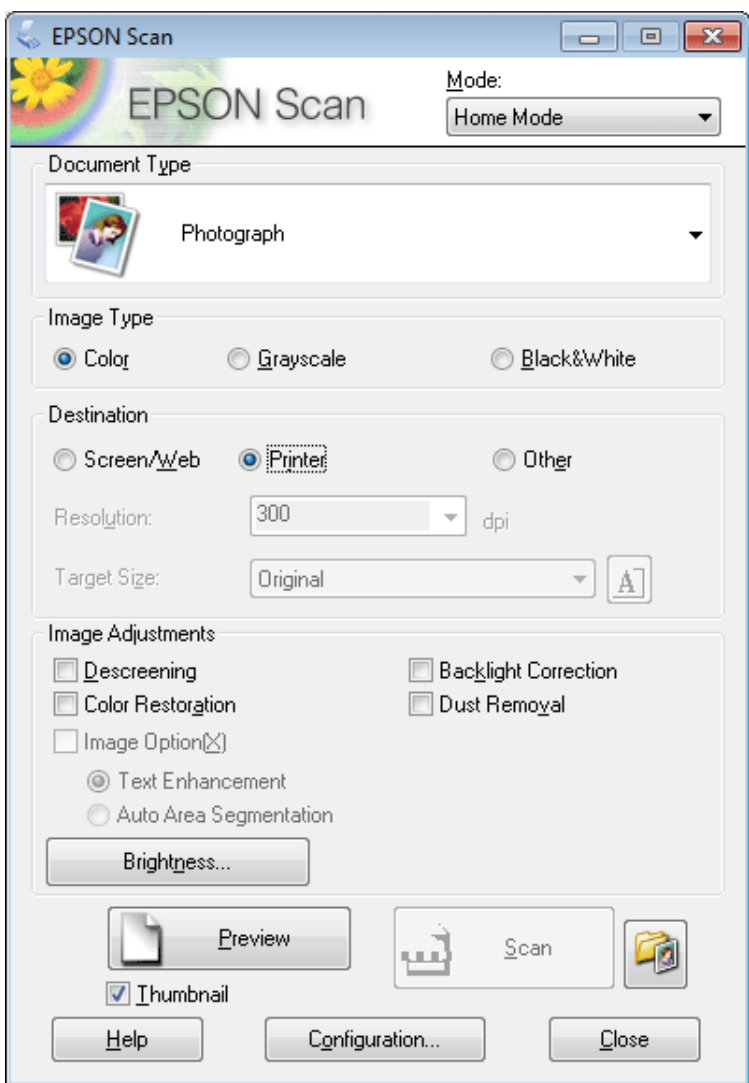

4 Izberite nastavitev Document Type.

**EXECUTE 12 Izberite nastavitev Image Type.** 

```
6 Kliknite Preview.
& "Predogled in prilagoditev območja optičnega branja" na strani 76
```
Prilagodite osvetlitev, svetlost in druge nastavitve kakovosti slike.

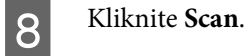

I V oknu File Save Settings izberite nastavitev Type in nato kliknite **OK**.

#### *Opomba:*

*Če počistite potrditveno polje Show this dialog box before next scan, začne Epson Scan optično branje takoj in ne prikaže okna File Save Settings.*

Optično prebrana slika je shranjena.

## **Optično branje v načinu delovanja Office Mode**

Način Office Mode omogoča hitro optično branje besedilnih dokumentov brez predogleda slike.

#### *Opomba:*

*Za več podrobnosti si oglejte razdelek Pomoč v programu Epson Scan.*

A Položite originalni dokument(-e) na optični bralnik. & ["Namestitev originalov" na strani 35](#page-34-0)

*Opomba za samodejni podajalnik dokumentov (ADF): Papirja ne vstavljajte čez puščico ravno pod* d *na samodejnem podajalniku dokumentov.*

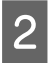

2 Zaženite Epson Scan.

& ["Zagon gonilnika Epson Scan" na strani 84](#page-83-0)
C Izberite možnost **Office Mode** s seznama Mode.

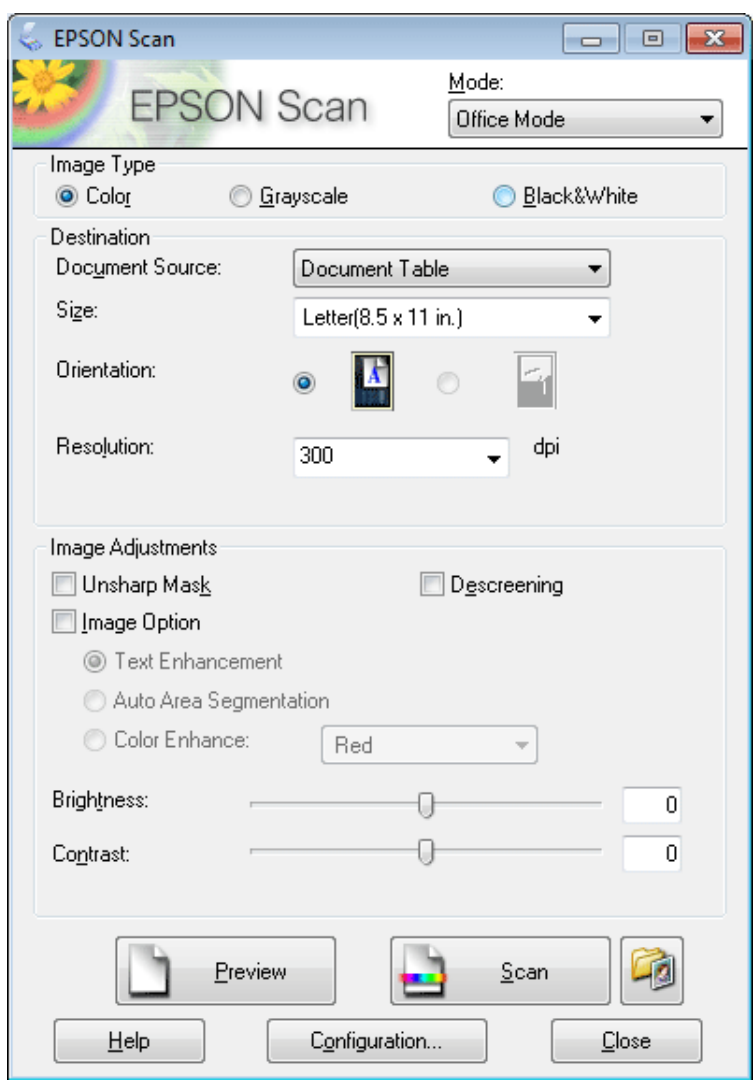

**4** Izberite nastavitev Image Type.

- **EXECUTE:** Izberite nastavitev Document Source.
- F Velikost originalnega dokumenta določite z nastavitvijo Size.
- G Ločljivost originala določite z nastavitvijo Resolution.
- 8 Kliknite Scan.

I V oknu File Save Settings izberite nastavitev Type in nato kliknite **OK**.

#### *Opomba:*

*Če počistite potrditveno polje Show this dialog box before next scan, začne Epson Scan optično branje takoj in ne prikaže okna File Save Settings.*

Optično prebrana slika je shranjena.

### **Optično branje v načinu Professional Mode**

Način delovanja Professional Mode omogoča popoln nadzor nastavitev optičnega branja, narejene spremembe pa lahko preverite s predogledom slike. Ta način priporočamo naprednim uporabnikom.

#### *Opomba:*

*Za več podrobnosti si oglejte razdelek Pomoč v programu Epson Scan.*

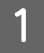

A Položite originalni dokument(-e) na optični bralnik.

& ["Namestitev originalov" na strani 35](#page-34-0)

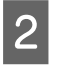

Zaženite Epson Scan. & ["Zagon gonilnika Epson Scan" na strani 84](#page-83-0) C Izberite možnost **Professional Mode** s seznama Mode.

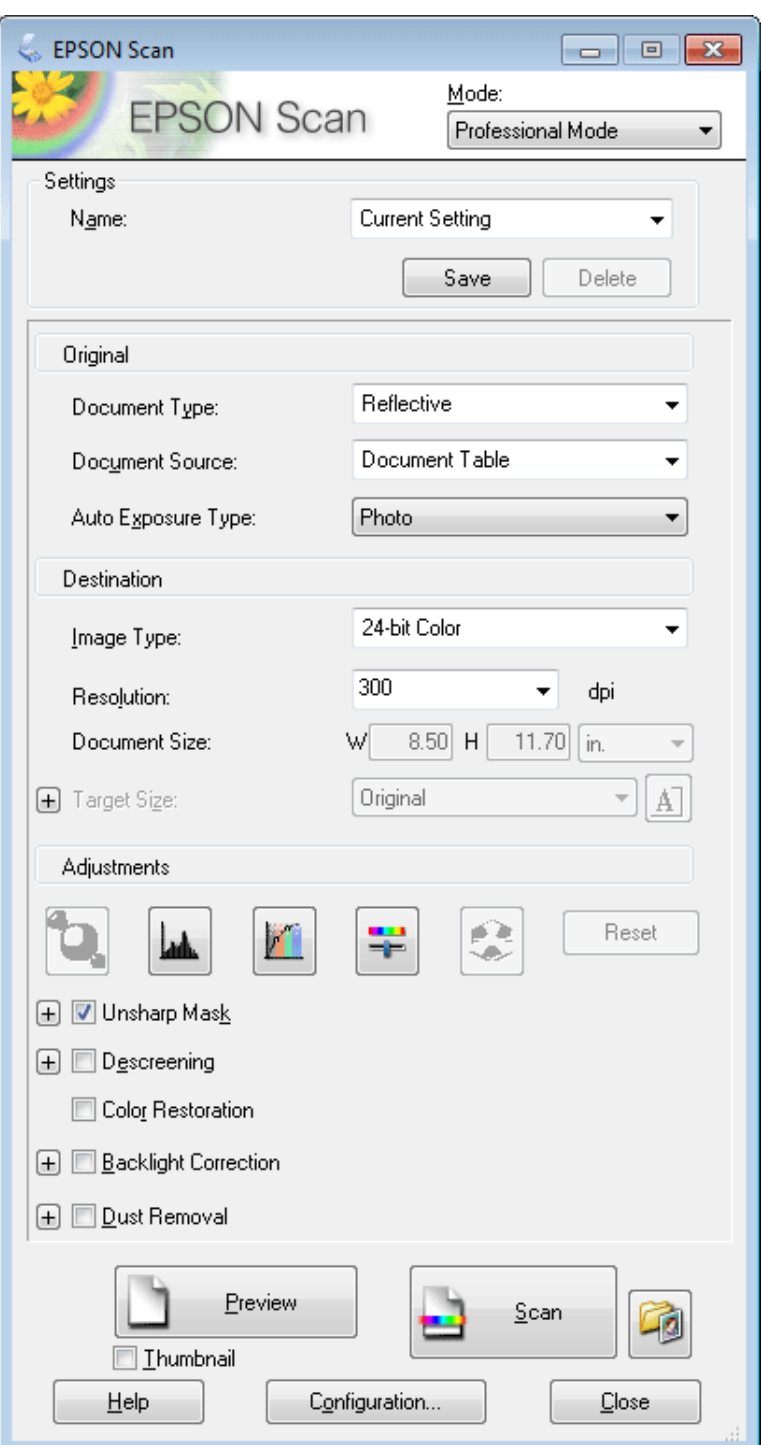

D Izberite vrsto originala, ki ga želite optično prebrati, za nastavitev Document Type.

**EXECUTE:** Izberite nastavitev Document Source.

F Če ste izbrali **Reflective** za nastavitev Document Type, izberite **Photo** ali **Document** za nastavitev Auto Exposure Type.

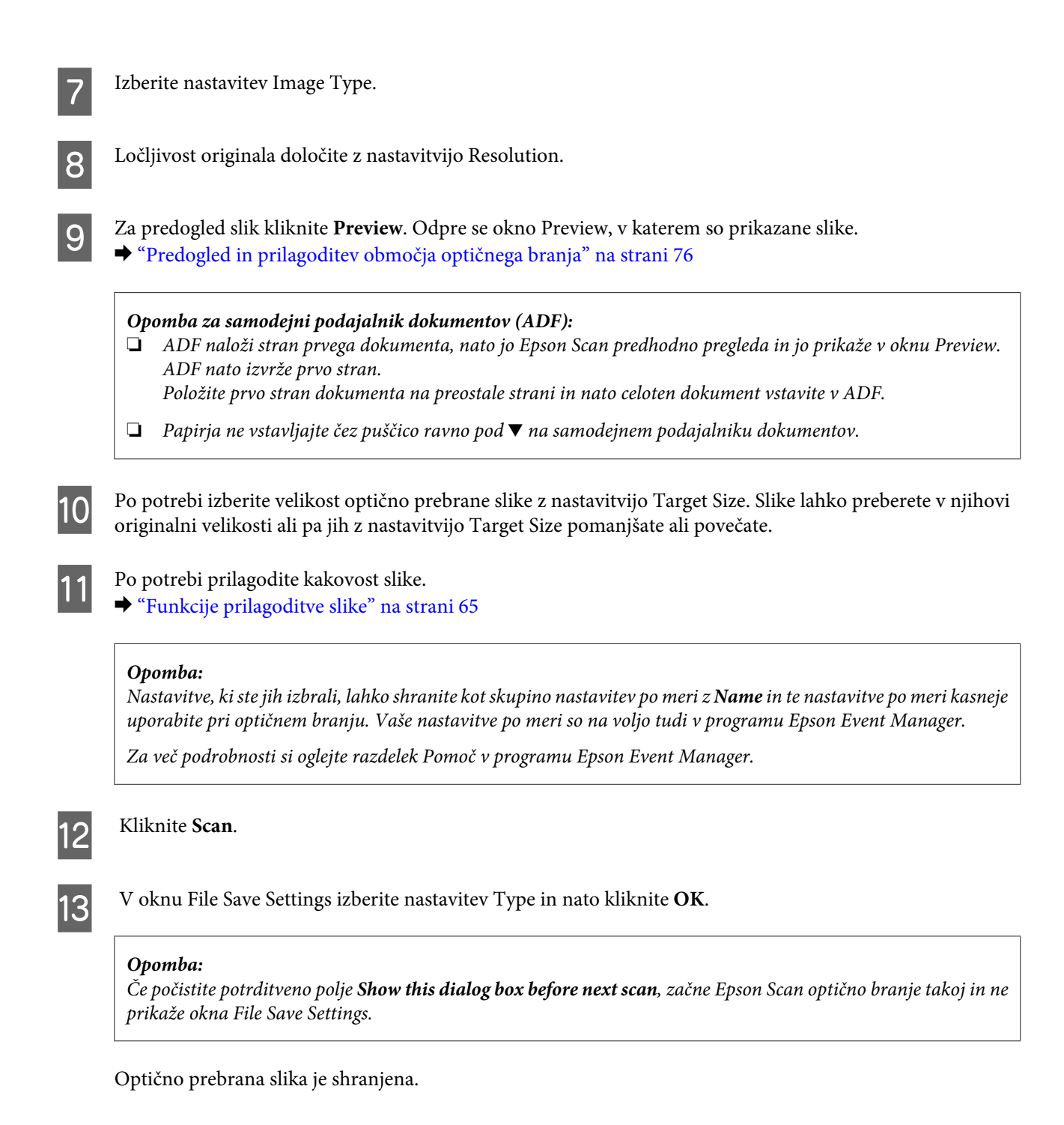

### **Predogled in prilagoditev območja optičnega branja**

#### **Izbira načina predogleda**

Ko ste določili osnovne nastavitve in ločljivost, si lahko v oknu Preview sliko vnaprej ogledate in izberete ali prilagodite območje slike. Obstajata dve vrsti predogleda.

- ❏ Predogled Normal prikaže slike v polni velikost. Ročno lahko izberete območje optičnega branja in narediti morebitne prilagoditve kakovosti slike.
- ❏ Predogled Thumbnail prikaže slike v pomanjšani velikosti (sličice).Epson Scan samodejno zazna robove območja optičnega branja, samodejno določi osvetlitev slik in jih po potrebi zasuče.

#### *Opomba:*

- ❏ *Nekatere nastavitve, ki jih po predogledu slike spremenite, se ponastavijo, če spremenite način predogleda.*
- ❏ *Vrste predogleda morda ne boste mogli spremeniti, kar je odvisno od vrste dokumenta in načina delovanja Epson Scan, ki ga uporabljate.*
- ❏ *Če pri predogledu slike pogovorno okno Preview ni prikazano, bodo slike prikazane v privzetem načinu predogleda. Če je pri predogledu pogovorno okno Preview prikazano, bodo slike prikazane v načinu predogleda, ki je bil v uporabi neposredno pred tem predogledom.*
- ❏ *Če želite spremeniti velikost okna Preview, kliknite in povlecite vogal okna Preview.*
- ❏ *Za več podrobnosti si oglejte razdelek Pomoč v programu Epson Scan.*

#### **Izdelava oznake**

Oznaka je premikajoča se črta iz pik, ki se pojavi na robovih predogleda vaše slike in določa območje optičnega branja.

Za izdelavo oznake naredite nekaj od spodnjega.

❏ Če želite oznako narisati ročno, kazalec postavite na območje, kamor želite postaviti rob oznake in kliknite. Povlecite nitne križce čez sliko do drugega kota želenega območja za optično branje.

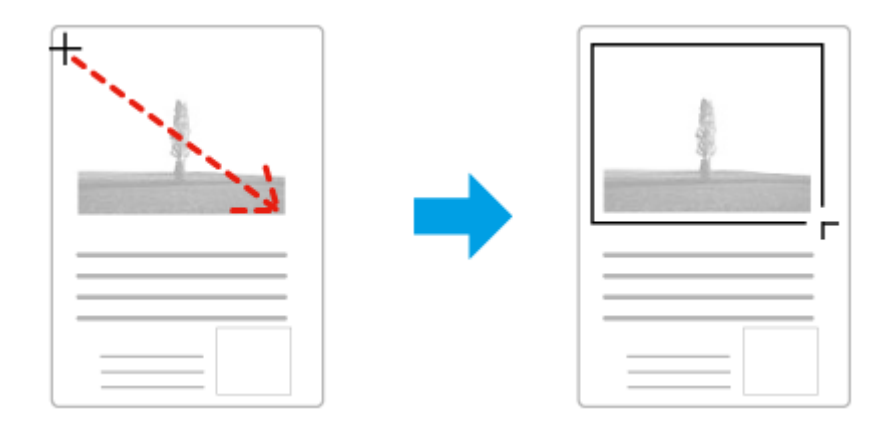

- ❏ Če želite, da se oznaka nariše samodejno, kliknite ikono za samodejno določanje položaja. To ikono lahko uporabite le, če uporabljate običajni predogled in je na stekleni površini optičnega bralnika le en dokument.
- ❏ Če želite oznako narisati v določeni velikosti, vtipkajte novo širino in višino v nastavitev Document Size.
- ❏ Če želite doseči kar najboljši rezultat optičnega branja in primerno osvetlitev, poskrbite, da bodo vse štiri stranice oznake v notranjosti slike v predogledu. V oznako ne smete vključiti nobenega dela območja okrog slike v predogledu.

#### **Prilagoditev oznake**

Oznako lahko premikate in prilagajate njeno velikost. Če uporabljate običajni predogled, lahko za vsako sliko izdelate več oznak (do 50) in tako dele slike shranite v ločene datoteke.

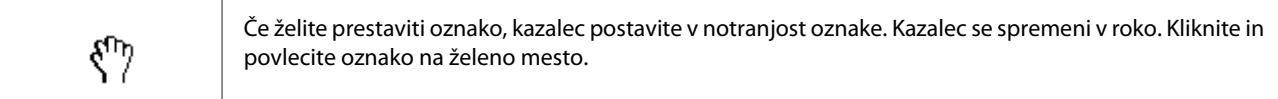

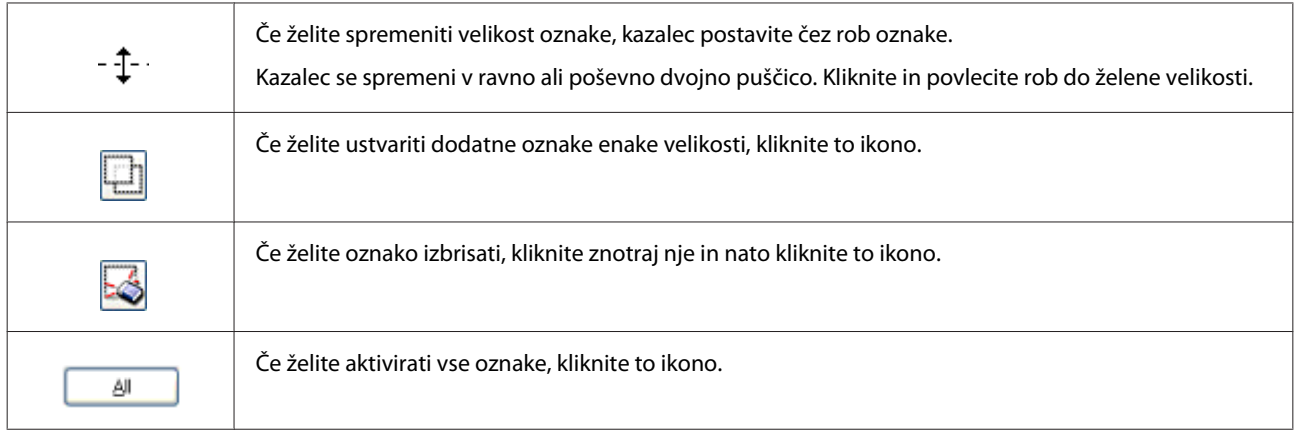

#### *Opomba:*

- ❏ *Če želite premikanje oznake omejiti samo na navpično ali vodoravno, med premikanjem oznake držite pritisnjeno tipko Shift na tipkovnici.*
- ❏ *Če želite ohraniti trenutno razmerje stranic oznake, med spreminjanjem velikosti oznake držite pritisnjeno tipko Shift na tipkovnici.*
- ❏ *Če ste narisali več oznak, pred začetkom optičnega branja poskrbite, da ste kliknili All v oknu za predogled Preview. V nasprotnem primeru bo optično prebrano le območje znotraj zadnje narisane oznake.*

## **Različne vrste optičnega branja**

### **Optično branje revije**

Položite revijo na optični bralnik in zaženite Epson Scan.

& ["Kako začeti optično branje" na strani 63](#page-62-0)

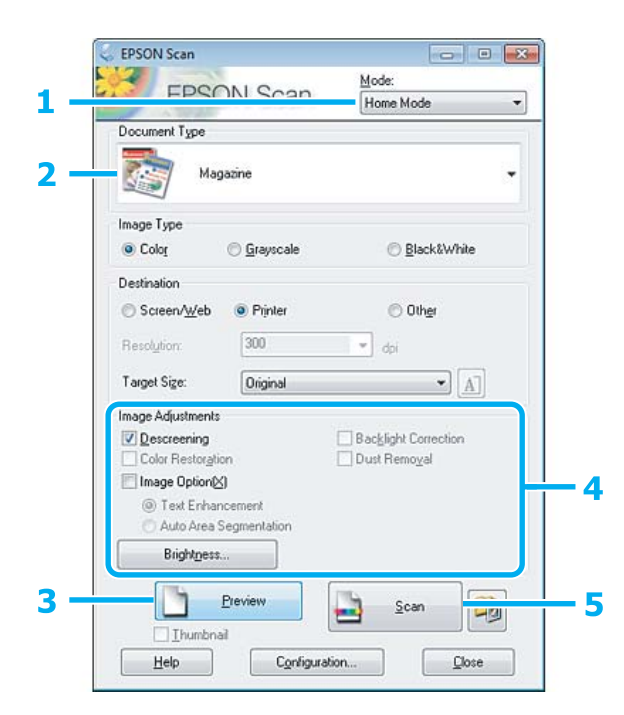

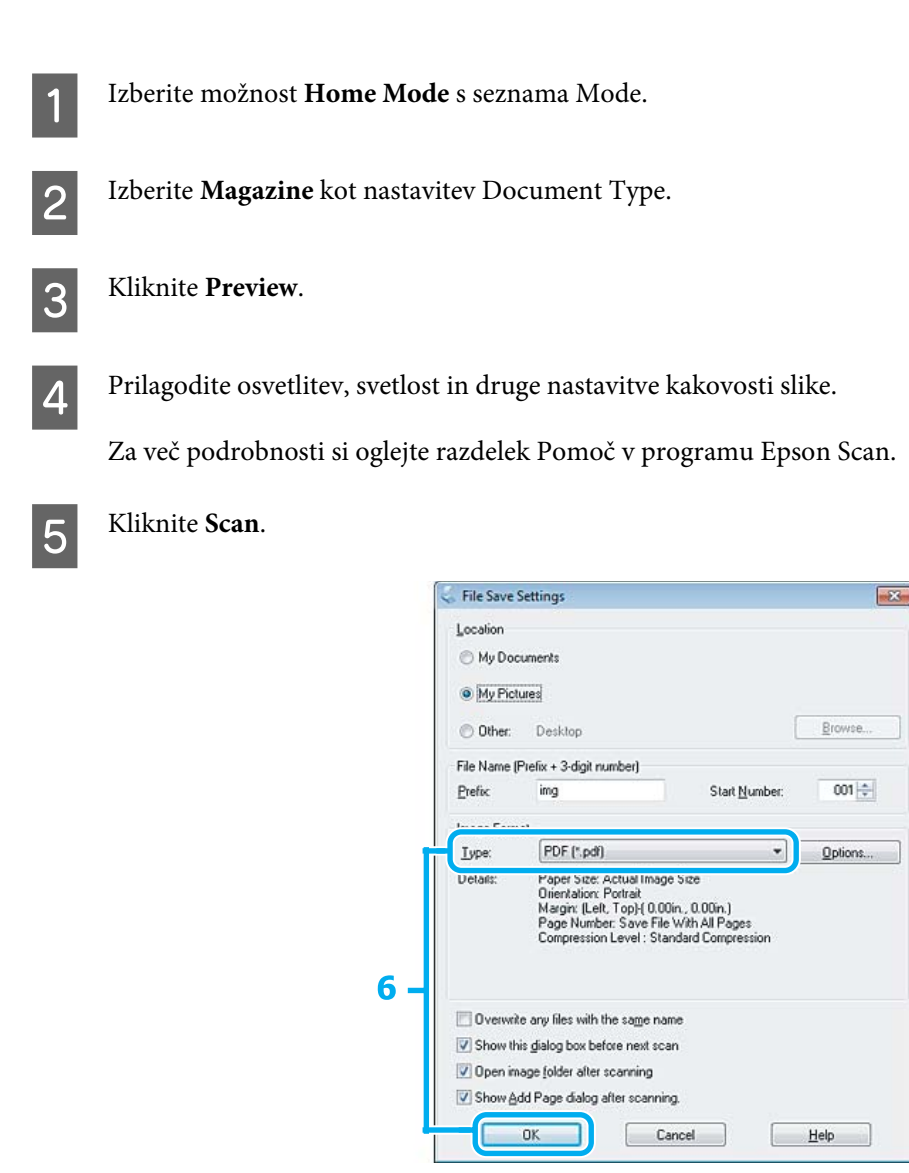

**FR** Izberite PDF kot nastavitev Type in nato kliknite OK.

Optično prebrana slika je shranjena.

## **Optično branje več dokumentov v datoteko PDF**

Položite dokument na optični bralnik in zaženite Epson Scan.

& ["Kako začeti optično branje" na strani 63](#page-62-0)

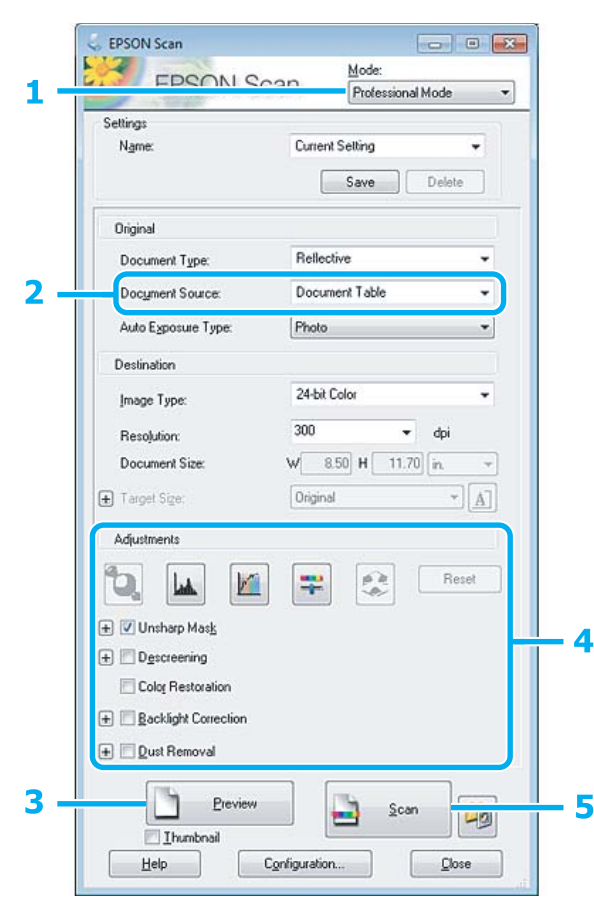

- A Izberite možnost **Professional Mode** s seznama Mode.
- **2** Izberite nastavitev Document Source.

## C Kliknite **Preview**.

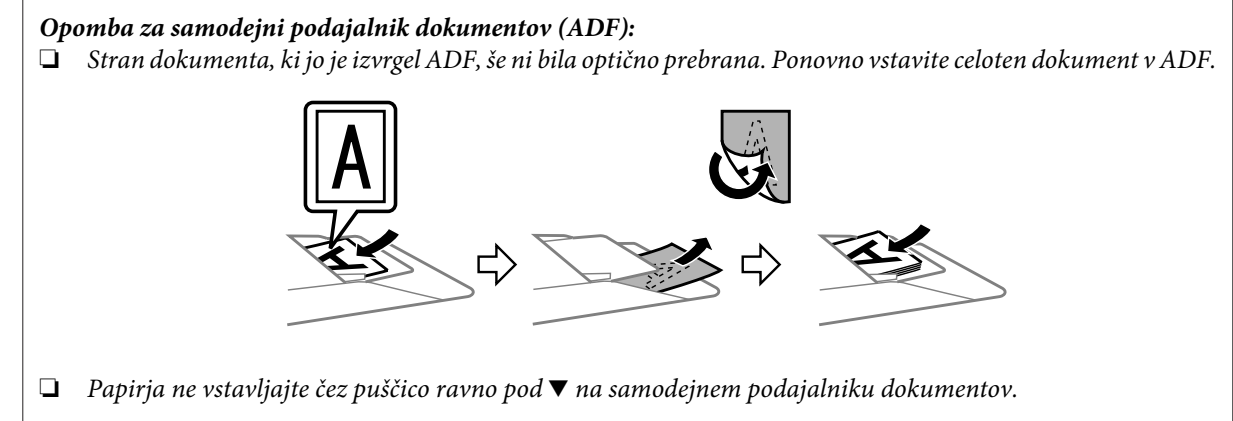

 $\blacktriangle$  Prilagodite osvetlitev, svetlost in druge nastavitve kakovosti slike.

Za več podrobnosti si oglejte razdelek Pomoč v programu Epson Scan.

#### E Kliknite **Scan**.

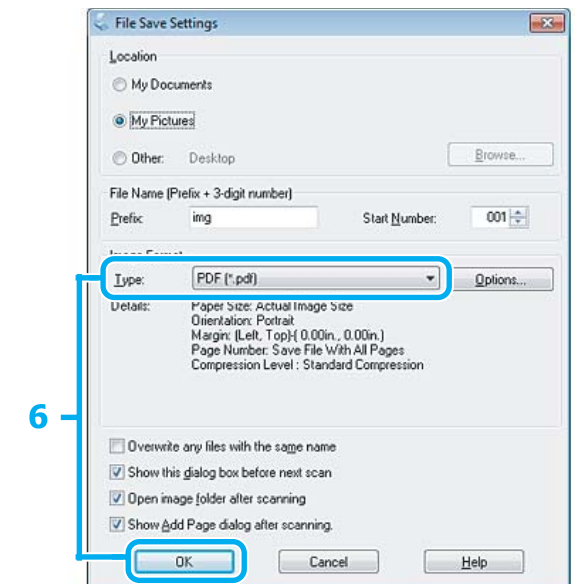

F Izberite **PDF** kot nastavitev Type in nato kliknite **OK**.

#### *Opomba:*

*Če počistite potrditveno polje Show Add Page dialog after scanning, Epson Scan samodejno shrani dokument in ne prikaže okna Dodaj okno potrditve strani.*

G Program Epson Scan začne optično brati dokument.

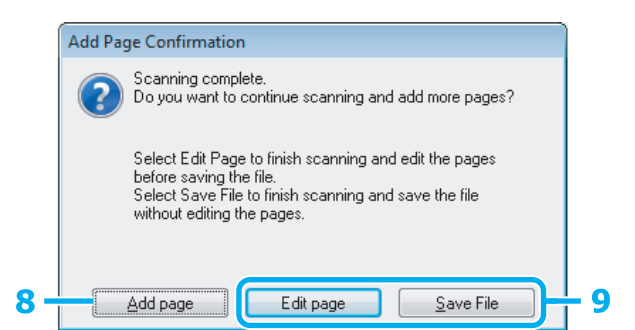

H Če želite optično prebrati več strani, kliknite **Add page**.

Naložite dokument in ga optično preberite, po potrebi to ponovite za vsako stran.

Če ste zaključili z optičnim branjem, pojdite na korak 9.

I Kliknite **Edit page** ali **Save File**.

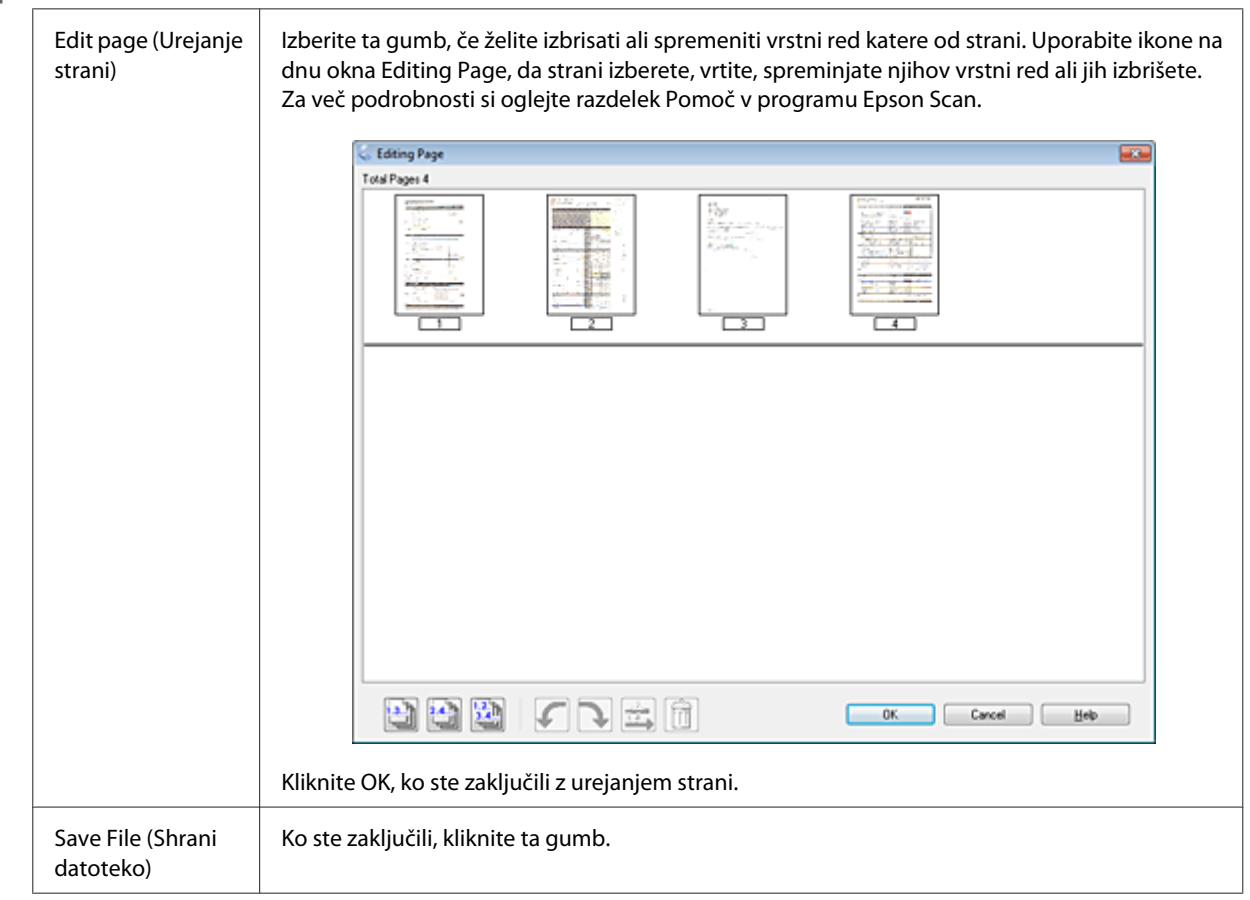

Strani se shranijo v eno datoteko PDF.

## **Optično branje fotografije**

Položite fotografijo na stekleno površino optičnega bralnika in zaženite Epson Scan.

& ["Kako začeti optično branje" na strani 63](#page-62-0)

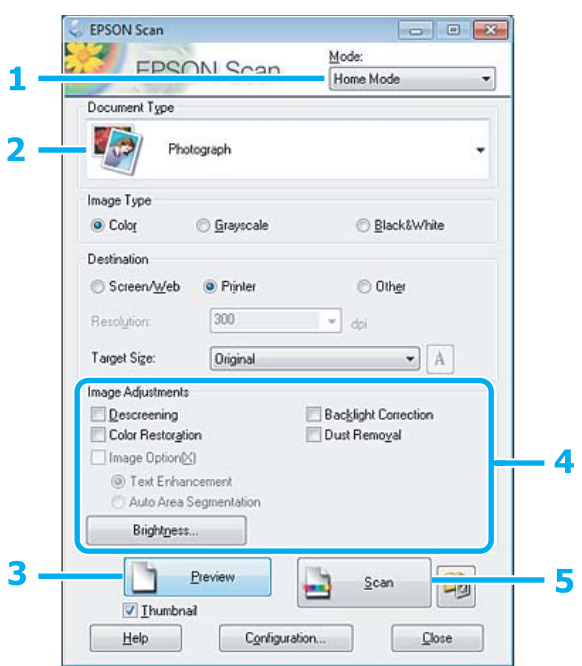

- A Izberite možnost **Home Mode** s seznama Mode.
- **2** Izberite **Photograph** kot nastavitev Document Type.

C Kliknite **Preview**.

**4** Prilagodite osvetlitev, svetlost in druge nastavitve kakovosti slike.

Za več podrobnosti si oglejte razdelek Pomoč v programu Epson Scan.

<span id="page-83-0"></span>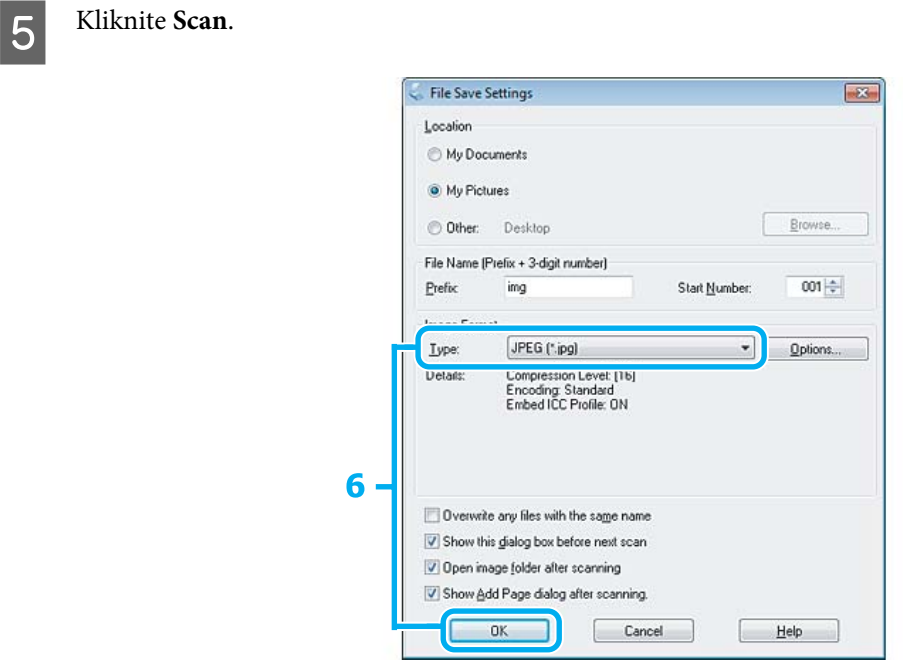

F Izberite **JPEG** kot nastavitev Type in nato kliknite **OK**.

Optično prebrana slika je shranjena.

## **Podatki o programski opremi**

### **Zagon gonilnika Epson Scan**

Ta programska oprema vam omogoča nadzor nad vsemi vidiki optičnega branja. Lahko jo uporabljate kot samostojen program za optično branje ali v kombinaciji z drugim programom za optično branje, ki je združljiv s standardom TWAIN.

#### **Kako začeti**

❏ Windows:

Dvokliknite na ikono **EPSON Scan** na namizju. Ali izberite ikono zagonskega gumba ali **Start** > **All Programs (Vsi programi)** ali **Programs (Programi)** > **EPSON** > **EPSON Scan** > **EPSON Scan**.

❏ Mac OS X: Izberite **Applications** > **Epson Software** > **EPSON Scan**.

#### **Kje najti pomoč**

Kliknite gumb **Help** v gonilniku programa Epson Scan.

### **Kako zagnati drugo programsko opremo za optično branje**

#### *Opomba:*

*V nekaterih državah določena programska oprema za optično branje morda ni priložena.*

#### **Epson Event Manager**

Omogoča vam, da priredite katerega koli od programskih gumbov za odpiranje programa za optično branje. Prav tako lahko shranite pogosto uporabljene nastavitve optičnega branja, s čimer lahko resnično pospešite projekte optičnega branja.

#### *Kako začeti*

❏ Windows:

Izberite zagonski gumb ali **Start** > **All Programs (Vsi programi)** ali **Programs (Programi)**> **Epson Software** > **Event Manager**.

❏ Mac OS X:

Izberite **Applications** > **Epson Software** in dvokliknite ikono **Launch Event Manager (Zagon urejevalnika dogodkov)**.

#### *Kje najti pomoč*

- ❏ Windows: Kliknite ikono **v zgornjem desnem kotu zaslona**.
- ❏ Mac OS X: Kliknite **menu** > **Help (Pomoč)** > **Epson Event Manager Help (Pomoč)**.

#### **ABBYY FineReader**

S to programsko opremo lahko besedilo v optično prebranem dokumentu pretvorite v obliko, ki jo lahko urejate s programom za urejanje besedil.

Programska oprema za OCR naslednjih vrst dokumentov ali besedil ne more prepoznati oz. je njihovo prepoznavanje oteženo.

- ❏ Rokopisa
- ❏ Elementov, ki so bili kopirani iz drugih kopij
- ❏ Faksov
- ❏ Besedil z majhnimi presledki med znaki ali vrsticami
- ❏ Besedil, ki so v tabelah ali podčrtana
- ❏ Ležečih pisav in velikosti pisave, ki so manjše od 8 točk
- ❏ Prepognjeni ali zmečkani dokumenti

Za več podrobnosti si oglejte razdelek Pomoč v programu ABBYY FineReader.

#### *Kako začeti*

❏ Windows: Izberite zagonski gumb ali **Start** > **All Programs (Vsi programi)** ali **Programs (Programi)** > mapa **ABBYY FineReader** > **ABBYY FineReader**.

❏ Mac OS X:

Izberite **Applications** in dvokliknite **ABBYY FineReader**.

#### **Presto! PageManager**

S to programsko opremo lahko optično preberete, upravljate in delite svoje fotografije ali dokumente.

#### *Kako začeti*

❏ Windows:

Izberite zagonski gumb ali **Start** > **All Programs (Vsi programi)** ali **Programs (Programi)** > mapa **Presto! PageManager** > **Presto! PageManager**.

❏ Mac OS X:

Izberite **Application** > **Presto! PageManager** in dvokliknite ikono **Presto! PageManager**.

# **Pošiljanje telefaksov**

## **Predstavitev telefaks orodij**

Telefaks orodje je programska oprema, ki omogoča brez tiskanja preko telefaksa oddajanje podatkov kot so dokumenti, slike, ustvarjanje tabel z besednim procesiranjem ali s pomočjo aplikacije preglednica. Za zagon orodja sledite naslednjemu postopku.

#### **Windows**

Kliknite gumb za zagon (Windows 7 in Vista) ali kliknite **Start** (Windows XP), pokažite na **All Programs (Vsi programi)**, izberite**Epson Software** in nato kliknite **FAX Utility**.

#### **Mac OS X**

Kliknite **System Preference**, kliknite **Print & Fax** ali **Print & Scan** in nato izberite **FAX** (vaš izdelek) iz **Printer**. Nato kliknite naslednje;

Mac OS X 10.6.x, 10.7.x: **Option & Supplies** - **Utility** - **Open Printer Utility** Mac OS X 10.5.x: **Open Print Queue** - **Utility**

*Opomba:*

*Za več podrobnosti glejte spletno pomoč za telefaks orodja.*

## **Priklop na telefonsko linijo**

### **O telefonskem kablu**

Uporabite telefonski kabel z naslednjimi specifikacijami vmesnika.

- ❏ Telefonska linija RJ-11
- ❏ Priključek RJ-11 za telefonski aparat

Odvisno od območja je lahko izdelku priložen telefonski kabel. V tem primeru uporabite ta kabel.

### **Uporaba telefonske linije samo za telefaks**

Priklopite telefonski kabel, ki poteka iz telefonske vtičnice do vratc LINE.

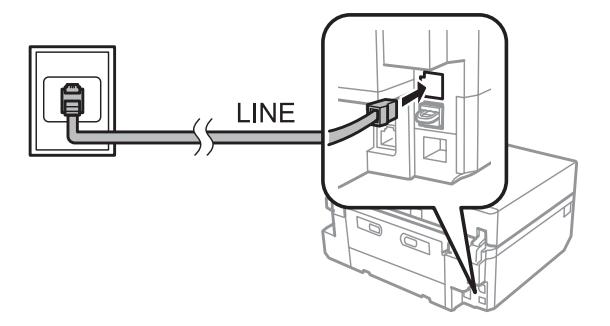

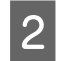

B Prepričajte se, da je **Auto Answer** nastavljen na **On**. & ["Nastavitev za samodejno prejemanje telefaksov" na strani 96](#page-95-0)

#### c*Pomembno:*

*Če ne priklopite zunanjega telefona na izdelek poskrbite, da vklopite samodejno oglasitev. Drugače ne boste morali prejemati telefaksov.*

### **Deljenje linije s telefonsko napravo.**

A Priklopite telefonski kabel, ki poteka iz telefonske vtičnice do vratc LINE.

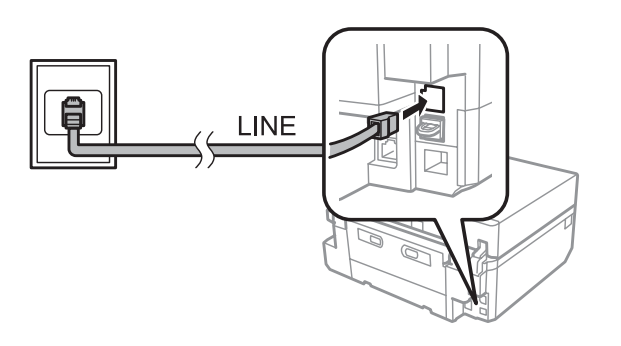

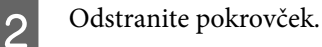

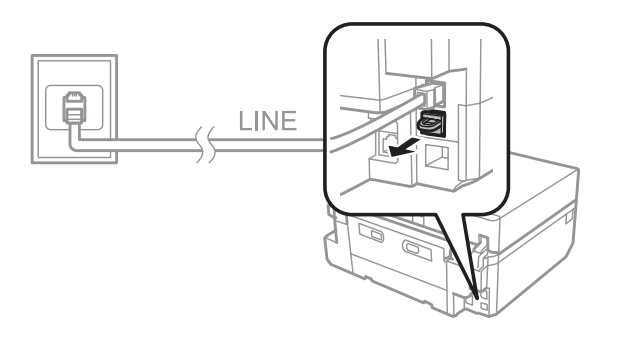

C Povežite telefon ali telefonski odzivnik na zunanja vratca.

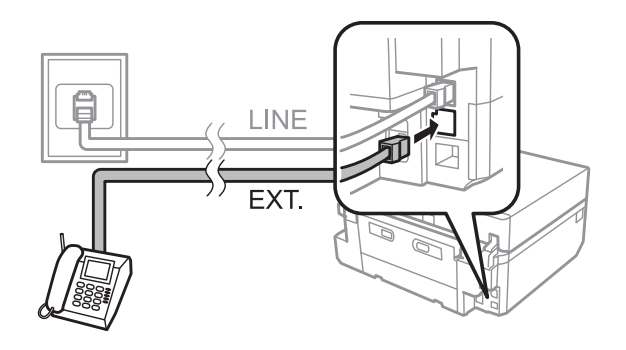

#### *Opomba:*

- ❏ *Za druge načine povezave glejte sledeče.*
- ❏ *Za več podrobnosti glejte dokumentacijo, ki ste jo dobili z napravami.*

#### **Povezovanje na DSL**

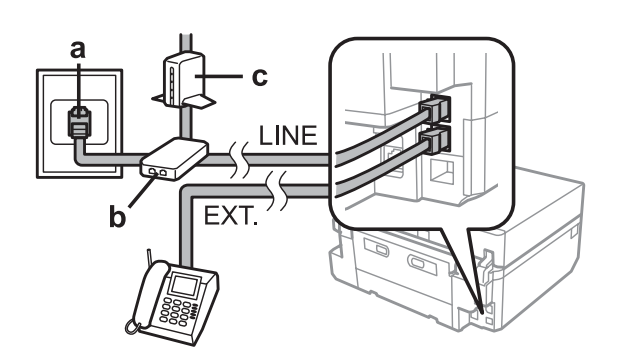

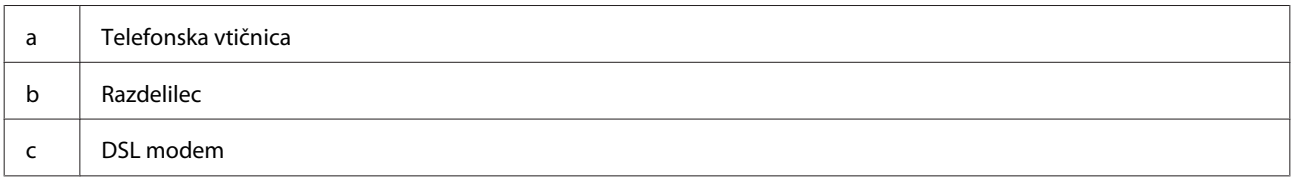

### **Povezovanje na ISDN (ena telefonska številka)**

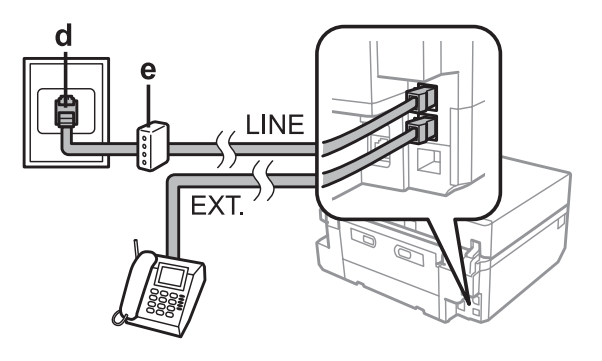

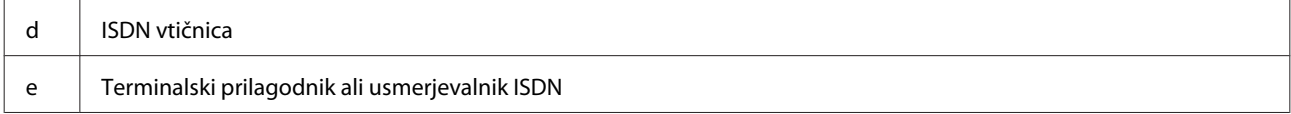

#### **Povezovanje na ISDN (dve telefonski številki)**

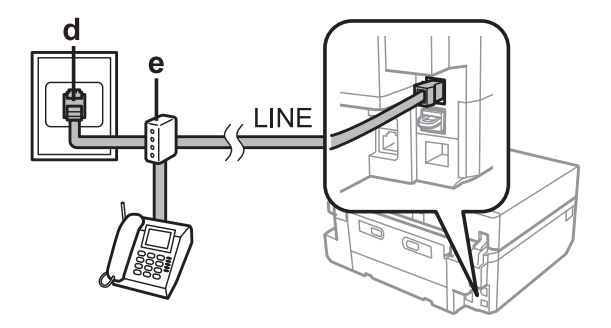

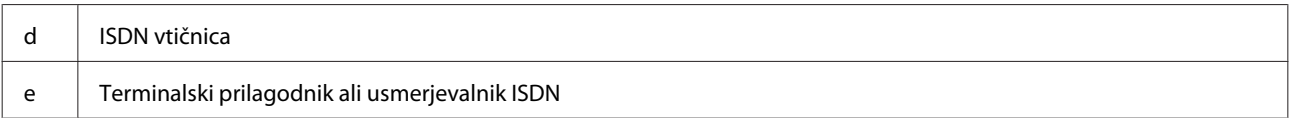

### **Preverjanje povezave s telefaksom**

Preverite lahko, ali je izdelek pripravljen na pošiljanje ali sprejemanje telefaksov.

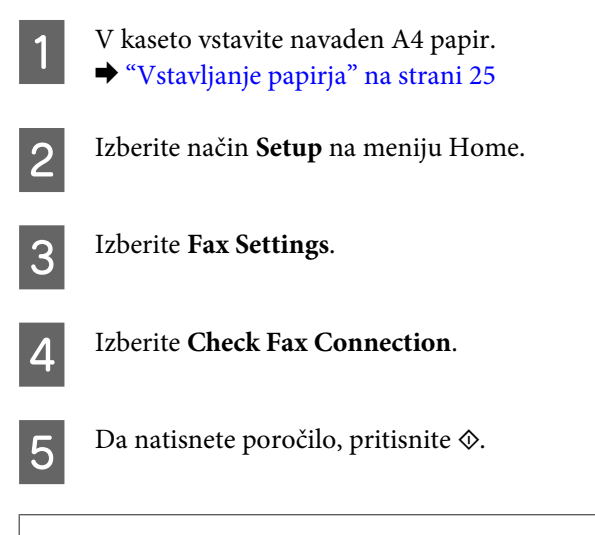

*Opomba:*

*Ob pojavu napake poskusite rešitve, ki so navedene v poročilu.*

### **Obvestila ob izklopu napajanja**

Ob izklopu izdelka se izbrišejo naslednji podatki, shranjeni v začasnem pomnilniku izdelka.

- ❏ Prejeti podatki preko telefaksa
- ❏ Podatki telefaksa, ki bodo po urniku poslani kasneje
- ❏ Podatki telefaksa, ki bodo preneseni samodejno

Tudi ko je energija nastavljena na izklopljeno dalj časa, se lahko ura ponastavi. Ko energijo ponovno vklopite, preverite uro.

Če se izdelek izklopi zaradi izpada napajanja, se ob vrnitvi napajanja samodejno zažene in zapiska. Če so vaše nastavitve nastavljene na samodejno prejemanje telefaksov (**Auto Answer** - **On**), se nastavitev prav tako obnovi. Odvisno od pogojev pred izpadom napajanja se morda ne bo ponovno zagnala.

## **Nastavitve telefaks lastnosti**

### **Nastavitve vnosov hitrega klicanja**

Ustvarite lahko seznam hitrega klicanja, ki vam med pošiljanjem telefaksa omogoča hitro izbiro številk prejemnikov. Vnesenih je lahko do 60 vnosov za hitri klic ali klicanje skupin.

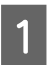

A Izberite način **Fax** v meniju Home.

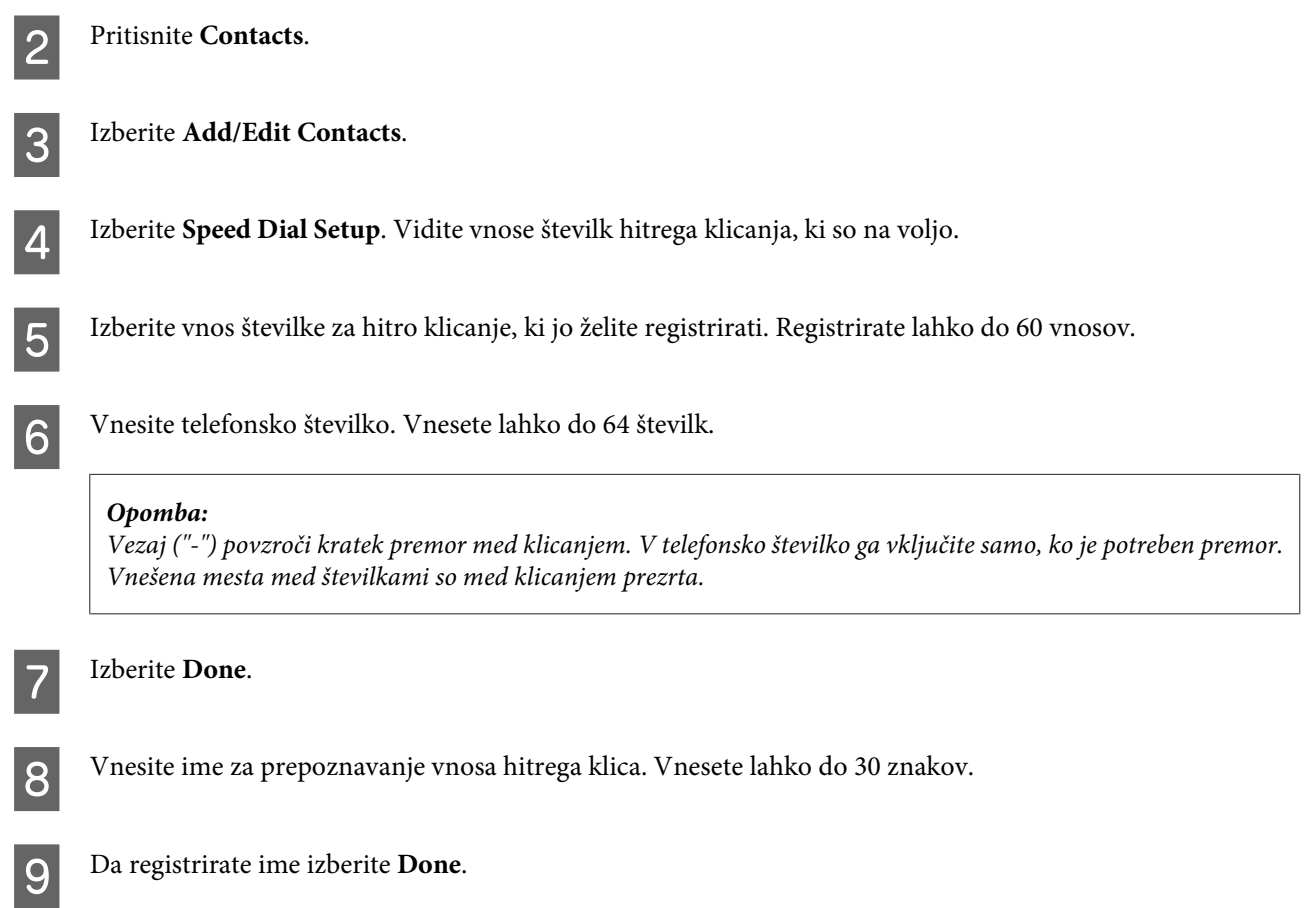

### **Nastavitve vnosov skupinskega klicanja**

Pod vnose hitrega klicanja lahko dodate skupine, kar vam omogoča istočasno pošiljanje telefaksa več osebam. Vnesenih je lahko do 60 skupnih vnosov za hitri klic ali klicanje skupin.

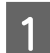

A Izberite način **Fax** v meniju Home.

2 Izberite **Contacts**.

C Izberite **Edit Contacts**.

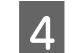

D Izberite **Group Dial Setup**. Vidite vnose številk skupinskega klicanja, ki so na voljo.

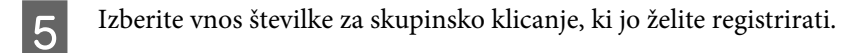

F Vnesite ime za prepoznavanje vnosa skupinskega klica. Vnesete lahko do 30 znakov.

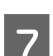

G Da registrirate ime izberite **Done**.

B Izberete vnos številke za skupinsko klicanje, ki jo želite registrirati.

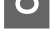

I Ponovite korak 8, da dodate druge vnose hitrega klicanja na seznam skupinskega klicanja. Registrirate lahko do 30 vnosov hitrega klicanja v skupinskem klicanju.

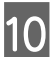

10 Izberite **Done**, da zaključite ustvarjanje seznama skupinskega klicanja.

### **Ustvarjanje informacij o glavi**

Ustvarite lahko glavo telefaksa tako, da dodate informacije, kot so vaša telefonska številka in vaše ime.

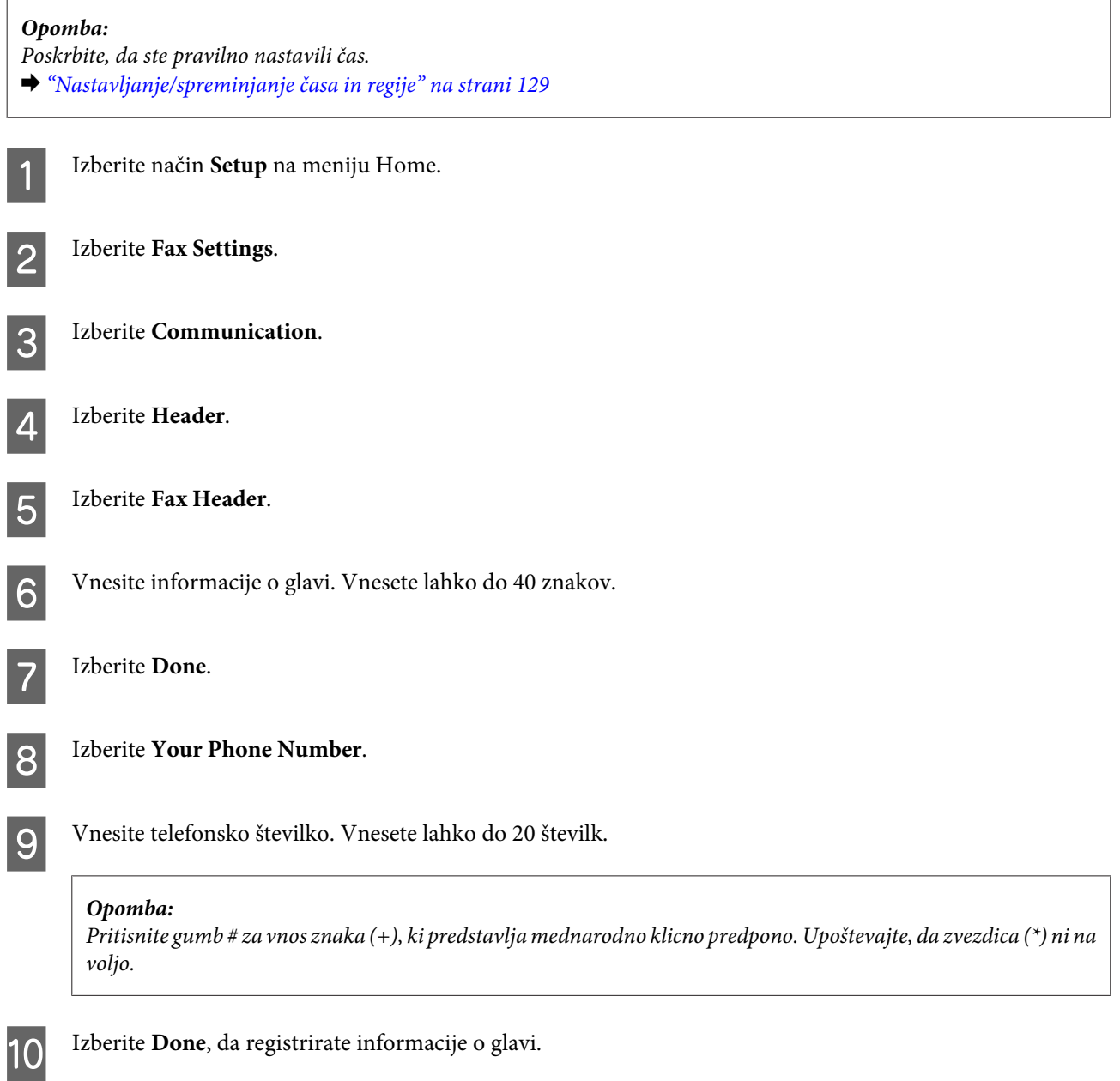

## **Pošiljanje telefaksov**

### **Pošiljanje telefaksa z vnosom številke**

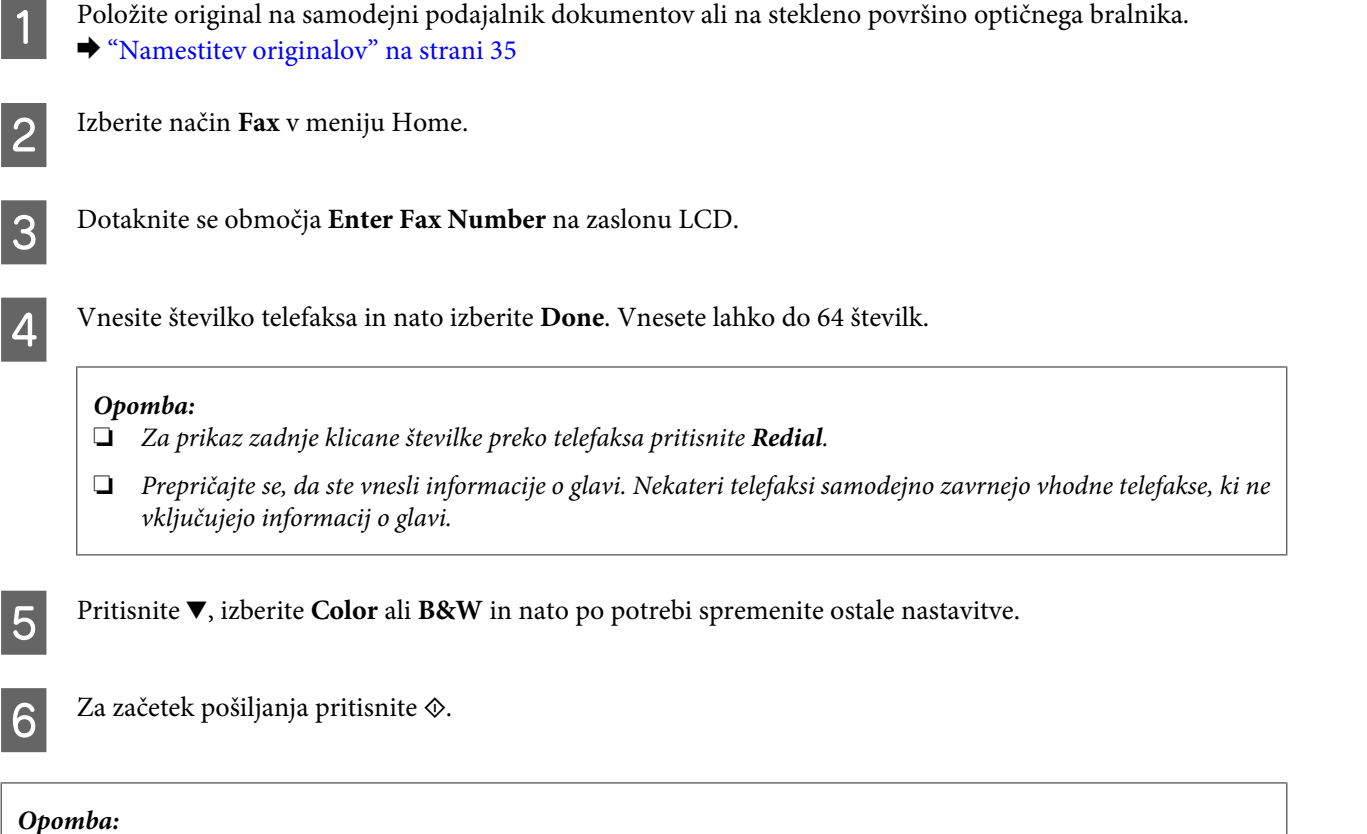

*Če je številka telefaksa zasedena ali, če se pojavi problem, izdelek ponovno začne s klicanjem po preteku ene minute. Pritisnite Redial za takojšno ponovitev poskusa klicanja.*

### **Pošiljanje telefaksov z uporabo hitrega klicanja/skupinskega klicanja**

Za pošiljanje telefaksov z uporabo hitrega klicanja/skupinskega klicanja sledite navodilo spodaj.

#### *Opomba:*

*Ko uporabljate skupinsko klicanje, lahko pošljete samo črnobele telefakse.*

A Položite original na samodejni podajalnik dokumentov ali na stekleno površino optičnega bralnika.  $\blacktriangleright$  ["Namestitev originalov" na strani 35](#page-34-0)

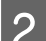

B Izberite način **Fax** v meniju Home.

Pritisnite **Contacts**.

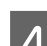

Za pošiljanje izberite vnos številke.

<span id="page-93-0"></span>**EXECUTE:** Pritisnite  $\blacktriangledown$ , izberite Color ali B&W in nato po potrebi spremenite ostale nastavitve.

#### *Opomba:*

*Če želite optično prebrati in poslati po telefaksu obe strani originala, vstavite original v samodejni podajalnik dokumentov in nato izberite 2-Sided Faxing - On.*

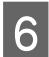

 $\begin{bmatrix} 6 & \text{Za začetek pošiljanja pritisnite } \hat{\varphi}. \end{bmatrix}$ 

### **Pošiljanje telefaksov z oddajanjem**

Oddajanje vam omogoča pošiljanje enega telefaksa s pomočjo hitrega klicanja/skupinskega pošiljanja ali z vnosom številke telefaksa, več prejemnikom (do 30). Za pošiljanje telefaksov z oddajanjem, sledite navodilom spodaj.

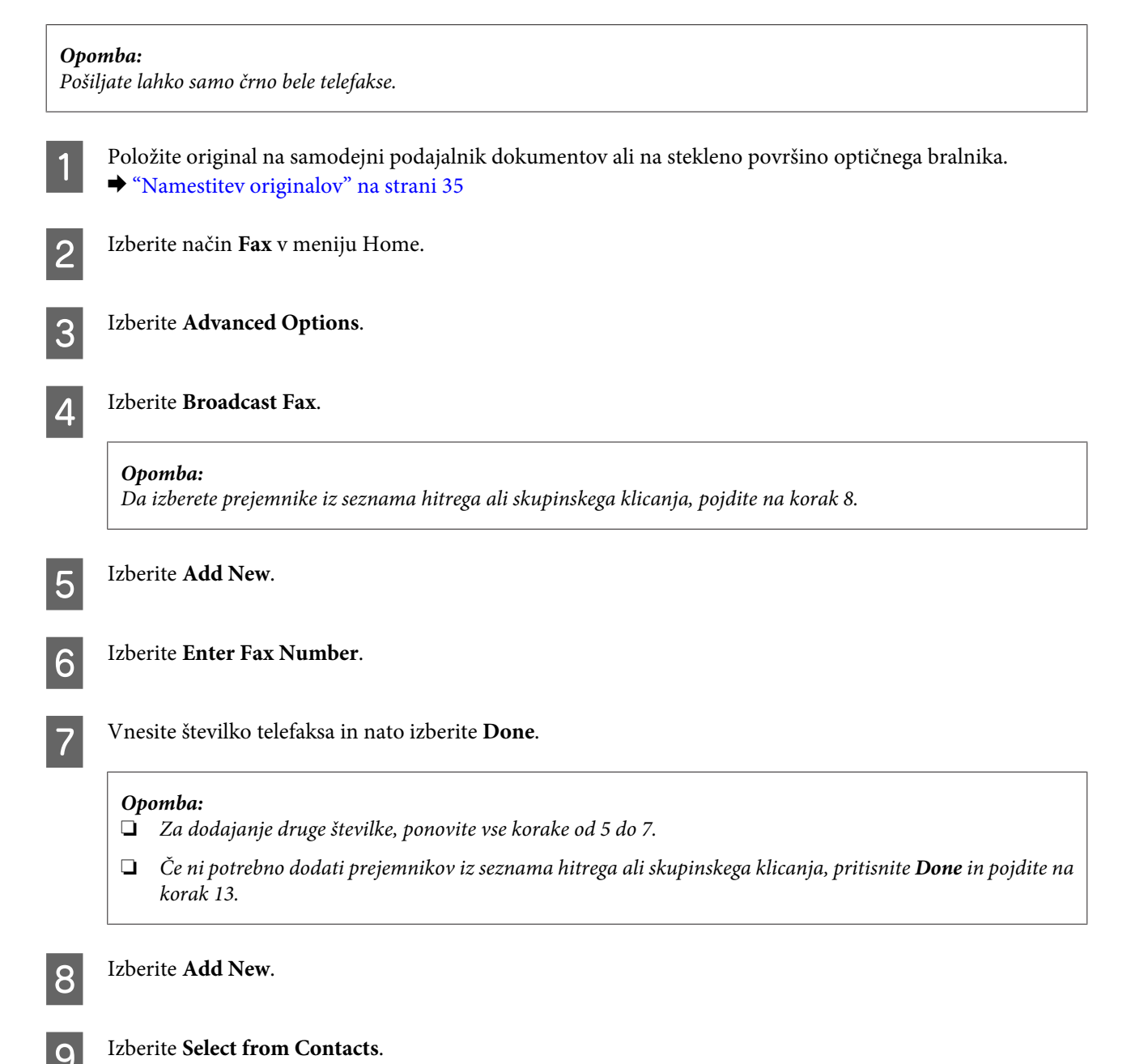

<span id="page-94-0"></span>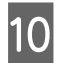

10 Izberite številko vnosa.

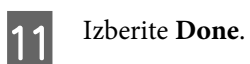

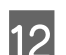

12 Izberite Done.

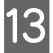

13 Za začetek pošiljanja pritisnite  $\otimes$ .

## **Pošiljanje telefaksa ob določenem času**

Za pošiljanje telefaksa ob določenem času sledite navodilom spodaj.

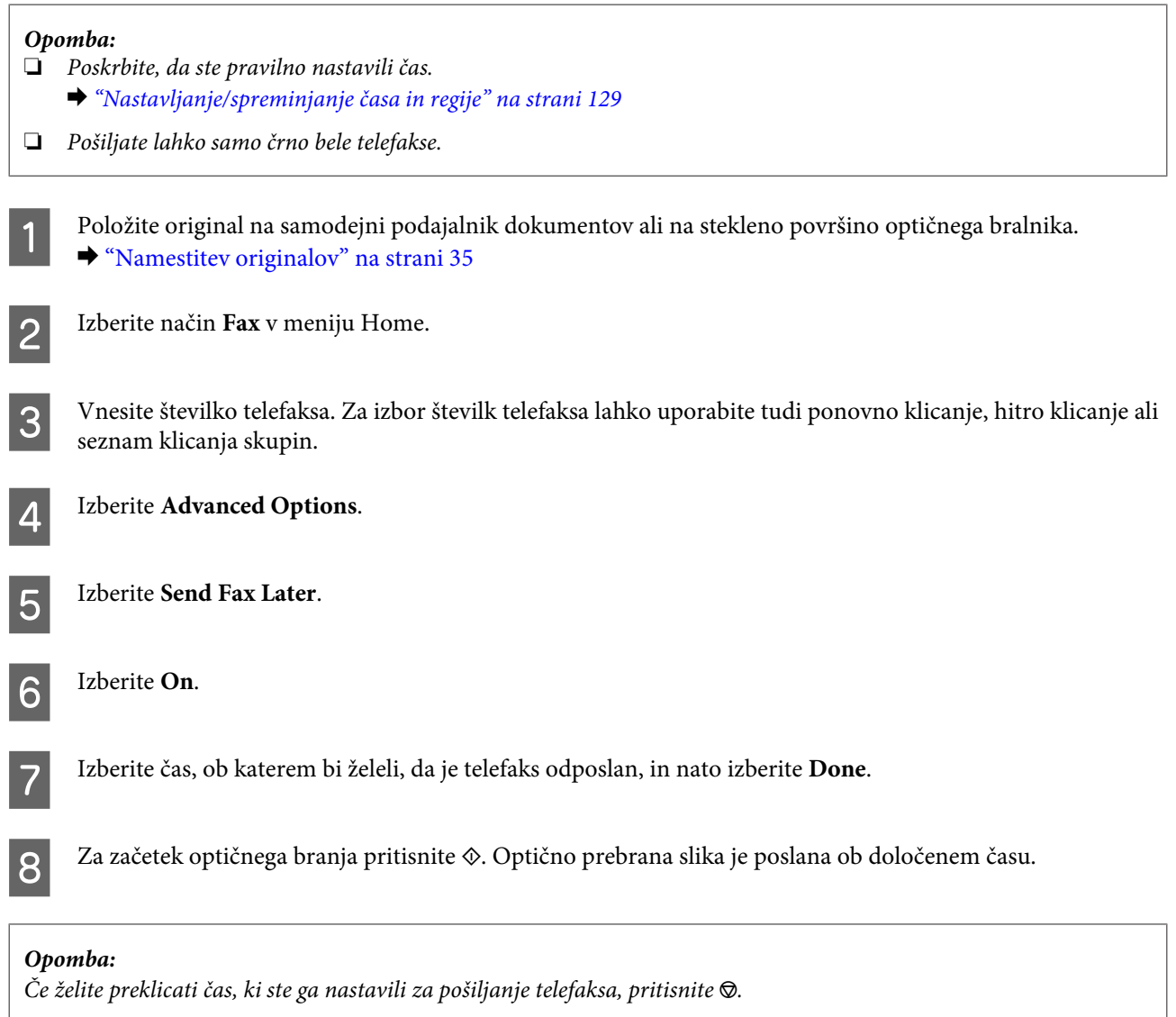

### <span id="page-95-0"></span>**Pošiljanje telefaksa iz povezanega telefona**

Če ima prejemnik isto številko za telefon in telefaks, mu lahko telefaks pošljete po vašem končanem pogovoru preko telefona, ne da prekinete vzpostavljeno povezavo.

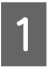

A Položite original na samodejni podajalnik dokumentov ali na stekleno površino optičnega bralnika. & ["Namestitev originalov" na strani 35](#page-34-0)

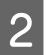

B Pokličite številko s telefona povezanega z izdelkom.

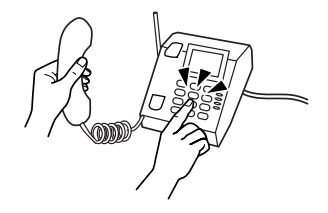

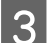

C Izberite **Send** na nadzorni plošči izdelka.

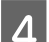

Za pošiljanje telefaksa pritisnite  $\otimes$ .

Odložite telefon.

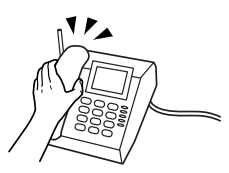

## **Prejemanje telefaksov**

### **Nastavitev za samodejno prejemanje telefaksov**

Sledite spodnjim korakom za nastavitev samodejnega prejemanja telefaksov.

V kaseto vstavite navaden A4 papir.

& ["Vstavljanje papirja" na strani 25](#page-24-0)

B Prepričajte se, da je **Auto Answer** nastavljen na **On**. **Setup** > **Fax Settings** > **Receive Settings** > **Auto Answer** > **On**

#### *Opomba:*

- ❏ *Ko je odzivnik povezan neposredno z izdelkom poskrbite, da ste pravilno nastavili Rings to Answer s pomočjo sledečega postopka.*
- ❏ *Odvisno od regije je možno tudi, da Rings to Answer ne bo na voljo.*

C Izberite način **Setup** na meniju Home.

<span id="page-96-0"></span>**Izberite Fax Settings.** 

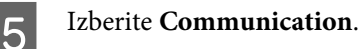

**Izberite Rings to Answer.** 

G Pritisnite + ali -, da izberete število zvonjenj, in nato pritisnite **Done**.

#### c*Pomembno:*

*Izberite več zvonjenj kot jih potrebujete, da se bo odzivnik oglasil. Če je nastavljeno, da se oglasi po četrtem zvonjenju nastavite izdelek tako, da se oglasi po petem zvonjenju ali kasneje. Drugače odzivnik ne more prejemati odzivnih sporočil.*

#### *Opomba:*

*Ko prejmete klic na drugi strani pa je telefaks, bo izdelek samodejno prejel telefaks tudi, če se oglasi odzivnik. Če se oglasite vi počakajte dokler LCD zaslon ne prikaže sporočila, ki pravi, da je bila vzpostavljena povezava še preden odložite. Če je na drugi strani klicalec, lahko telefon uporabljate normalno ali pa lahko je na odzivniku puščeno sporočilo.*

### **Ročno prejemanje telefaksov**

Če je vaš telefon povezan z izdelkom in, če je samodejna oglasitev izklopljena, lahko prejmete podatke preko telefaksa po vzpostavitvi povezave.

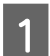

- A V kaseto vstavite navaden A4 papir.
- & ["Vstavljanje papirja" na strani 25](#page-24-0)

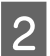

B Ko telefon zazvoni dvignite telefon povezan z izdelkom.

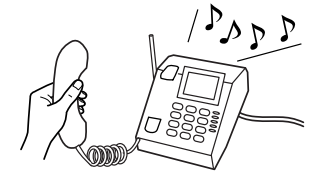

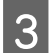

C Ko zaslišite zvok telefaksa, izberite **Receive**.

Pritisnite  $\hat{\varphi}$ , da prejmete telefaks, nato obesite telefon nazaj na vilice.

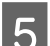

 $\overline{5}$  Da natisnete telefakse, pritisnite  $\hat{\infty}$ .

### **Prejmite telefakse s pozivanjem**

To vam omogoča prejemanje telefaksa iz službe za informacije o telefaksu, ki ste jo ste poklicali.

Sledite navodilom spodaj, da boste prejeli telefaks preko poziva.

- V kaseto vstavite navaden A4 papir. & ["Vstavljanje papirja" na strani 25](#page-24-0)
- B Izberite način **Fax** v meniju Home.

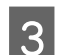

**3** Izberite **Advanced Options**.

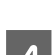

D Izberite **Polling** in nato izberite **On**.

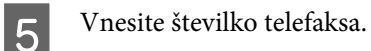

**6** Pritisnite  $\hat{\diamond}$ , da prejmete telefaks.

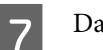

Da natisnete prejete telefakse, pritisnite  $\otimes$ .

## **Tiskanje poročil**

Za tiskanje telefaks poročila glejte navodila spodaj.

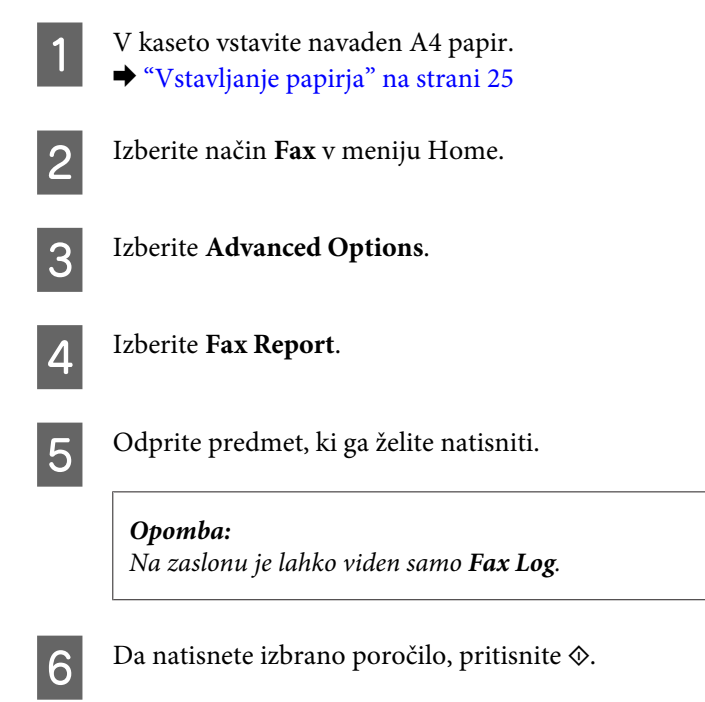

## **Menijski seznam načinov telefaksa**

Za menijski seznam telefaksa glejte razdelek spodaj.

 $\blacktriangleright$  ["Način pošiljanja telefaksa" na strani 105](#page-104-0)

# **Več funkcij**

More Functions vam priskrbi veliko posebnih menijev, ki poskrbijo za enostavno in zabavno tiskanje! Za več podrobnosti izberite More Functions, izberite vsak meni in nato sledite navodilom na zaslonu LCD.

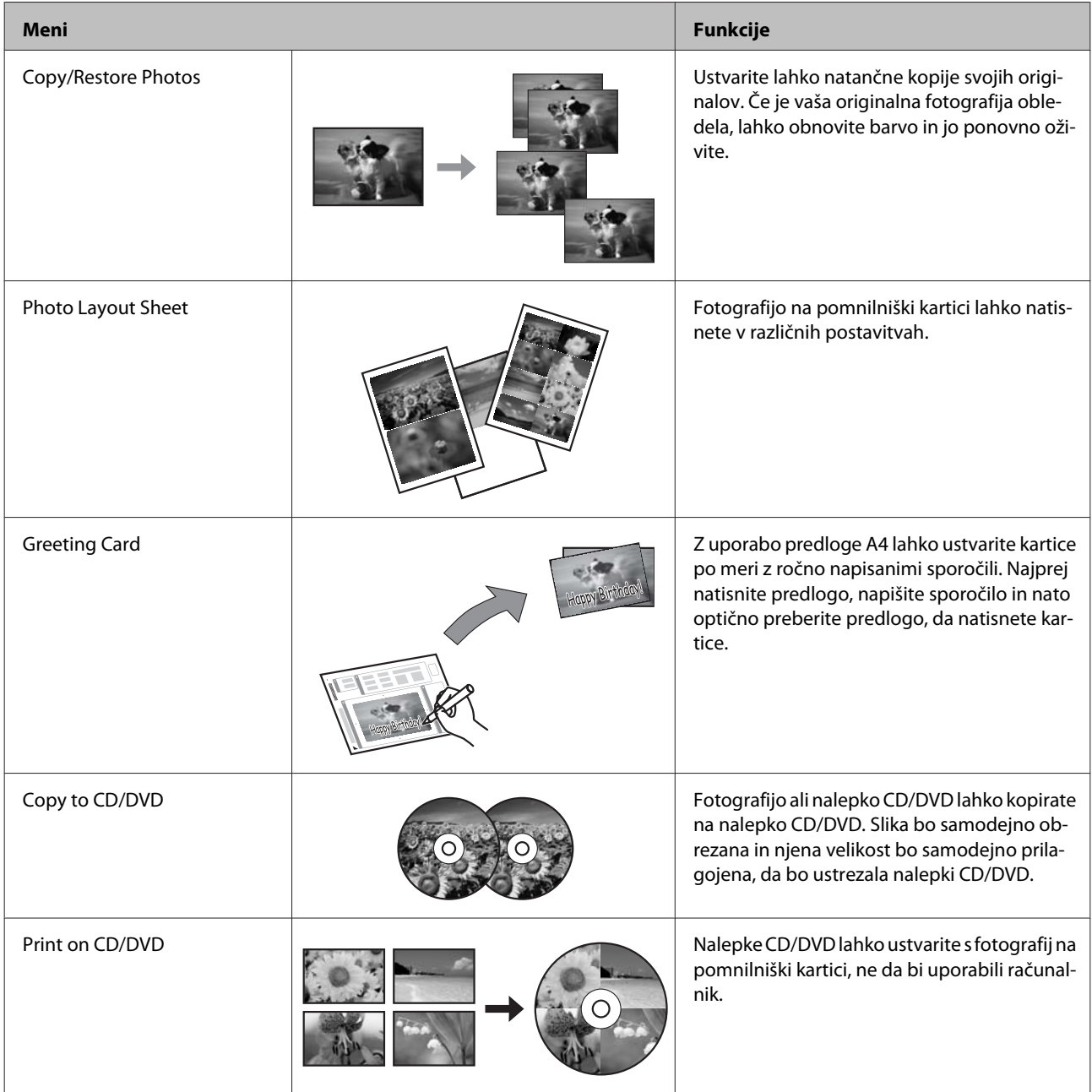

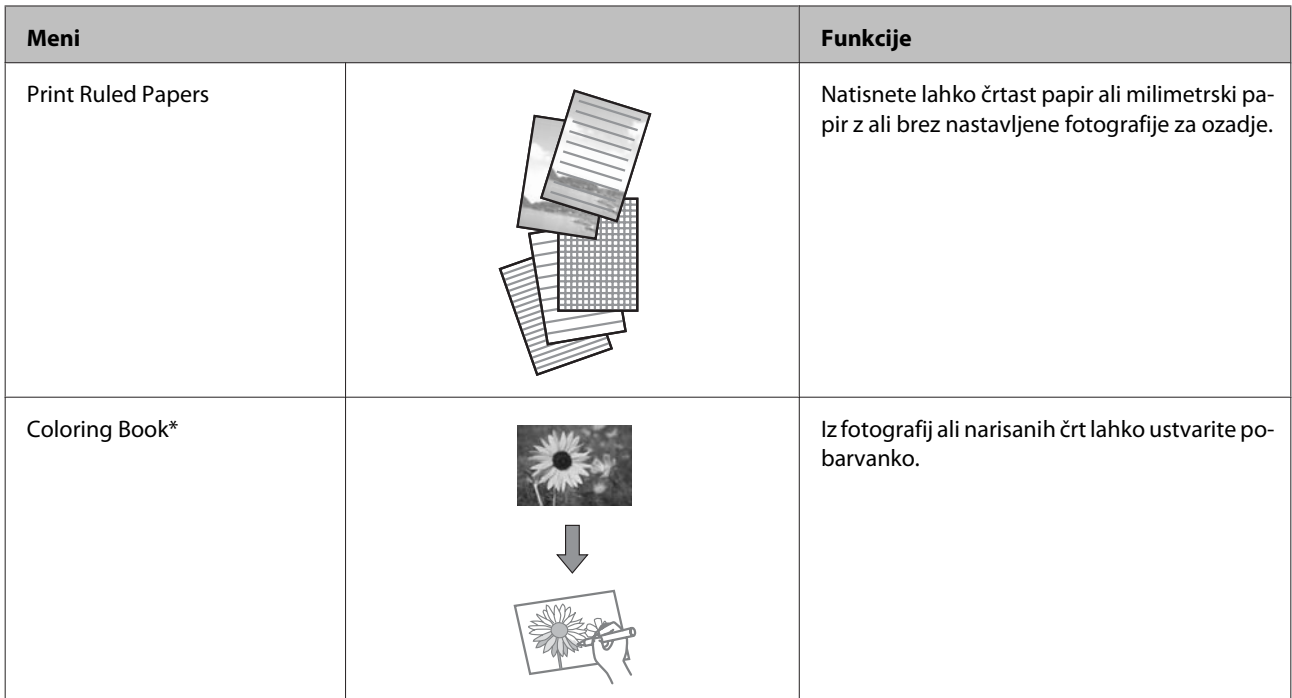

\* Funkcijo **Coloring Book** uporabite izključno za risbe in fotografije, ki ste jih sami ustvarili. Ko uporabljate avtorskopravno varovana gradiva, bodite pozorni, da ne kršite zakonov o tiskanju za osebno uporabo.

# **Menijski seznam nadzorne plošče**

Ta izdelek lahko uporabljate kot tiskalnik, kopirni stroj, optični bralnik in telefaks. Med uporabo ene izmed teh funkcij, z izjemo funkcije tiskalnik, izberite želeno funkcijo s pritiskom ustreznega gumba Način, ki se nahaja na nadzorni plošči. Glavno okno vsakega načina se bo pojavilo, ko boste izbrali način.

## **Način kopiranja**

*Opomba:*

*Ta funkcija morda ni na voljo, odvisno od modela.*

#### **Nastavitve papirja in kopiranja**

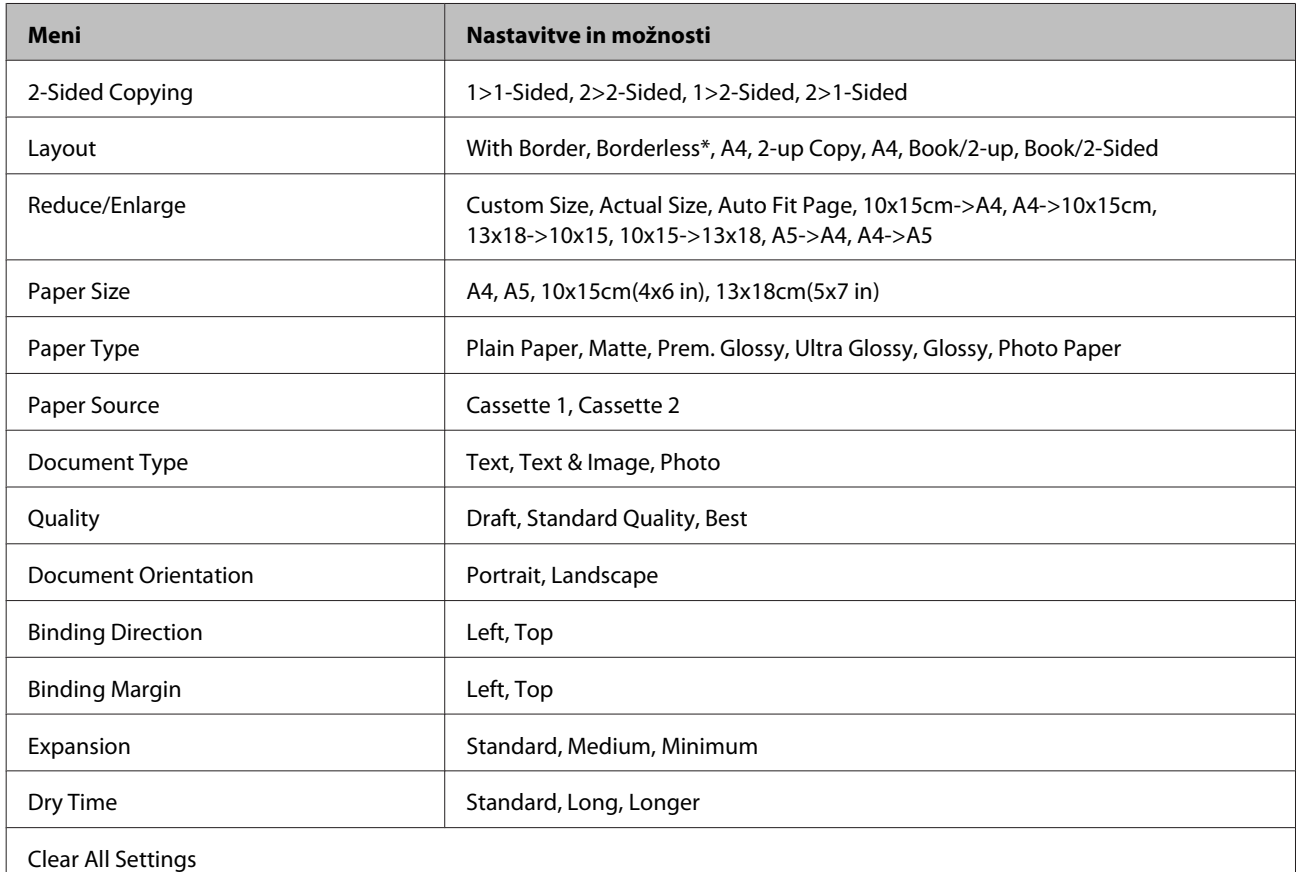

\* Slika je nekoliko povečana in obrezana, da zapolni list papirja. Kakovost tiskanja je lahko slabša na vrhu in dnu izpisa, območje pa se lahko med tiskanjem tudi razmaže.

## **Način za tiskanje fotografij**

*Opomba:*

*Ta funkcija morda ni na voljo, odvisno od modela.*

## **Serije XP-700/serijeXP-800**

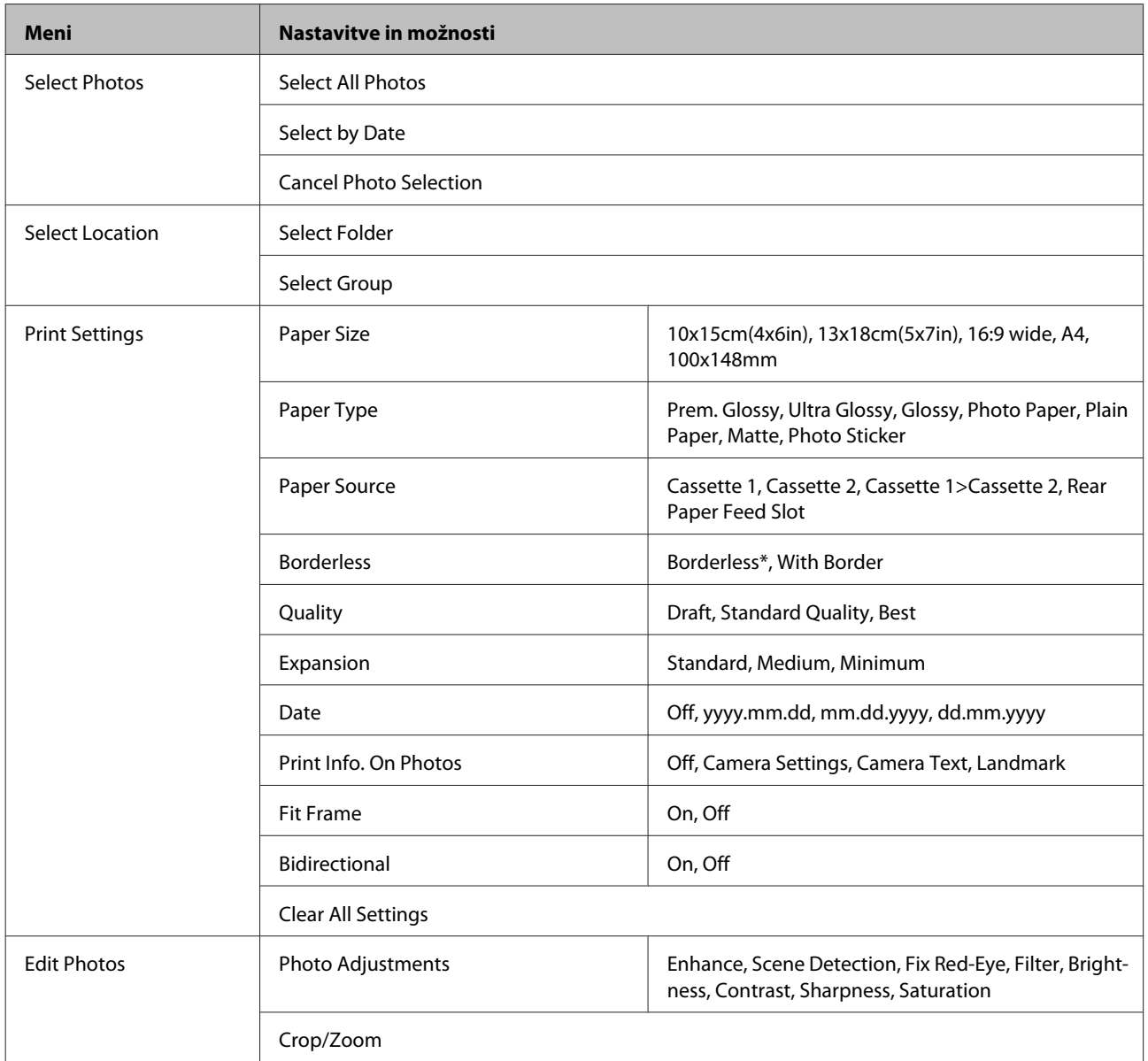

\* Slika je nekoliko povečana in obrezana, da zapolni list papirja. Kakovost tiskanja je lahko slabša na vrhu in dnu izpisa, območje pa se lahko med tiskanjem tudi razmaže.

## **Serije XP-600**

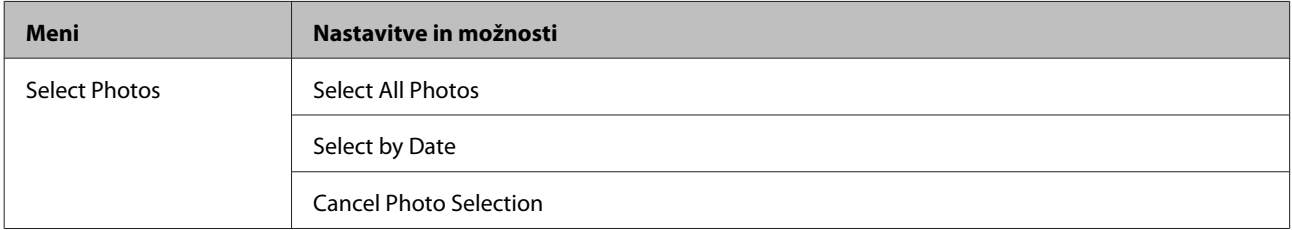

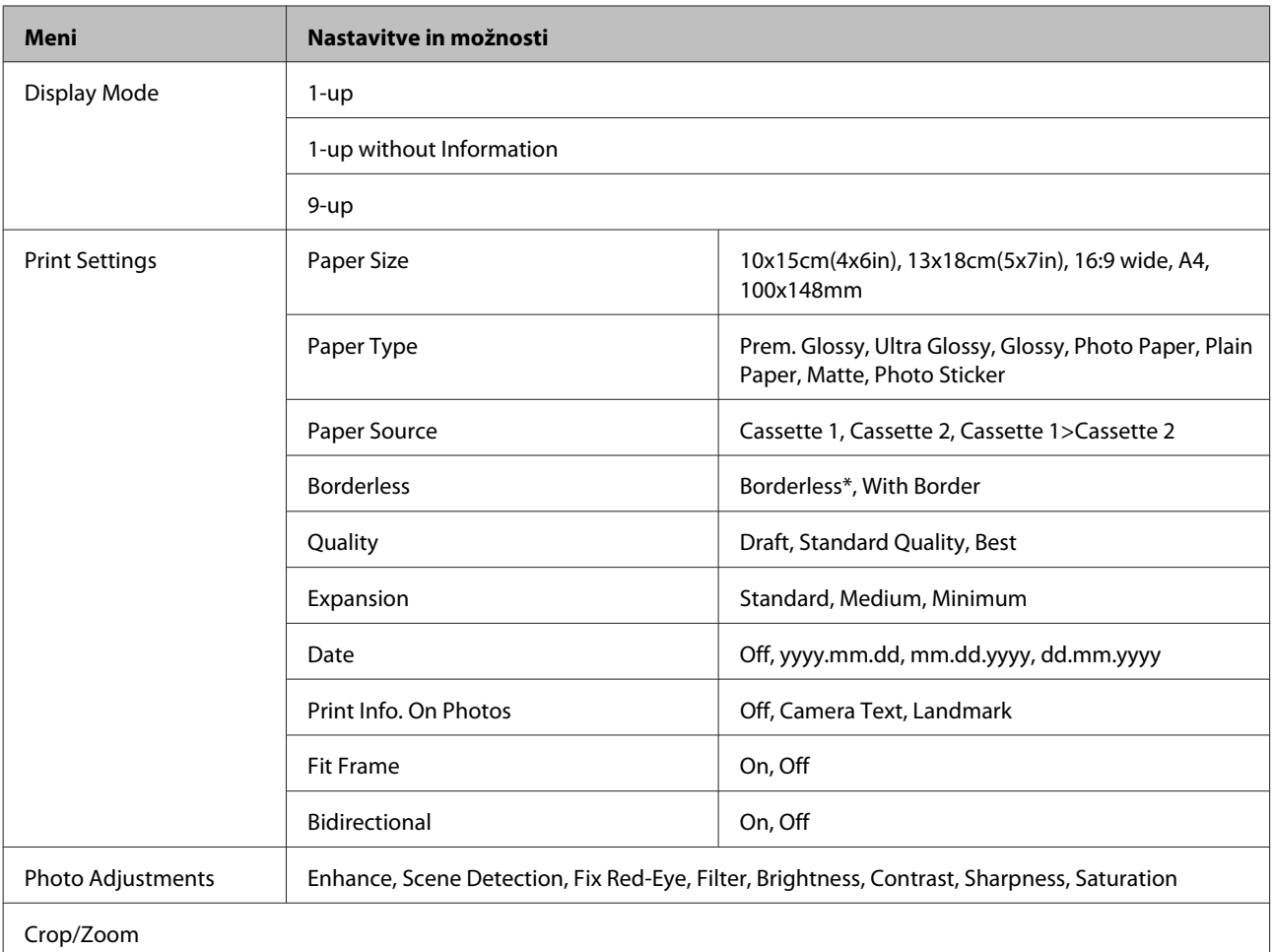

\* Slika je nekoliko povečana in obrezana, da zapolni list papirja. Kakovost tiskanja je lahko slabša na vrhu in dnu izpisa, območje pa se lahko med tiskanjem tudi razmaže.

## **Način optičnega branja**

*Opomba:*

*Ta funkcija morda ni na voljo, odvisno od modela.*

<span id="page-104-0"></span>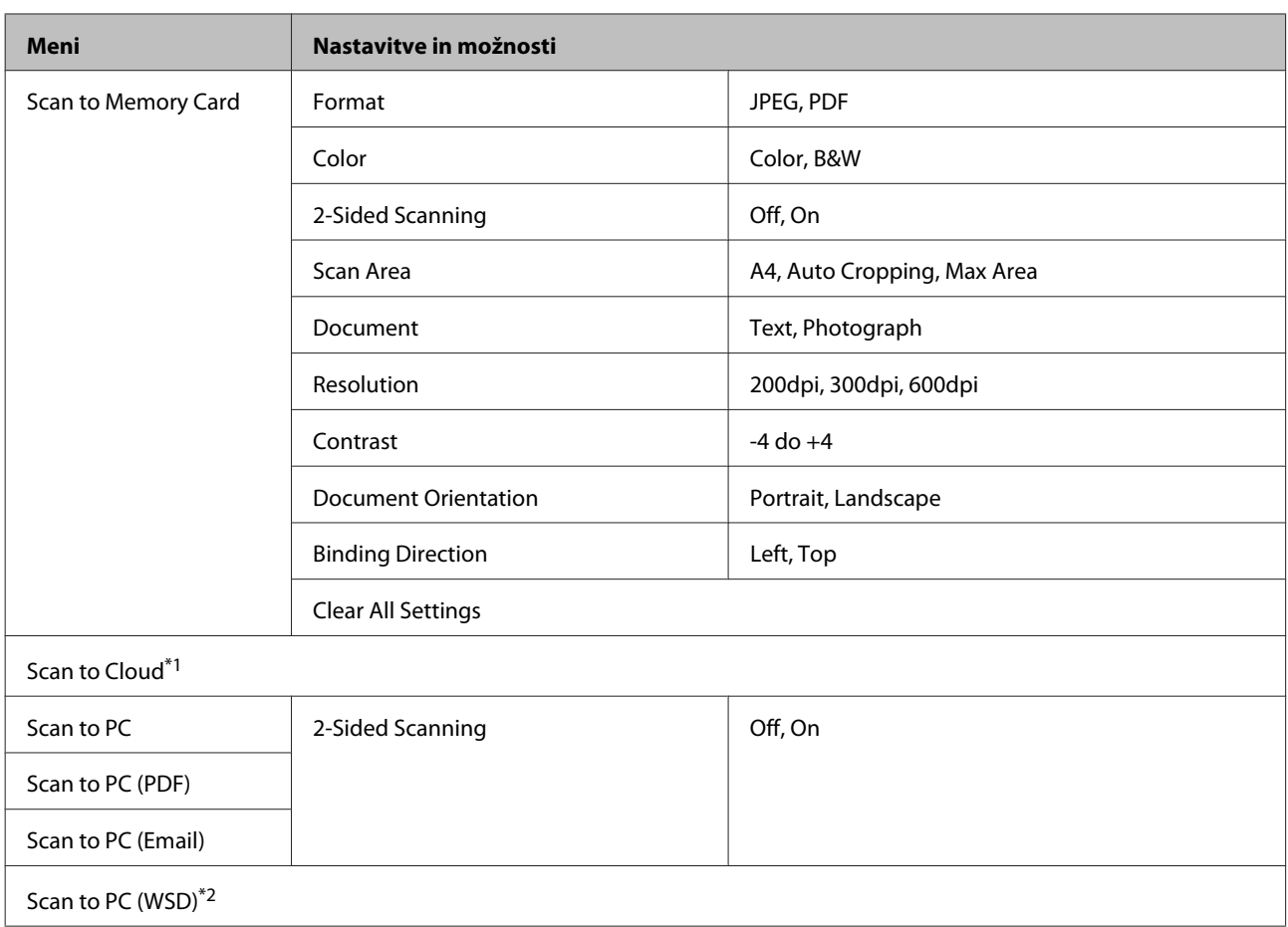

\*1 Za navodila o Scan to Cloud glejte vodič Epson Connect.

◆ "Uporaba storitve Epson Connect" na strani 9

\*2 Na voljo za računalnike z operacijskim sistemom angleške različice Windows 7 ali Vista.

## **Način pošiljanja telefaksa**

#### *Opomba:*

*Te funkcije so na voljo samo za modele, ki podpirajo telefaks.*

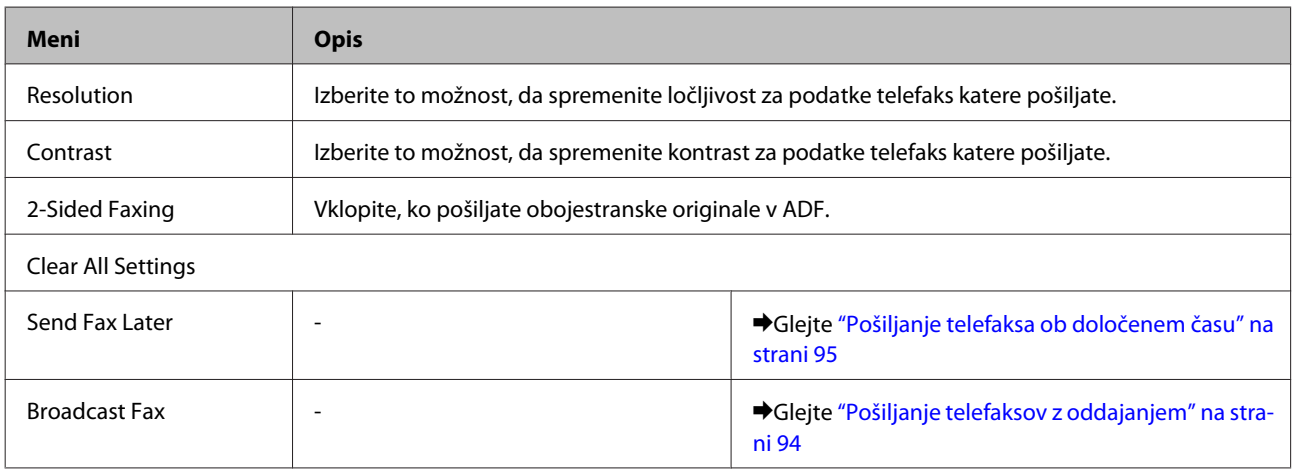

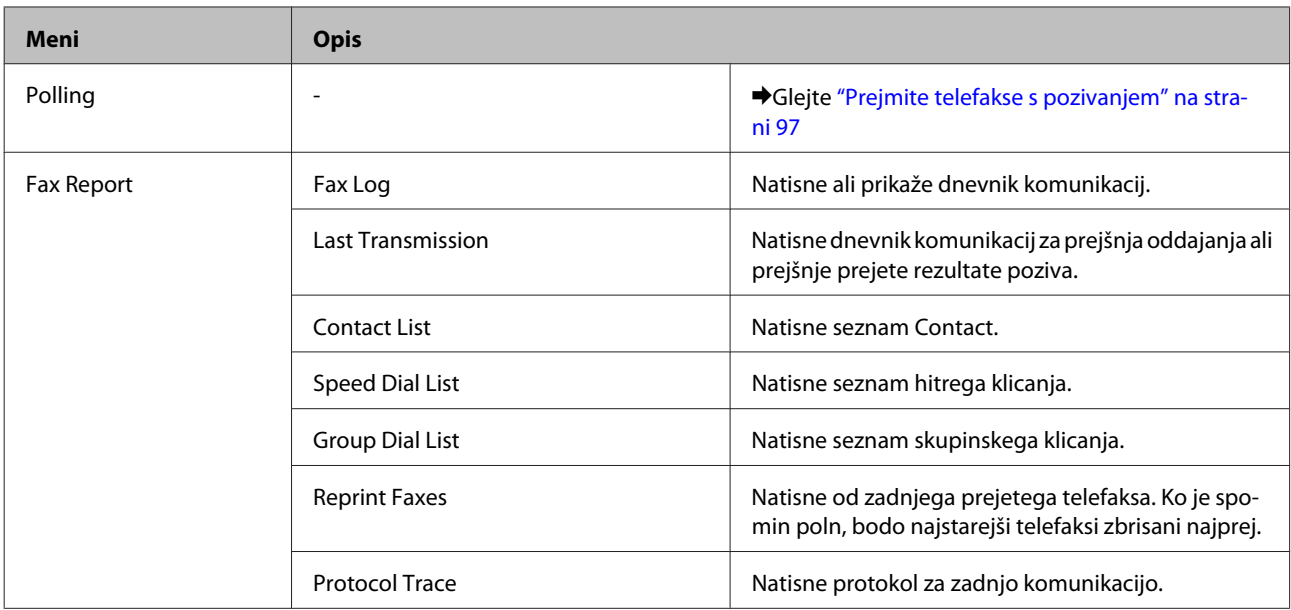

## **Način za več funkcij**

*Opomba:*

*Ta funkcija morda ni na voljo, odvisno od modela.*

## **Serije XP-700/serijeXP-800**

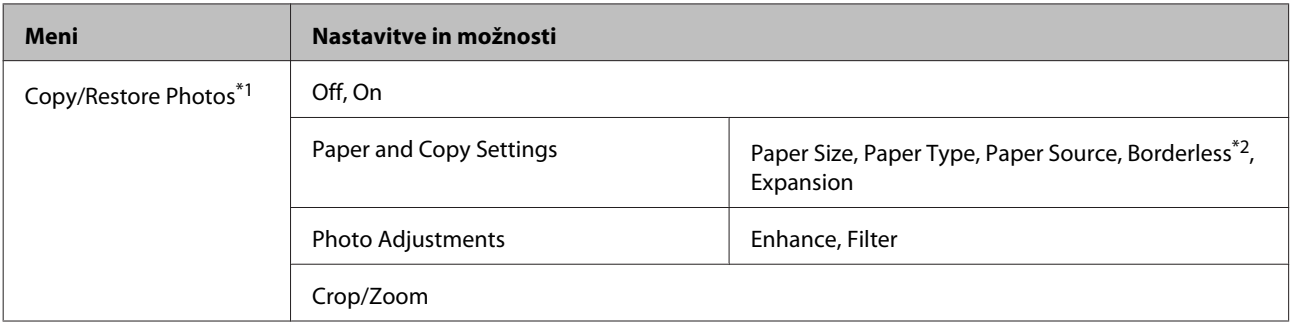

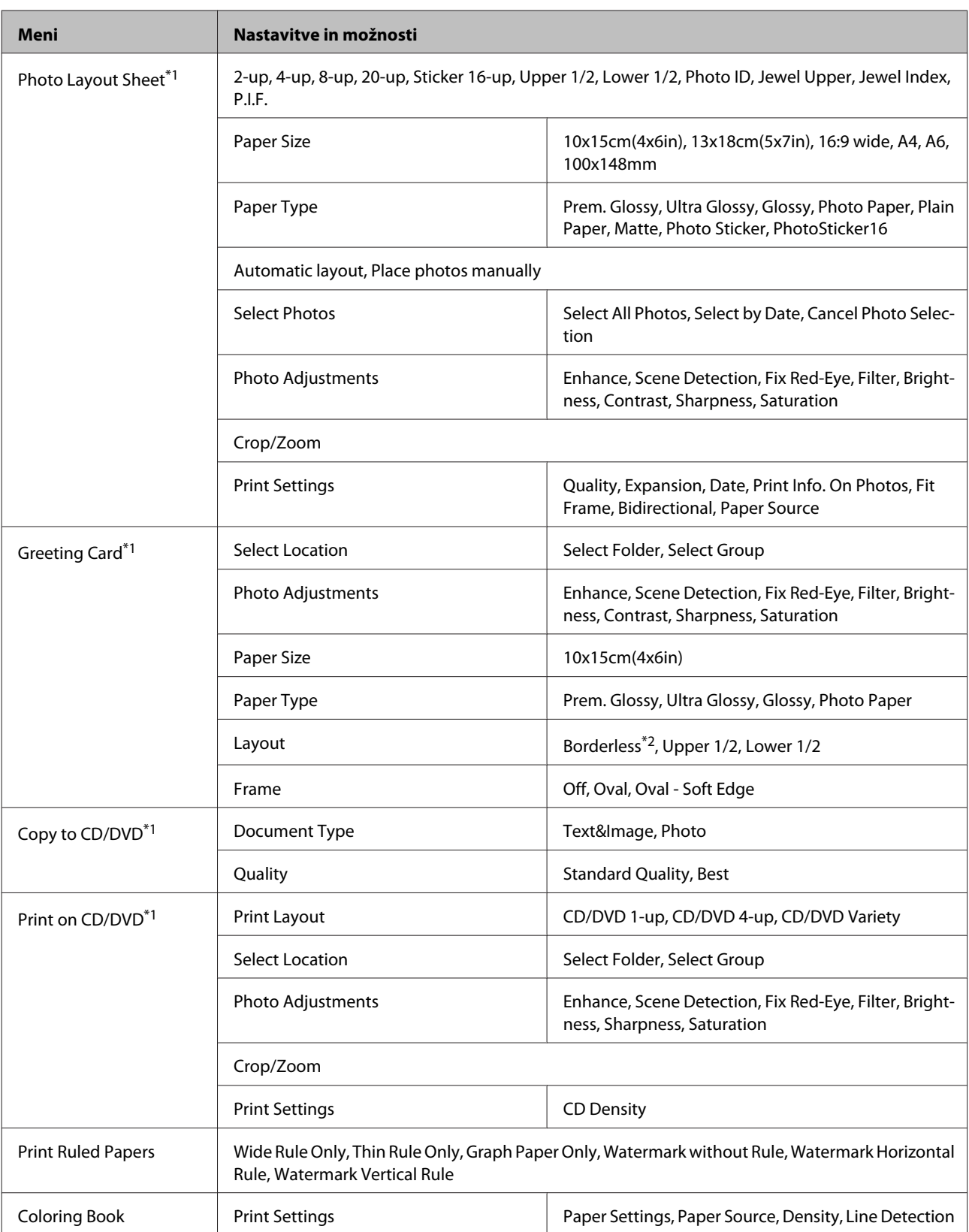

\*1 Hierarhija menija se razlikuje glede na izdelek.

\*2 Slika je nekoliko povečana in obrezana, da zapolni list papirja. Kakovost tiskanja je lahko slabša na vrhu in dnu izpisa, območje pa se lahko med tiskanjem tudi razmaže.

## **Serije XP-600**

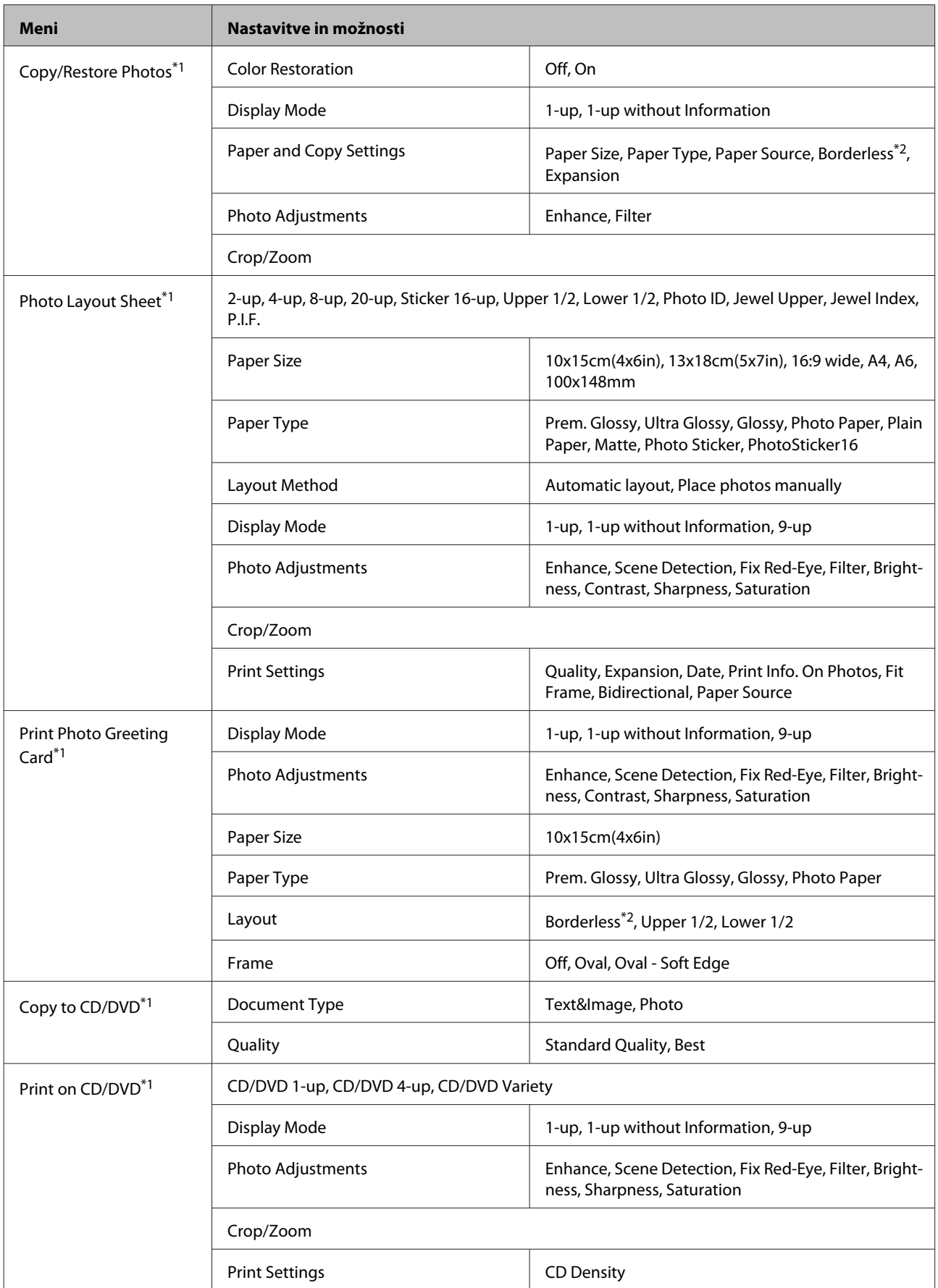
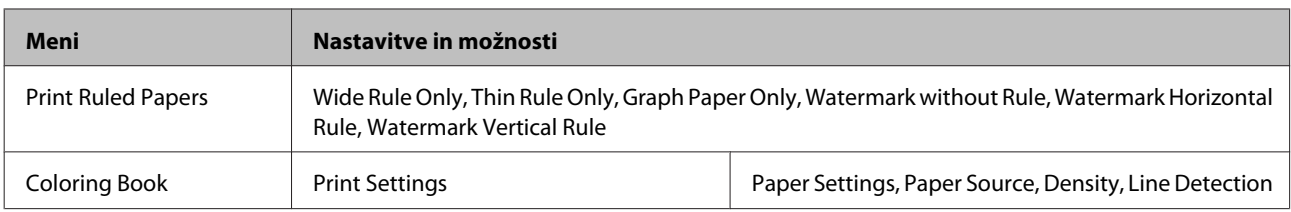

\*1 Hierarhija menija se razlikuje glede na izdelek.

\*2 Slika je nekoliko povečana in obrezana, da zapolni list papirja. Kakovost tiskanja je lahko slabša na vrhu in dnu izpisa, območje pa se lahko med tiskanjem tudi razmaže.

## **Nastavitev načina Wi-Fi**

*Opomba:*

*Ta funkcija morda ni na voljo, odvisno od modela.*

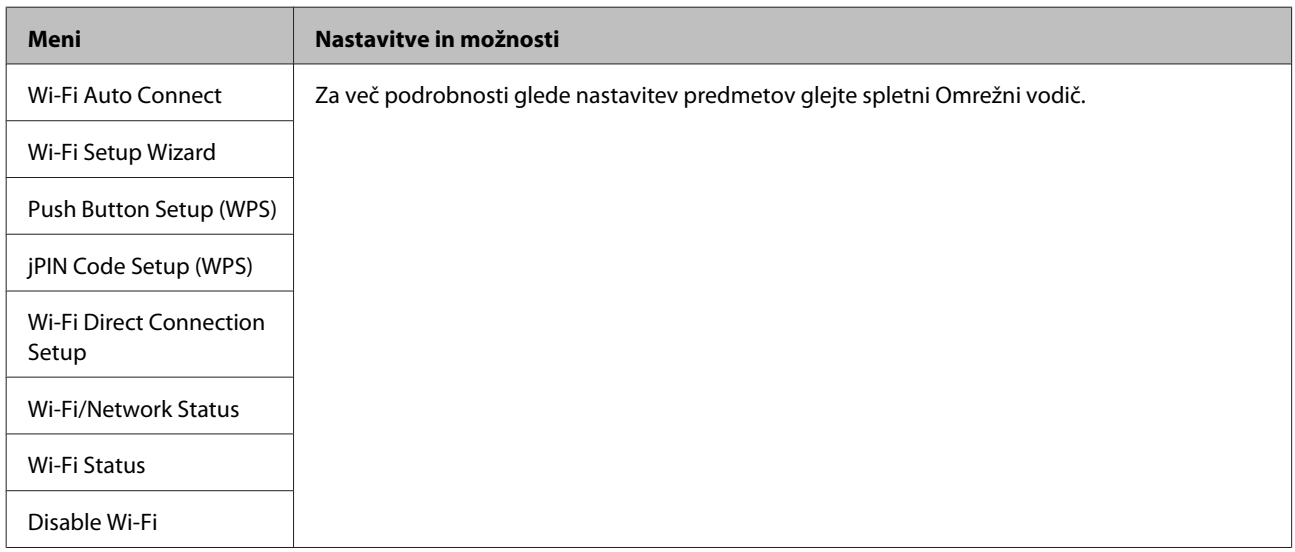

## **Nastavitve načina**

### *Opomba:*

*Ta funkcija morda ni na voljo, odvisno od modela.*

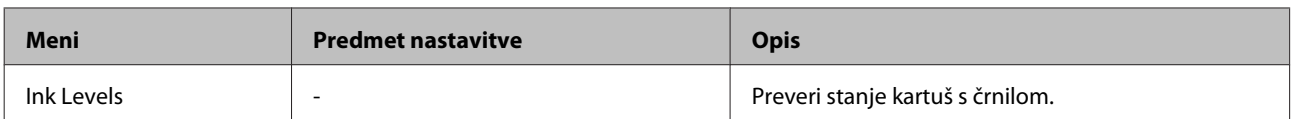

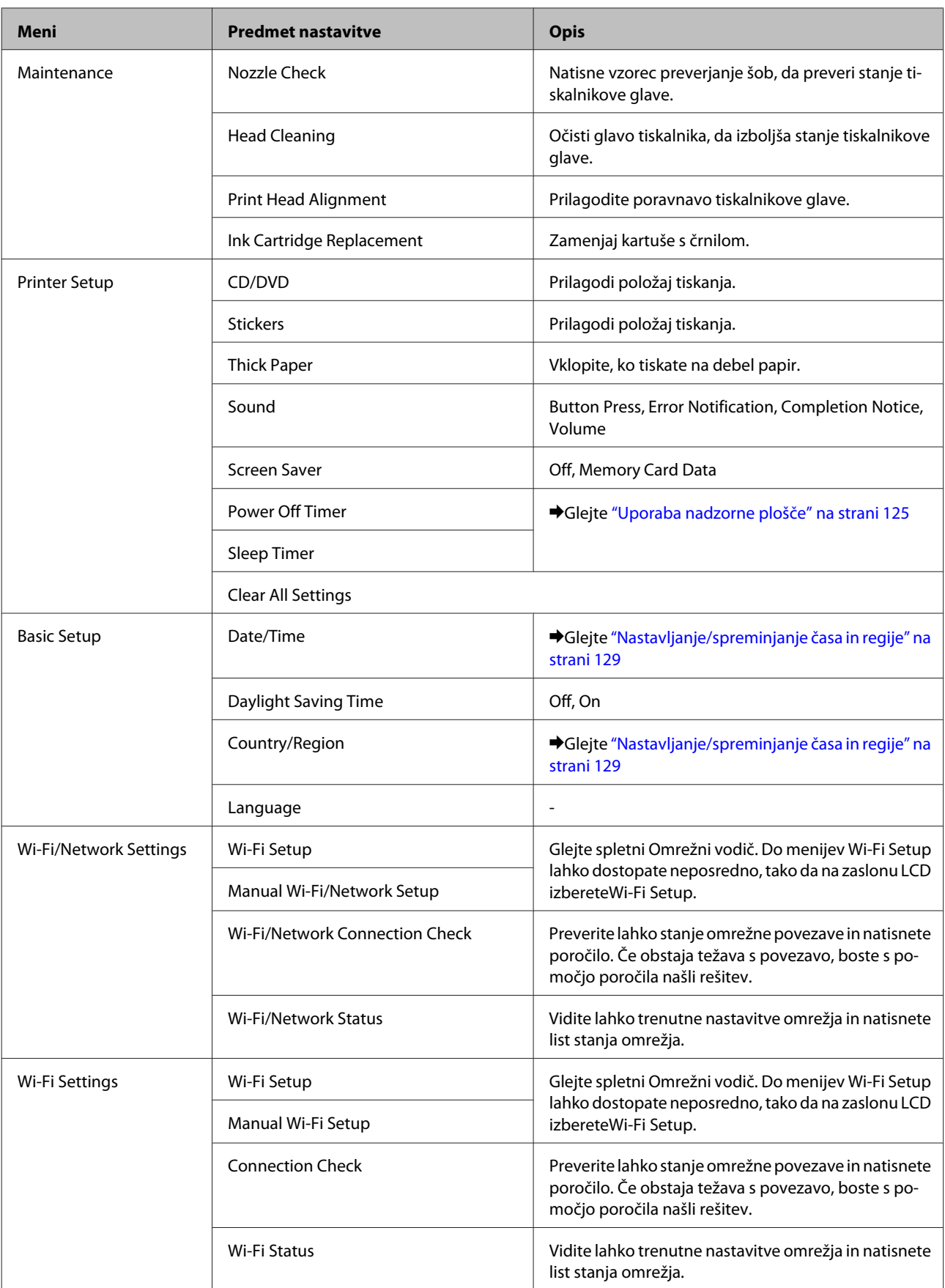

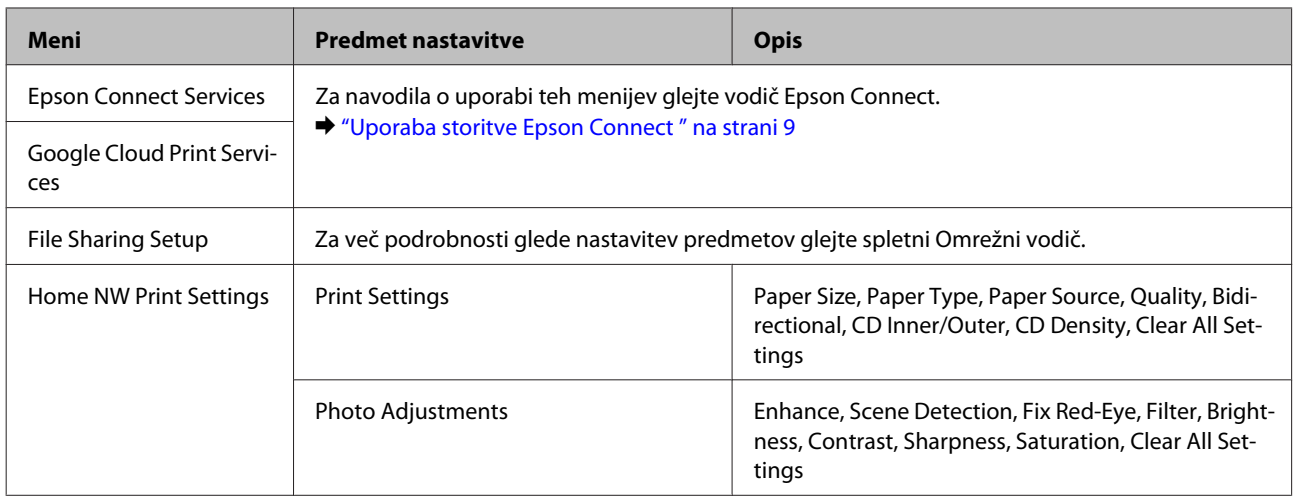

### **Menijski seznam nadzorne plošče**

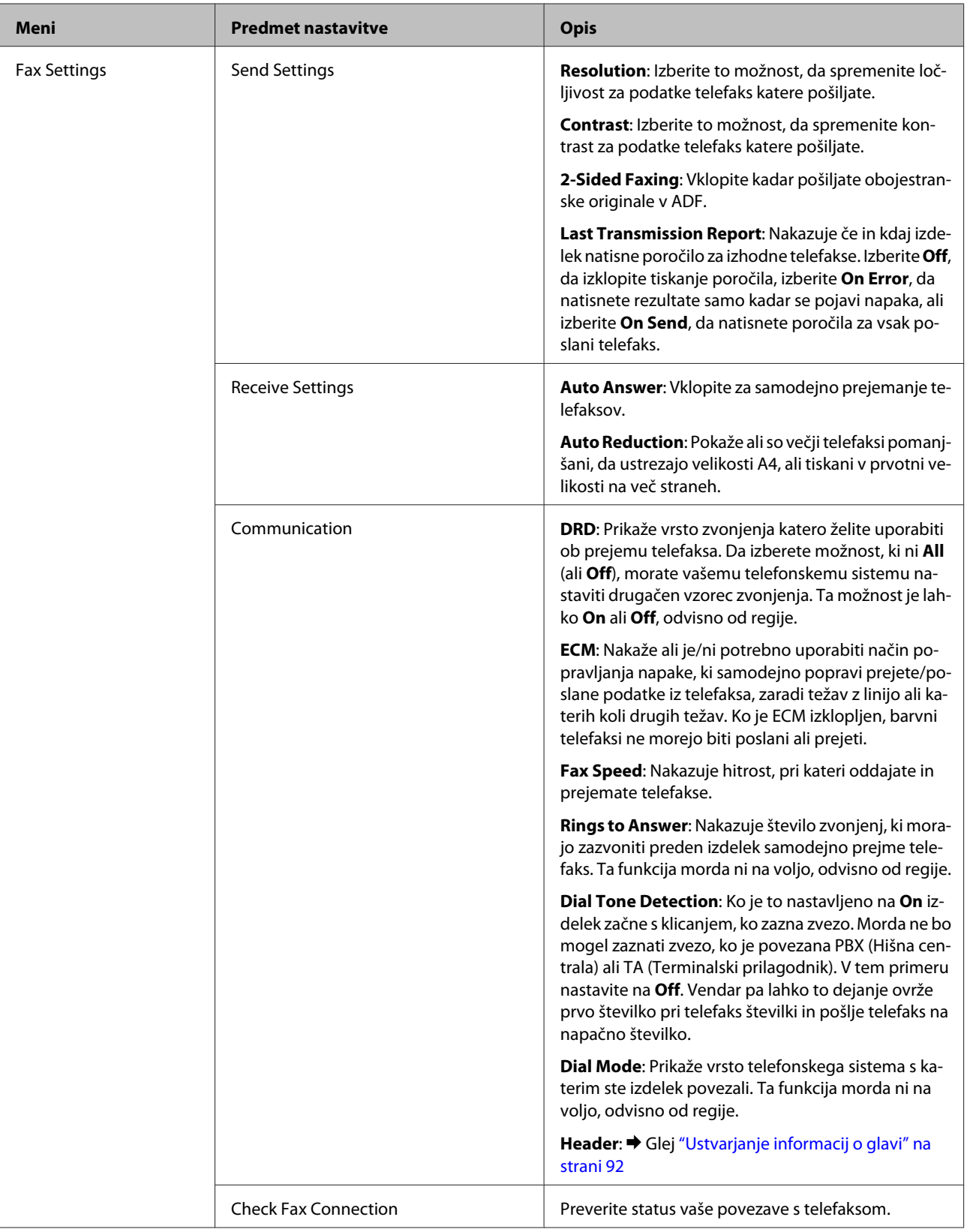

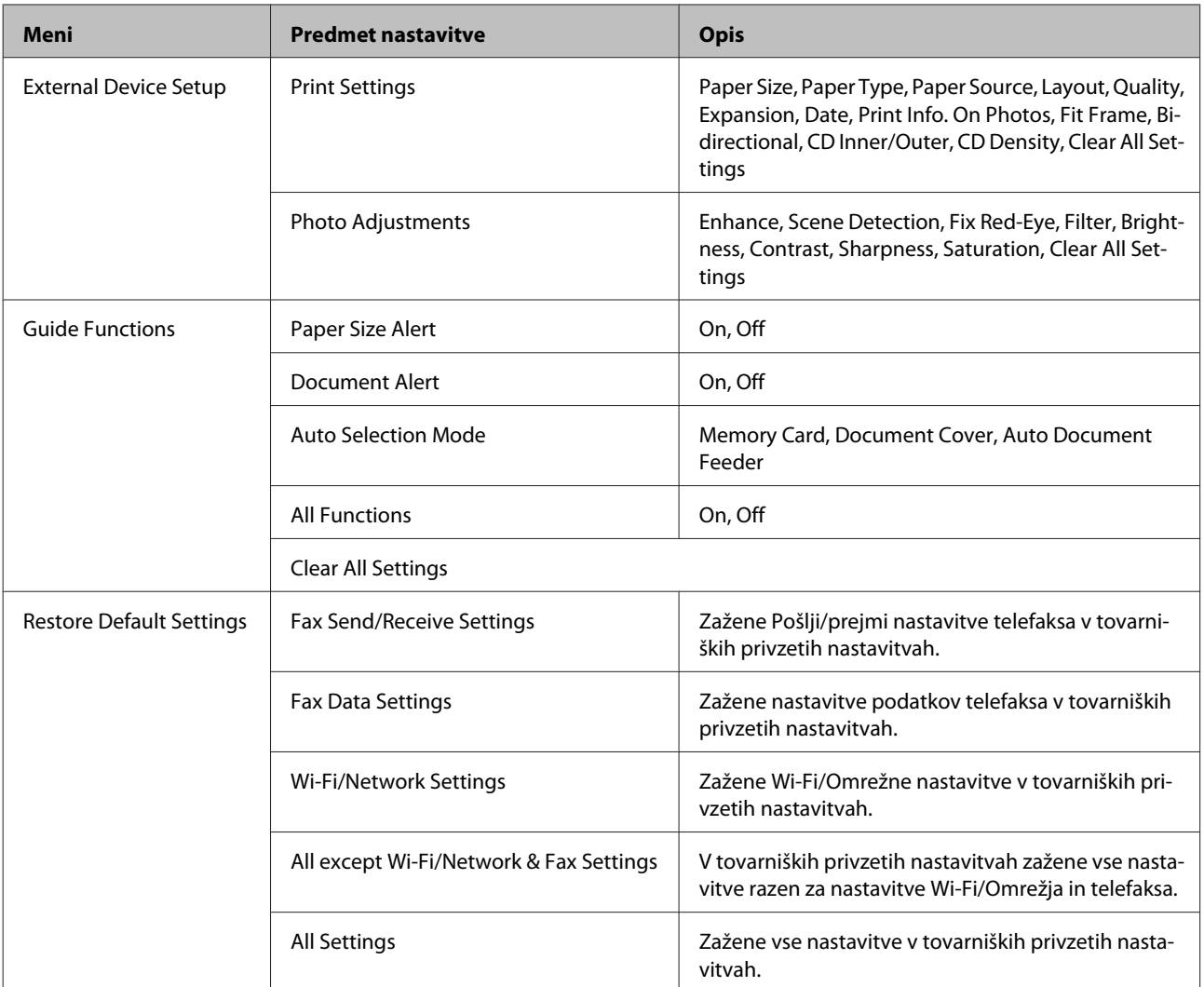

## **Način za pomoč**

*Opomba:*

*Ta funkcija morda ni na voljo, odvisno od modela.*

### **Menijski seznam nadzorne plošče**

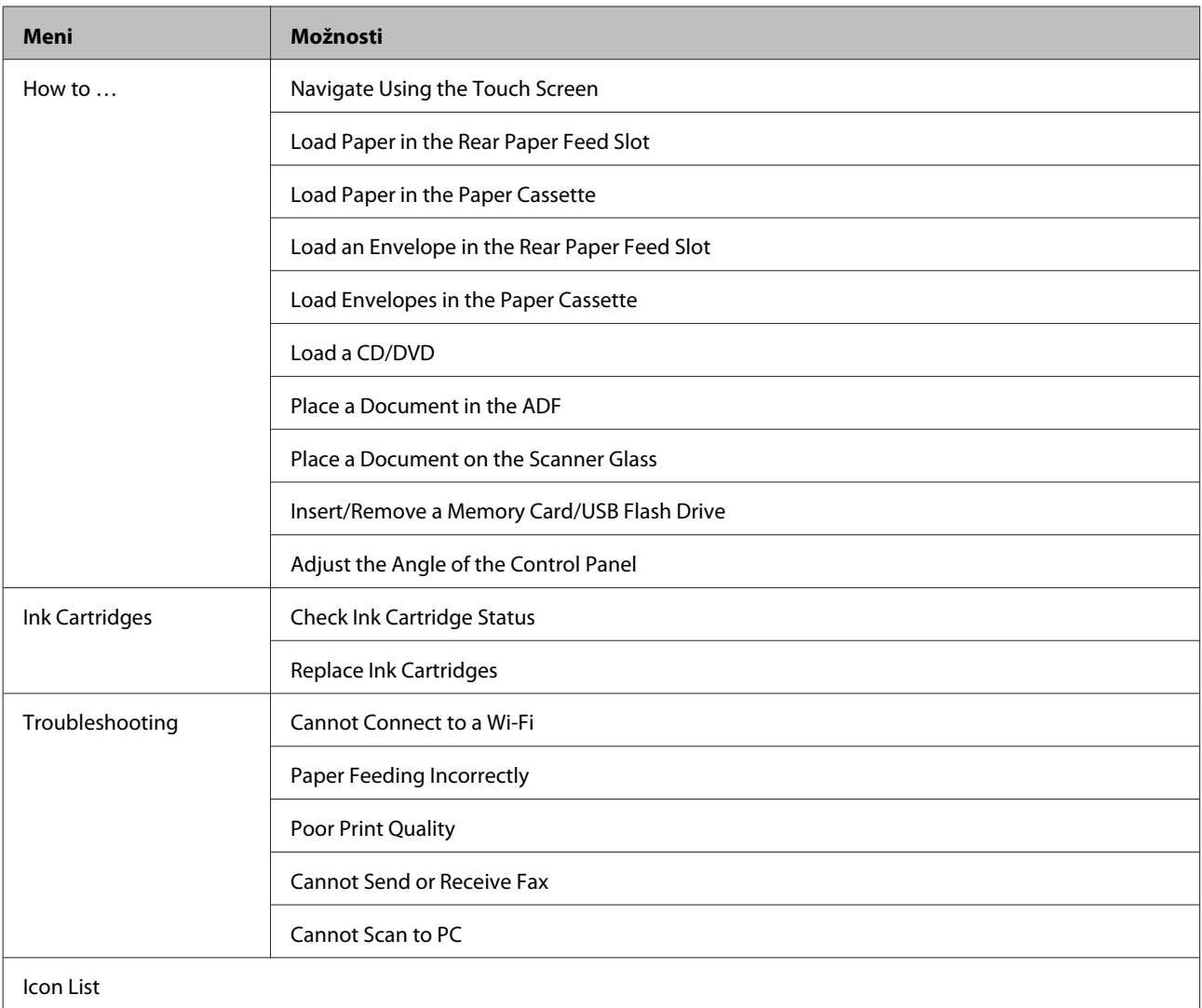

# **Zamenjava kartuš s črnilom**

## **Varnostna navodila za kartušo s črnilom, varnostni ukrepi in specifikacije**

### **Varnostna navodila**

Pri rokovanju s kartušami upoštevajte naslednje:

- ❏ Kartuše s črnilom hranite izven dosega otrok.
- ❏ Pri rokovanju z rabljenimi kartušami bodite previdni, saj je lahko okrog vrat za dovajanje črnila ostanek črnila. Če pride črnilo v stik s kožo, območje temeljito sperite z milom in vodo. Če pride črnilo v stik z očmi, jih nemudoma sperite z vodo. Če po temeljitem spiranju še vedno čutite neugodje ali imate težave z vidom, nemudoma obiščite zdravnika. Če pride črnilo v stik z vašimi usti, ga nemudoma izpljunite in takoj poiščite zdravniško pomoč.
- ❏ Če kartušo odstranite iz izdelka za poznejšo uporabo ali da bi jo odvrgli, pokrijte vrata za dovajanje črnila kartuše s pokrovom, saj boste tako preprečili, da bi se črnilo posušilo oziroma razmazalo po okolici.
- ❏ Kartuš s črnilom ne smete močno pritisniti ali stisniti, prav tako pa pazite, da vam ne padejo na tla, saj lahko s tem razlijete črnilo.
- ❏ Črnilne kartuše ne smete razstavljati ali vanjo kakorkoli posegati, sicer morda ne boste mogli tiskati.
- ❏ Ne dotikajte se delov, ki so prikazani na ilustraciji. Sicer lahko onemogočite normalno delovanje in tiskanje.

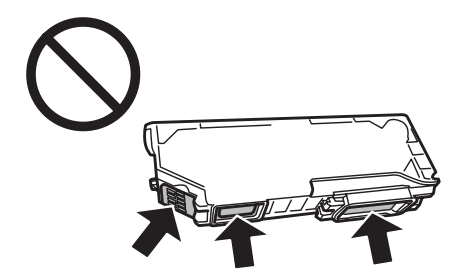

❏ Izdelka ne puščajte brez kartuš s črnilom in ga med zamenjavo kartuš ne izklapljajte. V nasprotnem primeru se lahko ostanki črnila v šobah tiskalne glave posušijo in tiskanje bo onemogočeno.

### **Previdnostni ukrepi glede zamenjave kartuš s črnilom**

Pred zamenjavo kartuš s črnilom preberite vsa navodila v tem delu.

❏ Epson priporoča uporabo originalnih kartuš s črnilom Epson. Epson ne zagotavlja kakovosti ali zanesljivosti neoriginalnega črnila. Uporaba neoriginalnega črnila lahko povzroči škodo, ki je Epsonova garancija ne krije, in lahko v določenih primerih povzroči motnje v delovanju izdelka. Informacije o količini neorginalnega črnila morebiti ne bodo prikazane.

- ❏ Kartušo s črno barvo štiri ali petkrat rahlo pretresite, preden odprete paket. Barvne kartuše in fotografsko črne kartuše ni treba pretresti.
- ❏ Kartuš s črnilom ne tresite premočno, saj lahko črnilo izteže iz kartuše.
- ❏ Izdelek uporablja kartuše s črnilom, ki so opremljene s čipom IC. Ta nadzoruje informacije, kot je količina preostalega črnila za posamezno kartušo. To pomeni, da lahko kartušo tudi v primeru, da jo odstranite iz izdelka, preden jo porabite, ponovno uporabite, ko jo vstavite nazaj v izdelek. Vendar pa se lahko ob ponovni vstavitvi kartuše nekaj črnila porabi za zagotovitev zmogljivosti izdelka.
- ❏ Za vzdrževanje optimalne zmogljivosti tiskalne glave se črnilo porabi iz vseh kartuš ne le med tiskanjem, ampak tudi med vzdrževalnimi deli, kot so zamenjava kartuše s črnilom in čiščenje tiskalne glave.
- ❏ Bodite pozorni, da v nosilec kartuše s črnilom ne pride prah ali kakršni koli predmeti. Če se kar koli zadržuje v nosilcu, lahko to škodljivo vpliva na rezultate tiskanja ali onemogoči tiskanje.
- ❏ Za optimalno učinkovitost črnila kartušo odstranite le, ko jo želite zamenjati. Kartuš s črnilom z nizkim stanjem črnila pri vnovičnem vstavljanju ni mogoče uporabiti.
- ❏ Embalaže s kartušo ne odpirajte, dokler je ne boste namestili v izdelek. Kartuša je vakuumsko pakirana, s čimer se ohranja njena zanesljivost. Če kartušo pustite odprto dlje časa, ne da bi jo uporabili, normalno tiskanje morda ne bo mogoče.
- ❏ Namestite vse kartuše s črnilom; v nasprotnem primeru tiskanje ne bo mogoče.
- ❏ Če je kartuša s črnilom skoraj prazna, pripravite novo.
- ❏ Po tem, ko kartušo prinesete iz hladnega skladišča, pred uporabo počakajte vsaj tri ure, da se ogreje na sobno temperaturo.
- ❏ Kartuše s črnilom hranite v hladnem in temnem prostoru.
- ❏ Kartuše, ki so bile dobavljene z izdelkom, ne morete uporabiti za zamenjavo.

### **Specifikacije kartuš s črnilom**

- ❏ Epson priporoča, da kartušo s črnilom porabite pred iztekom datuma na embalaži.
- ❏ Kartuše s črnilom, ki so priložene izdelku, se delno uporabijo med prvo namestitvijo. Za visoko kakovostne izpise se bo tiskalna glava izdelka v celoti napolnila s črnilom. V tem postopku, ki se izvede samo enkrat, se porabi določena količino črnila, zato bodo te kartuše morda natisnile manj strani kot kasneje uporabljene kartuše.
- ❏ Donos je odvisen od slik, ki jih tiskate, vrste papirja, ki ga uporabljate, hitrosti izpisov in okoljskih pogojev, kot npr. temperature.
- ❏ Da bi zagotovili vrhunsko kakovost izpisov in zaščitili tiskalno glavo, v kartuši ostane nekaj varnostne rezerve črnila, ko izdelek javi, da je potrebno kartušo zamenjati. Donos ne vključuje te rezerve.
- ❏ Čeprav kartuše s črnilom lahko vsebujejo reciklirane materiale, to ne vpliva na delovanje ali zmogljivost izdelka.
- ❏ Ko tiskate enobarvno ali sivine, bo lahko uporabljeno barvno črnilo namesto črnega, odvisno od vrste papirja ali nastavitev kvalitete papirja. To je zaradi tega, ker mešanica barvnega črnila ustvari črno.

## **Preverjanje stanja kartuš s črnilom**

### **Za Windows**

#### *Opomba:*

- ❏ *Epson ne zagotavlja kakovosti ali zanesljivosti neoriginalnega črnila. Če namestite neoriginalne kartuše s črnilom, se stanje kartuše morda ne bo izpisalo.*
- ❏ *Ko je kartuša s črnilom skoraj prazna, se samodejno pojavi zaslon Low Ink Reminder. Na tem zaslonu lahko preverite tudi stanje kartuše. Če ne želite, da se ta zaslon prikaže, najprej odprite gonilnik tiskalnika in nato kliknite zavihek Maintenance, gumb Extended Settings (Razširjene nastavitve) in nato gumbMonitoring Preferences. Na zaslonu Monitoring Preferences počistite potrditveno polje See Low Ink Reminder alerts.*
- ❏ *Če je kartuša s črnilom skoraj prazna, pripravite novo.*

Če želite preveriti stanje kartuše s črnilom, naredite nekaj od spodnjega:

- ❏ Dvokliknite na ikono bližnjice izdelka v opravilni vrstici taskbar (opravilna vrstica) Windows. Za dodajanje ikone bližnjice v taskbar (opravilna vrstica) si oglejte spodnja navodila: & ["Iz ikone bližnjice v taskbar \(opravilna vrstica\)" na strani 46](#page-45-0)
- ❏ Odprite gonilnik tiskalnika, kliknite zavihek **Maintenance** in gumb **EPSON Status Monitor 3**. Grafični prikaz stanja kartuše.

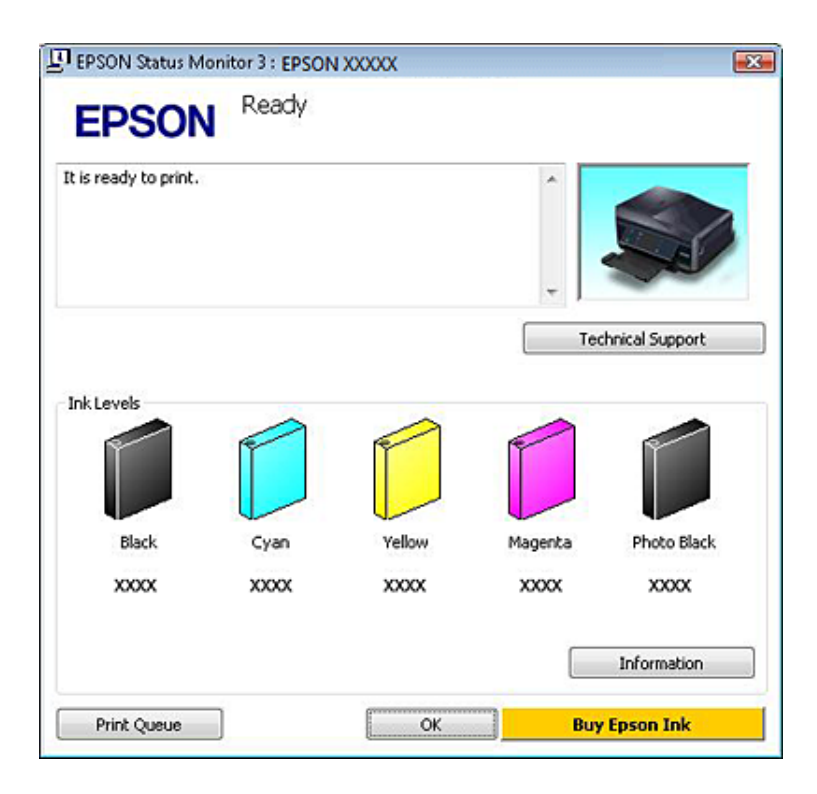

### *Opomba:*

- ❏ *Če se EPSON Status Monitor 3 ne pojavi, dostopajte do gonilnika tiskalnika in kliknite tabelo Maintenance in nato gumb Extended Settings (Razširjene nastavitve). V oknu Extended Settings (Razširjene nastavitve) preverite potrditveno polje Enable EPSON Status Monitor 3 (Omogoči EPSON Status Monitor 3).*
- ❏ *Prikazani nivoji črnila kažejo približni odmerek količine črnila.*

### **Za Mac OS X**

### *Opomba:*

*Če je kartuša s črnilom skoraj prazna, pripravite novo.*

Stanje kartuše s črnilom lahko preverite tudi z EPSON Status Monitor. Sledite spodnjim korakom.

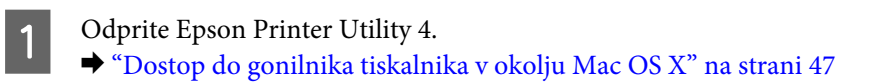

B Kliknite ikono **EPSON Status Monitor**. Pojavi se EPSON Status Monitor.

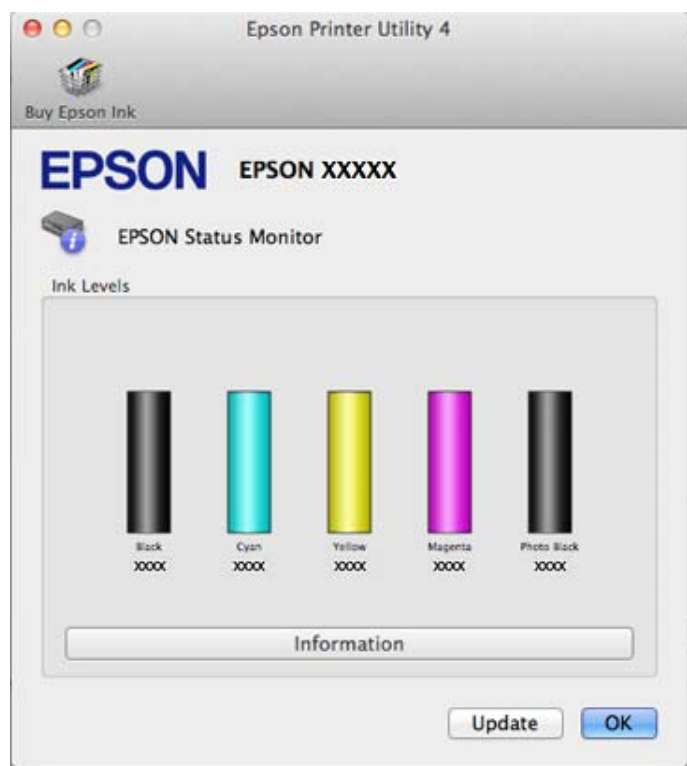

#### *Opomba:*

- ❏ *Grafika prikaže stanje kartuše s črnilom, ko ste odprli EPSON Status Monitor. Za posodobitev stanja kartuše s črnilom kliknite Update.*
- ❏ *Epson ne zagotavlja kakovosti ali zanesljivosti neoriginalnega črnila. Če namestite neoriginalne kartuše s črnilom, se stanje kartuše morda ne bo izpisalo.*
- ❏ *Prikazani nivoji črnila kažejo približni odmerek količine črnila.*

### **Uporaba nadzorne plošče**

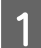

A Vnesite način **Setup** iz menija Home.

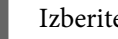

**Izberite Ink Levels.** 

### *Opomba:*

*Prikazani nivoji črnila kažejo približni odmerek količine črnila.*

## **Varčevanje s črno barvo, ko je kartuša skoraj prazna (samo za Windows)**

Spodnje okno se pojavi, ko je črnila v črni kartuši skoraj zmanjkajo, v barvni pa ga je več kot v črni. Pojavi se samo, kadar imate izbrano **plain papers** kot vrsto papirja in **Text** kot nastavitev Quality Option.

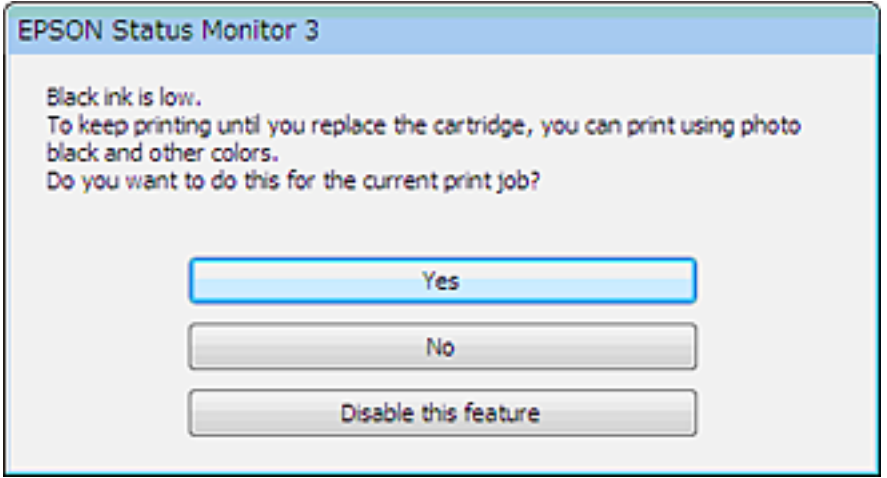

Okno vam ponudi možnost, da nadaljujete z normalno uporabo črne kartuše ali varčujete s črnim črnilom in uporabite mešanico barvnih črnil in fotografsko črnih črnil, da ustvarite črno.

- ❏ Kliknite gumb **Yes (Da)**, če želite uporabiti mešanico barvnih črnil in fotografsko črnih črnil, da ustvarite črno. Isto okno se bo pojavilo naslednjič, ko boste tiskali podobno opravilo.
- ❏ Kliknite gumb **No (Ne)**, če želite nadaljevati tiskanje s preostankom črnila v kartuši. Isto okno se bo pojavilo naslednjič, ko boste tiskali podobno opravilo, in vam spet ponudilo možnost varčevanja s črnilom.
- ❏ Kliknite **Disable this feature**, če želite nadaljevati z uporabo preostanka črnega črnila.

## **Zamenjava kartuše**

### *Opomba:*

*Prepričajte se, da pladenj za CD/DVD ni vstavljen v izdelek in da lučka* P *sveti, vendar ne utripa.*

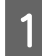

A Da bi dosegli najboljše rezultate, štiri ali petkrat rahlo pretresite samo novo kartušo s črno barvo, preden odprete paket.

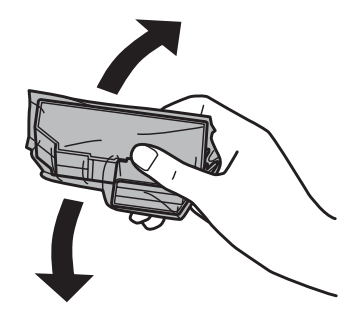

#### *Opomba:*

❏ *Barvne kartuše in fotografsko črne kartuše ni treba pretresti.*

❏ *Ne tresite kartuš, ko ste odprli paket, saj lahko puščajo.*

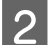

B Kartušo s črnilom najprej odstranite iz paketa, nato pa odstranite pokrov s spodnjega dela kartuše.

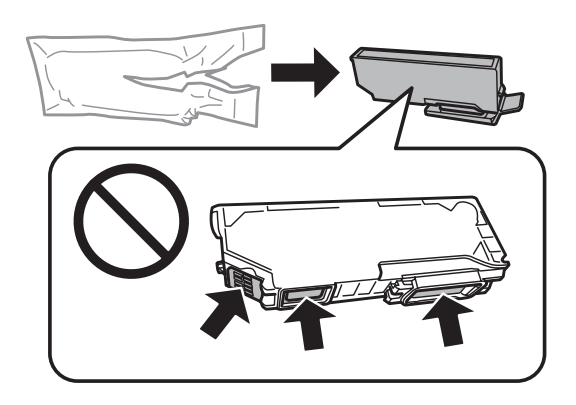

### *Opomba:*

*Ne dotikajte se delov, ki so prikazani na ilustraciji. Sicer lahko onemogočite normalno delovanje in tiskanje.*

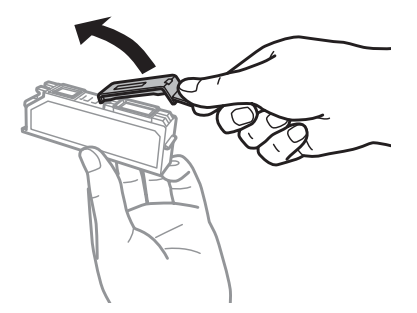

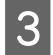

C Odprite enoto optičnega bralnika. Nosilec kartuše s črnilom se premakne v položaj za zamenjavo kartuše s črnilom.

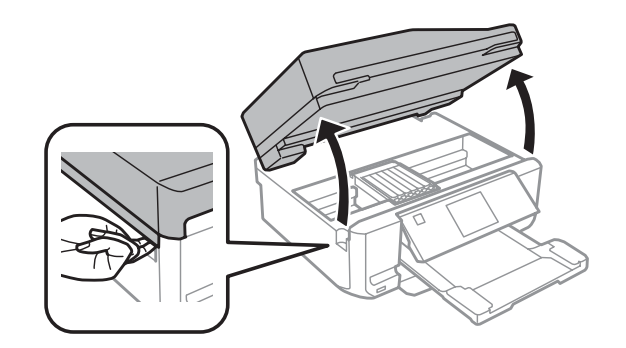

#### c*Pomembno:*

*Ne dotikajte se belega ploščatega kabla, ki je priključen na nosilec kartuše s črnilom.*

#### *Opomba:*

❏ *Če se nosilec kartuše s črnilom ne premakne v položaj za zamenjavo kartuše s črnilom, sledite spodnjim navodilom.*

### *Home > Setup > Maintenance > Ink Cartridge Replacement*

❏ *Nosilca kartuše s črnilom ne premikajte ročno, ker lahko s tem poškodujete izdelek.*

D Potisnite zaklopec, da odklenete nosilec kartuše s črnilom in odstranite kartušo v diagonalni smeri.

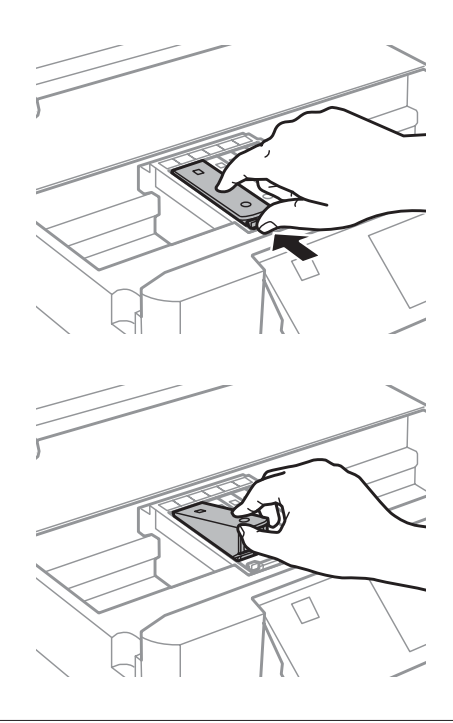

#### *Opomba:*

*Ilustracija prikazuje zamenjavo kartuše skrajno levo. Kartušo zamenjajte primerno vaši situaciji.*

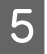

E Najprej namestite glavo kartuše s črnilom v nosilec. Nato potisnite spodnji del kartuše navzdol, dokler ne zaskoči na svoje mesto.

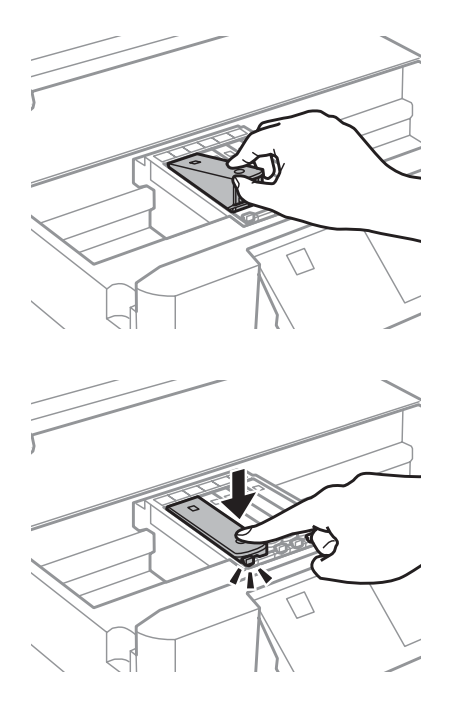

F Ponovno namestite pokrov na vrata za dovajanje črnila odstranjene kartuše. Primerno odvrzite kartušo.

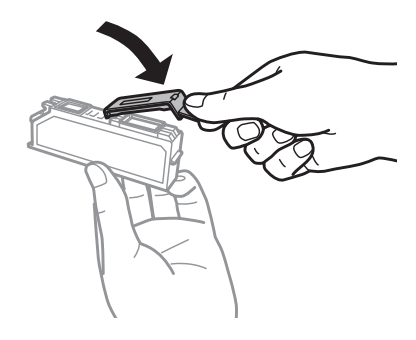

G Zaprite enoto optičnega bralnika. Nosilec kartuše s črnilom se vrne v začetni položaj.

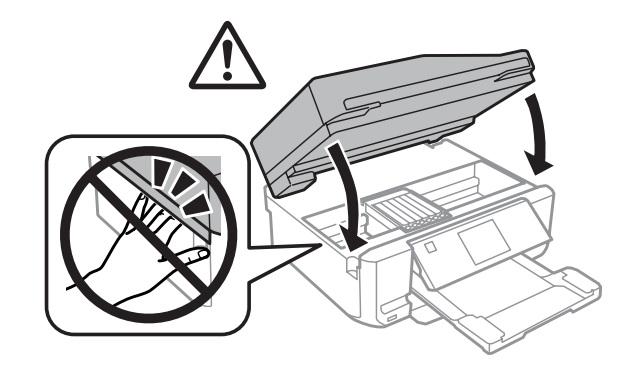

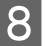

8 Sledite navodilom na zaslonu.

### *Opomba:*

- ❏ *Lučka* P *bo utripala, vse dokler bo tiskalnik polnil črnilo. Nikoli ne ugasnite izdelka med polnjenem črnila. Če polnjenje črnila še ni zaključeno ne boste morali tiskati.*
- ❏ *Pladenj za CD/DVD vstavite šele ko je polnjenje črnila končano.*

## **Preverjanje šob tiskalne glave**

Če opazite, da so izpisi nepričakovani svetli in da manjkajo pike, boste težavo morda rešili, če preverite šobe tiskalne glave.

Šobe tiskalne glave lahko preverite na računalniku s pripomočkom Nozzle Check ali na izdelku z uporabo gumbov.

### **Uporaba pripomočka Nozzle Check za Windows**

Za uporabo pripomočka Nozzle Check sledite spodnjim korakom.

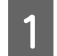

A Prepričajte se, da na zaslonu LCD ni prikazanih opozoril ali napak, da je pladenj za CD/DVD odstranjen in da je izhodni pladenj izvržen.

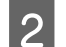

B Poskrbite, da je v kaseto 2 vstavljen papir velikosti A4.

C Z desno miškino tipko kliknite ikono izdelka na taskbar (opravilna vrstica) in izberite **Nozzle Check**.

Če ikone izdelka ni, jo dodajte v skladu z navodili v naslednjih poglavjih. & ["Iz ikone bližnjice v taskbar \(opravilna vrstica\)" na strani 46](#page-45-0)

D Ravnajte v skladu z navodili na zaslonu.

### **Uporaba pripomočka Nozzle Check za Mac OS X**

Za uporabo pripomočka Nozzle Check sledite spodnjim korakom.

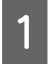

A Prepričajte se, da na zaslonu LCD ni prikazanih opozoril ali napak, da je pladenj za CD/DVD odstranjen in da je izhodni pladenj izvržen.

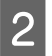

B Poskrbite, da je v kaseto 2 vstavljen papir velikosti A4.

8 Odprite Epson Printer Utility 4.<br>→ ["Dostop do gonilnika tiskalnika v okolju Mac OS X" na strani 47](#page-46-0)

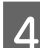

D Kliknite ikono **Nozzle Check**.

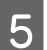

**EXECUTE:** Sledite navodilom na zaslonu.

### <span id="page-124-0"></span>**Uporaba nadzorne plošče**

Sledite spodnjim korakom, da s pomočjo nadzorne plošče izdelka preverite šobe tiskalne glave.

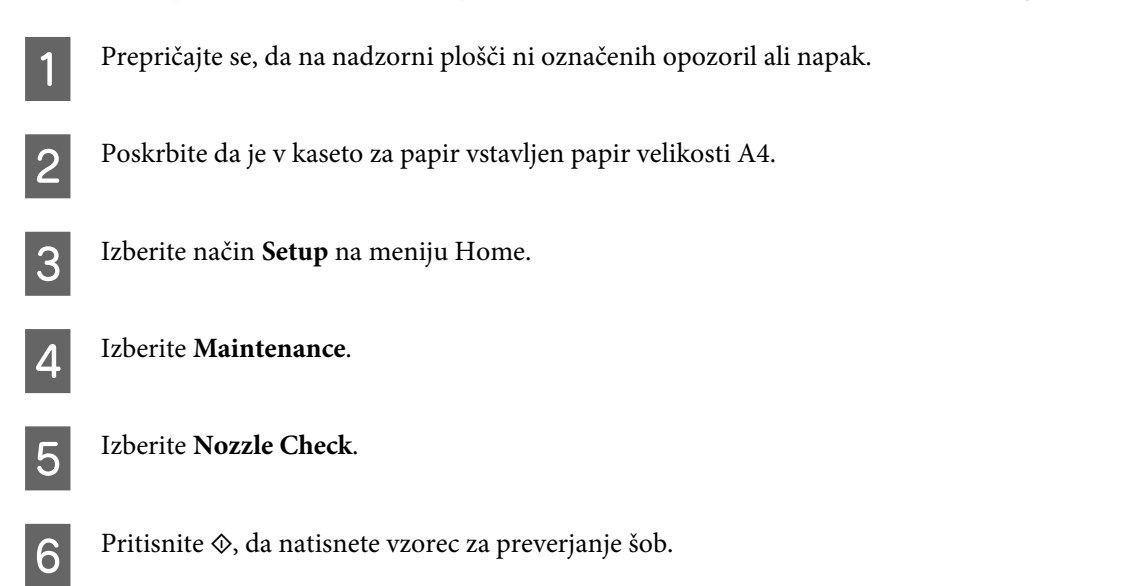

Spodaj se nahajata dva vzorca za preverjanje šob.

Primerjajte kvaliteto natiskanih strani s kvaliteto vzorca spodaj. Če ni problemov s kvaliteto tiskanja, kot so praznine ali manjkajoči segmenti na testni liniji, je tiskalnikova glava v redu.

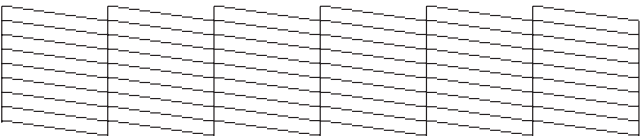

Če kakršen koli segment na testni liniji manjka, kot je prikazano spodaj, to lahko pomeni zamašeno šobo ali neporavnano tiskalnikovo glavo.

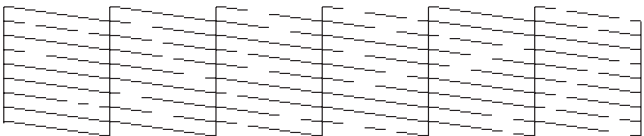

- & "Čiščenje tiskalne glave" na strani 125
- & ["Poravnava tiskalne glave" na strani 127](#page-126-0)

## **Čiščenje tiskalne glave**

Če opazite, da so izpisi nepričakovano svetli in da manjkajo pike, boste težavo morda rešili, če očistite tiskalno glavo, s čimer zagotovite, da šobe pravilno dovajajo črnilo.

Tiskalno glavo lahko očistite na računalniku s pripomočkom Head Cleaning v gonilniku tiskalnika ali na izdelku z uporabo gumbov.

### c*Pomembno:*

- ❏ *Nikoli ne ugasnite izdelka med čiščenjem glave. Če čiščenje glave še ni zaključeno, ne boste mogli tiskati.*
- ❏ *Pladenj za CD/DVD vstavite šele ko je čiščenje glave končano.*

### *Opomba:*

- ❏ *Med čiščenjem glave ne odpirajte enote optičnega bralnika.*
- ❏ *Najprej uporabite pripomoček Nozzle Check, da potrdite, ali tiskalna glava potrebuje čiščenje. S tem varčujete črnilo.*
- ❏ *Da bi vzdrževali kakovost tiskanja priporočamo, da redno natisnete nekaj strani.*
- ❏ *Ker čiščenje tiskalne glave uporablja črnilo iz vseh kartuš, tiskalno glavo očistite samo če se kakovost izpisa poslabša; če je na primer je izpis zamegljen ali pa je barva napačna oz. je ni.*
- ❏ *Če je črnila malo, morda ne boste mogli očistiti tiskalne glave. Če je črnilo porabljeno, ne morete očistite tiskalne glave. Najprej zamenjajte primerno kartušo s črnilom.*

### *Opozorilo za izdelke s funkcijo telefaksa:*

*Če se kakovost tiska ne izboljša po tem, ko postopek ponovite približno dvakrat, pustite izdelek vklopljen in počakajte najmanj šest ur. Nato znova zaženite preverjanje šob in po potrebi ponovite čiščenje glave. Če se kakovost izpisov še vedno ni izboljšala, se obrnite na podporo Epson.*

### *Opozorilo za izdelke brez funkcije telefaksa:*

*Če se kakovost izpisov ne izboljša po tem, ko ste postopek ponovili približno dvakrat, izdelek izklopite in počakajte najmanj šest ur. Nato znova zaženite preverjanje šob in po potrebi ponovite čiščenje glave. Če se kakovost izpisov še vedno ni izboljšala, se obrnite na podporo Epson.*

### **Uporaba pripomočka Head Cleaning za Windows**

Za čiščenje tiskalne glave s pripomočkom Head Cleaning sledite spodnjim korakom.

A Prepričajte se, da na zaslonu LCD ni prikazanih opozoril ali napak, da je pladenj za CD/DVD odstranjen in da je izhodni pladenj izvržen.

B Z desno miškino tipko kliknite ikono izdelka na taskbar (opravilna vrstica) in izberite **Head Cleaning**.

Če ikone izdelka ni, jo dodajte v skladu z navodili v naslednjih poglavjih. & ["Iz ikone bližnjice v taskbar \(opravilna vrstica\)" na strani 46](#page-45-0)

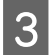

Sledite navodilom na zaslonu.

### **Uporaba pripomočka Head Cleaning za Mac OS X**

Za čiščenje tiskalne glave s pripomočkom Head Cleaning sledite spodnjim korakom.

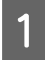

A Prepričajte se, da na zaslonu LCD ni prikazanih opozoril ali napak, da je pladenj za CD/DVD odstranjen in da je izhodni pladenj izvržen.

<span id="page-126-0"></span>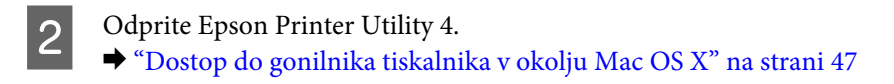

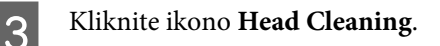

Sledite navodilom na zaslonu.

### **Uporaba nadzorne plošče**

Sledite spodnjim korakom, da s pomočjo nadzorne plošče izdelka očistite tiskalno glavo.

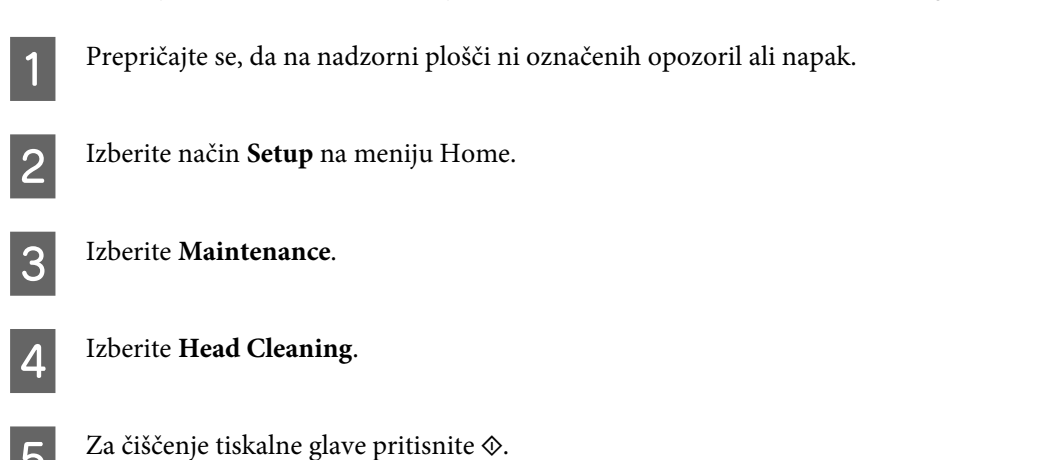

## **Poravnava tiskalne glave**

Če opazite neporavnane navpične črte ali vodoravne pasove, lahko težavo rešite z uporabo pripomočka Print Head Alignment v gonilniku tiskalnika ali z uporabo gumbov izdelka.

Oglejte si ustrezni del pod navodili.

### *Opomba:*

*Ne pritiskajte* y*, da bi preklicali tiskanje med tiskanjem preizkusnega vzorca s pripomočkom Print Head Alignment.*

### **Uporaba pripomočka Print Head Alignment za Windows**

Sledite spodnjim korakom, da s pomočjo pripomočka Print Head Alignment poravnate tiskalno glavo.

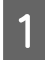

A Prepričajte se, da na zaslonu LCD ni prikazanih opozoril ali napak, da je pladenj za CD/DVD odstranjen in da je izhodni pladenj izvržen.

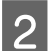

B Poskrbite, da je v kaseto 2 vstavljen papir velikosti A4.

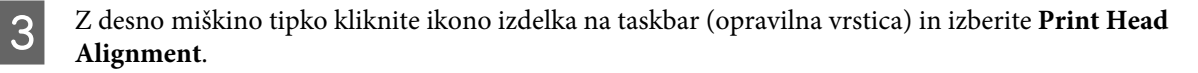

Če ikone izdelka ni, jo dodajte v skladu z navodili v naslednjih poglavjih. & ["Iz ikone bližnjice v taskbar \(opravilna vrstica\)" na strani 46](#page-45-0)

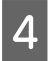

Za poravnavo tiskalne glave upoštevajte navodila na zaslonu.

### **Uporaba pripomočka Print Head Alignment za Mac OS X**

Sledite spodnjim korakom, da s pomočjo pripomočka Print Head Alignment poravnate tiskalno glavo.

A Prepričajte se, da na zaslonu LCD ni prikazanih opozoril ali napak, da je pladenj za CD/DVD odstranjen in da je izhodni pladenj izvržen.

Poskrbite, da je v kaseto 2 vstavljen papir velikosti A4.

- 3 Odprite Epson Printer Utility 4.  $\rightarrow$  ["Dostop do gonilnika tiskalnika v okolju Mac OS X" na strani 47](#page-46-0)
- 

D Kliknite ikono **Print Head Alignment**.

E Za poravnavo tiskalne glave upoštevajte navodila na zaslonu.

### **Uporaba nadzorne plošče**

Sledite spodnjim korakom, da s pomočjo nadzorne plošče izdelka poravnate tiskalno glavo.

A Prepričajte se, da na nadzorni plošči ni označenih opozoril ali napak.

B Poskrbite da je v kaseto za papir vstavljen papir velikosti A4.

C Izberite način **Setup** na meniju Home.

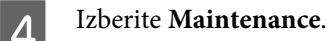

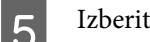

**EXECUTE:** Izberite Print Head Alignment.

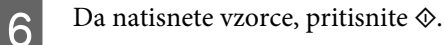

<span id="page-128-0"></span>Poiščite najbolj poln vzorec v vsaki izmed skupin #1 do #5.

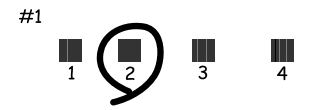

Knesite številko vzorca za najbolj poln vzorec v skupini #1.

- I Ponovite korak 8 za ostale skupine (#2 do #5).
- 10 Končajte s poravnavo tiskalne glave.

## **Nastavljanje/spreminjanje časa in regije**

Sledite spodnjim korakom, da s pomočjo nadzorne plošče izdelka nastavite čas in regijo.

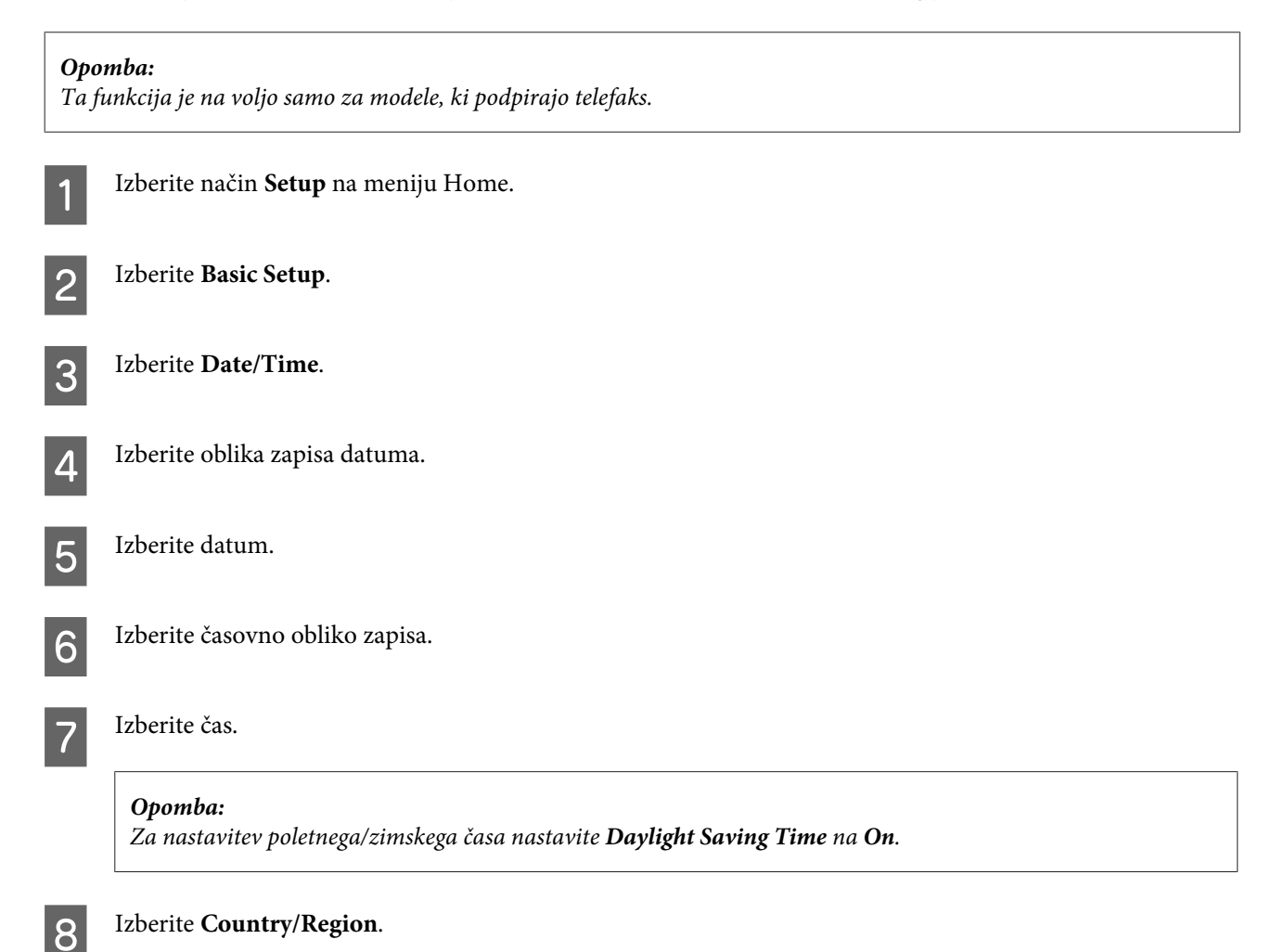

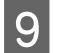

**9** Izberite regijo.

10 Izberite Yes.

### *Opomba:*

*Ko je energija nastavljena na izklopljeno dalj časa, se lahko ura ponastavi. Ko energijo ponovno vklopite, preverite uro.*

## **Varčevanje z energijo**

*Opozorilo za izdelke s funkcijo telefaksa:*

- ❏ *Če določeno obdobje ne izvajate nobenih funkcij, zaslon LCD zatemni.*
- ❏ *Samodejna funkcija za izklop izdelka ni na voljo.*

*Opozorilo za izdelke brez funkcije telefaksa: Če določeno obdobje ne izvajate nobenih funkcij, izdelek preide v stanje mirovanja ali se samodejno izklopi.*

Čas lahko nastavite pred uporabljenim upravljanjem porabe. Kakršna koli povečanje bo vplivalo na učinkovitost energije tiskalnika. Pred izvedbo sprememb pomislite na okolje.

Za prilagoditev časa sledite navodilom spodaj.

### **Za Windows**

- Odprite nastavitve tiskalnika.  $\rightarrow$  ["Dostop do gonilnika tiskalnika v okolju Windows" na strani 46](#page-45-0)
- B Kliknite zavihek **Maintenance** in nato kliknite gumb **Printer and Option Information**.
- C Izberite **Off**, **30 minutes**, **1 hour**, **2 hours**, **4 hours**, **8 hours** ali **12 hours** kot nastavitev Power Off Timer.
	- D Izberite **3 minutes**, **5 minutes**, **10 minutes** ali **15 minutes** kot nastavitev Sleep Timer.

E Kliknite gumb **OK**.

### **Za Mac OS X**

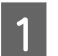

A Odprite Epson Printer Utility 4. & ["Dostop do gonilnika tiskalnika v okolju Mac OS X" na strani 47](#page-46-0)

B Kliknite gumb **Printer Settings**. Pojavi se zaslon Printer Settings.

- C Izberite **Off**, **30 minutes**, **1 hour**, **2 hours**, **4 hours**, **8 hours** ali **12 hours** kot nastavitev Power Off Timer.
	- D Izberite **3 minutes**, **5 minutes**, **10 minutes** ali **15 minutes** kot nastavitev Sleep Timer.

E Kliknite gumb **Apply**.

### **Uporaba nadzorne plošče**

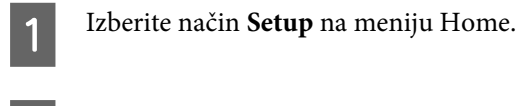

B Izberite **Printer Setup**.

**3** Izberite Power Off Timer.

D Izberite **Off**, **30 minutes**, **1h**, **2h**, **4h**, **8h** ali **12h**.

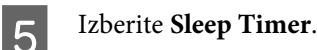

F Izberite **3 minutes**, **5 minutes**, **10 minutes** ali **15 minutes**.

## **Čiščenje izdelka**

### **Čiščenje zunanjosti izdelka**

Za najboljše delovanje izdelka ga večkrat letno temeljito očistite po spodnjih navodilih.

### c*Pomembno:*

*Za čiščenje izdelka nikoli ne uporabljajte alkohola ali razredčevalcev. Te kemikalije lahko poškodujejo izdelek.*

### *Opozorilo za izdelke s funkcijo telefaksa:*

*Zaprite pokrov zadnje reže za podajanje papirja in vhodni pladenj samodejnega podajalnika dokumentov, ko izdelka ne uporabljate, saj ga tako zaščitite pred prahom.*

### *Opozorilo za izdelke brez funkcije telefaksa:*

*Zaprite pokrov zadnje reže za podajanje papirja in izhodni pladenj samodejnega podajalnika dokumentov, ko izdelka ne uporabljate, saj ga tako zaščitite pred prahom.*

❏ Za čiščenje plošče na dotik/sledilne tablice uporabite mehko, suho in čisto krpo. Ne uporabljajte tekočih ali kemičnih čistil.

❏ Za čiščenje steklene površine optičnega bralnika uporabite mehko, suho in čisto krpo. Če se na izpisu ali optično prebranih podatkih pojavijo ravne črte, skrbno očistite levo stran steklene površine optičnega bralnika.

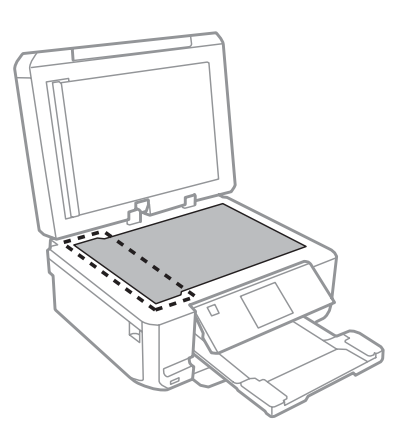

- ❏ Če je steklena površina umazana z maščobami ali drugimi težko odstranljivimi materiali, uporabite majhno količino čistila za stekla in mehko krpo. Obrišite vso preostalo tekočino.
- ❏ Odprite pokrov samodejnega podajalnika dokumentov in uporabite mehko, suho in čisto krpo za čiščenje valjev in notranjosti samodejnega podajalnika dokumentov (samo za izdelke s funkcijo samodejnega podajanja dokumentov).

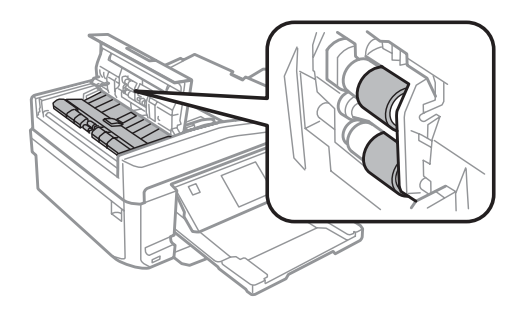

- ❏ Na stekleno površino optičnega bralnika ne pritiskajte s silo.
- ❏ Bodite previdni, da ne opraskate ali poškodujete steklene površine optičnega bralnika, in za čiščenje ne uporabljajte trde ali strgalne krtače. Poškodovana steklena površina lahko zmanjša kakovost optičnega branja.

❏ Odstranite prekrivalo za dokumente, kot je prikazano na ilustraciji (samo za izdelke s funkcijo samodejnega podajanja dokumentov).

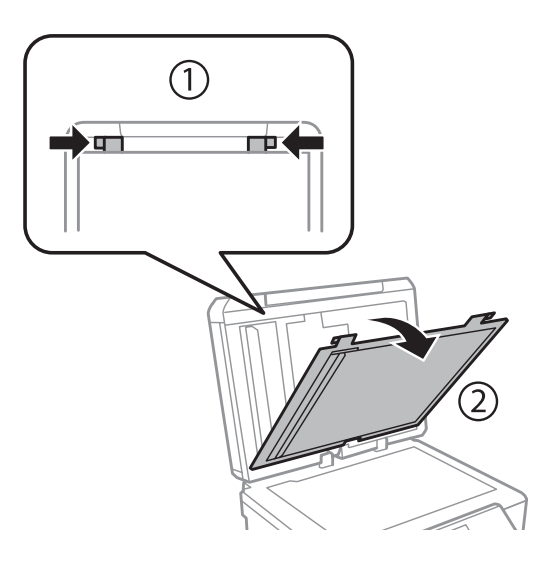

❏ Notranjost prekrivala za dokumente očistite z mehko, suho in čisto krpo (samo za izdelke s funkcijo samodejnega podajanja dokumentov).

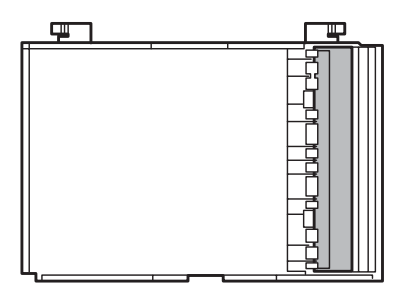

### **Čiščenje notranjosti izdelka**

Da bi izpisi ostali čim boljši, za čiščenje notranjega valja sledite spodnjim navodilom.

!*Pozor: Pazite, da se ne dotaknete notranjih delov izdelka.*

### c*Pomembno:*

- ❏ *Pazite, da elektronski deli ne pridejo v stik z vodo.*
- ❏ *Notranjosti izdelka ne pršite z mazivi.*
- ❏ *Neprimerna olja lahko poškodujejo mehanizem. Če potrebujete maziva, se obrnite na svojega prodajalca ali pooblaščenega serviserja.*

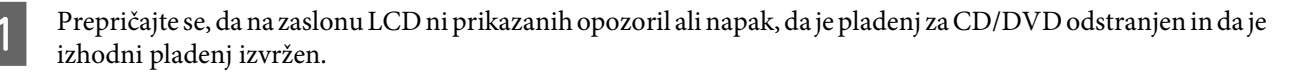

B Naložite več listov običajnega papirja velikosti A4 v kaseto 2.

**COPY** v meniju Home.

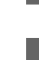

Pritisnite  $\otimes$  za kopijo, ne da bi na stekleno površino optičnega bralnika položili dokument.

E Ponavljajte korak 4 dokler na papirju ne bo več razmazanega črnila.

## **Prevoz izdelka**

Če želite izdelek prevažati, ga morate za prevoz pripraviti v originalni škatli ali drugi škatli podobne velikosti.

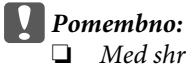

- ❏ *Med shranjevanjem ali prevozom izdelka ne nagibajte, postavljajte navpično ali obračajte, ker lahko izteče črnilo.*
- ❏ *Kartuše s črnilom pustite nameščene. Odstranitev kartuš lahko povzroči izsušitev tiskalne glave in onemogoči nadaljnje tiskanje.*

Izdelek priključite na napajanje in ga vklopite. Počakajte, da se nosilec kartuše s črnilom vrne v začetni položaj.

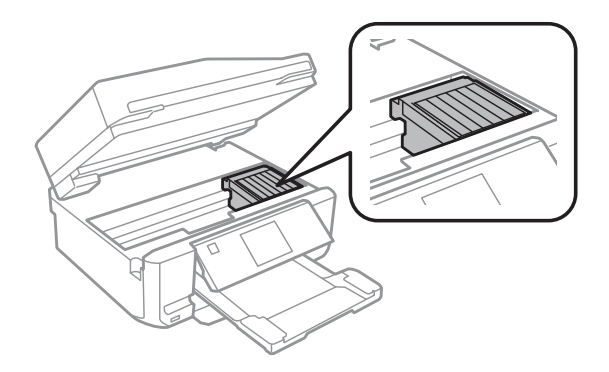

B Nosilec kartuše s črnilom pritrdite v ohišje z lepilnim trakom, kot je prikazano, nato pa počasi zaprite enoto optičnega bralnika.

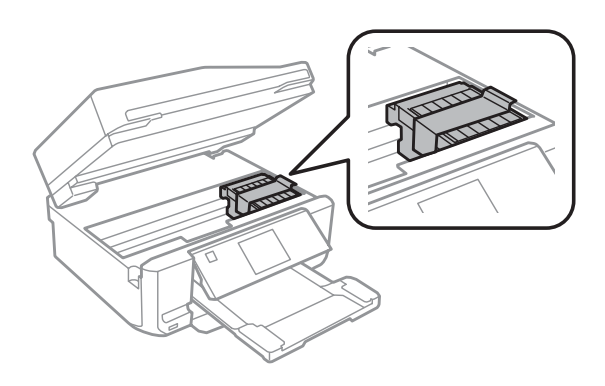

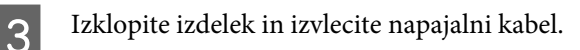

Iz izdelka odklopite vse druge kable.

<span id="page-134-0"></span>E Odstranite ves papir iz zadnje reže za podajanje papirja.

F Zaprite pokrov zadnje reže za podajanje papirja, izhodni pladenj, vhodni pladenj samodejnega podajalnika dokumentov in podaljšek zunanjega pladnja samodejnega podajalnika dokumentov. Nato pa spustite nadzorno ploščo, da shranite izdelek.

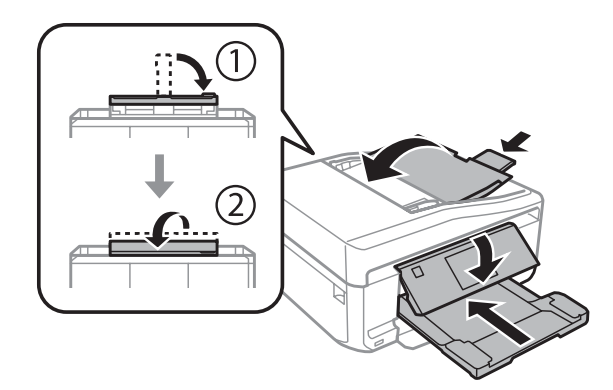

G Odstranite ves papir iz kasete za papir in kaseto ponovno vstavite v izdelek.

B Izdelek ponovno pospravite v škatlo s priloženimi zaščitnimi materiali.

### c*Pomembno:*

*Pri shranjevanju izdelka v škatlo ga namestite tako, da ne poškodujete nadzorne plošče.*

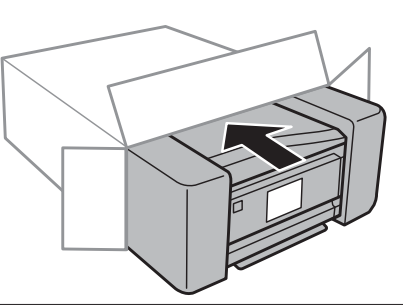

#### *Opomba:*

- ❏ *Med prenosom izdelek držite ravno.*
- ❏ *Poskrbite, da pred uporabo odstranite zaščitne materiale iz izdelka.*

## **Preverjanje in namestitev programske opreme**

### **Preverite programsko opremo, ki je nameščena na vašem računalniku.**

Za uporabo funkcij, opisanih v tem dokumentu Navodila za uporabo, morate namestiti naslednjo programsko opremo.

❏ Epson Driver and Utilities (Epson gonilnik in Pripomočki)

- ❏ Epson Easy Photo Print
- ❏ Epson Print CD
- ❏ Epson Event Manager

Sledite korakom spodaj, da preverite ali je programska oprema nameščena na vaš računalnik.

### **Za okolje Windows**

A **Windows 7 in Vista:** Kliknite gumb za začetek in izberite **Control Panel (Nadzorna plošča)**.

**Windows XP:** Kliknite **Start** in izberite **Control Panel (Nadzorna plošča)**.

B **Windows 7 in Vista:** Kliknite **Uninstall a program (Odstrani program)** iz kategorije Programs (Programi).

**Windows XP:** Dvokliknite ikono **Add or Remove Programs (Dodaj ali odstrani programe)**.

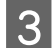

Preverite seznam trenutno nameščenih programov.

### **Za Mac OS X**

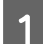

A Dvokliknite **Macintosh HD**.

**2** Dvokliknite mapo **Epson Software** v mapi Applications in preverite vsebino.

### *Opomba:*

- ❏ *Mapa Applications vsebuje programsko opremo, ki jo je priskrbela tretja oseba.*
- ❏ *Če želite preveriti, ali je gonilnik tiskalnika nameščen, kliknite System Preferences v meniju Apple in nato kliknite Print & Scan (za Mac OS X 10.7) ali Print & Fax (za Mac OS X 10.6 ali 10.5). Nato poiščite vaš izdelek v seznamu Printers.*

### **Namestitev programske opreme**

Vstavite disk s programsko opremo, ki ste ga dobili z izdelkom, in izberite programsko opremo, ki jo želite namestiti, na zaslonu Software Select (Izbira programske opreme).

## **Odstranitev programske opreme**

Morda boste morali odstraniti in znova namestiti programsko opremo, da bi rešili določene težave ali če nadgradite operacijski sistem.

Za informacije o nastavljenih programih glejte naslednji razdelek.

& ["Preverite programsko opremo, ki je nameščena na vašem računalniku." na strani 135](#page-134-0)

## **Za Windows**

8 Sledite navodilom na zaslonu.

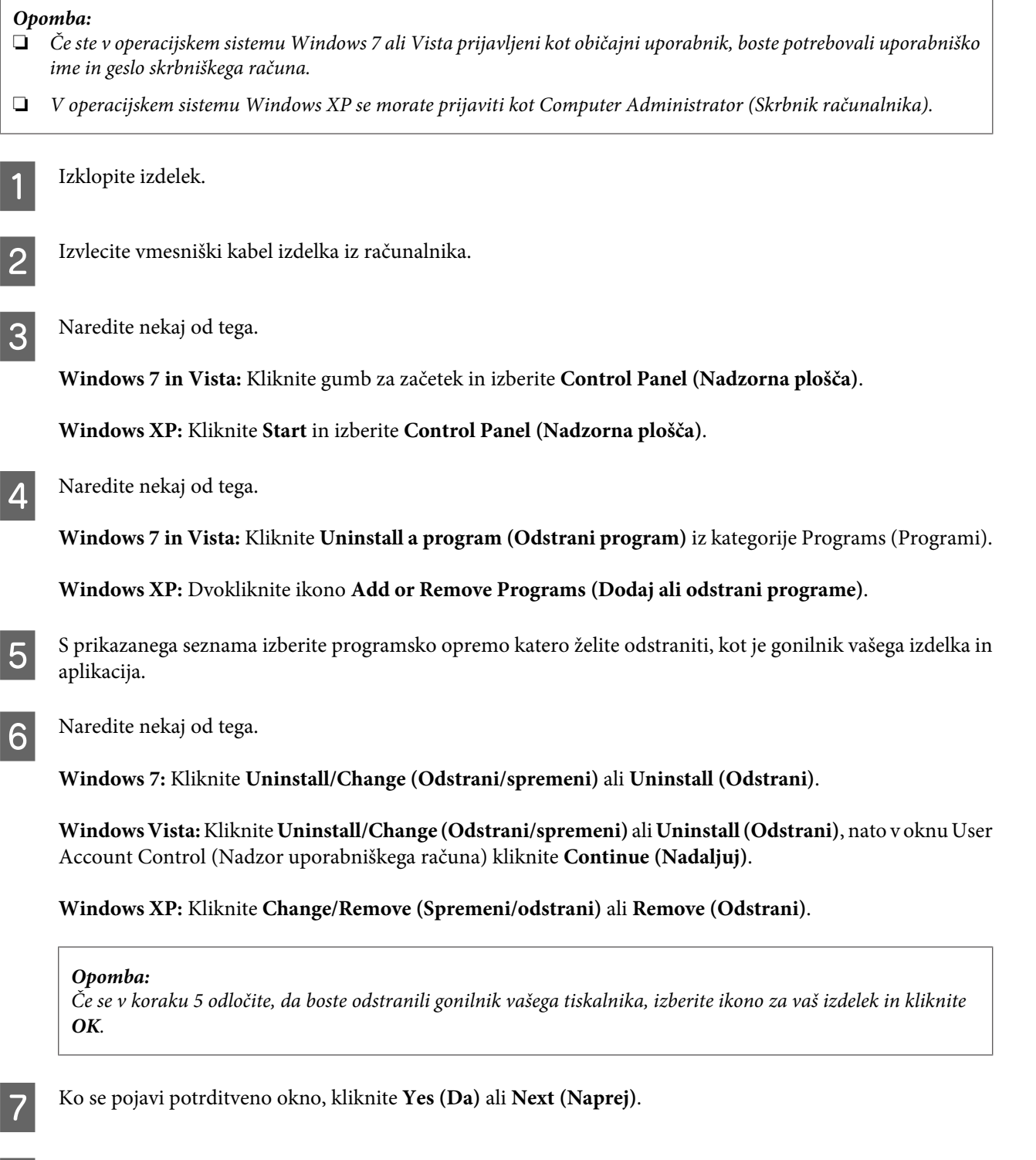

V nekateri primerih se lahko pojavi sporočilo, ki vas pozove, da znova zaženete računalnik. V tem primeru izberite **I want to restart my computer now (Ponovno zaženi računalnik)** in kliknite **Finish (Končaj)**.

### **Za Mac OS X**

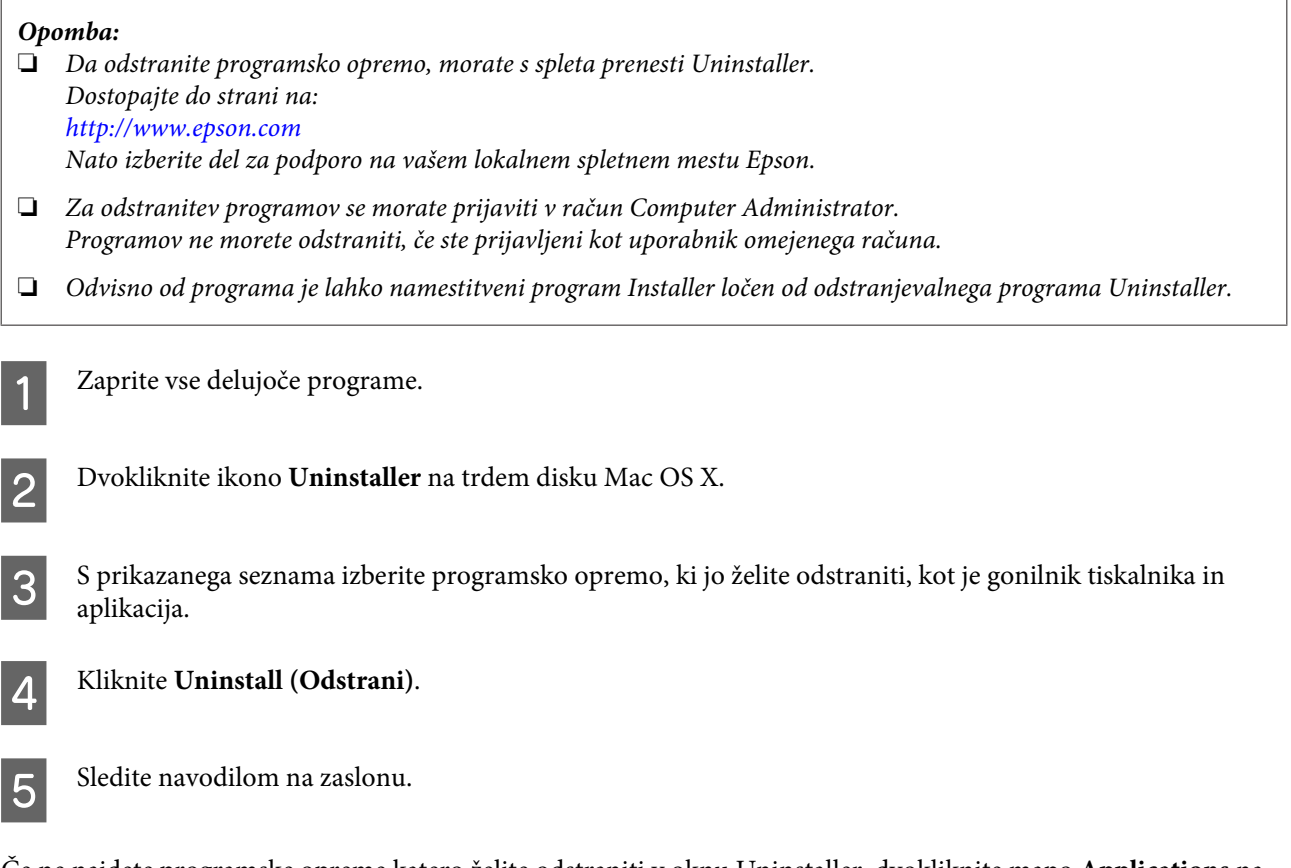

Če ne najdete programske opreme katero želite odstraniti v oknu Uninstaller, dvokliknite mapo **Applications** na vašem trdem disku Mac OS X, izberite aplikacijo katero želite odstraniti, in jo povlecite do ikone **Trash**.

### *Opomba:*

*Če odstranite gonilnik tiskalnika in ime izdelka ostane v oknu Print & Scan (zaMac OS X 10.7) ali Print & Fax (za Mac OS X 10.6 ali 10.5), izberite ime vašega izdelka in kliknite gumb - remove (odstrani).*

# **Prenos podatkov z zunanjo napravo za shranjevanje**

Za kopiranje datotek z računalnika, ki je povezan na izdelek, lahko uporabite reže pomnilniške kartice izdelka ali zunanji vhod USB. Uporabite jih lahko tudi za kopiranje datotek na računalniku na napravo za shranjevanje.

## **Varnostni ukrepi glede naprav za shranjevanje**

Pri kopiranju datotek med napravo za shranjevanje in računalnikom upoštevajte naslednje:

- ❏ Preverite dokumentacijo, ki ste jo dobili z napravo za shranjevanje in vmesniško kartico, če jo uporabljate, za navodila za uporabo.
- ❏ Medtem ko tiskate z naprave za shranjevanje, ne kopirajte datotek z nje.
- ❏ Zaslon izdelka ne posodobi informacij o napravi za shranjevanje po tem, ko ste nanjo kopirali ali z nje izbrisali datoteke. Za posodobitev prikazanih informacij izvrzite in ponovno vstavite napravo za shranjevanje.
- ❏ Pomnilniške kartice ne odstranjujte in ne izklapljajte izdelka, dokler lučka na kartici utripa, sicer lahko izgubite podatke.

## **Kopiranje datotek med napravo za shranjevanje in vašim računalnikom**

### **Kopiranje datotek na računalnik**

A Prepričajte se, da je izdelek vklopljen in da je naprava za shranjevanje vstavljena in povezana.

B **Windows 7 in Vista:** Kliknite gumb za začetek in izberite **Computer (Računalnik)**.

#### **Windows XP:**

Kliknite **Start** in izberite **My Computer (Moj računalnik)**.

#### **Mac OS X:** Ikona za odstranljivi disk  $\left( \Box \right)$  se samodejno pojavi na desktop.

C Dvokliknite na ikono za odstranljivi disk in izberite mapo, v kateri so shranjene datoteke.

#### *Opomba:*

*Če ste določili oznako nosilca, se ta pojavi kot ime pogona. Če niste izbrali oznake nosilca, se kot ime gonilnika prikaže "odstranljivi disk" v okolju Windows XP.*

**Prenos podatkov z zunanjo napravo za shranjevanje**

Izberite datoteke, ki jih želite kopirati in jih povlecite v mapo na trdem disku računalnika.

### c*Pomembno:*

*Za uporabnike Mac OS X*

*Pri odstranjevanju naprave za shranjevanje vedno povlecite ikono za odstranljivi disk na namizju v koš, preden odstranite napravo za shranjevanje, saj boste sicer izgubili podatke na napravi.*

### **Shranjevanje datotek na napravo za shranjevanje**

Preden vstavite pomnilniško kartico se prepričajte, ali je stikalo za zaščito pred pisanjem nastavljeno, da omogoča pisanje na pomnilniško kartico.

#### *Opomba:*

*Po kopiranju datotek iz pomnilniške kartice na računalniku Macintosh starejši digitalni fotoaparati morda ne bodo mogli brati s kartice.*

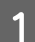

A Prepričajte se, da je izdelek vklopljen in da je naprava za shranjevanje vstavljena in povezana.

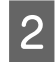

B **Windows 7 in Vista:** Kliknite gumb za začetek in izberite **Computer (Računalnik)**.

#### **Windows XP:**

Kliknite **Start** in izberite **My Computer (Moj računalnik)**.

**Mac OS X:**

Ikona za odstranljivi disk ( ) se samodejno pojavi na desktop.

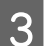

C Dvokliknite na ikono za odstranljivi disk in izberite mapo, v katero želite shraniti datoteke.

#### *Opomba:*

*Če ste določili oznako nosilca, se ta pojavi kot ime pogona. Če niste izbrali oznake nosilca, se kot ime gonilnika prikaže "odstranljivi disk" v okolju Windows XP.*

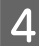

Izberite mapo na trdem disku računalnika, ki vsebuje datoteke, ki jih želite kopirati. Nato izberite datoteke in jih povlecite v mapo na napravi za shranjevanje.

### c*Pomembno:*

*Za uporabnike Mac OS X*

*Pri odstranjevanju naprave za shranjevanje vedno povlecite ikono za odstranljivi disk na namizju v koš, preden odstranite napravo za shranjevanje, saj boste sicer izgubili podatke na njej.*

# **Indikatorji napak**

## **Sporočilo o napaki na nadzorni plošči**

Ta razdelek opisuje pomen sporočil, ki so prikazana na zaslonu LCD.

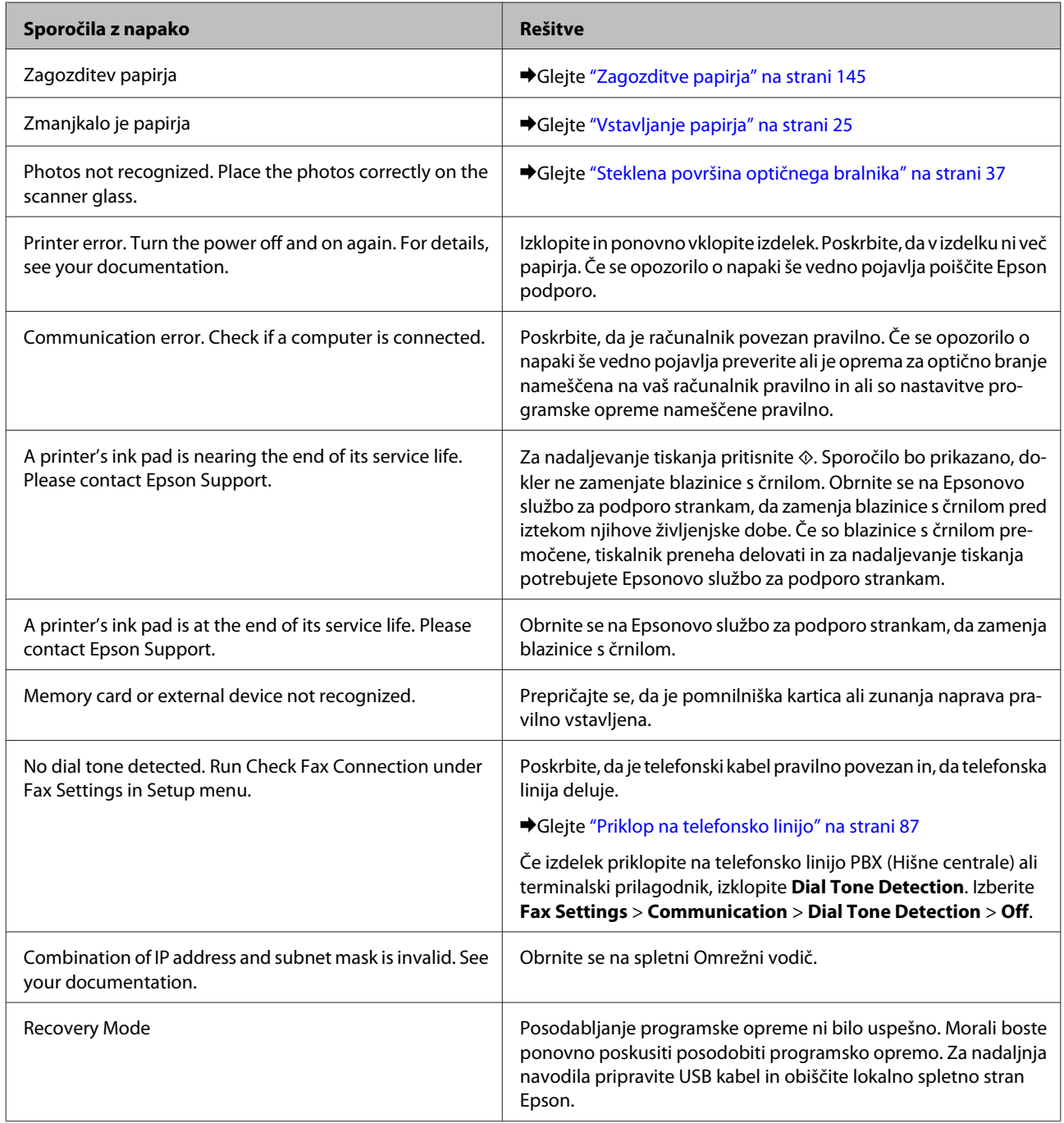

# **Odpravljanje težav za tiskanje/kopiranje**

## **Prepoznavanje težave**

Odpravljanje težav izdelka je najbolje reševati v dveh korakih: postavite diagnozo težave, nato pa uporabite verjetne rešitve, dokler se težava ne reši.

Informacije, ki jih morate imeti za postavitev diagnoze in rešitev večine težav, najdete v elektronskem reševanju težav, nadzorni plošči ali pripomočku Status Monitor. Oglejte si ustrezni del pod navodili.

Če imate določeno težavo v zvezi s kakovostjo tiskanja, težavo z izpisi, ki ni povezana s kakovostjo izpisa, težavo s podajanjem papirja ali če izdelek sploh ne tiska, si oglejte primerne dele.

Da bi rešili težavo, boste morda morali preklicati tiskanje.

◆ "Preklic tiskania" na strani 51

### **Preverjanje stanja izdelka**

Če se težava pojavi med tiskanjem, se v oknu Nadzornika stanja pojavi sporočilo o napaki.

Če se pojavi napaka, ki sporoča, da so blazinice s črnilom blizu konca življenjske dobe, se za menjavo obrnite na Epsonovo službo za podporo strankam. Sporočilo bo prikazano v rednih intervalih, dokler ne zamenjate blazinic s črnilom. Če so blazinice s črnilom v izdelku premočene, izdelek preneha delovati in za nadaljevanje tiskanja potrebujete Epsonovo službo za podporo stranskam.

### **Za Windows**

Obstajata dva načina za dostopanje do EPSON Status Monitor 3:

- ❏ Dvokliknite na ikono bližnjice izdelka v opravilni vrstici Windows. Za dodajanje ikone bližnjice v opravilni vrstici si oglejte spodnja navodila:
	- & ["Iz ikone bližnjice v taskbar \(opravilna vrstica\)" na strani 46](#page-45-0)
- ❏ Odprite gonilnik tiskalnika, kliknite zavihek **Maintenance** in gumb **EPSON Status Monitor 3**.

I EPSON Status Monitor 3 : EPSON XXXXX  $\overline{1}$ Ready It is ready to print. **Technical Support** Ink Levels Black Photo Black Yellow Cyan Magenta xxxx **XXXX** xxxx xxxx **XXXX** Information  $\overline{\alpha}$ **Print Queue Buy Epson Ink** 

Ko odprete EPSON Status Monitor 3, se pojavi naslednje okno:

### *Opomba:*

*Če se EPSON Status Monitor 3 ne pojavi, dostopajte do gonilnika tiskalnika in kliknite tabelo Maintenance in nato gumb Extended Settings (Razširjene nastavitve). V oknu Extended Settings (Razširjene nastavitve) preverite potrditveno polje Enable EPSON Status Monitor 3 (Omogoči EPSON Status Monitor 3).*

EPSON Status Monitor 3 ponuja naslednje informacije:

❏ **Trenutno stanje:**

Če je črnila malo ali je porabljeno, se pojavi gumb **How to** v oknu EPSON Status Monitor 3. Klik **How to** prikaže navodila za menjavo kartuše.

❏ **Ink Levels:**

EPSON Status Monitor 3 ponuja grafični prikaz stanja kartuš s črnilom.

❏ **Information:**

Za informacije o nameščenih kartušah s črnilom kliknite **Information**.

### ❏ **Technical Support:**

Za dostop do Epsonove spletne strani za tehnično podporo kliknite **Technical Support**.

#### ❏ **Print Queue:**

Windows Spooler lahko vidite tako, da kliknete **Print Queue**.

### **Za Mac OS X**

Za dostop do EPSON Status Monitor sledite tem korakom.

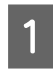

Odprite Epson Printer Utility 4.

& ["Dostop do gonilnika tiskalnika v okolju Mac OS X" na strani 47](#page-46-0)

B Kliknite ikono **EPSON Status Monitor**. Pojavi se EPSON Status Monitor.

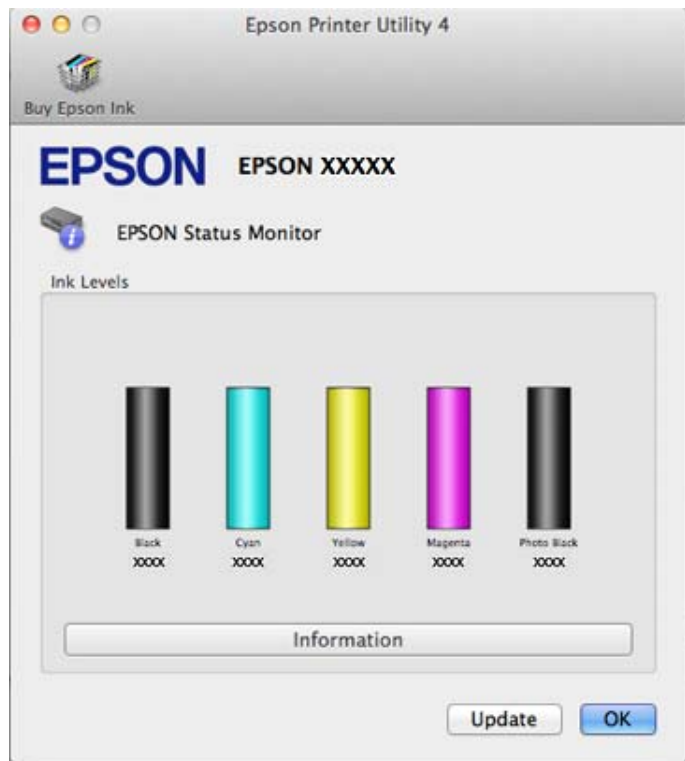

Ta pripomoček lahko uporabite tudi za preverjanje stanja kartuše s črnilom pred tiskanjem. EPSON Status Monitor prikaže stanje kartuše s črnilom v času, ko ste jo odprli. Za posodobitev stanja kartuše s črnilom kliknite **Update**.
<span id="page-144-0"></span>Ko je črnila malo ali je porabljeno, se pojavi gumb **How to**. Kliknite **How to** in EPSON Status Monitor vas bo po korakih vodil skozi postopek zamenjave kartuše s črnilom.

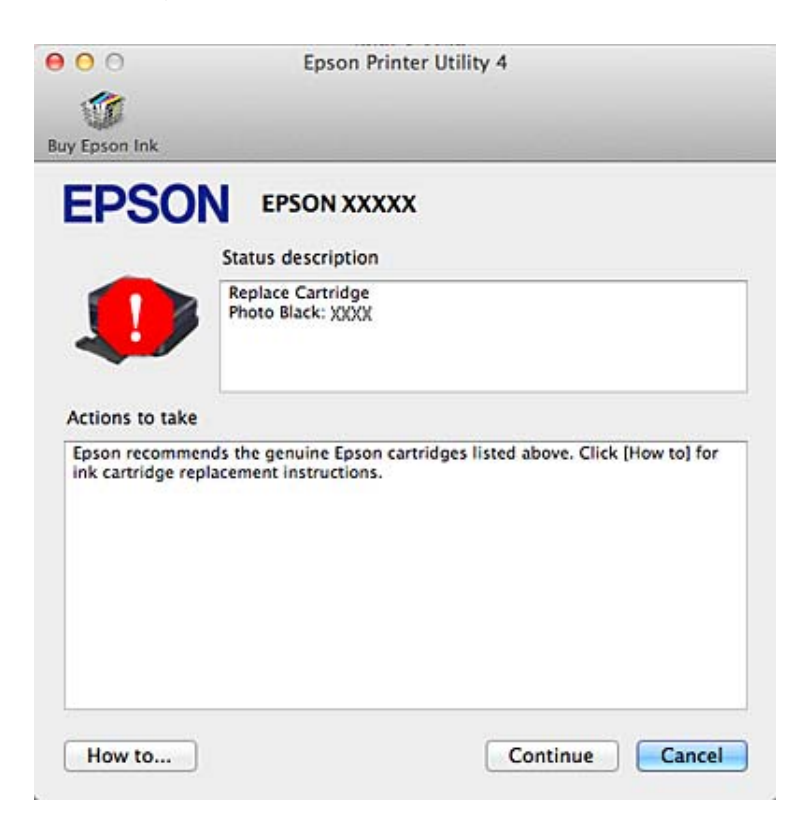

# **Zagozditve papirja**

!*Pozor: Nikoli se ne dotaknite gumbov na nadzorni plošči, če z rokami segate v notranjost izdelka.*

#### *Opomba:*

- ❏ *Če zasledite pozivno sporočilo na zaslonu LCD ali gonilniku tiskalnika, prekličite tiskanje.*
- ❏ *Ko odstranite zagozden papir, pritisnite na gumb, ki je označen na zaslonu LCD.*

# **Odstranjevanje zagozdenega papirja iz zadnjega pokrova**

A Izvlecite zadnji pokrov in pazljivo odstranite zagozden papir.

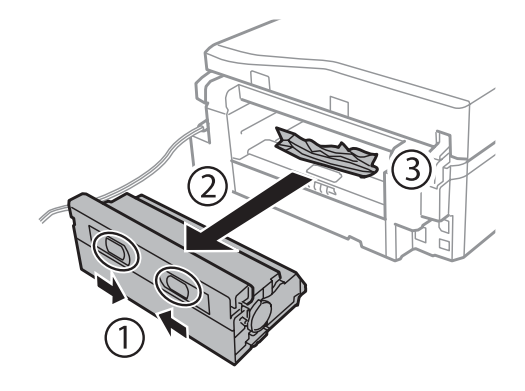

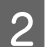

Pazljivo odstranite zagozden papir.

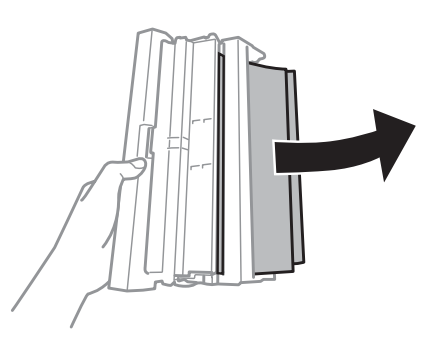

Odprite zadnji pokrov in pazljivo odstranite zagozden papir.

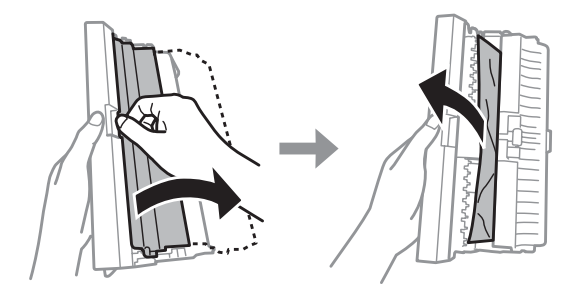

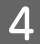

4 Ponovno namestite zadnji pokrov.

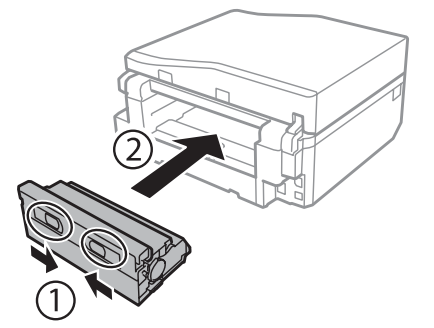

**Odstranjevanje zagozdenega papirja iz notranjosti izdelka**

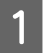

Pazljivo odstranite zagozden papir.

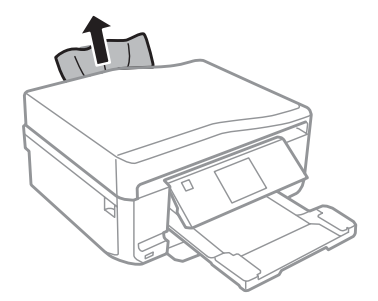

Odprite enoto optičnega bralnika. Nato odstranite ves papir, vključno z morebitnimi strganimi koščki.

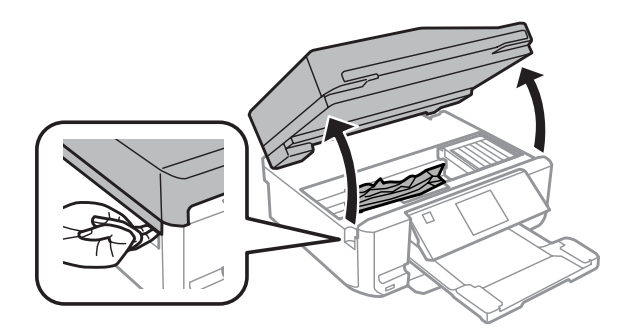

#### c*Pomembno:*

*Ne dotikajte se belega ploščatega kabla, ki je priključen na nosilec kartuše s črnilom.*

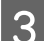

C Počasi zaprite enoto optičnega bralnika.

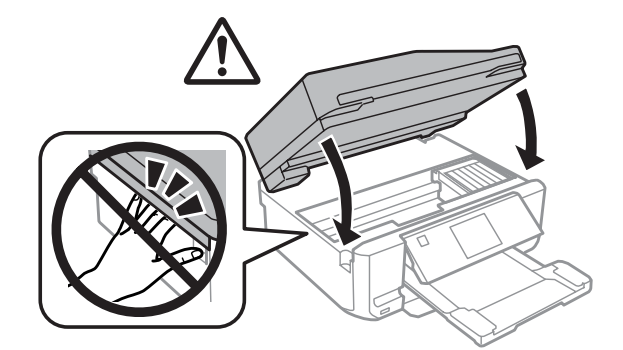

# <span id="page-147-0"></span>**Odstranjevanje zagozdenega papirja iz kasete za papir**

A Izvlecite kaseto za papir. Nato pazljivo odstranite zagozden papir.

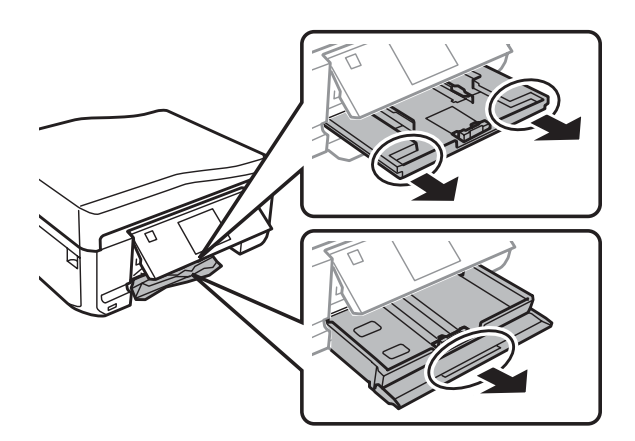

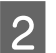

B Iz kasete odstranite zagozden papir.

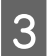

8 Poravnajte robove papirja.

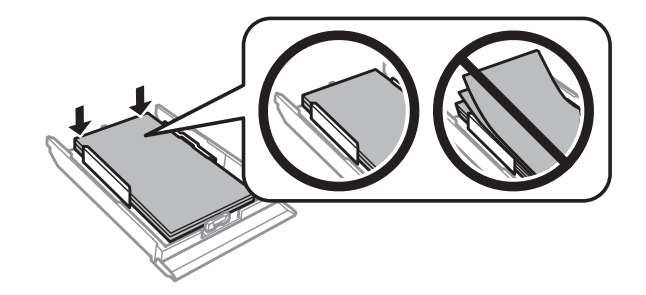

D Pri vstavljanju kasete nazaj v izdelek pazite, da je v vodoravnem položaju, in jo vstavite počasi in previdno.

# **Odstranjevanje zagozdenega papirja iz samodejnega podajalnika dokumentov (ADF)**

Razpoložljivost te funkcije je odvisna od izdelka.

A Umaknite papir s podpore za papir samodejnega podajalnika dokumentov.

#### **Odpravljanje težav za tiskanje/kopiranje**

Odprite pokrov ADF-ja. Nato pazljivo odstranite zagozden papir.

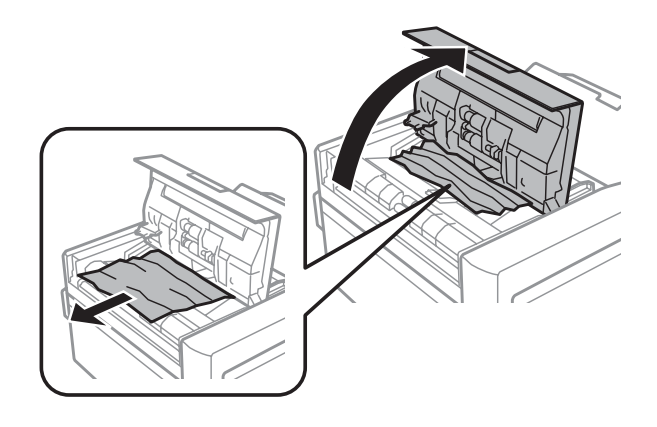

#### c*Pomembno:*

*Pokrov ADF-ja morate odpreti, še preden odstranite zagozden papir. Če ga ne odprete, lahko poškodujete izdelek.*

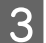

3 Odprite pokrov za dokumente.

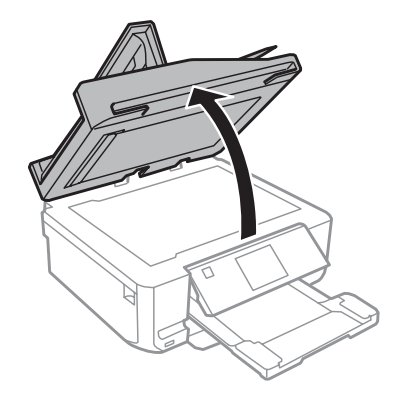

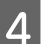

**4** Odstranite prekrivalo za dokumente.

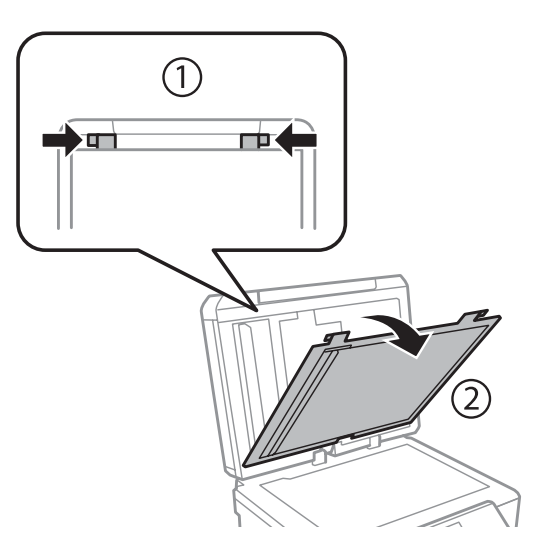

#### **Odpravljanje težav za tiskanje/kopiranje**

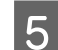

E Pazljivo odstranite zagozden papir.

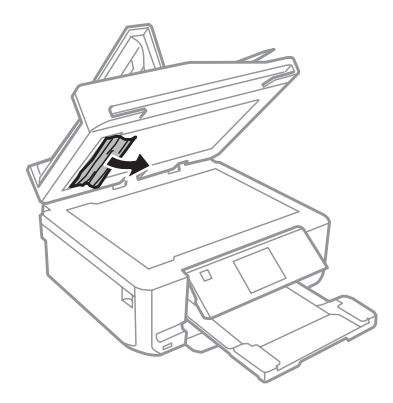

F Ponovno namestite prekrivalo za dokumente in zaprite pokrov za dokumente.

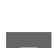

7 Odprite samodejni podajalnik dokumentov (ADF)

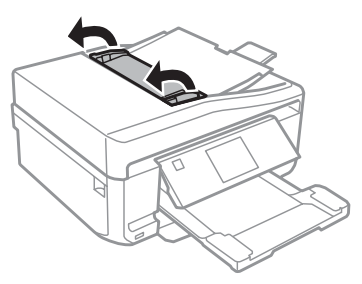

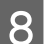

B Pazljivo odstranite zagozden papir.

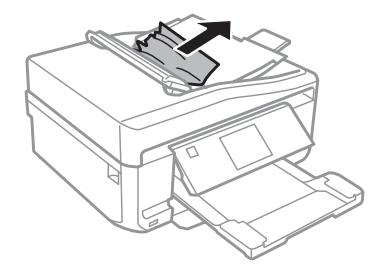

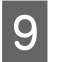

I Zaprite samodejni podajalnik dokumentov (ADF).

## **Preprečevanje zagozdenja papirja**

Če se papir pogosto zagozdi, preverite naslednje.

- ❏ Papir je gladek, ni upognjen ali zmečkan.
- ❏ Uporabljate papir visoke kakovosti.
- ❏ Natisljiva stran papirja v kaseti za papir je obrnjena navzdol.
- ❏ Natisljiva stran papirja je na zadnji reži za podajanje papirja obrnjena navzgor.
- ❏ Kup papirja je bil pred vstavljanjem prepihan.
- □ Pri uporabi navadnega papirja, ne vstavljajte le tega nad linijo ravno pod ▼ ali a= oznako puščice na stranskem vodilu.

Pri posebnih medijih Epson število listov mora biti manjše od omejitve, ki je določena za ta medij.  $\blacktriangleright$  ["Izbiranje papirja" na strani 21](#page-20-0)

❏ Vodila robov so tesno ob robovih papirja.

Odprava zastoja papirja.

❏ Zagotovite, da je izdelek postavljen na ravno, stabilno površino, ki je v vseh smereh širša od spodnje ploskve izdelka. Če je postavljen pod kotom, izdelek ne bo deloval pravilno.

## **Ponovno tiskanje po zastoju papirja (samo za Windows)**

Ko zaradi zastoja papirja prekličete tiskanje, lahko izvedete ponovno tiskanje, ne da bi ponovno natisnili strani, ki so že bile natisnjene.

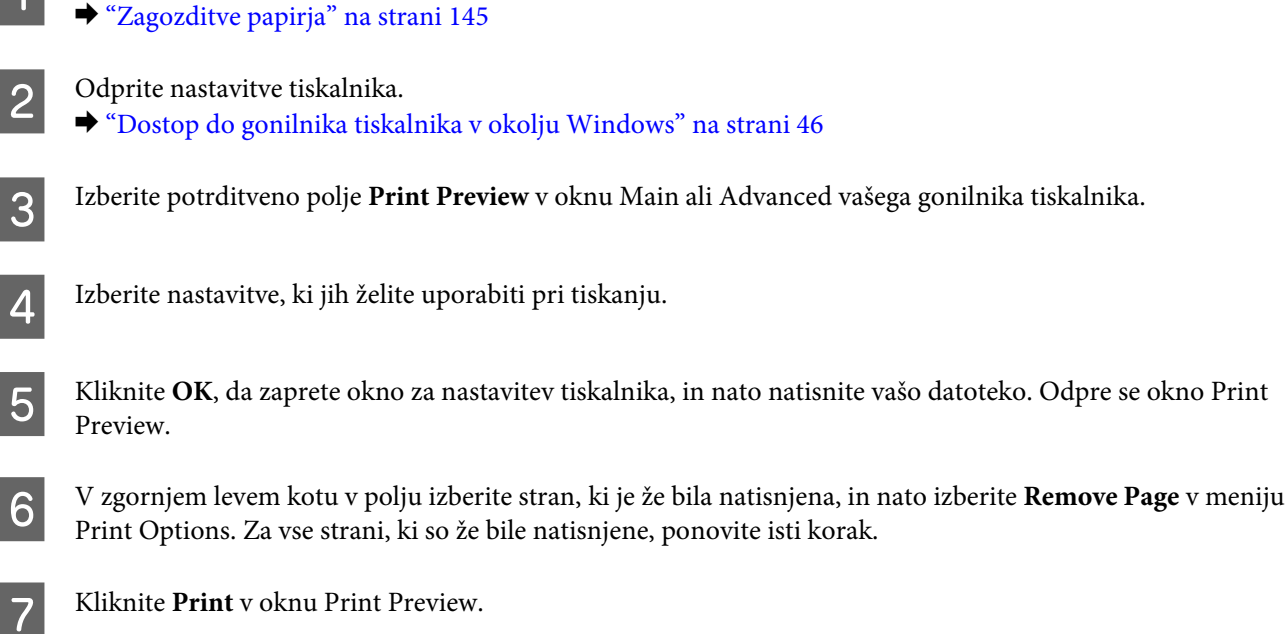

# **Pomoč pri kakovosti tiskanja**

Če imate težave s kakovostjo tiskanja, jo primerjajte s spodnjo sliko. Kliknite napis pod sliko, ki najbolje prikazuje vaš izpis.

# enthalten alle a Aufdruck. W **15008 "Regel**

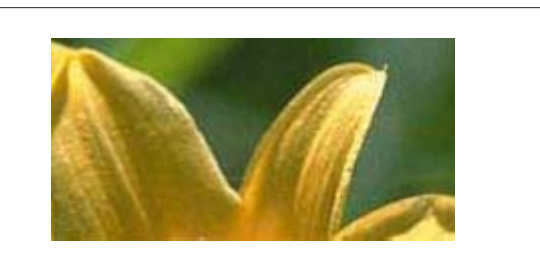

Dober vzorec Dober vzorec

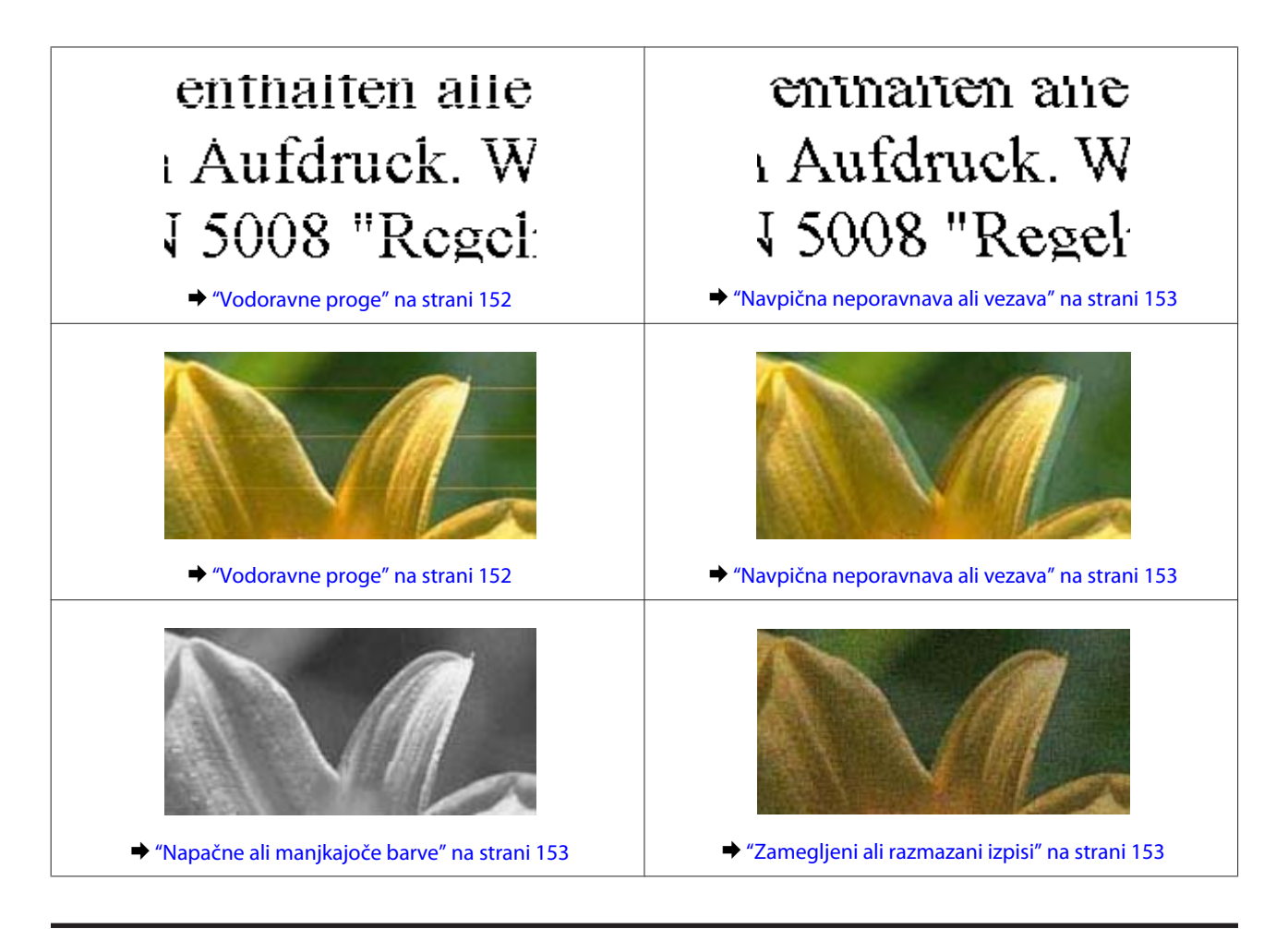

## **Vodoravne proge**

- ❏ Poskrbite, da je natisljiva stran (bolj bela ali bleščeča stran) papirja na zadnji reži za podajanje papirja obrnjena navzgor.
- ❏ Poskrbite, da je natisljiva stran (bolj bela ali bleščeča stran) papirja v kaseti za papir obrnjena navzdol.
- ❏ Zaženite pripomoček Head Cleaning, da očistite morebitne zamašene šobe. & ["Čiščenje tiskalne glave" na strani 125](#page-124-0)
- ❏ Za najboljše rezultate kartušo s črnilom porabite v šestih mesecih od odprtja.
- ❏ Poskusite z uporabo izvirnih Epson kartuš.
- ❏ Prepričajte se, da vrsta papirja, izbrana v meniju LCD ali gonilniku tiskalnika, ustreza vrsti papirja v izdelku.  $\blacktriangleright$  ["Izbiranje papirja" na strani 21](#page-20-0)
- ❏ Če se vezava pojavlja na intervalih 2,5 cm zaženite pripomoček Print Head Alignment. & ["Poravnava tiskalne glave" na strani 127](#page-126-0)
- ❏ Če se na vaši kopiji pojavi prelivajoč vzorec, spremenite nastavitve **Reduce/Enlarge** v meniju LCD ali spremenite položaj vašega originala.
- ❏ Če obstajajo težave s kakovostjo kopij, očistite zunanjost izdelka. & ["Čiščenje zunanjosti izdelka" na strani 131](#page-130-0)

### <span id="page-152-0"></span>**Navpična neporavnava ali vezava**

- ❏ Poskrbite, da je natisljiva stran (bolj bela ali bleščeča stran) papirja na zadnji reži za podajanje papirja obrnjena navzgor.
- ❏ Poskrbite, da je natisljiva stran (bolj bela ali bleščeča stran) papirja v kaseti za papir obrnjena navzdol.
- ❏ Zaženite pripomoček Head Cleaning, da očistite morebitne zamašene šobe. & ["Čiščenje tiskalne glave" na strani 125](#page-124-0)
- ❏ Zaženite pripomoček Print Head Alignment. & ["Poravnava tiskalne glave" na strani 127](#page-126-0)
- ❏ Za operacijski sistem Windows počistite pogovorno okno **High Speed** v oknu Advanced vašega gonilnika tiskalnika. Podrobnosti najdete v elektronski pomoči. Za operacijski sistem Mac OS X izberite **Off** iz High Speed Printing. Za prikaz High Speed Printing kliknite skozi naslednje menije: **System Preferences**, **Print & Scan** (za Mac OS X 10.7) ali **Print & Fax** (za Mac OS X 10.6 ali 10.5), vaš izdelek (v seznamu Printers), **Options & Supplies** in nato **Driver**.
- ❏ Prepričajte se, da vrsta papirja, izbrana v meniju LCD ali gonilniku tiskalnika, ustreza vrsti papirja v izdelku.  $\blacktriangleright$  ["Izbiranje papirja" na strani 21](#page-20-0)
- ❏ Če obstajajo težave s kakovostjo kopij, očistite zunanjost izdelka. & ["Čiščenje zunanjosti izdelka" na strani 131](#page-130-0)

### **Napačne ali manjkajoče barve**

- ❏ V okolju Windows počistite nastavitev **Grayscale** v oknu Advanced gonilnika tiskalnika. Za sistem Mac OS X počistite nastavitev za **Grayscale** v Print Settings, ki je v pogovornem oknuPrint gonilnika tiskalnika. Podrobnosti najdete v elektronski pomoči.
- ❏ Prilagodite nastavitve barve v programu ali nastavitvah gonilnika tiskalnika. Za okolje Windows, preverite okno Advanced. Za Mac OS X preverite pogovorno okno Color Options v pogovornem oknu Print. Podrobnosti najdete v elektronski pomoči.
- ❏ Zaženite pripomoček Head Cleaning, da očistite morebitne zamašene šobe. & ["Čiščenje tiskalne glave" na strani 125](#page-124-0)
- ❏ Če ste pred kratkim zamenjali kartušo s črnilom, preverite datum na embalaži. Če izdelka dlje časa niste uporabljali, Epson priporoča, da zamenjajte kartuše s črnilom. & ["Zamenjava kartuše" na strani 119](#page-118-0)
	-
- ❏ Poskusite uporabljati prave kartuše in papir Epson, ki ga priporoča Epson.

# **Zamegljeni ali razmazani izpisi**

- ❏ Poskusite uporabljati prave kartuše in papir Epson, ki ga priporoča Epson.
- ❏ Izdelek postavite na ravno, stabilno površino, ki je v vseh smereh širša od spodnje ploskve izdelka. Če je postavljen pod kotom, izdelek ne bo deloval pravilno.
- ❏ Prepričajte se, da papir ni poškodovan, umazan ali premrzel.
- ❏ Poskrbite, da je papir suh in da je natisljiva stran (bolj bela ali bleščeča stran) na zadnji reži za podajanje papirja obrnjena navzgor.
- ❏ Poskrbite, da je papir suh in da je natisljiva stran (bolj bela ali bleščeča stran) v kaseti papirja obrnjena navzdol.
- ❏ Če je papir zvit proti natisljivi strani, ga izravnajte ali rahlo upognite v drugo stran.
- ❏ Prepričajte se, da vrsta papirja, izbrana v meniju LCD ali gonilniku tiskalnika, ustreza vrsti papirja v izdelku.  $\blacktriangleright$  ["Izbiranje papirja" na strani 21](#page-20-0)
- ❏ Odstranite vsak list iz izhodnega pladnja, ko je natisnjen.
- ❏ Ne dotikajte se listov in ne dovolite, da kar koli pride v stik z natisnjeno stranjo sijajnega papirja. Za ravnanje z natisnjenimi strani upoštevajte navodila za papir.
- ❏ Zaženite pripomoček Head Cleaning. & ["Čiščenje tiskalne glave" na strani 125](#page-124-0)
- ❏ Zaženite pripomoček Print Head Alignment. & ["Poravnava tiskalne glave" na strani 127](#page-126-0)
- ❏ Če je po tiskanju črnilo na papirju razmazano, očistite notranjost izdelka. & ["Čiščenje notranjosti izdelka" na strani 133](#page-132-0)
- ❏ Če tiskate podatke z visoko gostoto na navaden papir s samodejnim obojestranskim tiskanjem, zmanjšajte **Print Density** in izberite daljši **Increased Ink Drying Time** v oknu Print Density Adjustment (za Windows) ali v Two-sided Printing Settings (za Mac OS X) v gonilniku tiskalnika.
	- & ["Obojestransko tiskanje" na strani 55](#page-54-0)
- ❏ Če obstajajo težave s kakovostjo kopij, očistite zunanjost izdelka. & ["Čiščenje zunanjosti izdelka" na strani 131](#page-130-0)

# **Druge težave pri tiskanju**

## **Nepravilni ali nečitljivi znaki**

- ❏ Počisti kakršna koli zaustavljena opravila tiskanja. & ["Preklic tiskanja" na strani 51](#page-50-0)
- ❏ Izklopite izdelek in računalnik. Preverite, ali je vmesniški kabel izdelka varno priklopljen.
- ❏ Odstranite gonilnik tiskalnika in ga ponovno namestite.
	- & ["Odstranitev programske opreme" na strani 136](#page-135-0)

## **Nepravilni robovi**

❏ Poskrbite, da je papir pravilno vstavljen v zadnjo režo za podajanje papirja ali v kaseto papirja. & ["Vstavljanje papirja" na strani 25](#page-24-0)

- ❏ Preverite nastavitve robov v programu. Prepričajte se, ali so robovi strani znotraj območja tiskanja. & ["Območje tiskanja" na strani 173](#page-172-0)
- ❏ Preverite, ali so nastavitve gonilka tiskalnika primerne za velikost papirja, ki ga uporabljate. Za okolje Windows preverite okno Main. Za Mac OS X, preverite pogovorno okno Page Setup ali Print.
- ❏ Odstranite gonilnik tiskalnika in ga ponovno namestite. & ["Odstranitev programske opreme" na strani 136](#page-135-0)

### **Izpis ima rahel nagib**

- ❏ Poskrbite, da je papir pravilno vstavljen v zadnjo režo za podajanje papirja ali v kaseto papirja.  $\rightarrow$  ["Vstavljanje papirja" na strani 25](#page-24-0)
- ❏ Če je **Fast Economy** izbrano za **Paper & Quality Options** v oknu gonilnika tiskalnika Advanced (Windows) ali za **Print Quality** (Mac OS X) v **Print Settings**, izberite drugo nastavitev.

## **Velikost ali položaj kopirane slike ni pravilen**

- ❏ Prepričajte se, da velikost papirja, postavitev ali nastavitev pomanjšaj/povečaj, izbrana v nadzorni plošči, ustreza uporabljenemu papirju.
- ❏ Če so robovi kopije odrezani, pomaknite original rahlo stran od roba.
- ❏ Očistite stekleno površino optičnega bralnika. & ["Čiščenje zunanjosti izdelka" na strani 131](#page-130-0)

## **Obrnjena slika**

- ❏ Za Windows, počistite potrditveno polje **Mirror Image** v oknu Page Layout gonilnika tiskalnika ali izklopite nastavitev Mirror Image v programu. Za Mac OS X počistite potrditveno polje **Mirror Image** v **Print Settings**, ki je v pogovornem oknu Print gonilnika tiskalnika, ali izklopite nastavitev Mirror Image v programu. Za navodila si oglejte elektronsko pomoč za gonilnik tiskalnika ali program.
- ❏ Odstranite gonilnik tiskalnika in ga ponovno namestite. & ["Odstranitev programske opreme" na strani 136](#page-135-0)

## **Papir ali CD/DVD je natisnjen samo do polovice ali prazen**

- ❏ Če je enota optičnega bralnika odprta za določen čas, če je prejem podatkov prekinjen za določen čas ali odvisno od vašega računalnika ali podatkov, lahko izdelek na polovici preneha tiskati in izvrže papir ali CD/DVD. Če je enota optičnega bralnika odprta, jo zaprite. Izdelek bo morebiti nadaljeval s tiskanjem, če pa se to ne zgodi, poskusite ponovno tiskati.
- ❏ Preverite, ali so nastavitve gonilka tiskalnika primerne za velikost papirja, ki ga uporabljate. Za okolje Windows preverite okno Main. Za Mac OS X, preverite pogovorno okno Page Setup ali Print.
- ❏ Za operacijski sistem Windows, preverite nastavitev **Skip Blank Page** tako, da kliknete gumb **Extended Settings (Razširjene nastavitve)** v oknu Maintenance gonilnika tiskalnika. Za operacijski sistem Mac OS X izberite **On** iz Skip Blank Page. Za prikaz Skip Blank Page kliknite skozi naslednje menije: **System Preferences**, **Print & Scan** (za Mac OS X 10.7) ali **Print & Fax** (za Mac OS X 10.6 ali 10.5), vaš izdelek (v seznamu Printers), **Options & Supplies** in nato **Driver**.
- ❏ Odstranite gonilnik tiskalnika in ga ponovno namestite.
	- & ["Odstranitev programske opreme" na strani 136](#page-135-0)

### **Natisnjena stran je razmazana**

- ❏ Če je papir zvit proti natisljivi strani, ga izravnajte ali rahlo upognite v drugo stran.
- ❏ Za operacijski sistem Windows izberite **Thick paper and envelopes** iz**Printer and Option Information** v oknu gonilnika tiskalnika Maintenance. Za operacijski sistem Mac OS X 10.5 ali novejši izberite **On** iz Thick paper and envelopes. Za prikaz Thick paper and envelopes kliknite skozi naslednje menije: **System Preferences**, **Print & Scan** (za Mac OS X 10.7) ali **Print & Fax** (za Mac OS X 10.6 ali 10.5), vaš izdelek (v seznamu Printers), **Options & Supplies** in nato **Driver**.
- ❏ Naredite več kopij, ne da bi na stekleno površino optičnega bralnika položili dokument. & ["Čiščenje notranjosti izdelka" na strani 133](#page-132-0)
- ❏ Odstranite gonilnik tiskalnika in ga ponovno namestite. & ["Odstranitev programske opreme" na strani 136](#page-135-0)

# **Tiskanje je prepočasno**

- ❏ Prepričajte se, da vrsta papirja, izbrana v meniju LCD ali gonilniku tiskalnika, ustreza vrsti papirja v izdelku.  $\blacktriangleright$  ["Izbiranje papirja" na strani 21](#page-20-0)
- ❏ V okolju Windows počistite vse nastavitve po meri in izberite **Text** kot Quality Option v oknu Main gonilnika tiskalnika.

Za operacijski sistem Mac OS X izberite nižjo Print Quality v pogovornem oknu Print Settings iz pogovornega okna gonilnika tiskalnika Print.

- & ["Dostop do gonilnika tiskalnika v okolju Windows" na strani 46](#page-45-0)
- & ["Dostop do gonilnika tiskalnika v okolju Mac OS X" na strani 47](#page-46-0)
- ❏ Zaprite vse nepotrebne programe.
- ❏ Če daljši čas neprestano tiskate, se postopek lahko zelo upočasni. To se zgodi zato, da se hitrost tiskanja upočasni in da prepreči pregrevanje ali poškodbe mehanizma. Če se to zgodi, lahko s tiskanjem nadaljujete, vendar priporočamo, da izdelek ustavite in ga pustite vklopljenega približno 30 minut. (Izdelek se ne obnovi, če je napajanje izklopljeno.) Po ponovnem zagonu bo izdelek tiskal z običajno hitrostjo.
- ❏ Odstranite gonilnik tiskalnika in ga ponovno namestite. & ["Odstranitev programske opreme" na strani 136](#page-135-0)

Če poskusite vse zgornje načine in ne rešite težave, si oglejte naslednje:

& ["Povečevanje hitrosti tiskanja \(samo za Windows\)" na strani 160](#page-159-0)

# **Papir ni pravilno podan ali pa pladenj za CD/DVD ni pravilno vstavljen**

# **Papir se ne podaja**

Umaknite kup papirja in preverite naslednje:

- ❏ Kaseto za papir ste vstavili vse do konca izdelka.
- ❏ Papir ni upognjen ali zmečkan.
- ❏ Papir ni prestar. Če želite več informacij, si preberite navodila, ki so bila priložena papirju.
- ❏ Pri uporabi navadnega papirja, ne vstavljajte le tega nad linijo ravno pod H ali oznako puščice na stranskem vodilu.

Pri posebnih medijih Epson število listov mora biti manjše od omejitve, ki je določena za ta medij.

 $\blacktriangleright$  ["Izbiranje papirja" na strani 21](#page-20-0)

- ❏ Papir ni zagozden v izdelku. Če je, odstranite zagozden papir.  $\rightarrow$  "Zagozditve papiria" na strani 145
- ❏ Kartuše s črnilom niso porabljene. Če je kartuša porabljena, jo zamenjajte. & ["Zamenjava kartuše" na strani 119](#page-118-0)
- ❏ Upoštevali ste morebitna posebna navodila, ki ste jih dobili s papirjem.

### **Podajanje več strani**

❏ Pri uporabi navadnega papirja, ne vstavljajte le tega nad linijo ravno pod H ali oznako puščice na stranskem vodilu.

Pri posebnih medijih Epson število listov mora biti manjše od omejitve, ki je določena za ta medij.

 $\blacktriangleright$  ["Izbiranje papirja" na strani 21](#page-20-0)

- ❏ Prepričajte se, da so vodila robov tesno ob robovih papirja.
- ❏ Prepričajte se, da papir ni zguban ali prepognjen. Če je, ga pred vstavljanjem poravnajte ali upognite v nasprotno stran.
- ❏ Odstranite kup papirja in preverite, ali je papir dovolj debel. ◆ ["Papir" na strani 171](#page-170-0)
- ❏ Prepihajte robove kupa papirja, da liste med seboj ločite, in znova vstavite papir.
- ❏ Če se natisne preveč kopij datoteke, preverite nastavitev Copies v gonilniku tiskalnika, kot je opisano v nadaljevanju, in preverite napravo. Za okolje Windows, preverite nastavitev Copies v oknu Page Layout. Mac OS X preverite nastavitev Copies v pogovornem oknu Print.

# **Papir je vstavljen napačno**

Če ste papir vstavili pregloboko v izdelek, ga ta ne more pravilno podajati. Izdelek izklopite in previdno odstranite papir. Nato izdelek znova vklopite in pravilno vstavite papir.

# **Papir ni v celoti izvržen ali je zmečkan**

- ❏ Če papir ni v celoti izvržen, pritisnite gumb x in tako izvrzite papir. Če je papir zagozden v notranjosti izdelka, ga odstranite v skladu z naslednjim razdelkom.
	- & ["Zagozditve papirja" na strani 145](#page-144-0)
- ❏ Če je papir zmečkan, ko je izvržen, je morda vlažen ali pretanek. Vstavite nov kup papirja.

*Opomba: Neuporabljen papir shranite v originalno embalažo na suho mesto.*

# **Pladenj za CD/DVD je izvržen ali ni pravilno vstavljen ob pošiljanju tiskanja CD-ja/DVD-ja**

- ❏ Pladenj za CD/DVD ponovno pravilno vstavite.
	- & ["Vstavljanje CD-ja/DVD-ja" na strani 31](#page-30-0)
- ❏ Če je pladenj izvržen ob začetku tiskanja CD-ja/DVD-ja, izdelek ni pripravljen. Počakajte, da se na zaslonu prikaže sporočilo z navodilom, da vstavite pladenj. Nato ponovno vstavite pladenj in pritisnite  $\circledast$ .

# **Izdelek ne tiska**

## **Vse luči so izklopljene**

- □ Prepričajte se, da je izdelek vklopljen, tako da pritisnete $\circ$ .
- ❏ Prepričajte se, da je napajalni kabel varno priključen na omrežje.
- ❏ Preverite, ali vtičnica deluje in ali je ne nadzirata stikalo ali ura.

## **Luči so se prižgale in na to ugasnile**

Napetost izdelka se morda ne ujema z napetostjo vtičnice. Izdelek izklopite in nemudoma izvlecite kabel. Nato preverite oznako na hrbtni strani izdelka.

#### !*Pozor:*

*Če se napetost ne ujema, IZDELKA NE PRIKLAPLJAJTE ZNOVA. Stopite v stik s prodajalcem.*

## **Prižgana je samo lučka za vklop**

- ❏ Izklopite izdelek in računalnik. Preverite, ali je vmesniški kabel izdelka varno priklopljen.
- ❏ Če uporabljate vmesnik USB, preverite ali je kabel v skladu s standardi USB ali visoko hitrostnimi USB.
- ❏ Če želite izdelek povezati z računalnikom prek zvezdišča USB, ga povežite s prvonivojskim priključkom na računalniku. Če računalnik še vedno ne prepozna gonilnika tiskalnika, poskusite izdelek povezati neposredno z računalnikom brez vozlišča USB.
- ❏ Če želite izdelek povezati z računalnikom prek vozlišča USB, se prepričajte, da bo računalnik prepoznal napravo USB.
- ❏ Če želite natisniti veliko sliko, računalnik morda nima dovolj pomnilnika. Poskusite zmanjšati ločljivost slike ali natisniti manjšo sliko. Morda boste morali v računalnik namestiti več pomnilnika.
- ❏ Uporabniki sistema Windows lahko počistijo vse morebitne zaustavljene posle v Windows Spooler. & ["Preklic tiskanja" na strani 51](#page-50-0)
- ❏ Odstranite gonilnik tiskalnika in ga ponovno namestite. & ["Odstranitev programske opreme" na strani 136](#page-135-0)

### **Javlja vam napako s črnilom, potem, ko ste menjali kartušo**

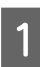

Odprite enoto optičnega bralnika.

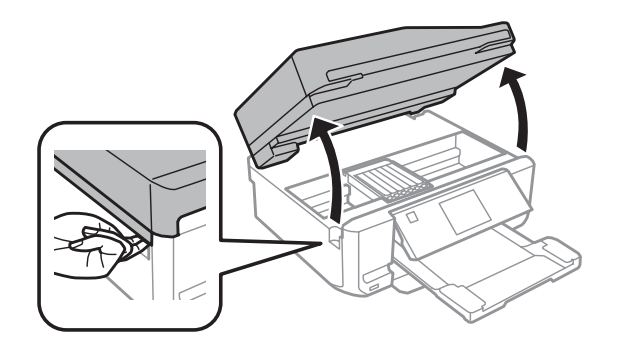

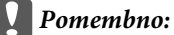

*Ne dotikajte se belega ploščatega kabla v notranjosti izdelka.*

B Prepričajte se, da je nosilec kartuše s črnilom v položaju za zamenjavo kartuše.

#### *Opomba:*

*Če je nosilec kartuše s črnilom v skrajno desnem položaju, izberite način Setup v meniju Home, izberite Maintenance in nato izberite Ink Cartridge Replacement.*

#### **Odpravljanje težav za tiskanje/kopiranje**

<span id="page-159-0"></span>Odstranite in znova vstavite kartušo s črnilom in nadaljujte z namestitvijo kartuše.

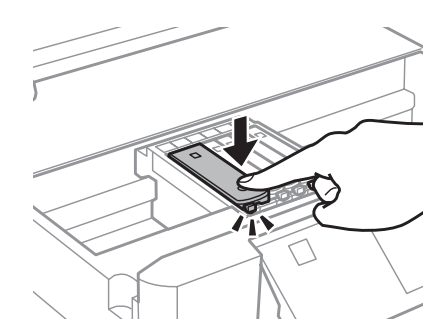

- A Počasi zaprite enoto optičnega bralnika.
- 

Sledite navodilom na zaslonu.

# **Povečevanje hitrosti tiskanja (samo za Windows)**

Hitrost tiskanja lahko povečate z izbiro določenih nastavitev v oknu Extended Settings (Razširjene nastavitve), ko je hitrost tiskanja počasna. V gumb **Extended Settings (Razširjene nastavitve)** na vašem oknu Maintenance gonilniku tiskalnika.

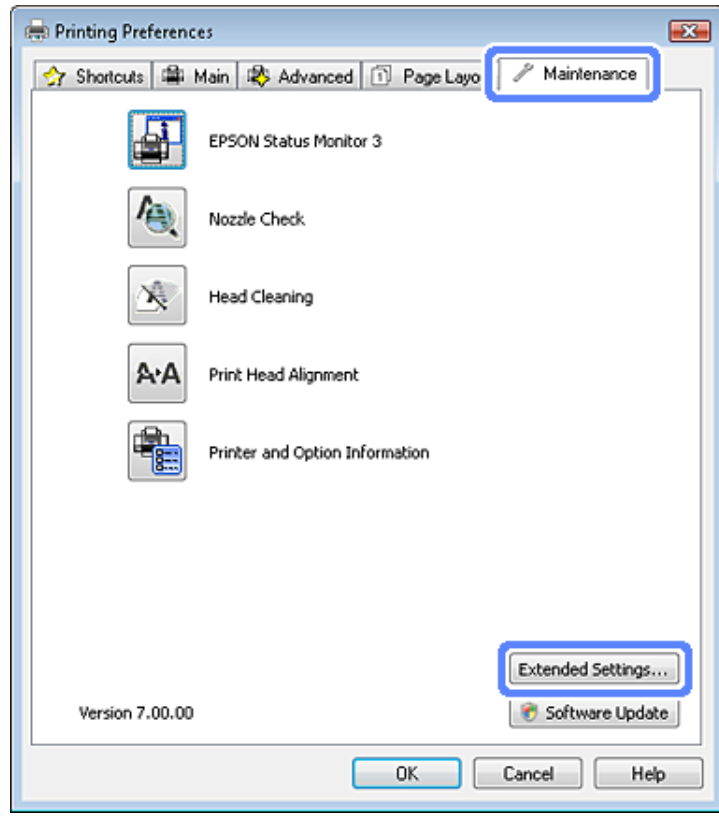

#### **Odpravljanje težav za tiskanje/kopiranje**

Pojavi se spodnje pogovorno okno.

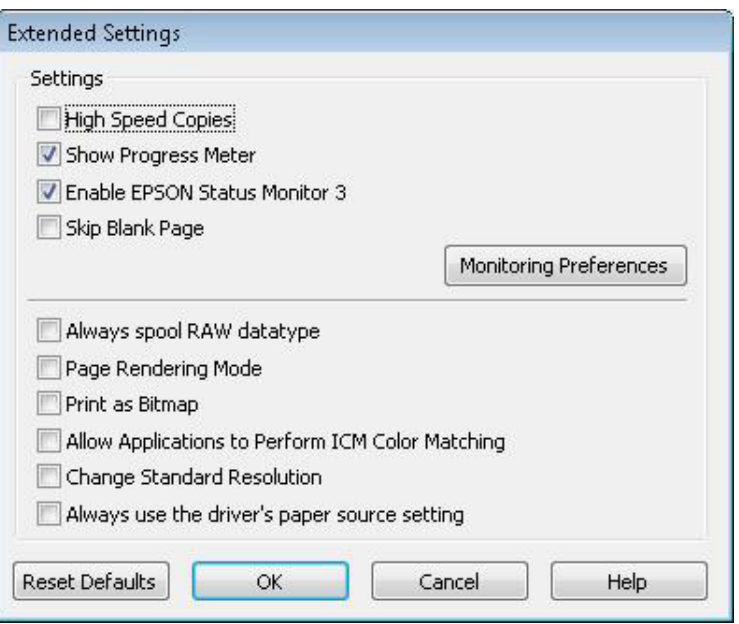

Hitrost tiskanja lahko povečate, če izberete naslednja potrditvena polja.

- ❏ High Speed Copies
- ❏ Always spool RAW datatype (Always Spool RAW Datatype)
- ❏ Page Rendering Mode
- ❏ Print as Bitmap

Za več podrobnosti o posameznem elementu si oglejte elektronsko pomoč.

# **Druge težave**

# **Tiho tiskanje navadnega papirja**

Ko za vrsto papirja izberete navaden papir in je za kakovost v gonilniku tiskalnika izbrano Standard (Standarden) (Windows) ali Normal (Mac OS X), bo izdelek tiskal z visoko hitrostjo. Za tišje delovanje izberite Quiet Mode, kar hkrati zmanjša hitrost tiskanja.

Za okolje Windows izberite potrditveno polje Quiet Mode v oknu Advanced gonilnika tiskalnika. Za operacijski sistem Mac OS X izberite **On** iz Quiet Mode. Za prikaz Quiet Mode kliknite skozi naslednje menije: **System Preferences**, **Print & Scan** (za Mac OS X 10.7) ali **Print & Fax** (za Mac OS X 10.6 ali 10.5), vaš izdelek (v seznamu Printers), **Options & Supplies** in nato **Driver**.

# **Odpravljanje težav pri optičnem branju**

# **Težave, na katere opozarjajo sporočila na zaslonu LCD ali lučka stanja**

- ❏ Prepričajte se, da je izdelek pravilno priključen v računalnik.
- ❏ Izklopite izdelek in ga znova vklopite. Če težava ni odpravljena, je izdelek morda okvarjen ali pa je treba menjati svetlobni vir v enoti optičnega bralnika. Obrnite se na prodajalca.
- ❏ Prepričajte se, da je programska oprema za optično branje v celoti nameščena. Preberite si navodila za namestitev programske opreme za optično branje.

# **Težave pri začetku optičnega branja**

- ❏ Preverite lučko stanja in se prepričajte, da je izdelek pripravljen za optično branje.
- ❏ Prepričajte se, da so kabli pravilno priključeni v izdelek ter v delujočo električno vtičnico. Po potrebi jo preizkusite tako, da vanjo priključite drugo električno napravo in jo vklopite.
- ❏ Izklopite izdelek in računalnik, preverite povezavo vmesniškega kabla med njima in se prepričajte, da je pravilno izvedena.
- ❏ Če se pred začetkom optičnega branja prikaže seznam optičnih bralnikov, preverite, ali ste izbrali pravilni izdelek.

#### Windows:

Ko zaženete program Epson Scan s pomočjo ikone EPSON Scan in se prikaže seznam Select Scanner, pazite, da izberete pravi model vašega izdelka.

#### Mac OS X:

Ko zaženete program Epson Scan v mapi Applications in se prikaže seznam Select Scanner, pazite, da izberete pravi model vašega izdelka.

- ❏ Izdelek z računalnikom povežite neposredno prek vrat USB ali samo enega zvezdišča USB. Izdelek morda ne bo deloval pravilno, če je v računalnik povezan preko več zvezdišč USB. Če se težava ponovi, povežite izdelek neposredno z računalnikom.
- ❏ Izdelek morda ne bo deloval, če je več kot en izdelek povezan z vašim računalnikom. Povežite le izdelek, ki ga želite uporabljati in nato ponovno poskusite z optičnim branjem.
- ❏ Če programska oprema za optično branje ne deluje pravilno, jo najprej odstranite, nato pa jo ponovno namestite, kot je opisano v navodilih.
	- & ["Odstranitev programske opreme" na strani 136](#page-135-0)

# **Uporaba samodejnega podajalnika dokumentov (ADF)**

❏ Če je odprt pokrov optičnega bralnika ali pokrov ADF, ga zaprite in ponovno poskusite z optičnim branjem.

- ❏ Prepričajte se, da ste v programu Epson Scan izbrali bodisi način **Office Mode** ali način **Professional Mode**.
- ❏ Prepričajte se, da so kabli pravilno priključeni v izdelek ter v delujočo električno vtičnico.

# **Uporaba gumba**

#### *Opomba:*

*Odvisno od izdelka, vendar funkcija optičnega branja z uporabo gumba morda ni na voljo.*

- ❏ Preverite, ali ste gumbu dodelili program. & ["Epson Event Manager" na strani 85](#page-84-0)
- ❏ Prepričajte se, da sta programa Epson Scan in Epson Event Manager pravilno nameščena.
- ❏ Če ste kliknili gumb **Keep Blocking (Še naprej blokiraj)** v oknu Windows Security Alert (Varnostno opozorilo sistema Windows) med ali po namestitvi programske opreme Epson, odstranite blokiranje programa Epson Event Manager.
	- & "Kako odstraniti blokiranje programa Epson Event Manager" na strani 163
- ❏ Mac OS X:

Prepričajte se, da ste prijavljeni kot uporabnik, ki je namestil programsko opremo za optično branje. Ostali uporabniki morajo najprej zagnati program Epson Scanner Monitor v mapi Applications in nato pritisniti gumb za optično branje.

### **Kako odstraniti blokiranje programa Epson Event Manager**

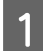

A Kliknite **Start** ali zagonski gumb in nato pokažite na **Control Panel (Nadzorna plošča)**.

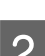

P Naredite nekaj od tega.

- ❏ Windows 7: Izberite **System and Security (Sistem in varnost)**.
- ❏ Windows Vista: Izberite **Security (Varnost)**.
- ❏ Windows XP: Izberite **Security Center (Varnostno središče)**.
- 8 Naredite nekaj od tega.
	- ❏ Windows 7 in Windows Vista: Izberite **Allow a program through Windows Firewall (Dovoli programu mimo programa Požarni zid Windows)**.
	- ❏ Windows XP: Izberite **Windows Firewall (Požarni zid Windows)**.

**D** Naredite nekaj od tega.

- ❏ Windows 7: Preverite, da je izbrano potrditveno polje za **EEventManager Application** na seznamu Allowed programs and features (Dovoljeni programi in funkcije).
- ❏ Windows Vista: Kliknite zavihek **Exceptions (Izjeme)** in nato preverite, da je izbrano potrditveno polje za **EEventManager Application** na seznamu Program or port (Program ali vrata).
- ❏ Windows XP:

Kliknite jeziček **Exceptions (Izjeme)** in nato preverite, da je izbrano potrditveno polje za **EEventManager Application** na seznamu Programs and Services (Programi in storitve).

E Kliknite OK.

## **Uporaba programske opreme, ki ni gonilnik Epson Scan**

- ❏ Če uporabljate program, združljiv s standardom TWAIN, kot na primer Adobe Photoshop Elements, se prepričajte, da je določen pravilni izdelek v nastavitvah Scanner ali Source.
- ❏ Če ne morete optično brati s programi, združljivimi s standardom TWAIN, kot na primer Adobe Photoshop Elements, odstranite program za optično branje, ki je združljiv s standardom TWAIN, in ga ponovno namestite. & ["Odstranitev programske opreme" na strani 136](#page-135-0)

# **Težave pri podajanju papirja**

## **Papir se umaže**

Morda je potrebno očistiti izdelek.

& ["Čiščenje izdelka" na strani 131](#page-130-0)

## **Podanih je več listov papirja**

- ❏ Če uporabljate nepodprti papir, lahko izdelek naenkrat poda več kot en list papirja. & ["Specifikacija samodejnega podajalnika dokumentov \(ADF\)" na strani 175](#page-174-0)
- ❏ Morda je potrebno očistiti izdelek.
	- & ["Čiščenje izdelka" na strani 131](#page-130-0)

# **Zagozdenje papirja v samodejnem podajalniku dokumentov (ADF)**

Odstranite zagozdeni papir v notranjosti ADF.

& ["Odstranjevanje zagozdenega papirja iz samodejnega podajalnika dokumentov \(ADF\)" na strani 148](#page-147-0)

# **Težave s časom optičnega branja**

- ❏ Računalniki z zunanjimi vrati USB z visoko hitrostjo lahko optično berejo hitreje od tistih z zunanjimi vrati USB. Če uporabljate zunanja vrata USB z visoko hitrostjo, se prepričajte, ali ustrezajo sistemskim zahtevam.  $\blacktriangleright$  ["Sistemske zahteve" na strani 170](#page-169-0)
- ❏ Optično branje pri visoki ločljivosti traja dlje časa.

# **Težave z optično prebranimi slikami**

### **Kakovost optičnega branja je nezadovoljiva**

Kakovost optičnega branja lahko izboljšate s spremembo trenutnih nastavitev ali prilagoditvijo optično prebrane slike.

& ["Funkcije prilagoditve slike" na strani 65](#page-64-0)

#### **Na optično prebrani sliki se pojavi slika z zadnje strani originala**

Če je original natisnjen na tankem papirju, so lahko slike na zadnji strani optičnemu bralniku vidne in se pojavijo na optično prebrani sliki. Poskusite optično prebrati original, če na zadnjo stran položite list črnega papirja. Prepričajte se tudi, da nastavitvi Document Type in Image Type ustrezata originalu.

#### **Znaki so popačeni ali zamegljeni**

- ❏ V načinu delovanja Office Mode ali Home Mode potrdite potrditveno polje **Text Enhancement**.
- ❏ Prilagodite nastavitev Threshold.

Home Mode:

Izberite **Black&White** kot nastavitev Image Type, kliknite gumb **Brightness** in nato prilagodite nastavitev Threshold.

Office Mode: Izberite **Black&White** kot nastavitev Image Type in nato prilagodite nastavitev Threshold.

Professional Mode:

Izberite **Black & White** kot nastavitev Image Type in kliknite gumb + (Windows) ali $\blacktriangleright$  (Mac OS X) zraven **Image Type**. Izvedite primerne nastavitve Image Option in nato poskusite prilagoditi nastavitve Threshold.

❏ Povečajte ločljivost.

#### **Pri pretvorbi v besedilo, ki ga je mogoče urejati (OCR), znaki niso prepoznani**

Dokument položite ravno na stekleno ploščo optičnega bralnika. Če je dokument postrani, znakov ni mogoče pravilno prepoznati.

### **Na optično prebrani sliki se pojavijo vzorci kodranja**

Na optično prebrani sliki natisnjenega dokumenta se lahko pojavi valovit ali mrežast vzorec (imenovan moiré).

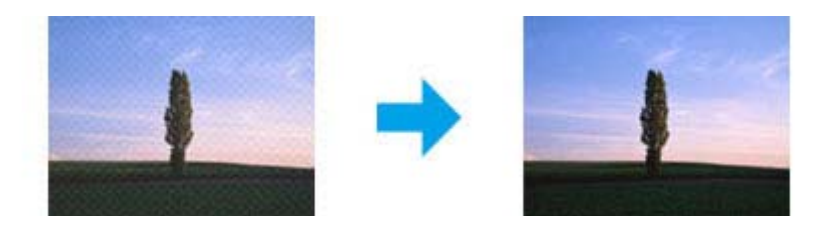

- ❏ Zavrtite originalni dokument.
- ❏ Po optičnem branju optično prebrano sliko zavrtite s pomočjo programske opreme programa.
- ❏ Izberite potrditveno polje **Descreening**.
- ❏ V načinu Professional Mode spremenite nastavitev ločljivosti in dokument ponovno optično preberite.

#### **Na sliki se pojavijo neenakomerne barve, zmazki, pike ali ravne črte**

Morda je potrebno očistiti notranjost izdelka. & ["Čiščenje izdelka" na strani 131](#page-130-0)

# **Območje ali smer optičnega branja je nezadovoljiva**

### **Robovi originalnega dokumenta niso optično prebrani**

- ❏ Če optično branje poteka v načinu delovanja Full Auto Mode ali če uporabljate predogled s sličicami v načinih delovanja Home Mode ali Professional Mode, dokument ali fotografijo odmaknite približno 6 mm (0,2 palca) od vodoravnih in navpičnih robov steklene površine optičnega bralnika, s čimer preprečite obrezovanje slike.
- ❏ Če za optično branje uporabljate gumb ali običajni predogled v načinih delovanja Office Mode, Home Mode ali Professional Mode, dokument ali fotografijo odmaknite približno 3 mm (0,12 palca) od vodoravnih in navpičnih robov steklene površine optičnega bralnika, s čimer preprečite obrezovanje slike.

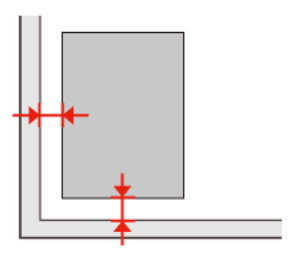

Navodila za uporabo

### **Več dokumentov je optično prebranih v eno datoteko**

Dokumente položite na stekleno površino optičnega bralnika tako, da bo med njimi vsaj 20 mm (0,8 palca) prostora.

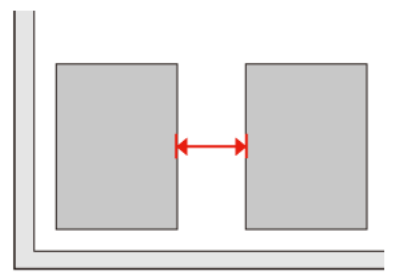

### **Optično branje območja, ki ga želite optično prebrati, ni mogoče**

Odvisno od dokumentov, vendar optično branje območja, ki ga želite optično prebrati, morda ne bo mogoče. Uporabite običajni predogled v načinu Office Mode, Home Mode ali Professional Mode in izdelajte oznake na območju, ki ga želite optično prebrati.

#### **Optično branje ni mogoče v želeni smeri**

Kliknite **Configuration**, izberite jeziček **Preview** in nato počistite potrditveno polje **Auto Photo Orientation**. Nato dokumente pravilno namestite na optični bralnik.

# **Težave tudi po tem, ko ste preizkusili vse rešitve, niso odpravljene**

Če ste poskusili vse rešitve in težave še vedno niste odpravili, inicializirajte nastavitve Epson Scan.

Kliknite **Configuration**, izberite zavihek **Other** in nato kliknite **Reset All**.

# **Odpravljanje težav pri pošiljanju telefaksa**

# **Pošiljanje in prejemanje telefaksa ni mogoče**

❏ Poskrbite, da je telefonski kabel pravilno povezan in, da telefonska linija deluje. Z uporabo funkcije **Check Fax Connection** lahko preverite status linije.

& ["Priklop na telefonsko linijo" na strani 87](#page-86-0)

- ❏ Če telefaksa ni bilo mogoče poslati, se prepričajte, da je prejemnikova naprava telefaks vklopljena in deluje.
- ❏ Če ta izdelek ni povezan s telefonom in želite telefakse prejemati samodejno poskrbite, da vklopite samodejno oglasitev.

& ["Prejemanje telefaksov" na strani 96](#page-95-0)

- ❏ Če ste izdelek povezali s telefonsko linijo DSL, morate na linijo namestiti filter DSL saj drugače ne morete pošiljati telefaksov. Za potreben filter se obrnite na DSL dobavitelja.
- ❏ Če izdelek priklopite na telefonsko linijo PBX (Hišne centrale) ali terminalski prilagodnik, izklopite **Dial Tone Detection**.

& ["Nastavitve načina" na strani 109](#page-108-0)

- ❏ Vzrok težave je morebiti hitrost prenosa. Znižajte nastavitev **Fax speed**. & ["Nastavitve načina" na strani 109](#page-108-0)
- ❏ Prepričajte se, da je **ECM** vklopljen. Ko je **ECM** izklopljen, barvni telefaksi ne morejo biti poslani in prejeti. & ["Nastavitve načina" na strani 109](#page-108-0)

# **Težave s kvaliteto (pošiljanje)**

- ❏ Očistite stekleno površino optičnega bralnika in samodejni podajalnik dokumentov (ADF).
	- & ["Čiščenje zunanjosti izdelka" na strani 131](#page-130-0)
- ❏ Če je bil poslani faks bled ali nejasen v meniju nastavitve tiskalnika spremenite **Resolution** (ali **Quality** odvisno od modela) ali **Contrast**.
	- $\rightarrow$  ["Nastavitve načina" na strani 109](#page-108-0)
- ❏ Prepričajte se, da je **ECM** vklopljen. & ["Nastavitve načina" na strani 109](#page-108-0)

# **Težave s kvaliteto (prejemanje)**

- ❏ Prepričajte se, da je **ECM** vklopljen.
	- $\rightarrow$  ["Nastavitve načina" na strani 109](#page-108-0)

# **Odzivnik ne more sprejemati glasovnih sporočil**

- ❏ Ko je samodejni odzivnik vklopljen in je telefonski odzivnik povezan z isto telefonsko linijo kot izdelek, nastavite število zvonjenj za prejemanje telefaksa na višje število kot število zvonjenj za telefonski odzivnik.
	- & ["Prejemanje telefaksov" na strani 96](#page-95-0)

# **Nepravilen čas**

- ❏ Po izpadu elektrike ali, če je bila le ta izklopljena dolgo časa, lahko ura teče hitreje/počasneje ali pa jo je potrebno ponovno nastaviti. Nastavite pravilen čas.
	- & ["Nastavljanje/spreminjanje časa in regije" na strani 129](#page-128-0)

# <span id="page-169-0"></span>**Informacije o izdelkih**

# **Kartuše s črnilom**

S tem izdelkom lahko uporabljate naslednje kartuše s črnilom:

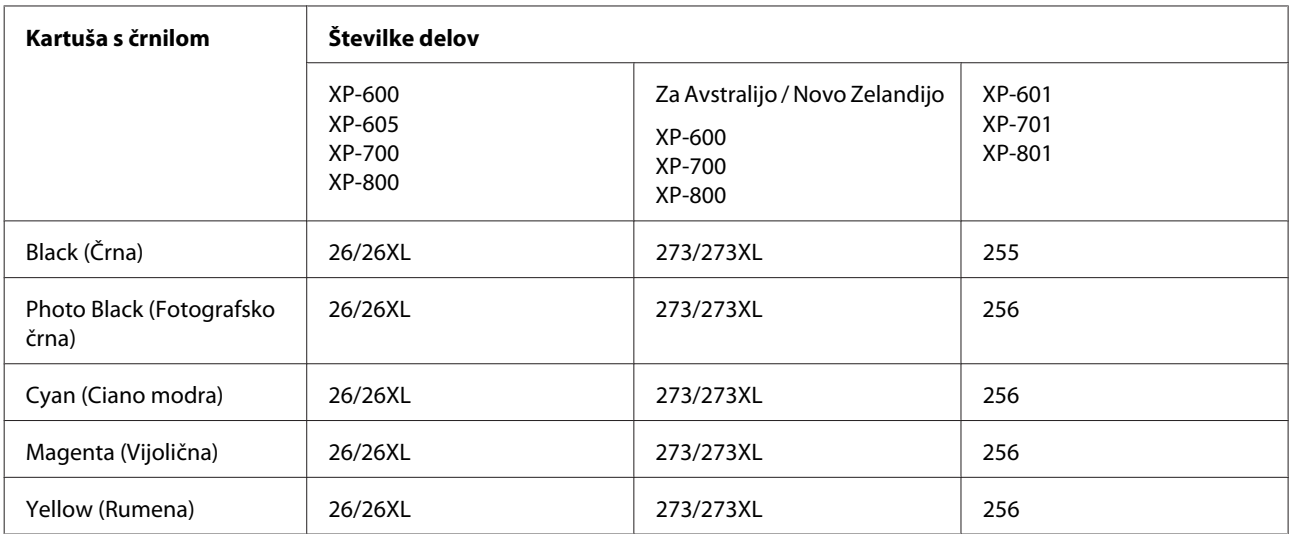

*Opomba:*

*Vse kartuše niso na voljo v vseh regijah.*

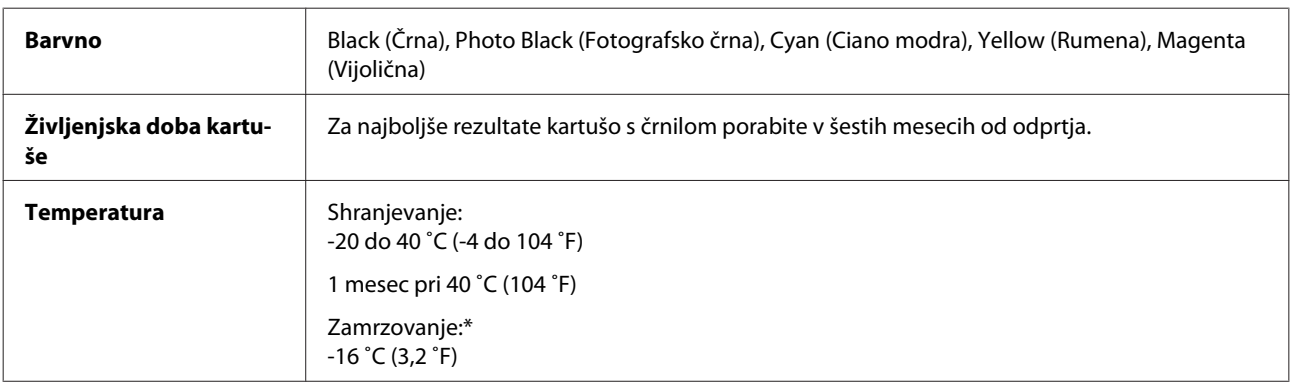

\* Črnilo se odtaja po 3 urah pri 25 ˚C (77 ˚F).

# **Sistemske zahteve**

## **Za Windows**

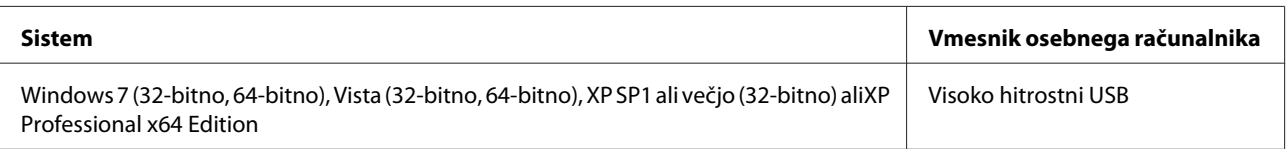

# <span id="page-170-0"></span>**Za Mac OS X**

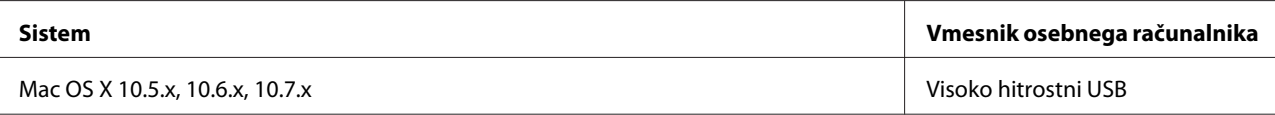

#### *Opomba:*

*Datotečni sistem UNIX (UFS) za Mac OS X ni podprt.*

# **Tehnični podatki**

*Opomba: Specifikacije se lahko spremenijo brez obvestila.*

# **Specifikacije tiskalnika**

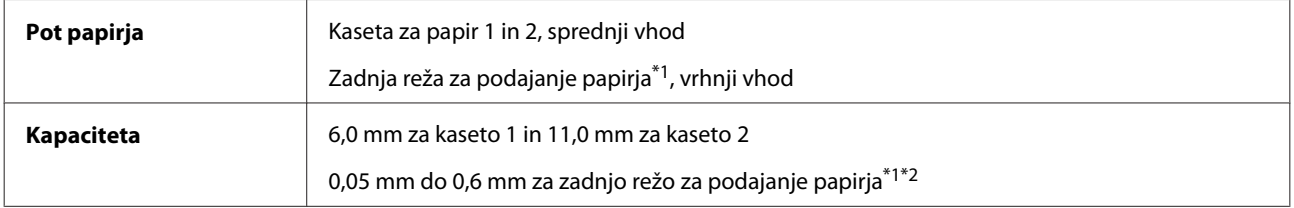

\*1 Razpoložljivost te funkcije je odvisna od izdelka.

\*2 Nekateri trdi papirji morda ne bodo pravilno podani, kljub temu da debelost ustreza določenemu razponu.

### **Papir**

#### *Opomba:*

- ❏ *Ker lahko proizvajalec določene znamke ali vrste papirja kadar koli spremeni kakovost papirja, Epson ne more potrditi kakovosti katere koli druge znamke ali vrste papirja, razen Epsonovih. Pred nakupom večje količine papirja ali pred tiskanjem večjih poslov vedno preizkusite vzorec papirja.*
- ❏ *Slaba kakovost papirja lahko zmanjša kakovost izpisa in povzroči zastoj papirja ali druge težave. Če naletite na težave, zamenjajte papir s kakovostnejšim.*

Če so vsi pogoji spodaj izpolnjeni, lahko za ta izdelek uporabite tudi že v naprej preluknjani papir:

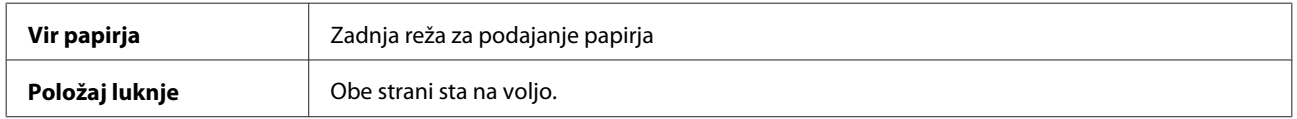

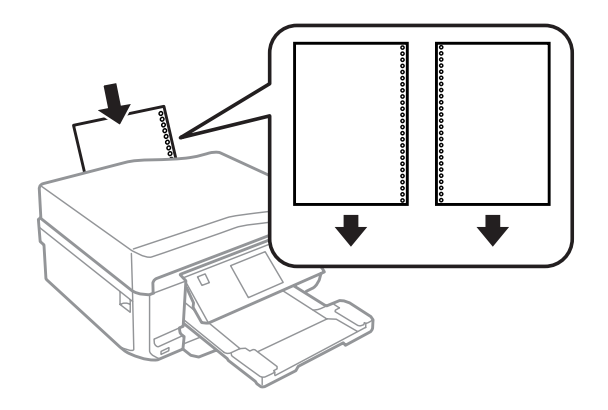

#### *Opomba:*

*Prilagodi velikost vaše datoteke, da prepreči tiskanje preko lukenj za vpenjanje.*

*Posamezni listi:*

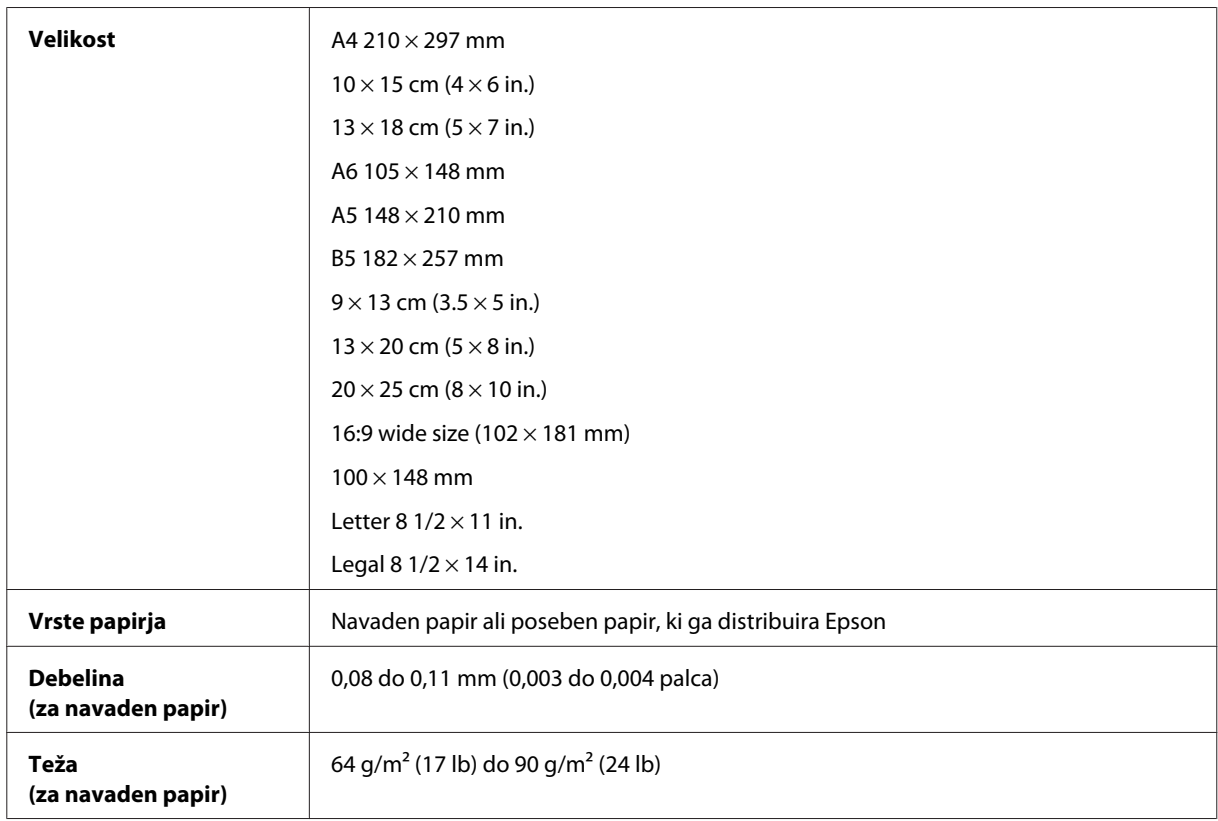

#### *Ovojnice:*

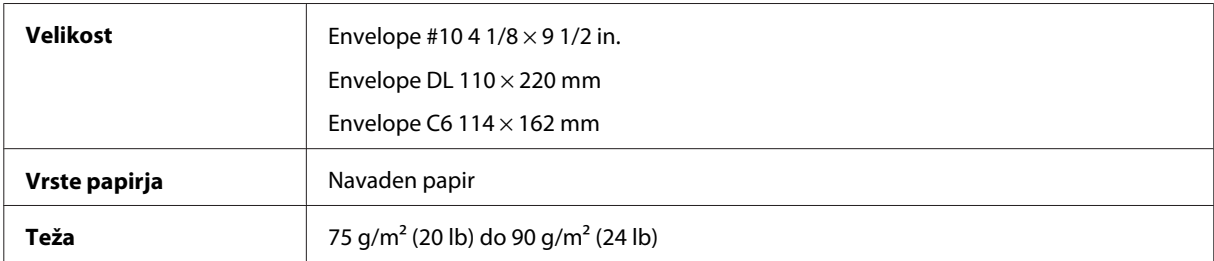

<span id="page-172-0"></span>Navodila za uporabo

## **Območje tiskanja**

Območje tiskanja je prikazano poudarjeno.

#### *Enojni listi:*

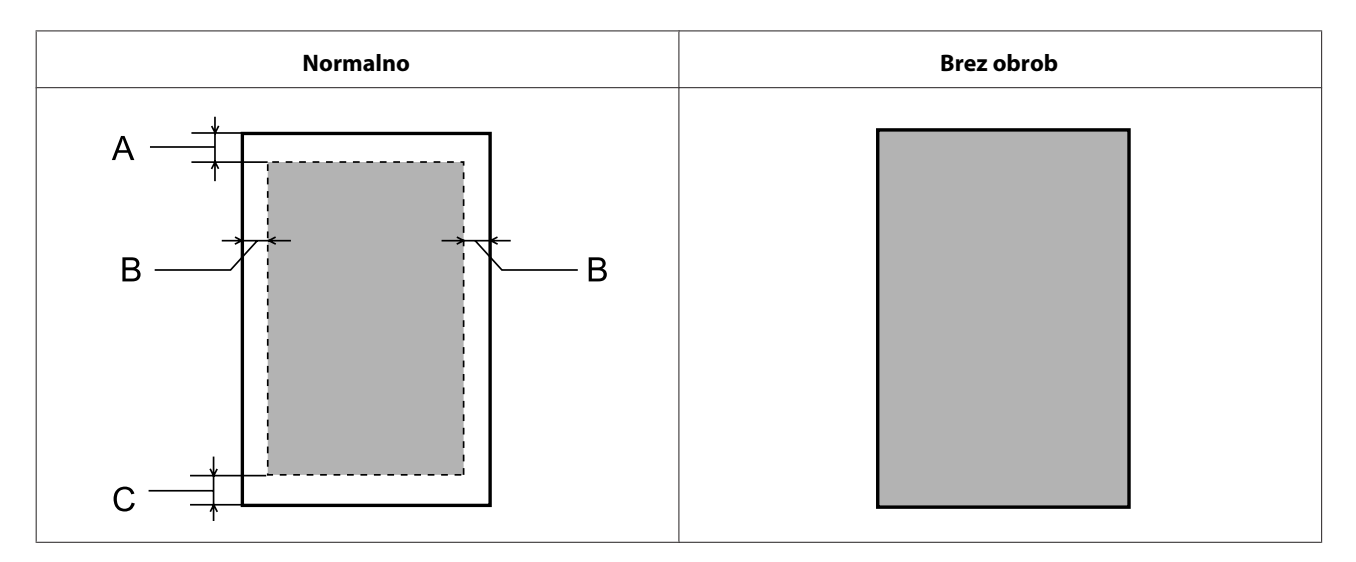

*Kuverte:*

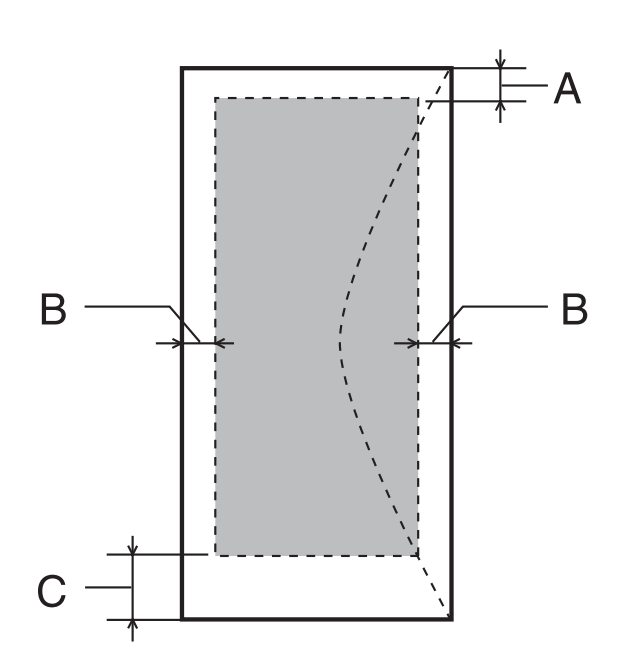

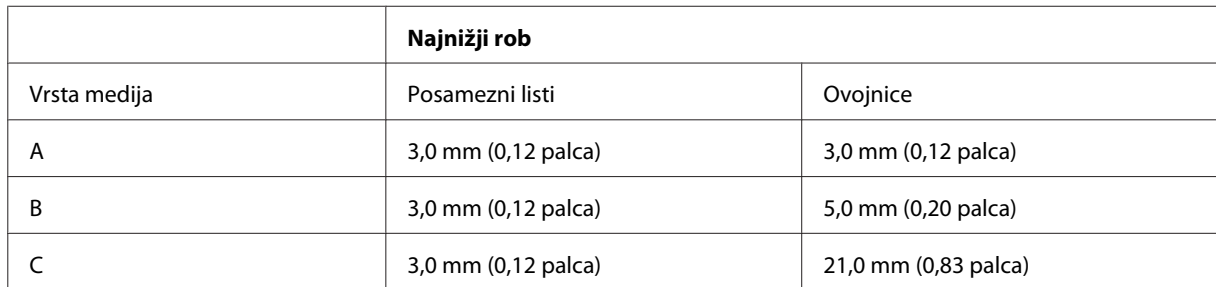

#### *Opomba:*

*Odvisno od vrste papirja je lahko kakovost tiskanja slabša v zgornjih in spodnjih delih izpisa, ali pa je območje lahko razmazano.*

*CD/DVD:*

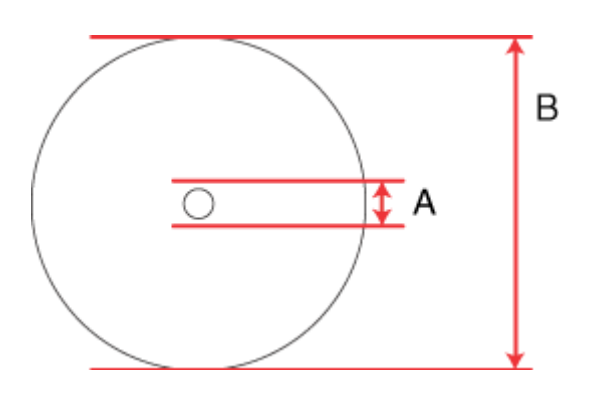

A: 18 mm

B: 120 mm

#### *Opomba:*

*Če tiskate v naslednjih območjih diska, lahko disk ali pladenj za CD/DVD umažete s črnilom.*

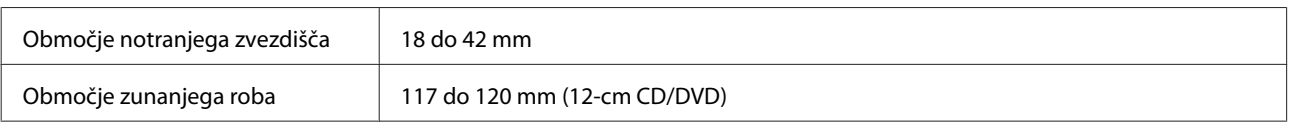

# **Specifikacije optičnega bralnika**

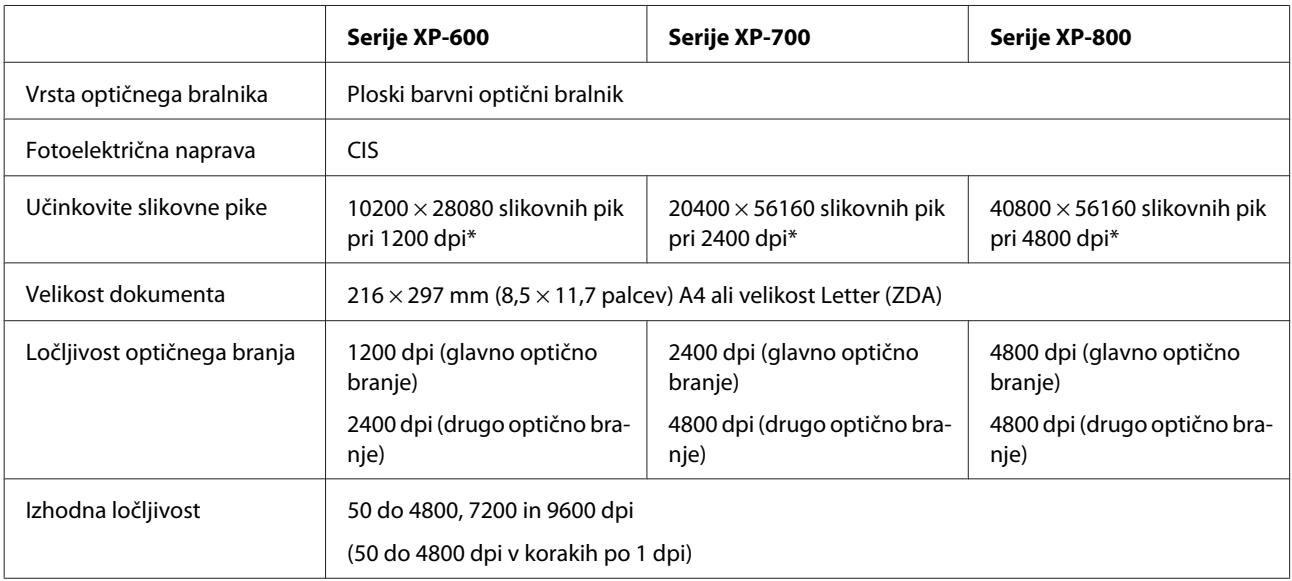

<span id="page-174-0"></span>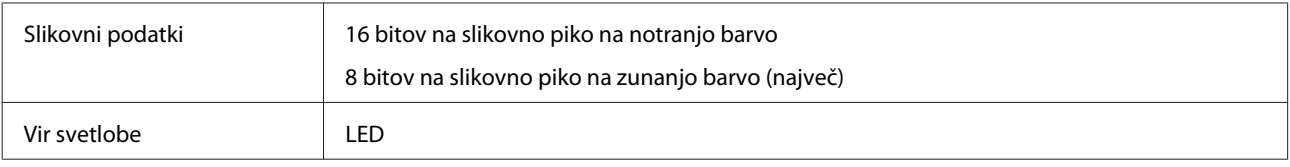

\* Območje optičnega branja je lahko omejeno, če je nastavljena ločljivost previsoka.

# **Specifikacija samodejnega podajalnika dokumentov (ADF)**

Ta možnost je na voljo samo v serijah XP-800.

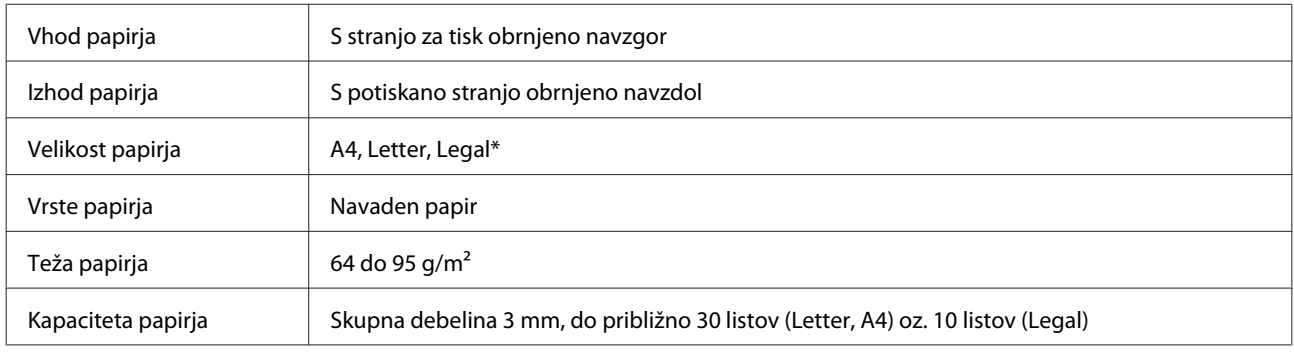

\* Pri skeniranju dvostranskega dokumenta s samodejnim podajalnikom dokumentov (ADF) velikost papirja legal ni na voljo.

# **Specifikacije faksa**

Ta možnost je na voljo samo v serijah XP-800.

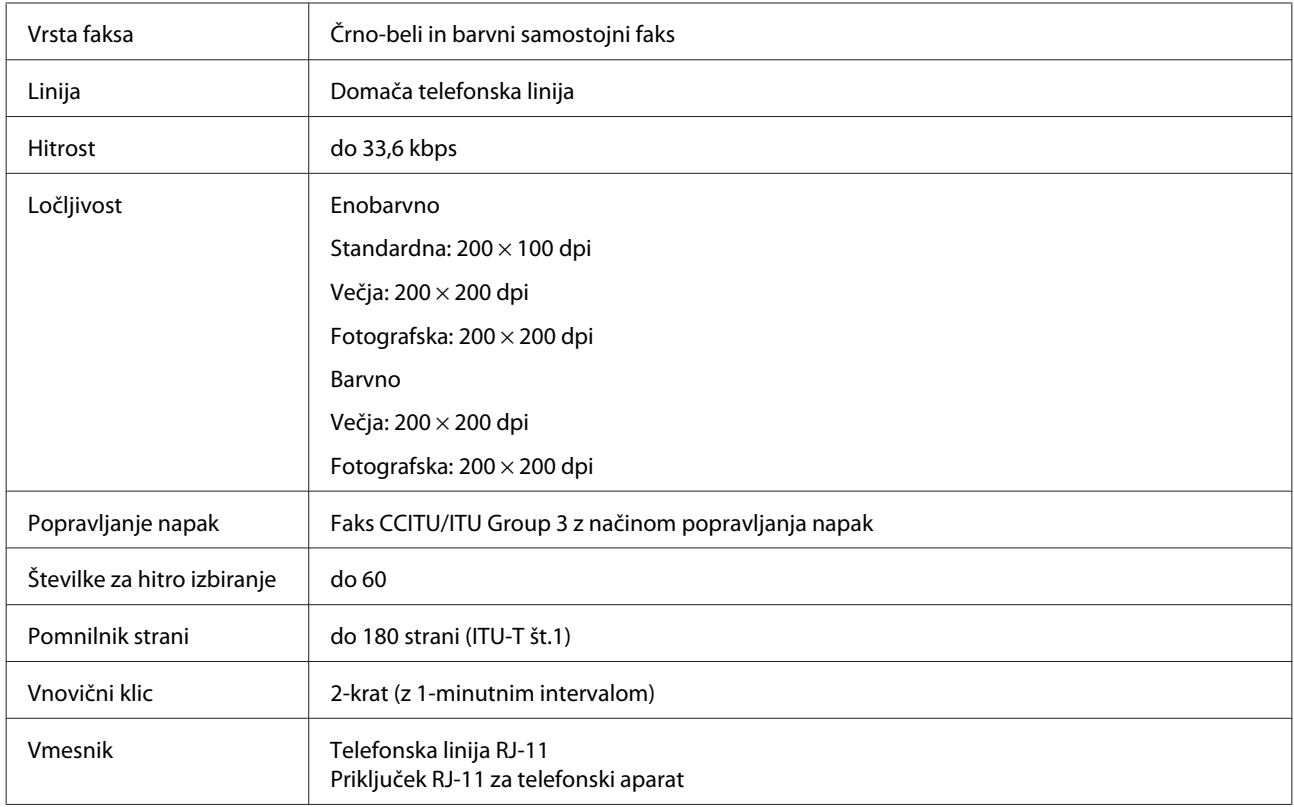

# **Specifikacije omrežnega vmesnika**

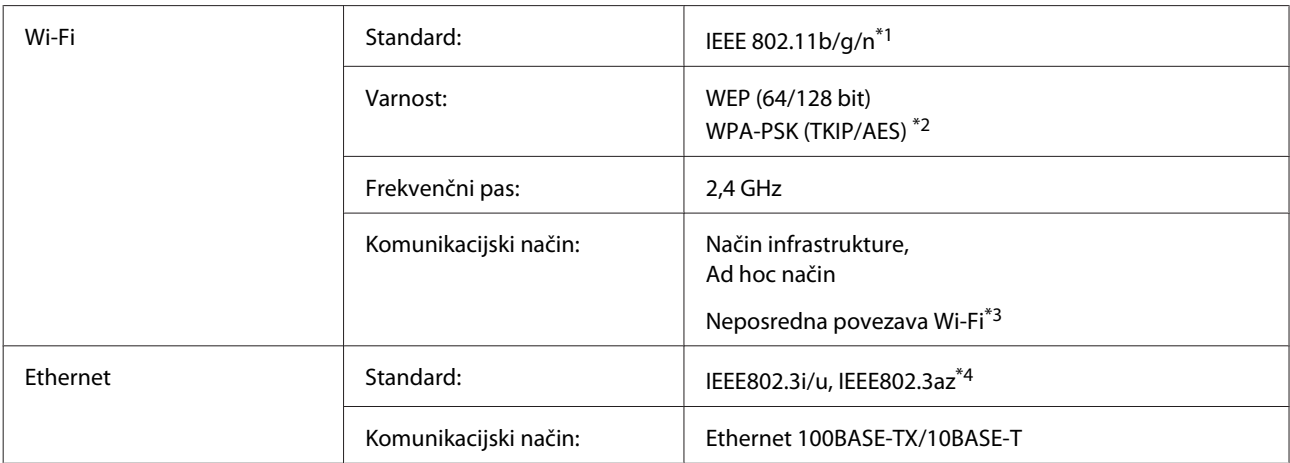

\*1 Skladnost z IEEE 802.11b/g/n ali IEEE 802.11b/g, glede na kraj nakupa.

\*2 Skladno z WPA2 s podporo za WPA/WPA2 Personal.

\*3 Serije XP-600 niso podprte.

\*4 Povezana naprava mora biti v skladu z IEEE802.3az.

# **Pomnilniška kartica**

*Opomba:*

*Razpoložljivost te funkcije je odvisna od izdelka.*

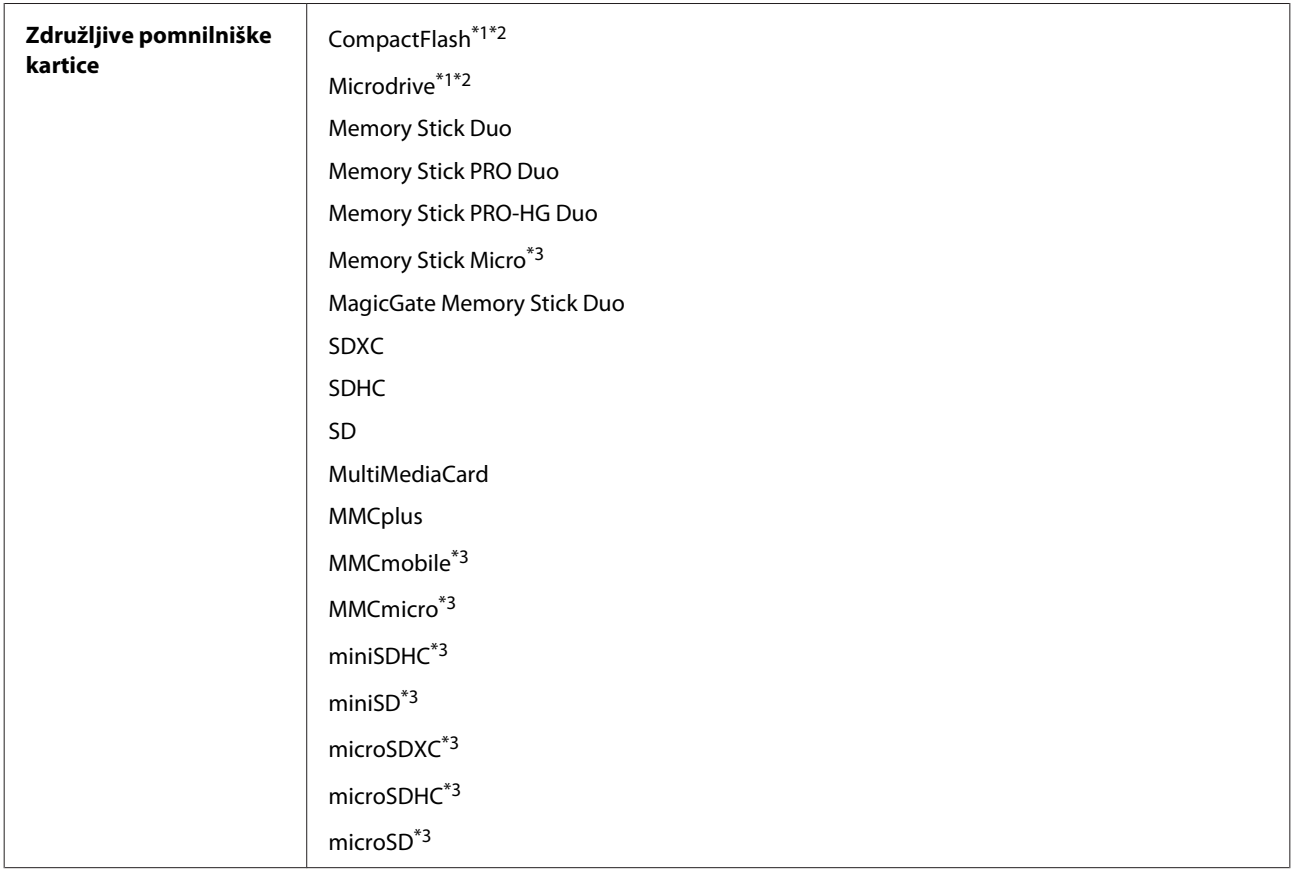

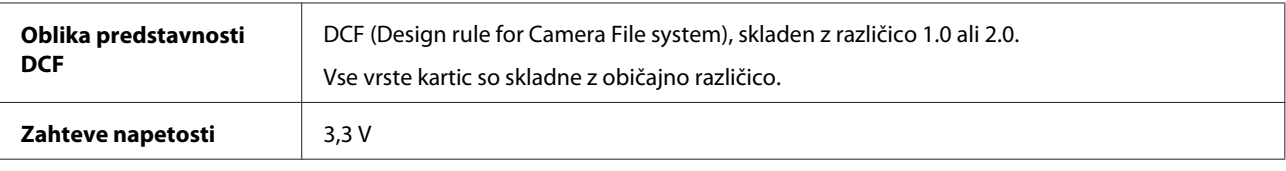

\*1 Serije XP-600 niso podprte.

\*2 Najvišji tok je 500 mA.

\*3 Potreben je vmesnik.

# **Podatki o specifikacijah fotografij**

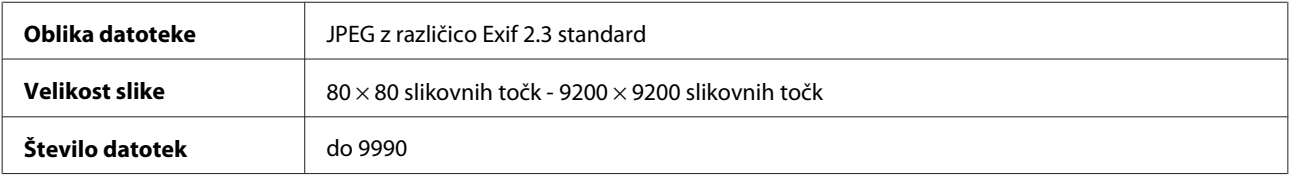

# **Mehanske specifikacije**

Serije XP-600

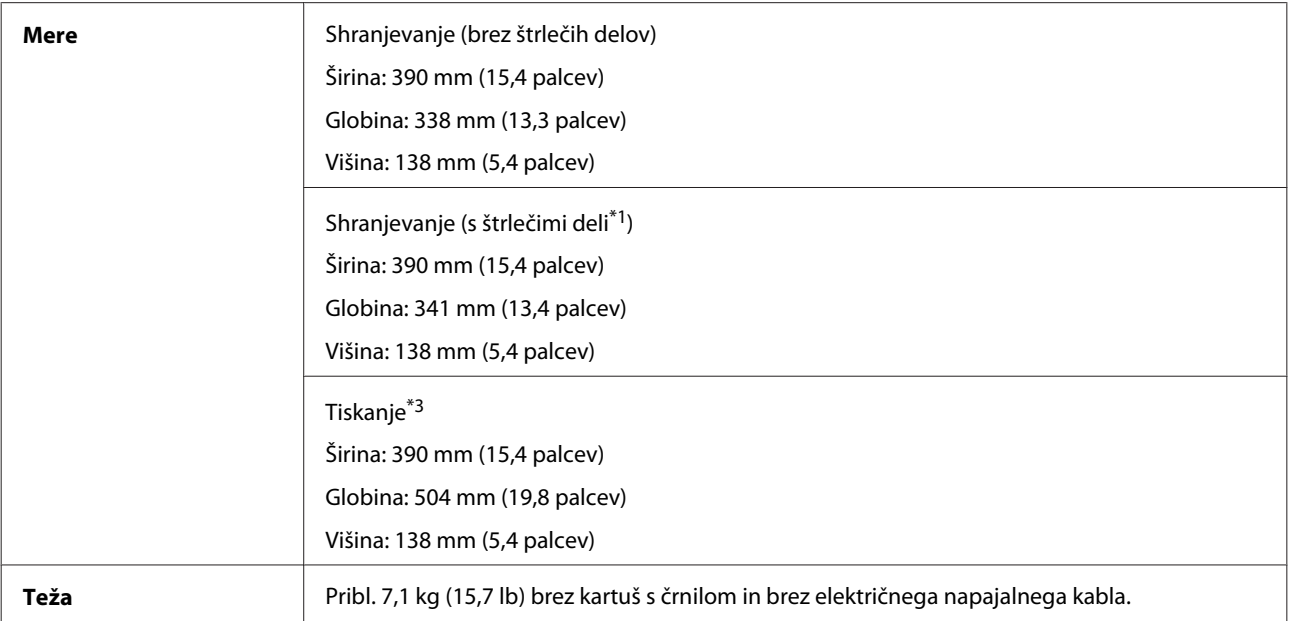

\*1 Za podrobnosti si oglejte naslednjo ilustracijo.

\*3 Z razširjenim podaljškom zunanjega pladnja.

Serije XP-700

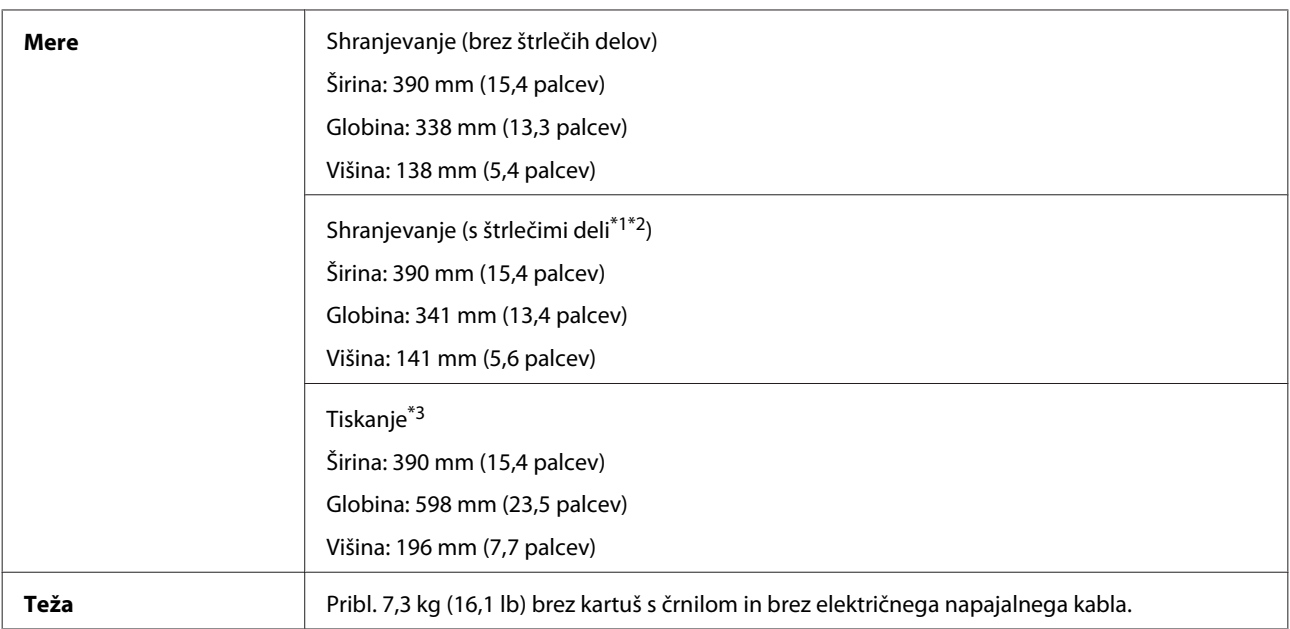

\*1\*2 Za podrobnosti si oglejte naslednjo ilustracijo.

\*3 Z razširjenim podaljškom zunanjega pladnja.

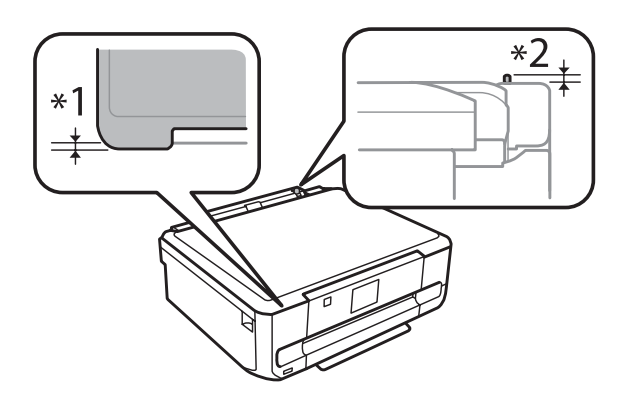

#### Serije XP-800

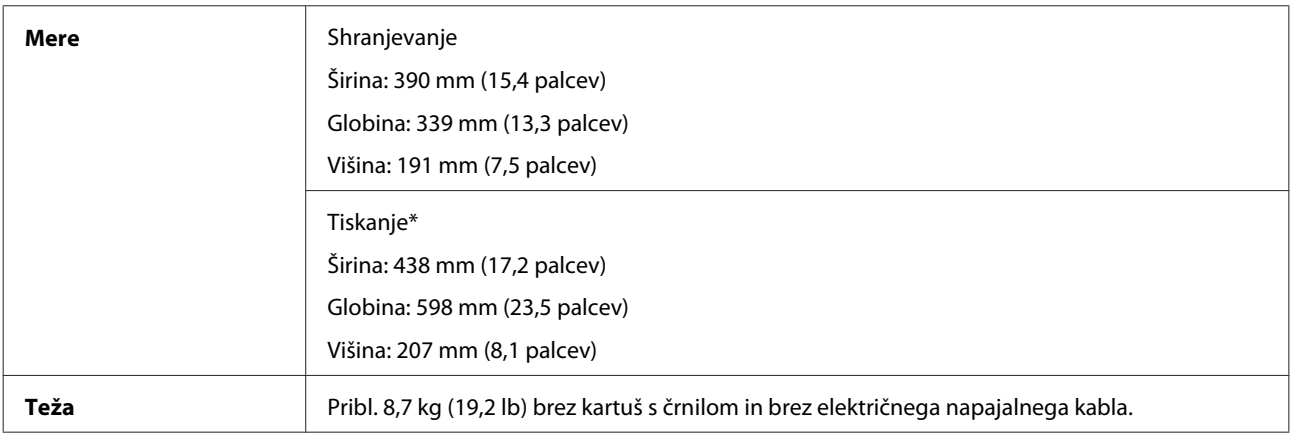

\* Z razširjenim podaljškom zunanjega pladnja.

# **Električne specifikacije**

Serije XP-600

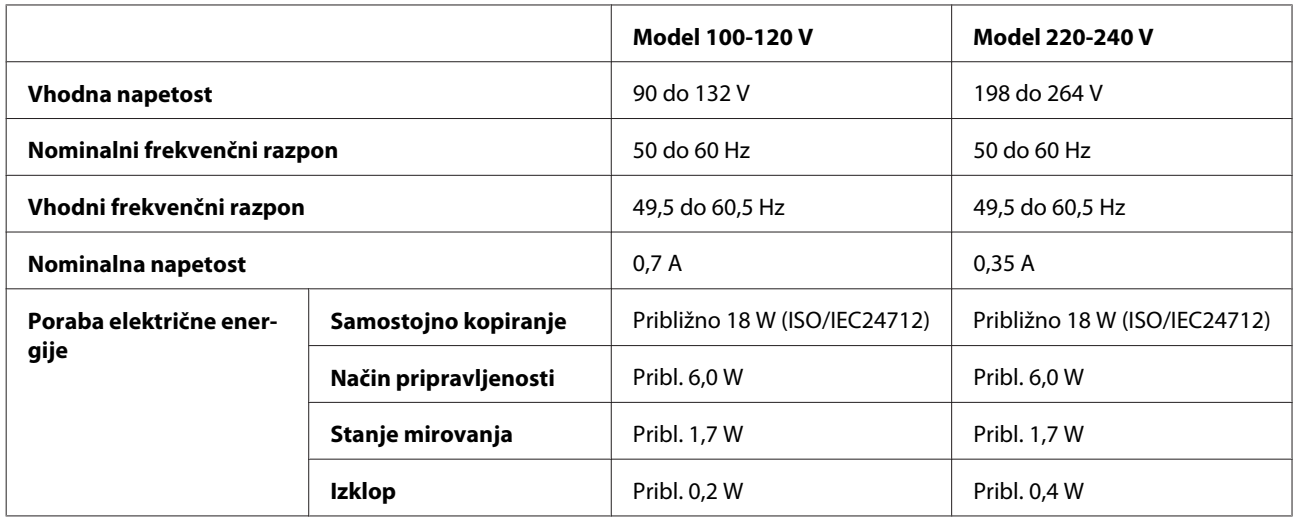

#### Serije XP-700

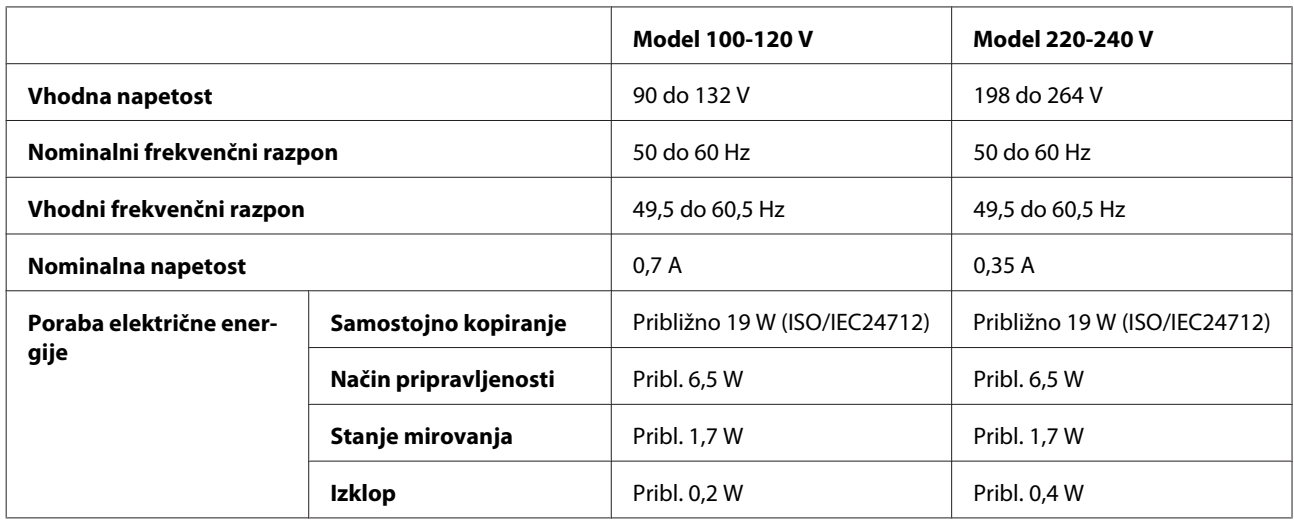

Serije XP-800

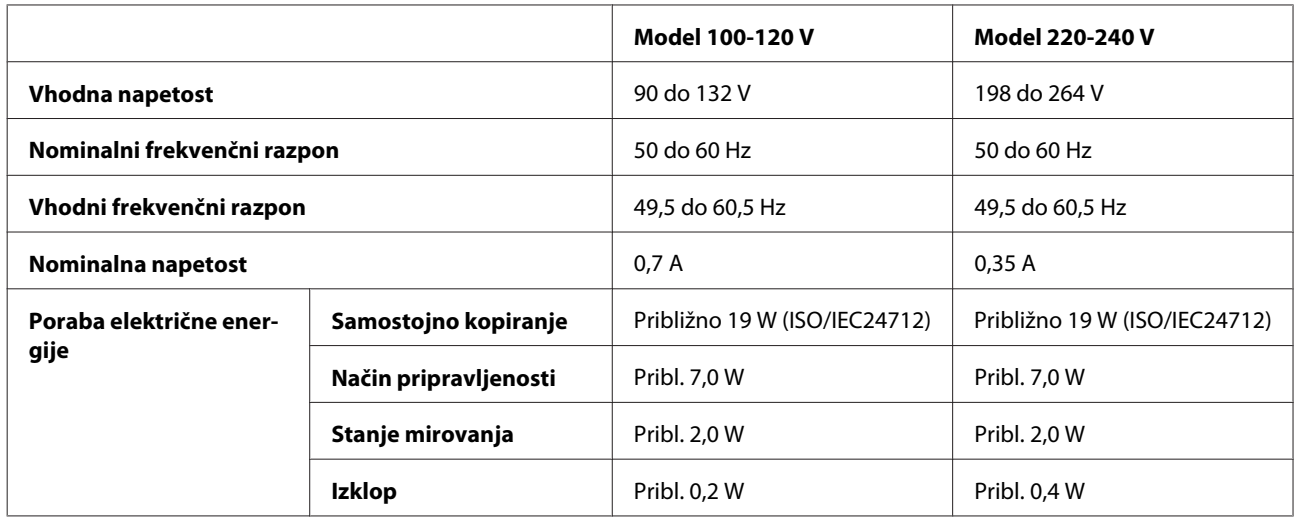

#### *Opomba:*

*Za napetost preverite oznako na zadnji strani izdelka.*

# **Okoljske specifikacije**

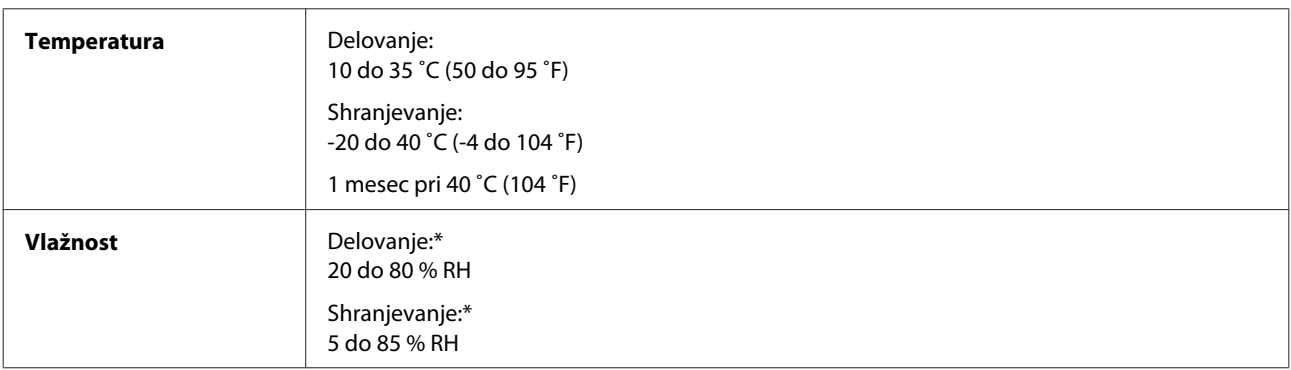

\* Brez kondenzacije

# **Standardi in odobritve**

Model za ZDA:

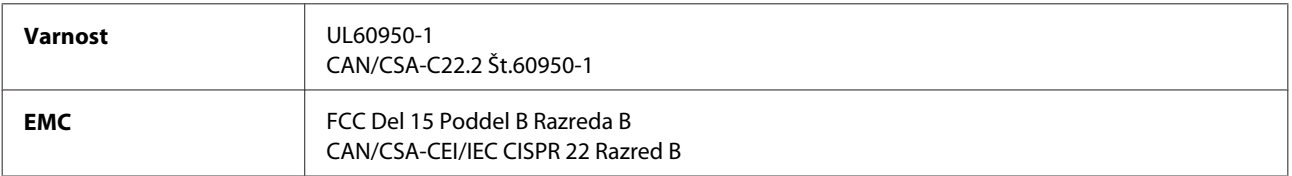

Naprava ima naslednji brezžični modul. Proizvodnja: Askey Computer Corporation Vrsta: WLU6117-D69 (RoHS)

Ta izdelek je v skladu z razdelkom 15 Pravilnika FCC in RSS-210 Pravilnika IC. Družba Epson ne more prevzeti odgovornosti za neizpolnjevanje zahtev v zvezi z varnostjo, ki je posledica sprememb izdelka na način, ki ga družba Epson ni priporočila. Delovanje je predmet naslednjih dveh pogojev: (1) ta naprava ne sme povzročati škodljivih motenj in (2), ta naprava mora sprejemati vsakršne motnje, vključno s tistimi, ki lahko povzročijo njeno slabo delovanje.

Ta naprava je namenjena uporabi v prostorih, po možnosti ne v bližini oken, s čimer je dosežena največja raven zaščite pred radijskim motenjem licenciranih naprav. Opremo (ali njeno oddajno anteno), ki je nameščena na prostem, je treba licencirati.

Evropski model:

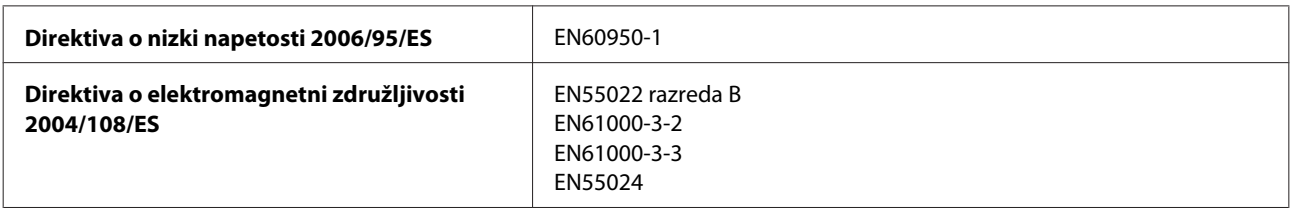
<span id="page-180-0"></span>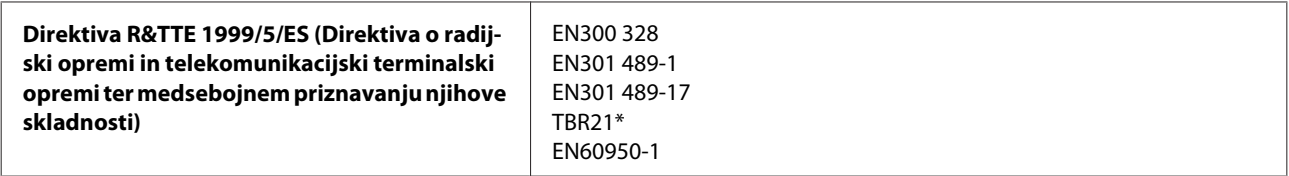

\* To velja samo za serije XP-800.

Za uporabnike v Evropi:

Mi, Seiko Epson Corporation, s tem izjavljamo, da so modeli opreme C492B, C491D, C491E v skladu z osnovnimi zahtevami in drugimi ustreznimi določili Direktive 1999/5/EC.

Le za uporabo na Irskem, ZK, Avstriji, Nemčiji, Lihtenštajnu, Švici, Franciji, Belgiji, Luksemburgu, Nizozemskem, Italiji, Portugalskem, Španiji, Danskem, Finski, Norveški, Švedskem, Islandiji, Cipru, Grčiji, Sloveniji, Malti, Bolgariji, Češkem, Estoniji, Madžarskem, Latviji, Litvi, Poljski, Romuniji in Slovaški.

V Franciji je dovoljena le uporaba v prostorih. Za uporabo izven lastnih prostorov, je v Italiji potrebno splošno pooblastilo.

Podjetje Epson ne sprejema odgovornosti za okvare, za zadovoljevanje zahtev zaščite, ki izhajajo iz nepriporočenih sprememb izdelkov.

 $C \in \mathbb{O}$ 

Avstralski model:

**EMC** AS/NZS CISPR22 Razred B

Epson s tem izjavlja, da so modeli opreme C492B, C491D, C491E v skladu z osnovnimi zahtevami in drugimi ustreznimi določili standarda AS/NZS4268. Družba Epson ne more prevzeti odgovornosti za neizpolnjevanje zahtev v zvezi z varnostjo, ki je posledica sprememb izdelka na način, ki ga družba Epson ni priporočila.

# **Vmesnik**

Visoko hitrostni USB (razred naprave za računalnike)

Visoko hitrostni USB (za naprave, združljive s PictBridge/množični razred shranitve za zunanje shranjevanje)\*

\* Epson ne more jamčiti za delovanje priključenih zunanjih naprav.

# **Zunanja naprava USB**

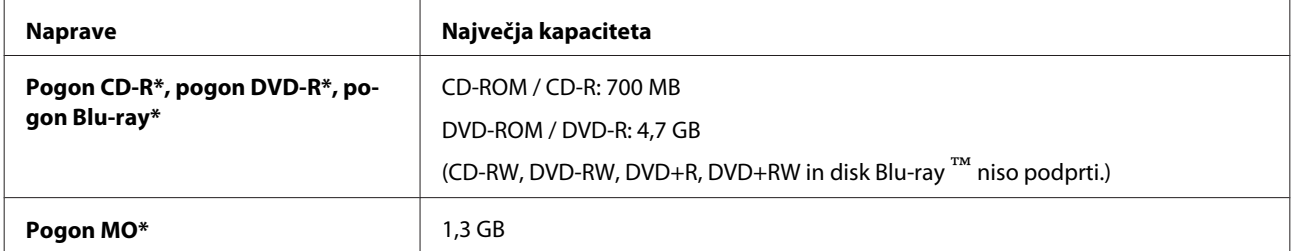

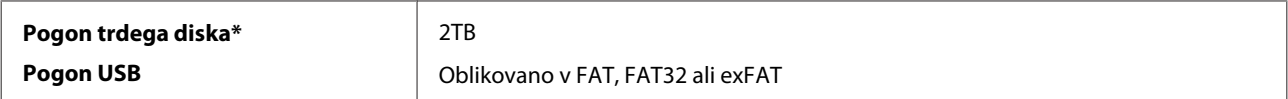

\* Zunanjih naprav za shranjevanje, ki se napajajo prek USB, ne priporočamo. Uporabljajte le zunanje naprave za shranjevanje z neodvisnim omrežnim napajanjem.

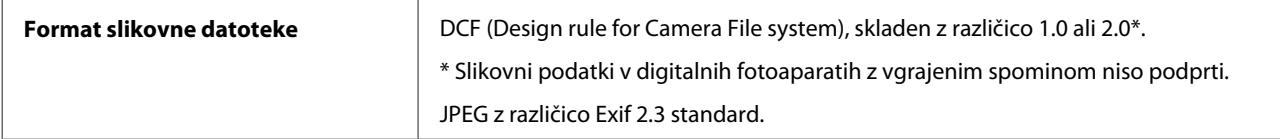

# <span id="page-182-0"></span>**Kje lahko dobite pomoč**

# **Spletno mesto s tehnično podporo**

Spletno mesto s tehnično podporo Epson ponuja pomoč pri težavah, ki jih z informacijami o reševanju težav v dokumentaciji izdelka ne morete rešiti sami. Če imate spletni brskalnik in se lahko povežete na internet, lahko do mesta dostopate na naslovu:

```
http://support.epson.net/
http://www.epson.eu/Support (Europe)
```
Če potrebujete najnovejše gonilnike, pogosto zastavljena vprašanja ali druge prenosljive stvari, lahko do strani dostopate na naslovu:

<http://www.epson.com> [http://www.epson.eu/Support \(Europe\)](http://www.epson.eu/Support (Europe))

Nato izberite del za podporo na vašem lokalnem spletnem mestu Epson.

# **Posvetovanje z Epsonovo službo za podporo**

# **Preden stopite v stik s podjetjem Epson**

Posvetujte se s podjetjem Epson, če izdelek ne deluje pravilno in ga s pomočjo informacij za reševanje težav ne morete popraviti. Če Epsonova tehnična podpora za vaše območje ni navedena spodaj, se obrnite na prodajalca, kjer ste izdelek kupili.

Epsonovo tehnično osebje vam bo lahko hitreje pomagalo, če jim boste posredovali naslednje informacije:

- ❏ serijska številka izdelka (Oznaka s serijsko številko je ponavadi na zadnjem delu izdelka.)
- ❏ Model izdelka
- ❏ Različica programske opreme izdelka (Kliknite **About**, **Version Info** ali podoben gumb v programski opremi izdelka.)
- ❏ Znamka in model vašega računalnika
- ❏ Ime operacijskega sistema in različica vašega računalnika
- ❏ Imena in različice programskih aplikacij, ki jih običajno uporabljate s svojim izdelkom

#### *Opomba:*

*Odvisno od izdelka, so podatki za klicanje glede nastavitev pošiljanja telefaksov in/ali omrežja, shranjeni v spominu izdelka. Podatki in/ali nastavitve so lahko izgubljene, če se izdelek pokvari ali je bil popravljen. Epson ne odgovarja za izgubo podatkov, varnostnih kopij ali obnovljenih podatkov in/ali nastavitev, tudi med obdobjem veljavne reklamacije. Priporočamo vam, da si sami ustvarite varnostne podatke in ustvarite zapiske.*

# **Pomoč uporabnikom v Evropi**

Preverite **Pan-Evropsko garancijo** za informacije o tem, kako stopiti v stik z Epsonovo podporo.

### **Pomoč uporabnikom v Tajskem**

Kontaktni podatki za informacije, podporo in storitve so:

### **Spletno mesto [\(http://www.epson.com.tw\)](http://www.epson.com.tw)**

Na voljo so informacije o specifikacijah izdelkov, gonilnikih za prenos in povpraševanju o izdelkih.

### **Epson linija za pomoč (Telefon: +0280242008)**

Naša ekipa v centru vam lahko preko telefona pomaga pri naslednjem:

- ❏ Povpraševanjih o prodaji in informacijah o izdelkih
- ❏ Vprašanjih v zvezi z uporabo izdelkov ali problemih
- ❏ Povpraševanjih v zvezi s servisnim popravilom in garancijah

### **Center za popravila:**

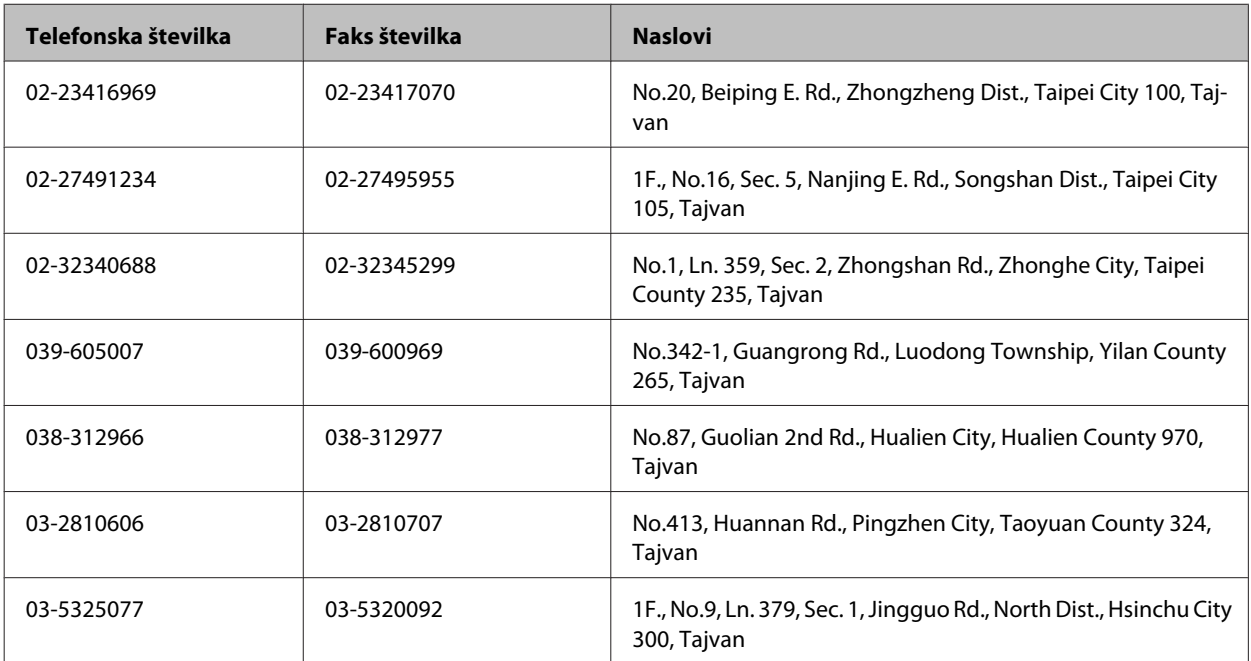

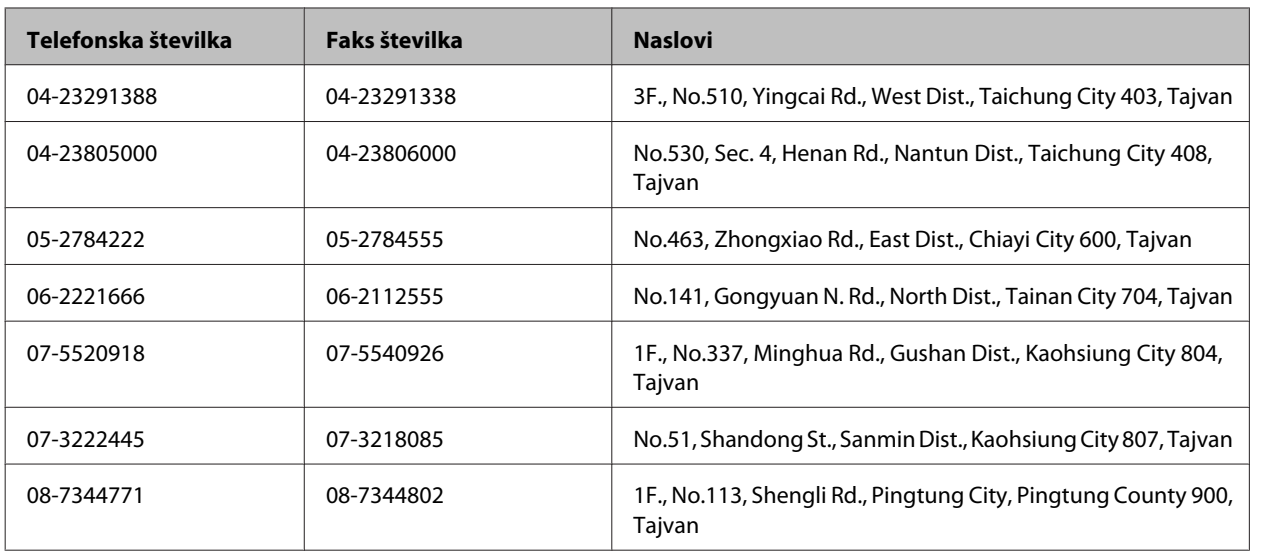

# **Pomoč uporabnikom v Avstraliji**

Epson Australia vam želi ponuditi visok nivo podpore za stranke. Poleg dokumentacije izdelka ponujamo spodnje vire za pridobivanje informacij:

### **Ime prodajalca**

Ne pozabite, da lahko prodajalec pogosto pomaga pri ugotavljanju in odpravljanju težav. Prodajalec mora biti prva oseba, na katero se obrnete s težavo. Pogosto lahko težave rešijo hitro in enostavno, poleg tega pa svetujejo glede nadaljnjih korakov.

### **Internetni URL<http://www.epson.com.au>**

Dostopajte do strani svetovnega spleta Epson Australia. Splača se odpeljati modem na priložnostni surf! Stran ponuja območje za prenos gonilnikov, Epsonove kontaktne točke, informacije o novih izdelkih in tehnično podporo (e-pošto).

### **Epsonov center za pomoč**

Epsonov center za pomoč je na voljo kot zadnja možnost, da imajo naše stranke dostop do nasvetov. Operaterji v centru za pomoč vam lahko pomagajo pri namestitvi, konfiguraciji in opravljanju z Epsonovim izdelkom. Naše predprodajno osebje v centru za pomoč vam lahko zagotovi literaturo o novih Epsonovih izdelkih in svetuje, kje najdete najbližjega prodajalca ali pooblaščen servis. Veliko vprašanj je odgovorjenih tukaj.

Številke centra za pomoč so:

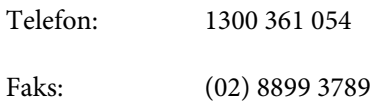

Svetujemo vam, da pred klicem pripravite vse potrebne informacije. Več informacij imate, hitreje vam bomo lahko pomagali rešiti težavo. Te informacije vključujejo dokumentacijo vašega Epsonovega izdelka, vrsto računalnika, operacijskega sistema, programov in ostalih podatkov, ki jih po vašem mnenju potrebujete.

# **Pomoč za uporabnike v Hong Kongu**

Za tehnično podporo in poprodajne storitve lahko uporabniki stopijo s stik s podjetjem Epson Hong Kong Limited.

### **Internetna domača stran**

Epson Hong Kong je ustanovil lokalno domačo stran na internetu v kitajščini in angleščini, da uporabnikom nudi naslednje informacije:

- ❏ Informacije o izdelkih
- ❏ Odgovore na pogosto zastavljena vprašanja (FAQ)
- ❏ Najnovejše različice gonilnikov za izdelke Epson

Uporabniki lahko do spletnega mesta dostopajo na naslovu:

<http://www.epson.com.hk>

### **Vroča linija za tehnično podporo**

Kontaktirate lahko tudi naše tehnično osebje na naslednjih telefonskih in faks številkah:

Telefon: (852) 2827-8911 Faks: (852) 2827-4383

# Stvarno kazalo

### $\overline{\mathbf{2}}$

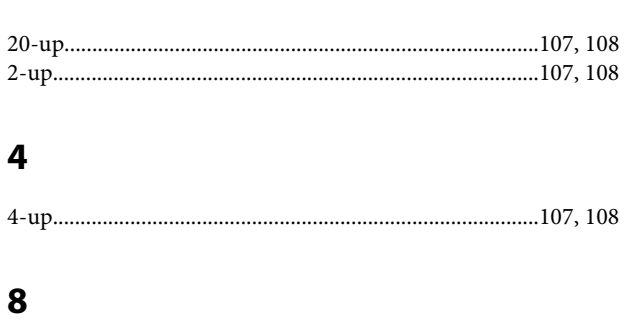

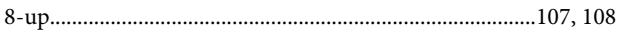

# $\overline{\mathbf{A}}$

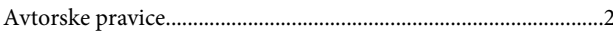

### $\overline{B}$

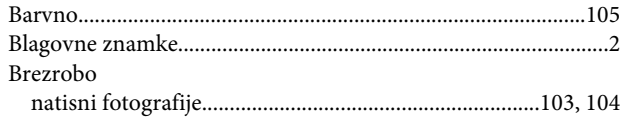

# $\mathsf{C}$

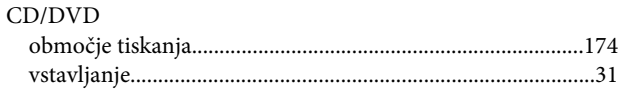

# Č

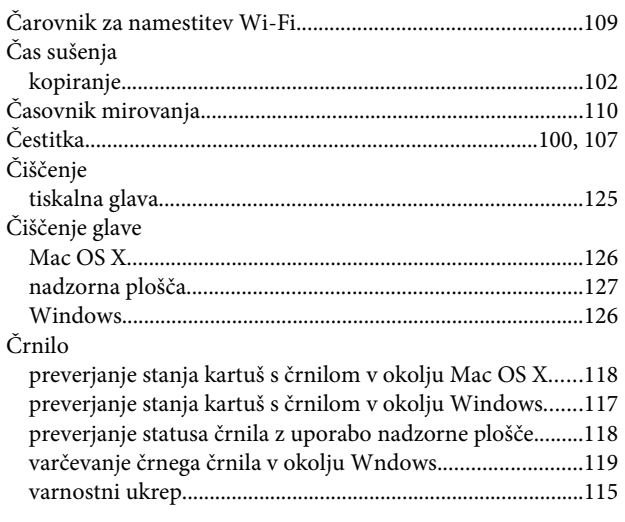

### D

Datum

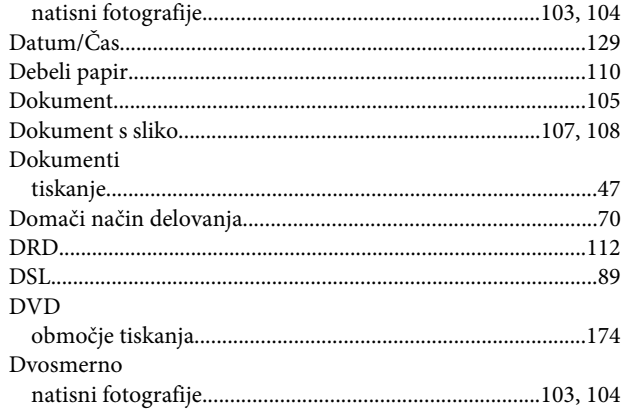

### $\mathsf{E}$

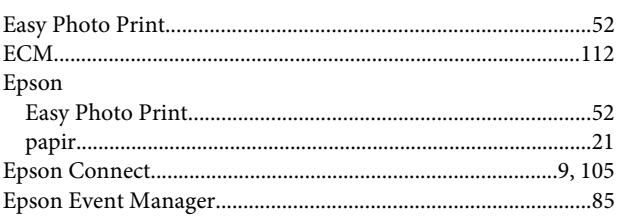

# $\overline{F}$

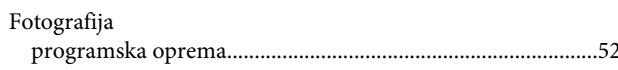

# $\mathsf G$

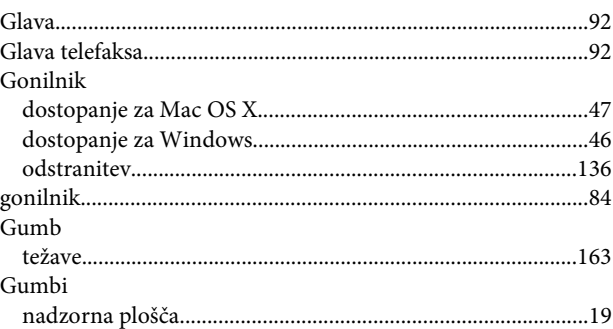

### $\overline{H}$

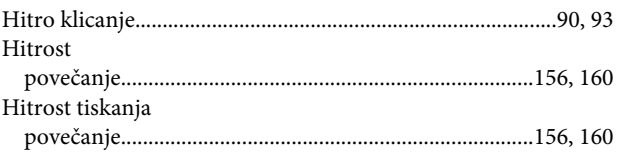

### $\overline{1}$

Info. o tiskanju fotografij

#### Stvarno kazalo

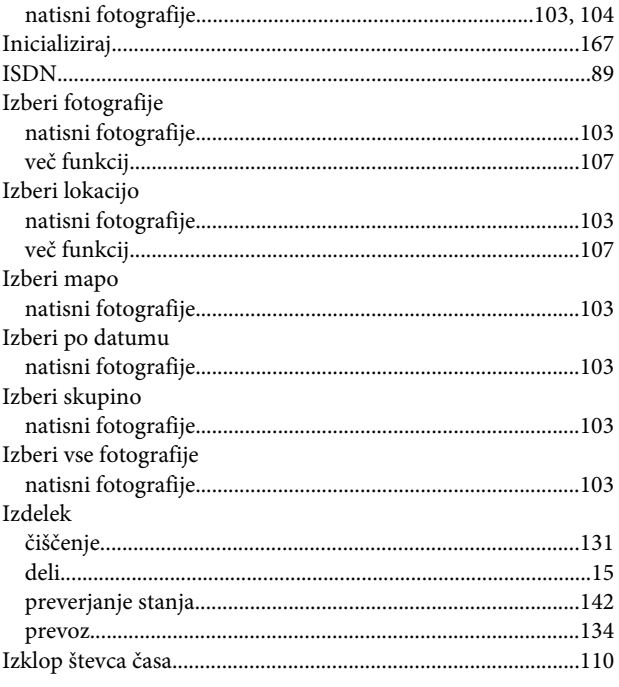

# $\mathsf{K}$

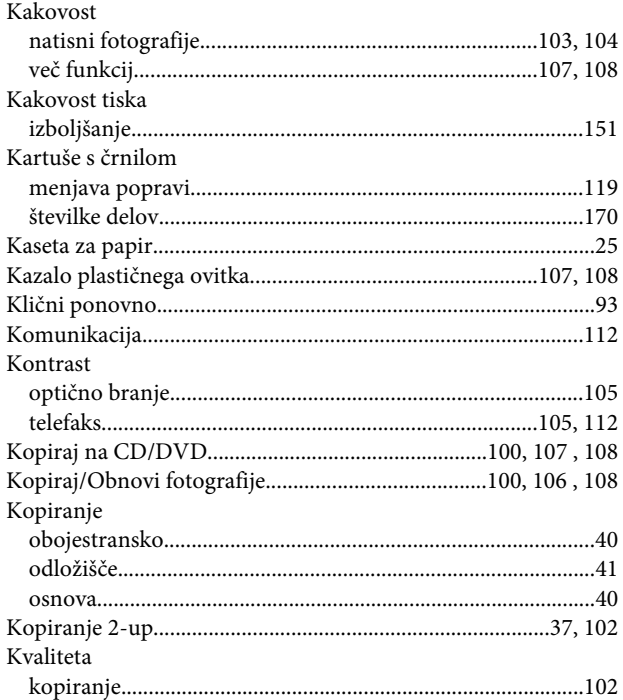

# $\overline{\mathsf{L}}$

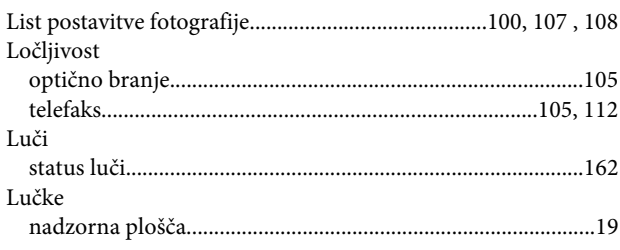

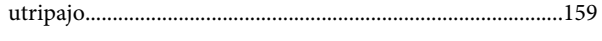

### M

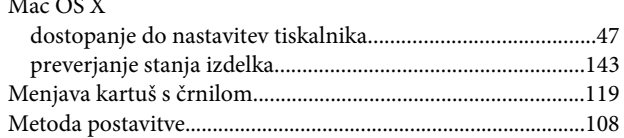

### $\mathbf N$

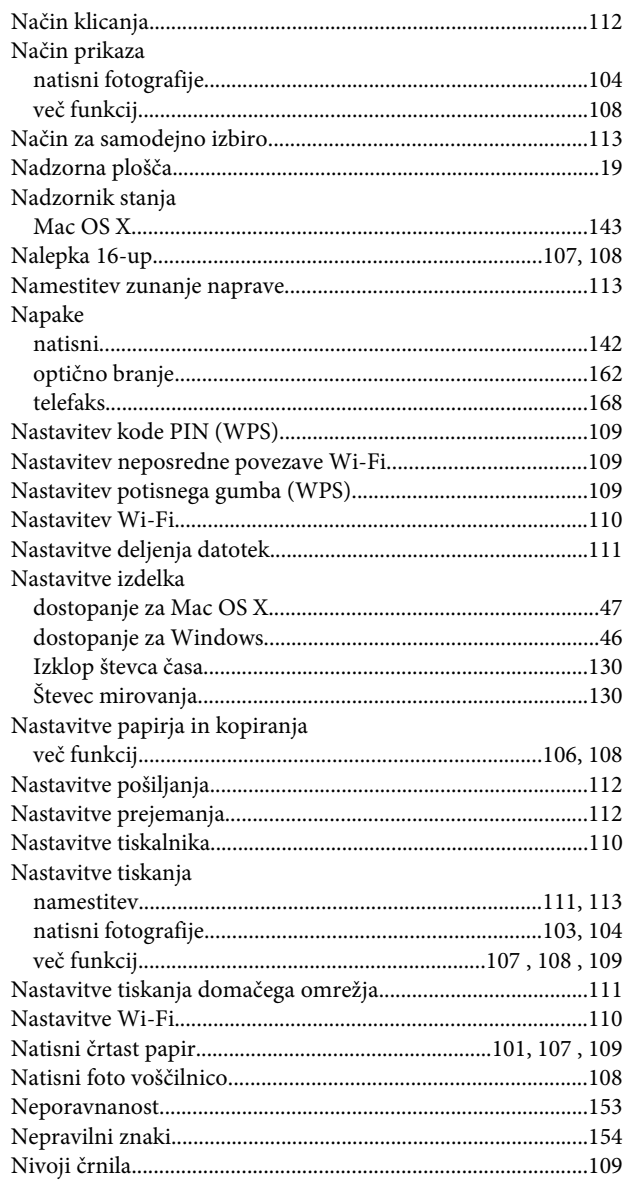

# $\mathbf{o}$

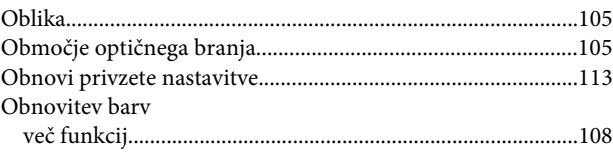

#### Stvarno kazalo

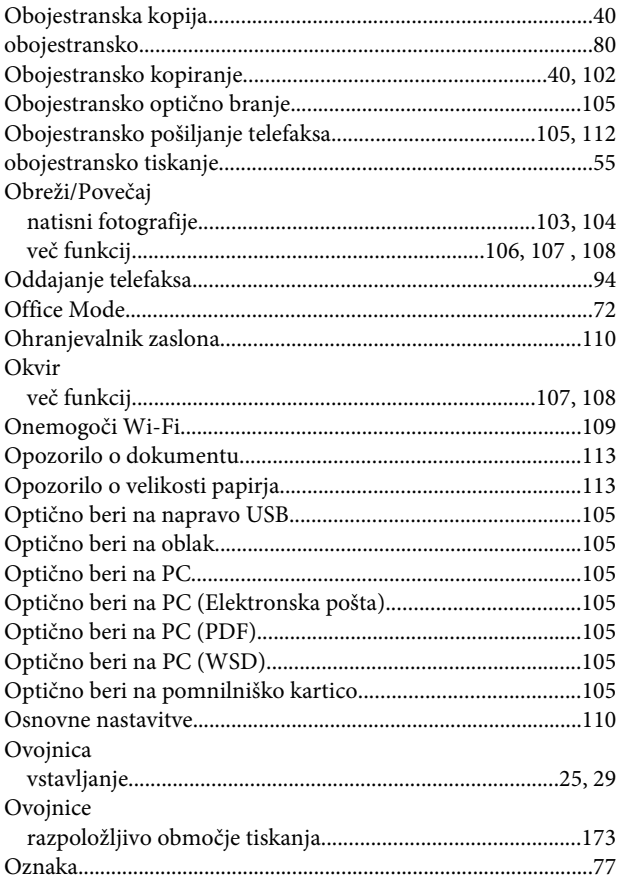

### $\mathsf{P}$

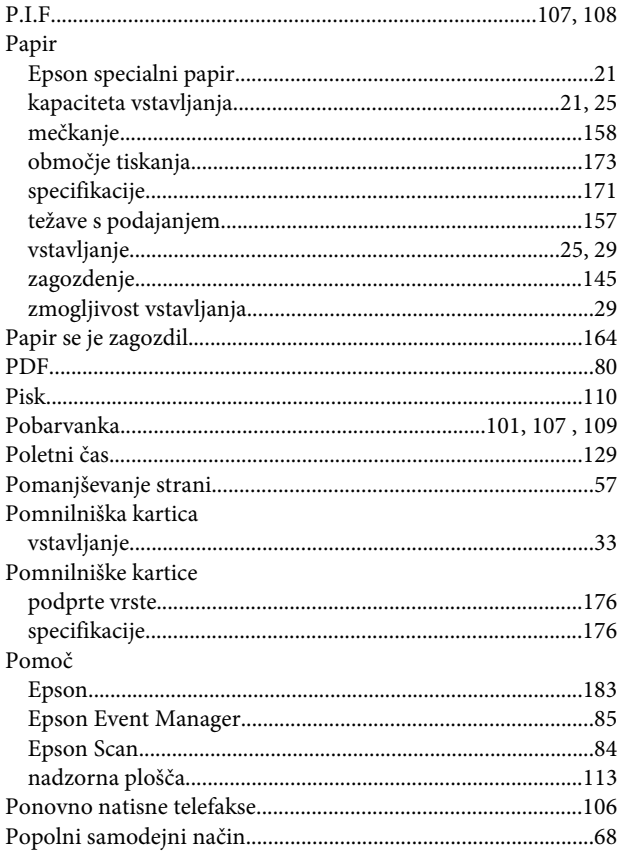

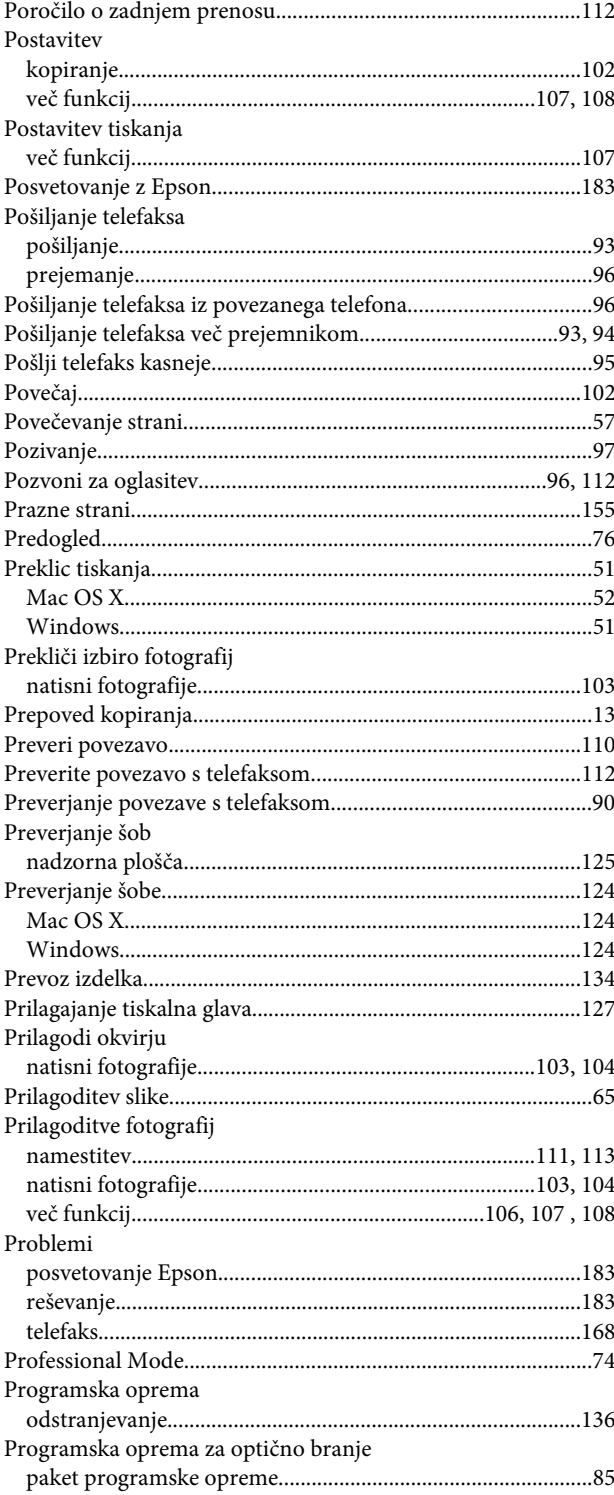

### $\mathbf R$

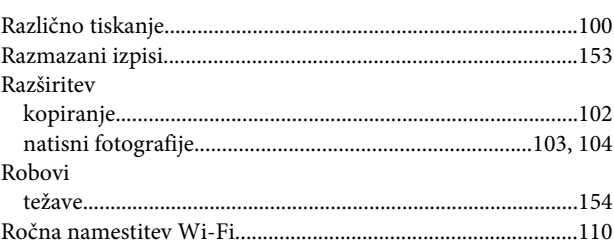

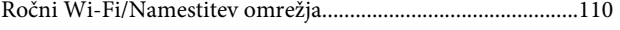

# $\mathsf{s}$

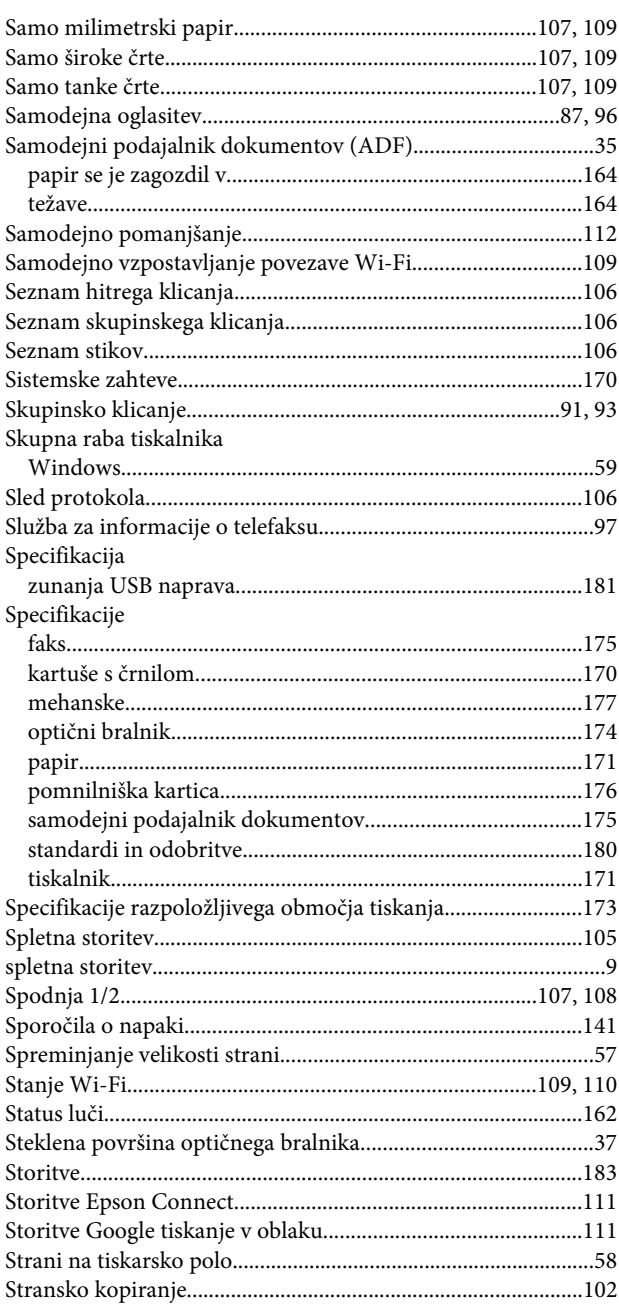

# $\mathbf T$

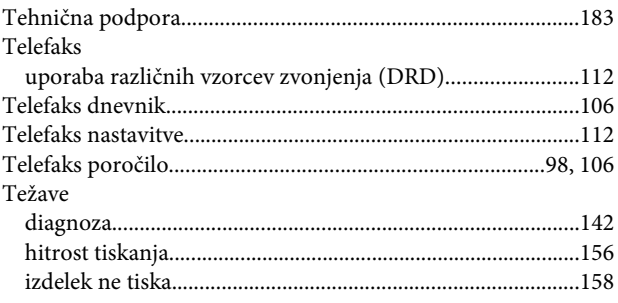

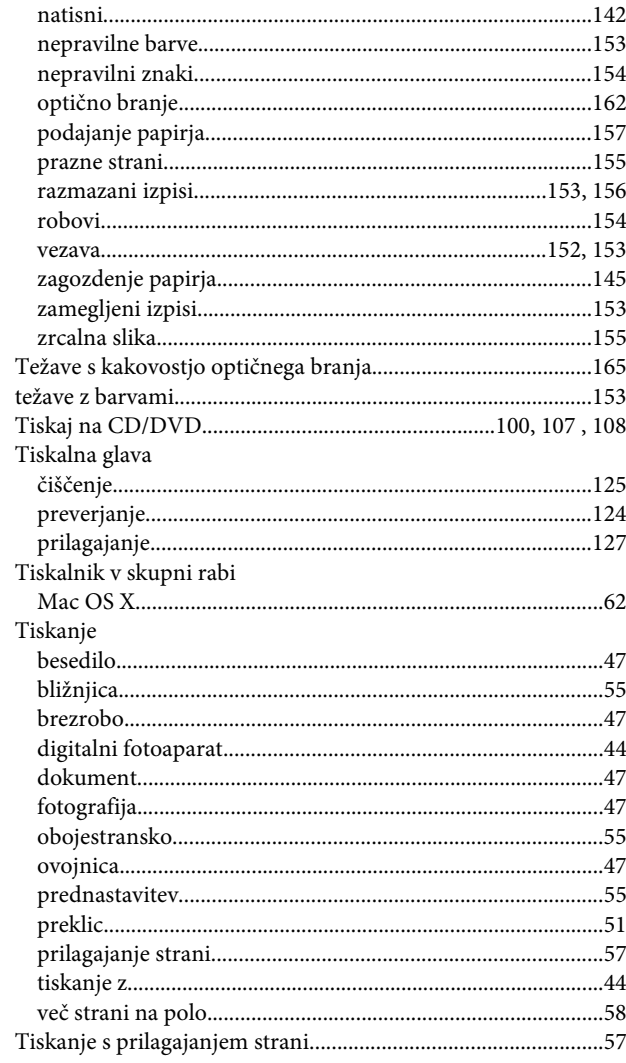

### $\overline{U}$

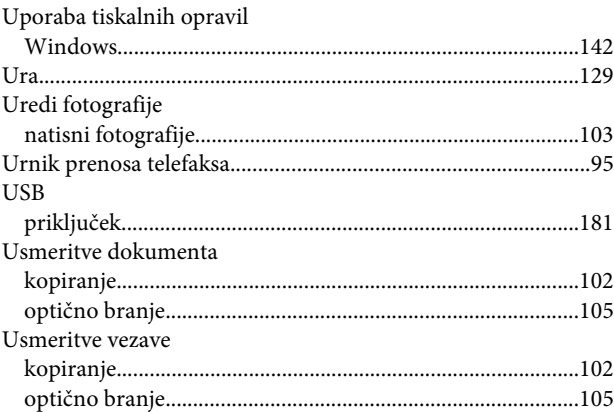

### $\mathbf V$

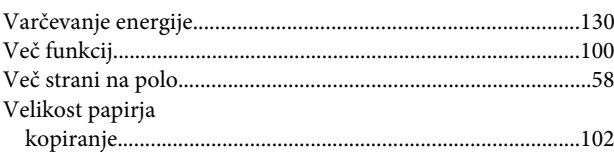

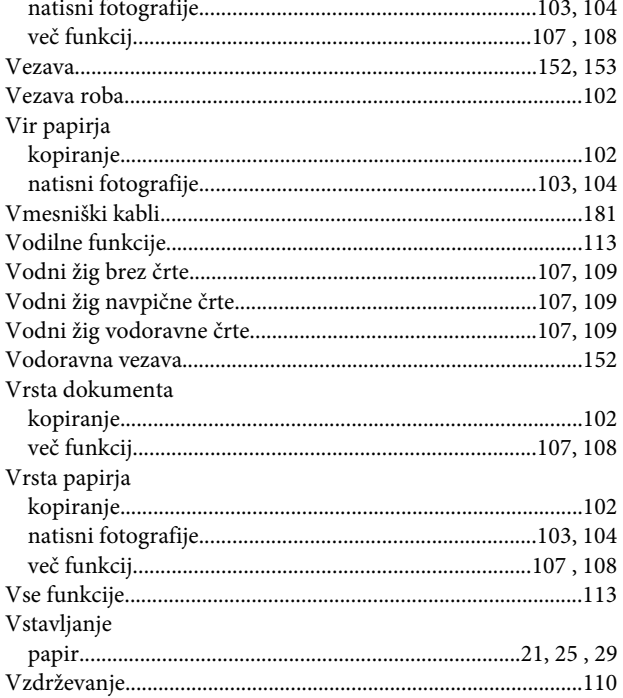

### W

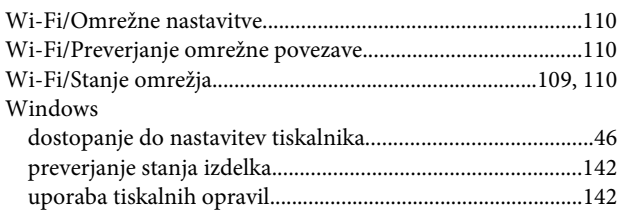

# $\mathbf{Z}$

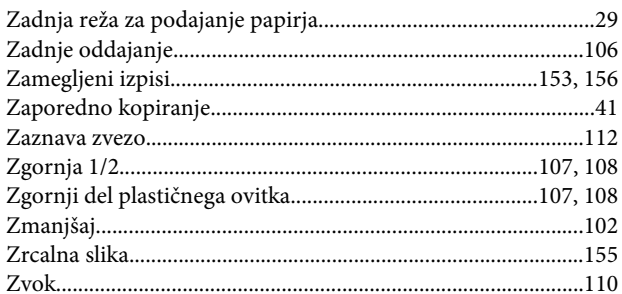